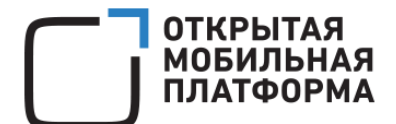

Операционная система Аврора релиз 3.2.2 Корпоративная версия

# РУКОВОДСТВО ПОЛЬЗОВАТЕЛЯ

Версия 1.2

Листов 251

# АННОТАЦИЯ

Настоящее руководство предназначено для пользователей мобильных устройств (МУ), функционирующих под управлением операционной системы (ОС) Аврора

ОС Аврора – современная мобильная ОС, позволяющая выполнить широкий спектр задач вне зависимости от местонахождения пользователя.

ОС Аврора предоставляет оригинальный и интуитивно понятный интерфейс, позволяющий управлять МУ одной рукой с помощью жестов.

МП для ОС Аврора отличает единый лаконичный дизайн, который может быть адаптирован под необходимую цветовую и графическую схему. Аудиовизуальный профиль системы изменяется в несколько касаний, подстраивая окружение ОС под выбранный пользователем стиль. МП, для ОС Аврора отличаются своей простотой и скоростью работы.

В ОС Аврора предусмотрена поддержка следующих форматов файлов:

- − видеокодеки: H.264, MPEG-4, VP8;
- − форматы видео: 3GP, AVI, MKV, MP4, WebM;
- − аудиокодеки: ААС, MP3, MP4, Vorbis;
- − форматы аудио: FLAC, MP3, OGG, WAV;
- − документы: .DOC, .DOCX, .TXT, .RTF, .XLSX, .XLS, .PPTX, .PPT, .PDF.

Кроме того, в ОС Аврора реализовано большое количество механизмов безопасности, направленных на сохранение конфиденциальности обрабатываемой информации и данных пользователя.

#### Краткая навигация по документу

Настоящее Руководство пользователя по работе с ОС Аврора содержит следующую основную информацию:

1. Описание первоначальных действий в ходе работы с МУ на ОС Аврора, описание [интерфейса](#page-13-0) и [жестов](#page-32-0) при работе с ОС Аврора, в том числе:

- − [Включение/выключение](#page-13-1) МУ;
- − [Обучение](#page-11-0) работе с МУ;
- − Описание основных элементов [интерфейса](#page-26-0);
- − Описание команд [управления](#page-32-1);
- − [Обновление](#page-62-0) ОС Аврора;
- 2. Описание настроек МУ:
	- − [Настройка](#page-37-0) общих функций МУ;
	- − Настройка [соединений](#page-47-0);
	- − Настройка [безопасности](#page-56-0);

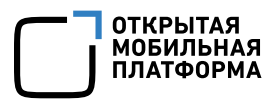

− [Системные](#page-61-0) настройки;

#### 3. Описание работы с [предустановленными](#page-99-0) базовыми МПми и их настройка, в

том числе описание следующих действий, выполняемых на ОС Аврора:

- − совершение и принятие звонков;
- − самостоятельное добавление или импорт контактов;
- − отправление и принятие SMS-сообщений;
- − работа с учетными записями;
- − выход в сеть Интернет;
- − получение и отправка почтовых сообщений;
- − создание и просмотр фотографий;
- − создание и просмотр видео;
- − создание текстовых заметок;
- − создание голосовых заметок;
- − просмотр информации о погоде и не только.

В разделе [8](#page-245-0) настоящего документа для удобства пользователей приведены рекомендации по работе с МУ.

# СОДЕРЖАНИЕ

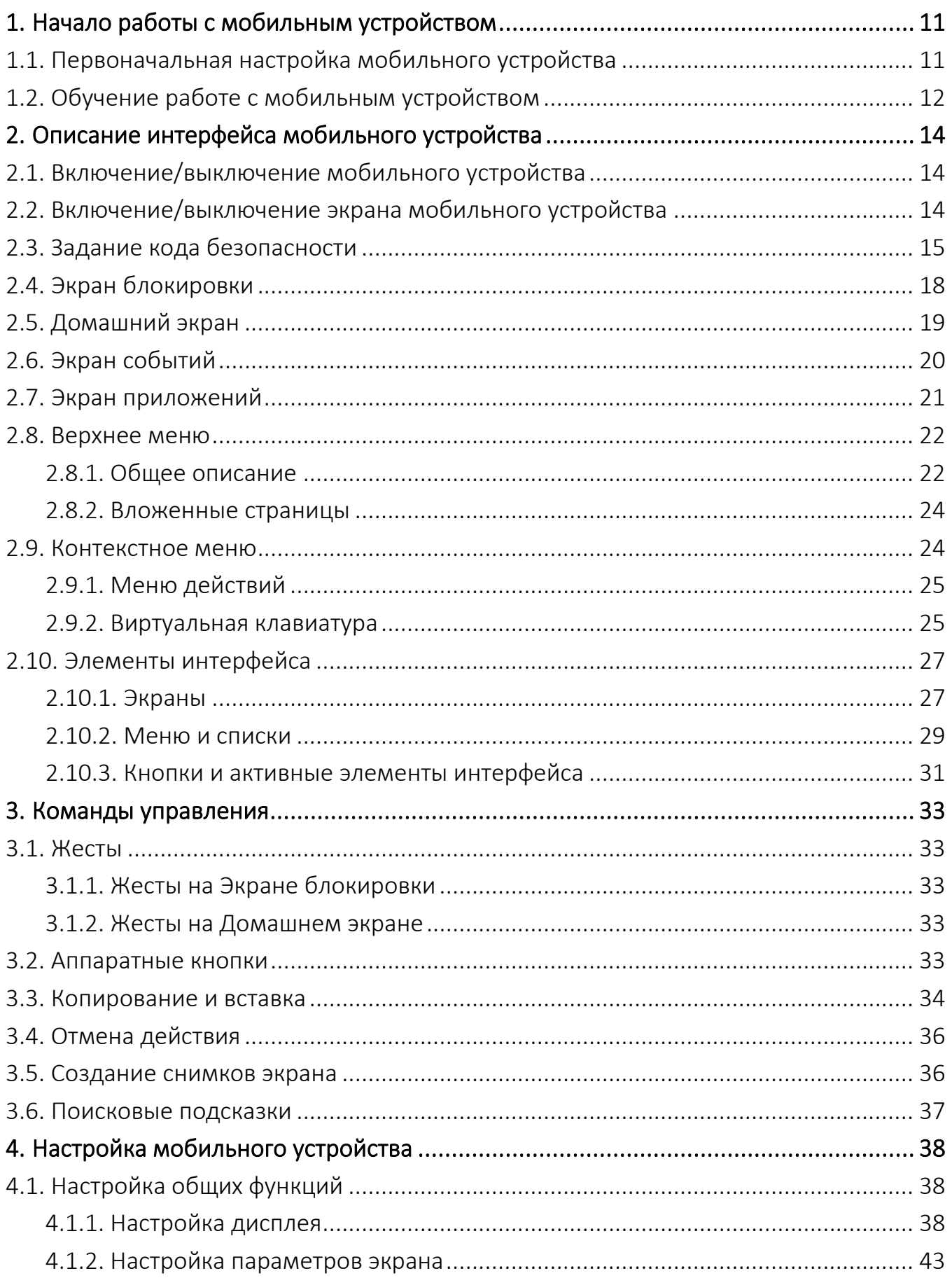

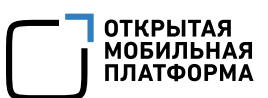

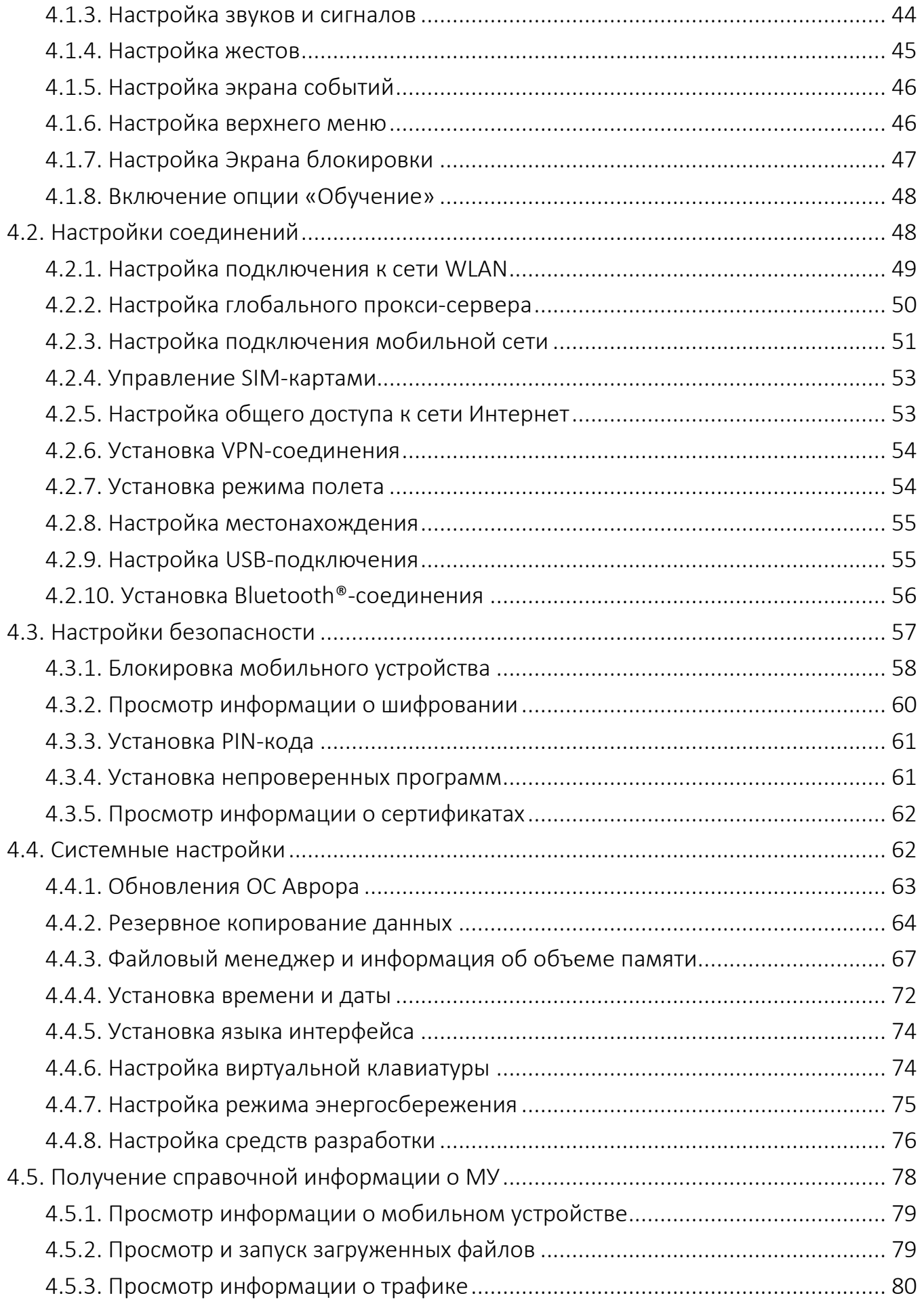

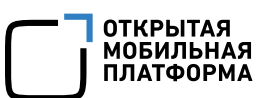

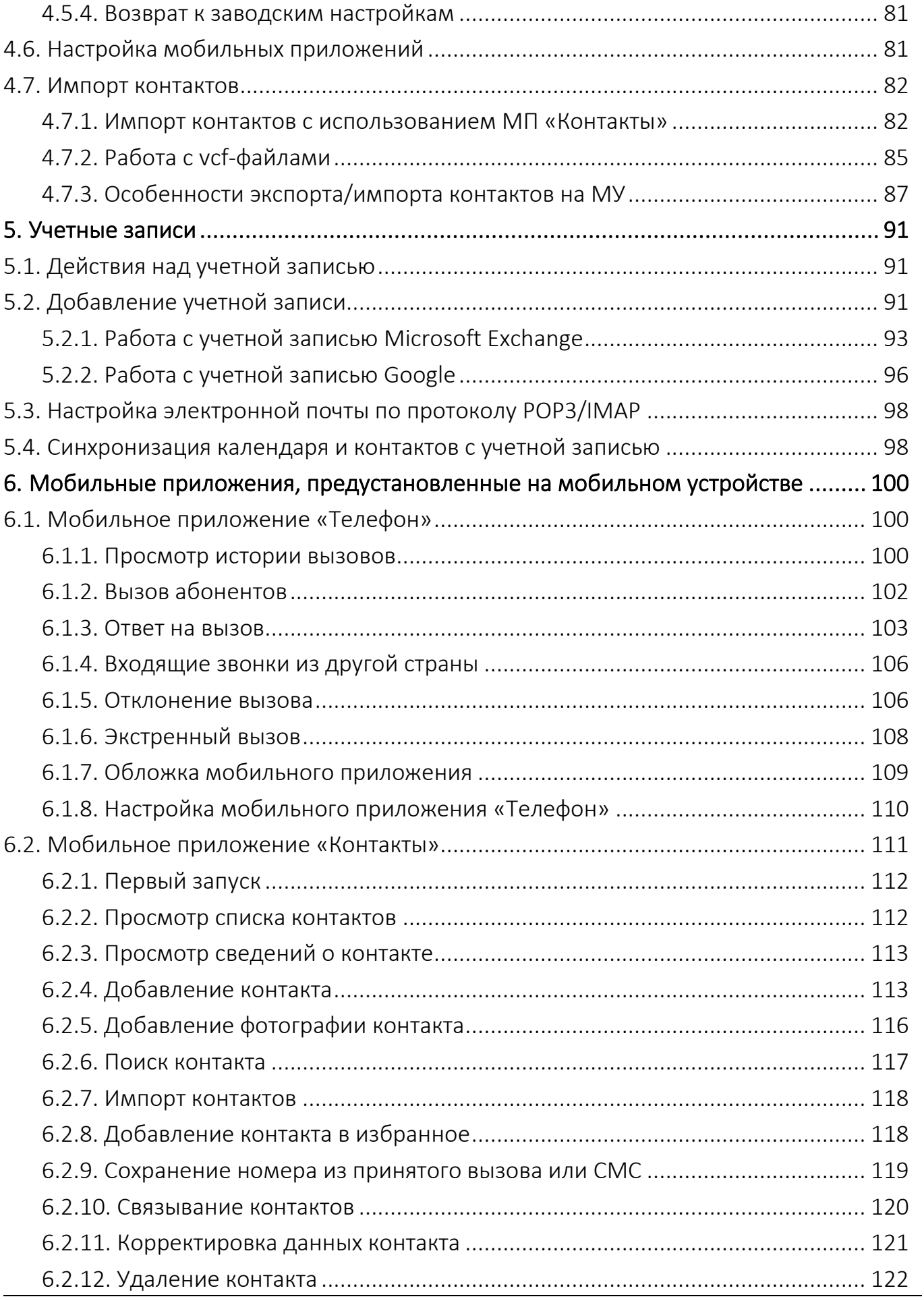

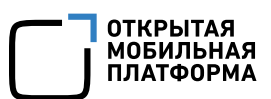

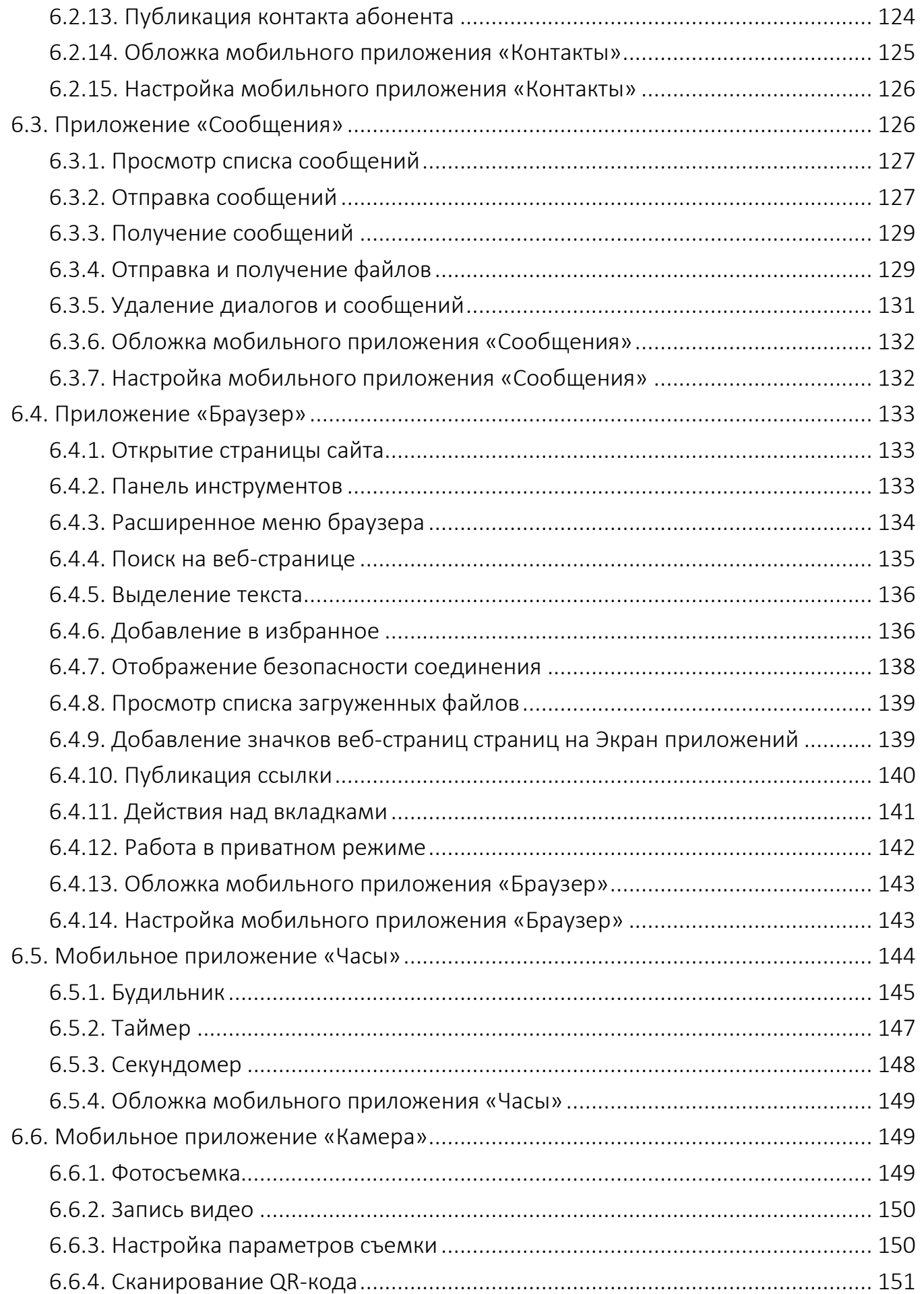

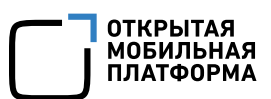

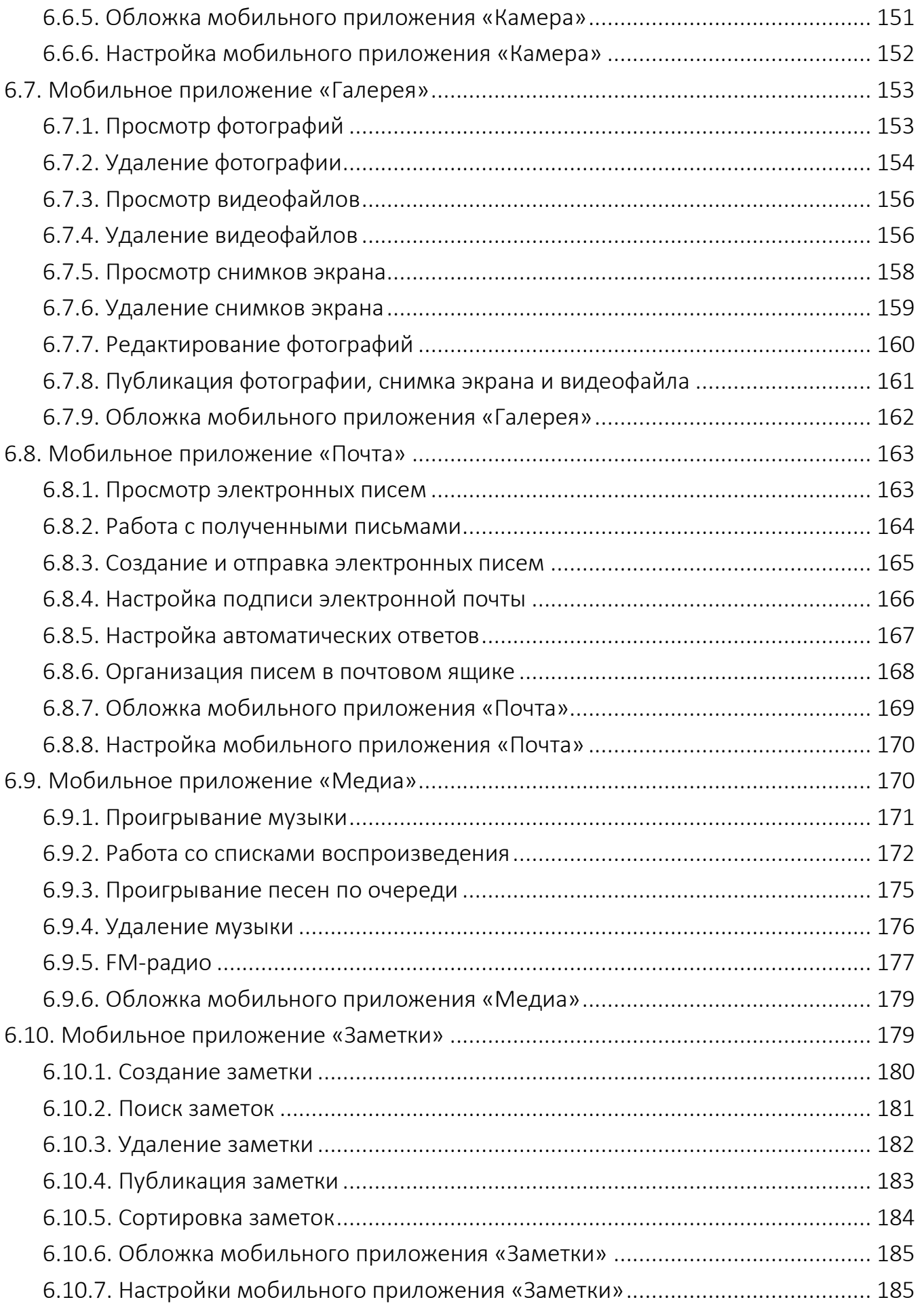

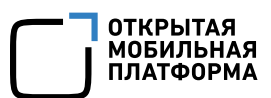

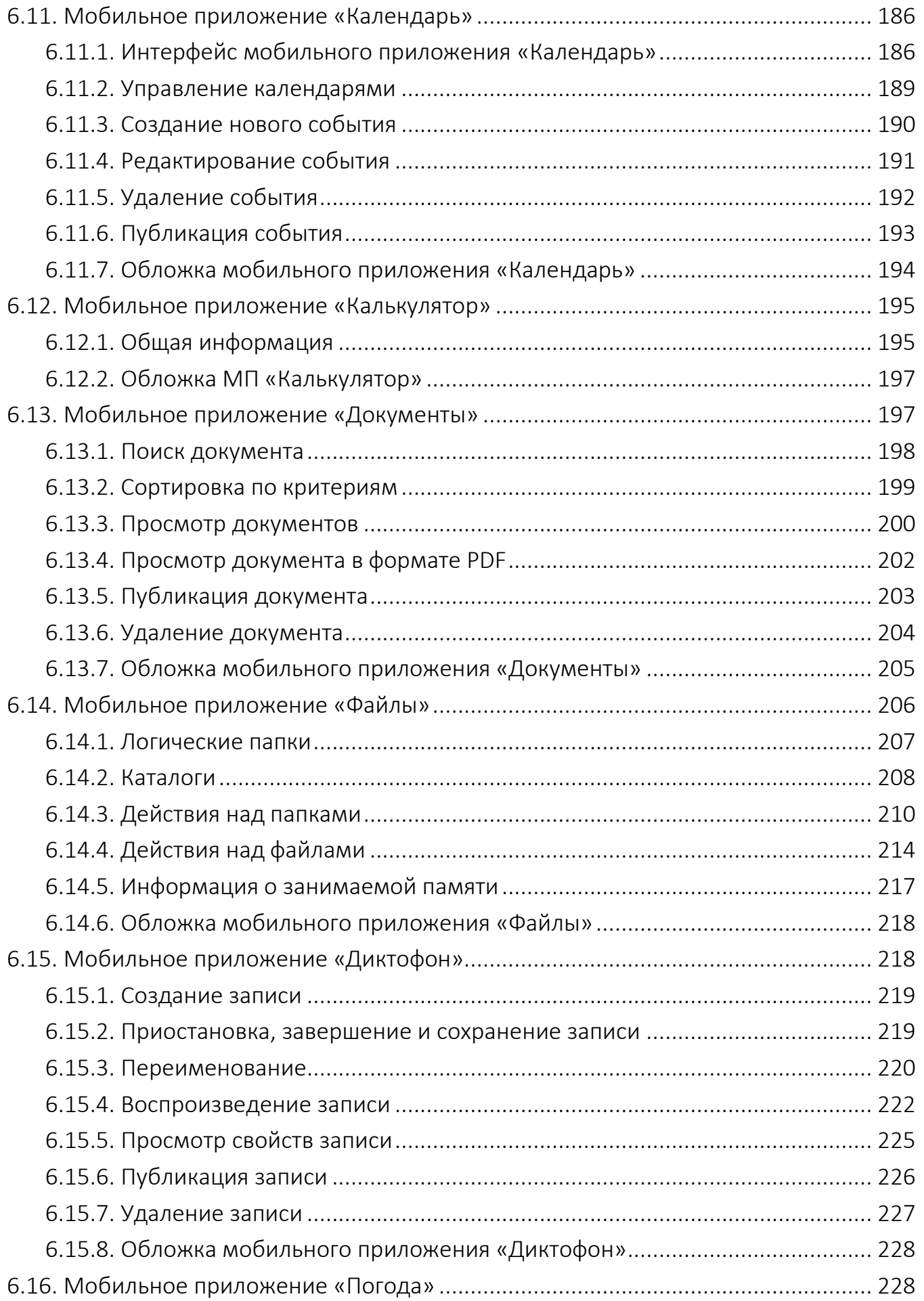

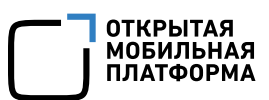

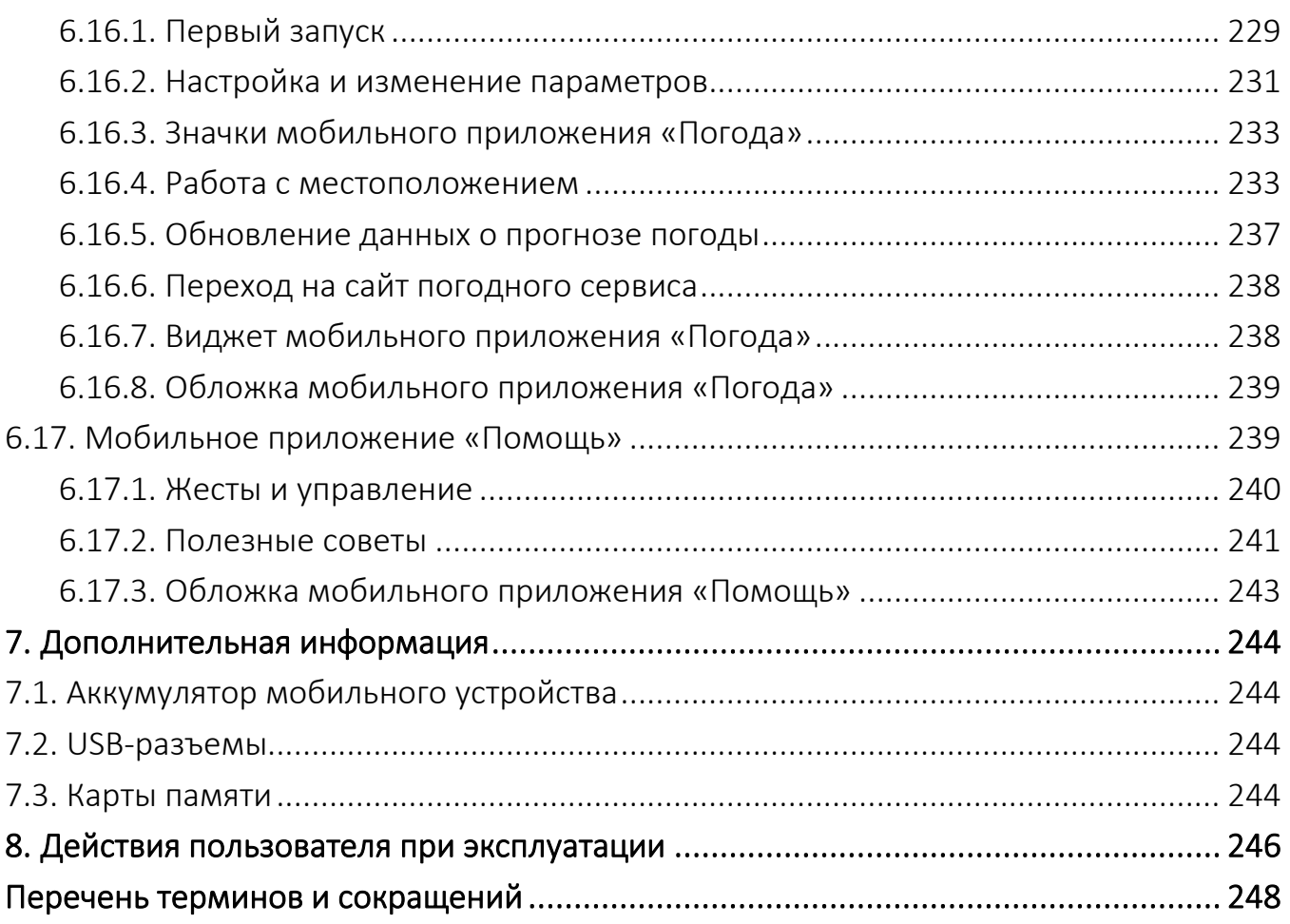

# 1. НАЧАЛО РАБОТЫ С МОБИЛЬНЫМ УСТРОЙСТВОМ

<span id="page-10-0"></span>Приведенные в настоящем руководстве снимки экрана на основе [атмосферы](#page-37-2) «Северное сияние» являются примером. При использовании другой атмосферы внешний вид интерфейса МУ может отличаться

## <span id="page-10-1"></span>1.1. Первоначальная настройка мобильного устройства

При первом включении МУ запускается мастер первоначальной настройки, позволяющий задать основные настройки. Пользователю необходимо выполнить следующую последовательность действий:

− выбрать язык интерфейса;

в окне лицензионного соглашения для конечного пользователя коснуться кнопки «Принять». После чего начнется запуск системы;

Перед началом использования устройства или загрузкой обновления ПО, к которому прилагается лицензионное соглашение с конечным пользователем необходимо внимательно прочитать его условия. В случае отказа от лицензионного соглашения не используйте устройство и не загружайте обновление ПО

в окне подключения к сети коснуться пункта «WLAN» и выбрать необходимую сеть, или коснуться пункта «SIM1» при наличии мобильного интернета или же отказаться от подключения к сети;

− установить дату и время;

пройти [обучение](#page-11-0) работе с МУ, следуя подсказкам электронной справки. После прохождения обучения отобразится Экран [блокировки](#page-17-0).

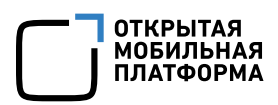

### <span id="page-11-0"></span>1.2. Обучение работе с мобильным устройством

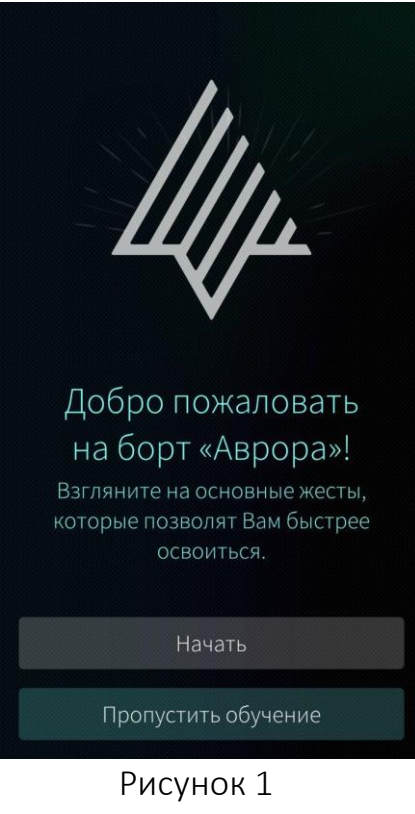

<span id="page-11-1"></span>Вы уверены, что хотите пропустить знакомство с возможностями «Аврора»? Вы всегда можете найти полезные советы в приложении «Помощь» Вернуться Пропустить

<span id="page-11-2"></span>Рисунок 2

Пользователю предоставляется возможность изучить основные жесты при первом использовании МУ с установленной ОС Аврора.

Обучение запускается автоматически после первоначальной настройки МУ.

Для того чтобы начать обучение, необходимо коснуться кнопки «Начать» ([Рисунок](#page-11-1) [1\)](#page-11-1).

После завершения обучения можно [включить](#page-47-1) опцию показа [видеоуроков](#page-47-1) с обучением при [следующем](#page-47-1) запуске

Обучение можно пропустить, коснувшись кнопки «Пропустить обучение».

Для того чтобы подтвердить пропуск обучения, необходимо коснуться кнопки «Пропустить» («Выйти») ([Рисунок](#page-11-2) 2).

Для возвращения на предыдущую страницу – коснуться кнопки «Вернуться».

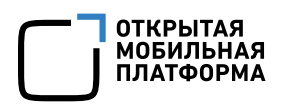

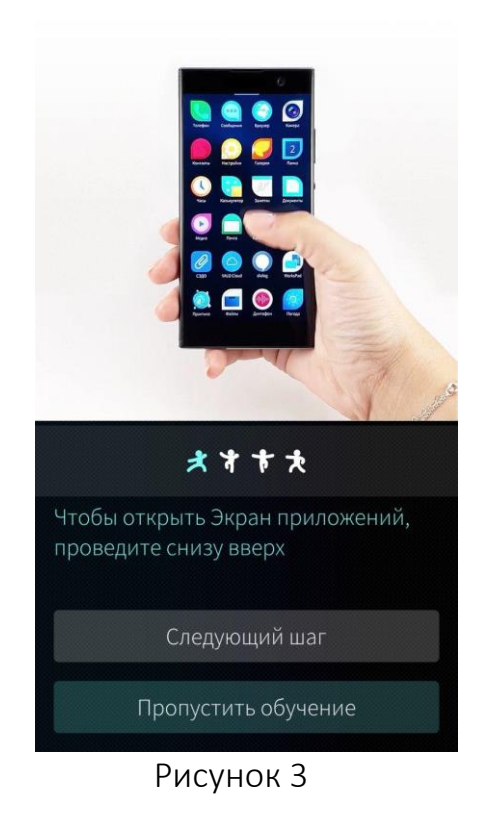

<span id="page-12-0"></span>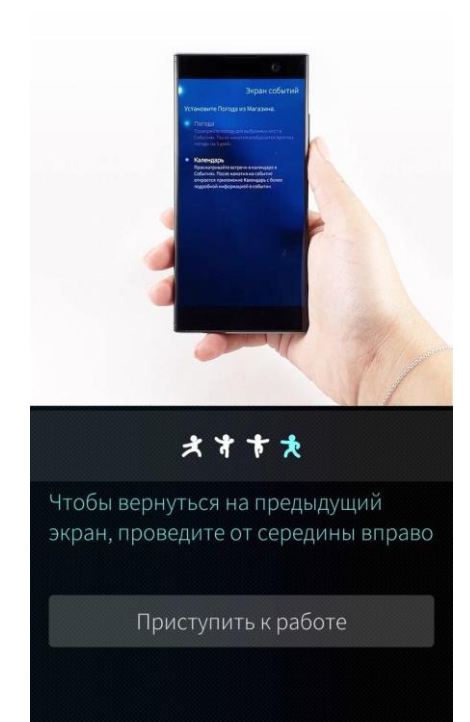

<span id="page-12-2"></span>Рисунок 4

После касания кнопки «Начать» откроется страница обучения работе с ОС Аврора ([Рисунок](#page-12-0) [3\)](#page-12-0).

Перечень и описание типовых действий во время работы с видеоуроками приведены в таблице ([Таблица](#page-12-1) 1).

Таблица 1

<span id="page-12-1"></span>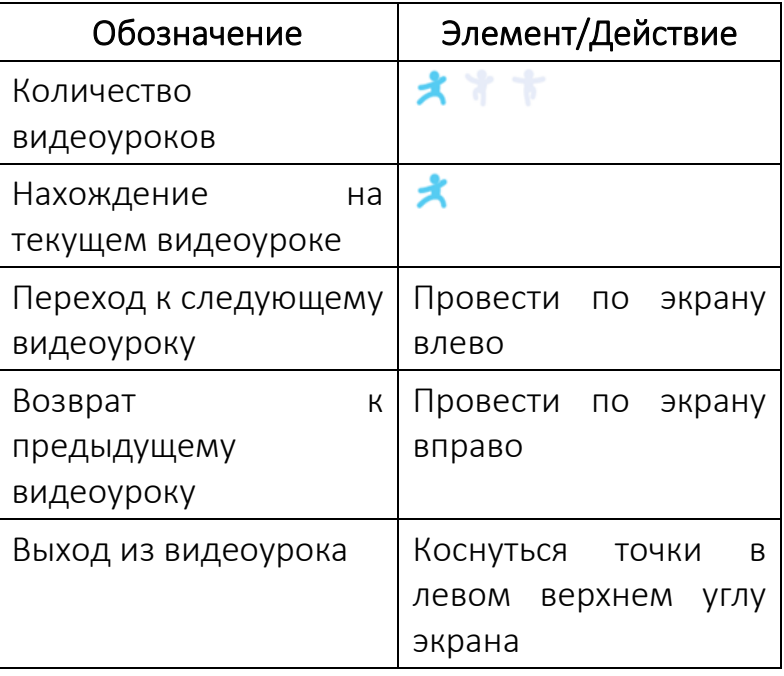

По завершении обучения необходимо коснуться кнопки «Приступить к работе» ([Рисунок](#page-12-2) [4\)](#page-12-2), после чего будет выполнен переход на [Экран](#page-17-0) [блокировки](#page-17-0).

# <span id="page-13-0"></span>2. ОПИСАНИЕ ИНТЕРФЕЙСА МОБИЛЬНОГО УСТРОЙСТВА

Основные элементы интерфейса ОС Аврора и их краткое описание представлены в подразделе [2.10](#page-26-0)

# <span id="page-13-1"></span>2.1. Включение/выключение мобильного устройства

Для включения МУ необходимо нажать и удерживать кнопку питания на корпусе МУ.

Для того чтобы выключить МУ, необходимо нажать и удерживать кнопку питания

<span id="page-13-2"></span>на корпусе при включенном экране, после чего коснуться кнопки выключения экране МУ.

## 2.2. Включение/выключение экрана мобильного устройства

Для того чтобы включить экран МУ, необходимо выполнить одно из следующих действий:

- − нажать кнопку питания, расположенную непосредственно на МУ;
- − провести по экрану слева направо или справа налево;
- − дважды коснуться экрана.

Для преднамеренного выключения экрана необходимо нажать кнопку включения/выключения, расположенную непосредственно на МУ, или коснуться значка  $\blacksquare$  в [верхнем](#page-21-0) меню.

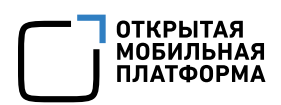

#### <span id="page-14-0"></span>2.3. Задание кода безопасности

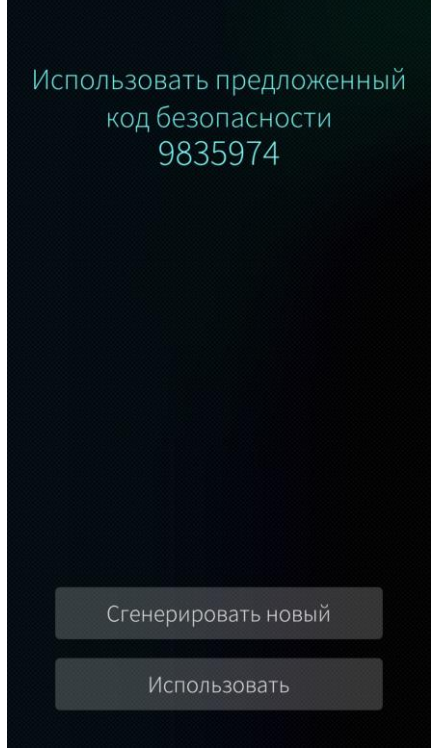

Рисунок 5

<span id="page-14-1"></span>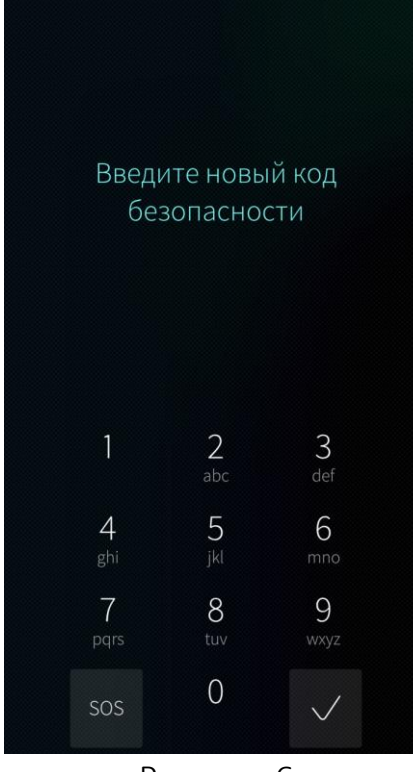

<span id="page-14-2"></span>Рисунок 6

При первичной загрузке МУ пользователю предлагается принять сгенерированный МУ код безопасности.

Для принятия предложенного кода безопасности необходимо нажать кнопку «Использовать».

Для подбора наиболее удобного для использования кода безопасности необходимо нажать кнопку «Сгенерировать новый» ([Рисунок](#page-14-1) 5).

После выбора подходящего кода безопасности необходимо нажать кнопку «Использовать».

В результате отобразится экран для введения кода безопасности ([Рисунок](#page-14-2) 6), в котором необходимо:

− ввести новый код безопасности и нажать

кнопку ;

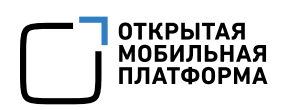

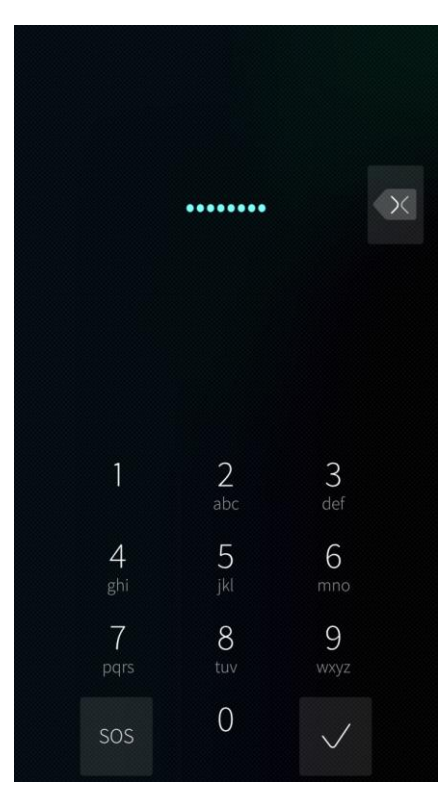

Рисунок 7

<span id="page-15-0"></span>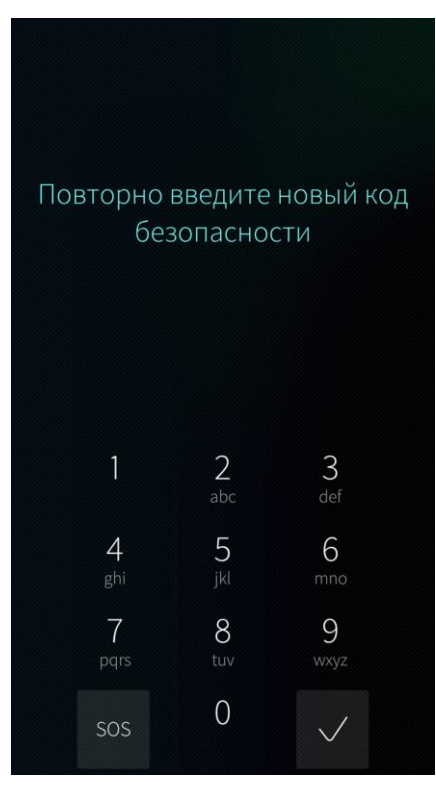

<span id="page-15-1"></span>Рисунок 8

− при неправильном вводе цифры кода безопасности следует воспользоваться кнопкой ([Рисунок](#page-15-0) 7);

− ввести повторно новый код безопасности и нажать кнопку  $\mathbb{C}$  ([Рисунок](#page-15-1) 8);

Необходимо запомнить установленный код безопасности, т. к. он будет запрашиваться при каждой разблокировке МУ, при включении экрана, а также при изменениях в системных настройках

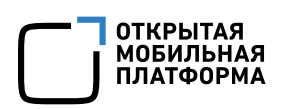

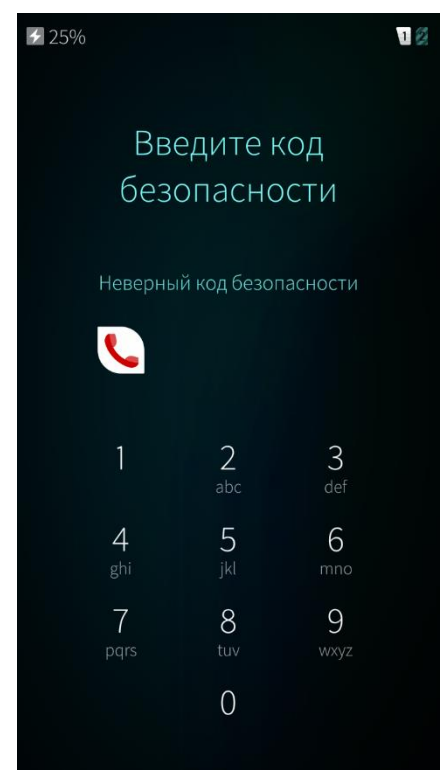

При попытках ввода неверного кода безопасности отобразится соответствующее сообщение «Неверный код безопасности» ([Рисунок](#page-16-0) 9).

Рисунок 9

<span id="page-16-0"></span>Для последующей работы с МУ необходимо выполнить следующие действия:

- − включить экран;
- ввести код безопасности;
- − нажать кнопку .

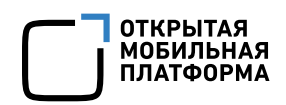

## 2.4. Экран блокировки

<span id="page-17-0"></span>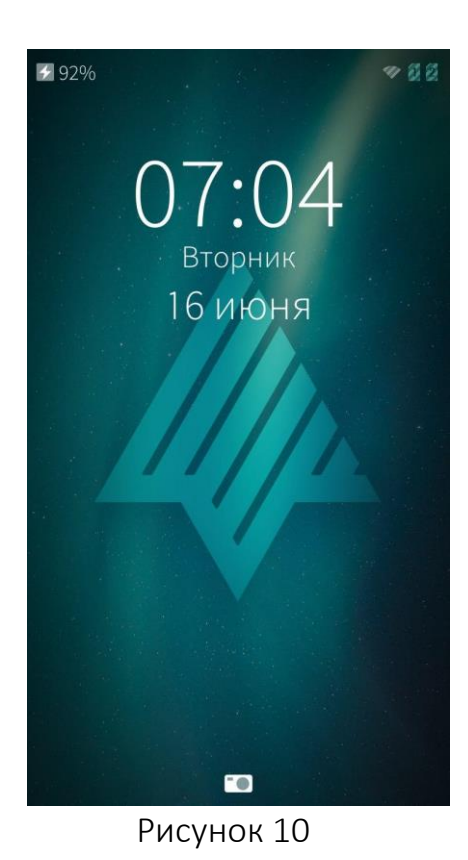

Экран блокировки отображается сразу после включения МУ ([Рисунок](#page-17-1) 10).

В верхней части экрана МУ отображается информационная панель, содержащая значки заряда аккумулятора, отключения звука, наличия Bluetooth®-соединения, уровня сигнала беспроводной сети, наличия SIM-карт в слотах.

<span id="page-17-1"></span>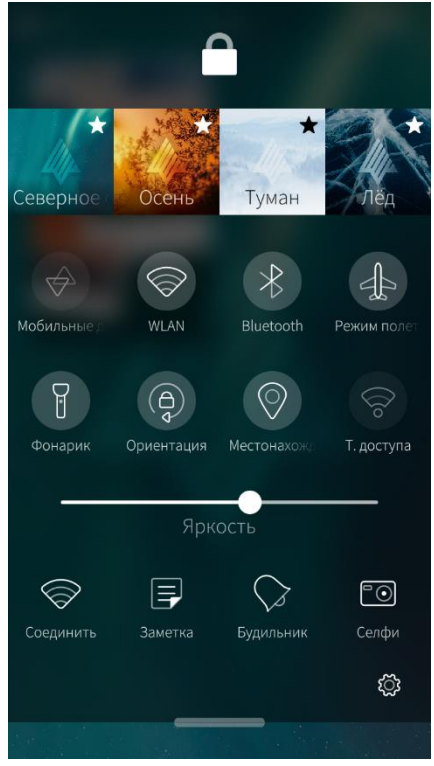

Рисунок 11

Экран блокировки может иметь [верхнее](#page-21-0) [меню](#page-21-0) ([Рисунок](#page-17-2) 11), для вызова которого необходимо провести с верхнего края Экрана блокировки к нижнему.

Верхнее меню может быть [настроено](#page-45-1) пользователем.

Если провести по Экрану блокировки справа налево или слева направо, то откроется [домашний](#page-18-0) экран ([Рисунок](#page-18-1) 12) или графический интерфейс окна для ввода кода безопасности (если код безопасности был задан в [настройках](#page-57-0)) ([Рисунок](#page-18-2) 13).

<span id="page-17-2"></span>Подробное описание настройки Экрана блокировки приведено в п. [4.1.7.](#page-46-0)

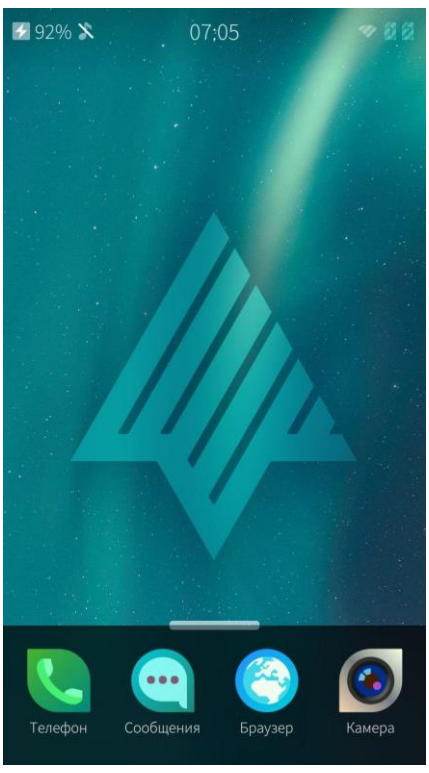

Рисунок 12 Рисунок 13

<span id="page-18-1"></span><span id="page-18-0"></span>2.5. Домашний экран

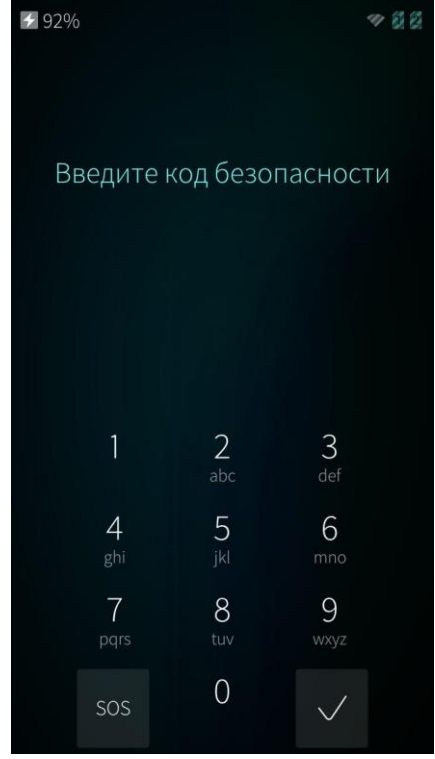

<span id="page-18-3"></span>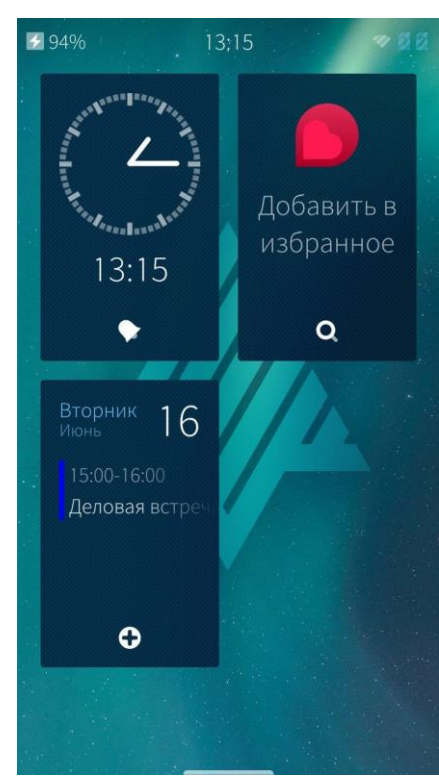

Рисунок 14

<span id="page-18-2"></span>Домашний экран отображается после [разблокировки](#page-13-2) МУ и содержит обложку активных в данный момент мобильных приложений (МП) ([Рисунок](#page-18-3) 14).

Домашний экран позволяет просмотреть содержимое всех открытых МП.

# ОТКРЫТАЯ<br>МОБИЛЬНАЯ<br>ПЛАТФОРМА

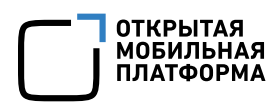

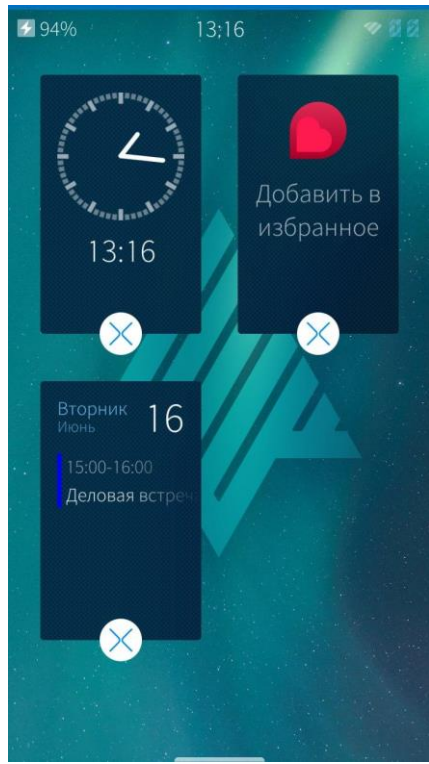

Рисунок 15

# <span id="page-19-1"></span><span id="page-19-0"></span>2.6. Экран событий

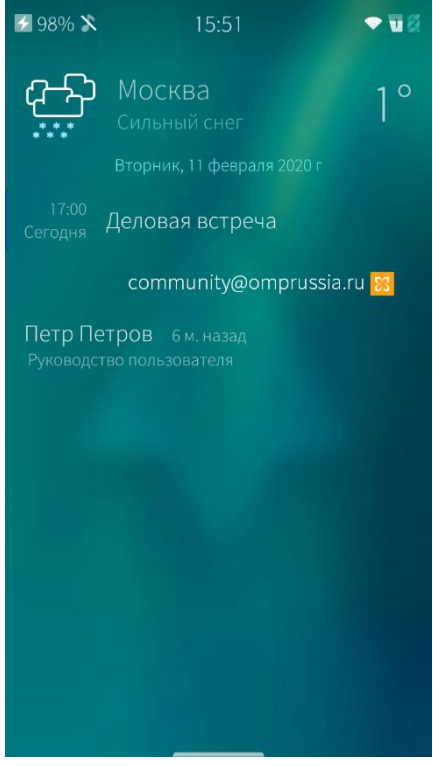

Рисунок 16

Для того чтобы закрыть неиспользуемое МП, необходимо выполнить следующие действия ([Рисунок](#page-19-1) 15):

- − коснуться Домашнего экрана и удерживать до появления значков  $\overline{\mathcal{X}}$  на обложках МП;
- − коснуться значка <sup>№</sup> на обложке МП.

Для того чтобы закрыть все МП на Домашнем экране, необходимо выполнить следующие действия:

- − коснуться Домашнего экрана и удерживать до появления кнопок  $\heartsuit$  на обложках МП;
	- открыть меню [действий](#page-24-0);
- − выбрать пункт «Закрыть все».

Экран событий отображается, если провести по [домашнему](#page-24-1) экрану справа налево или слева направо ([Рисунок](#page-19-2) 16).

Экран событий настраивается пользователем и по умолчанию содержит список последних действий в системе (сведения об установленных МП, действий над учетными записями).

Подробное описание настройки Экрана событий приведено в п. [4.1.5.](#page-45-0)

<span id="page-19-2"></span>Экран событий может содержать метеорологическую сводку, календарь, уведомления МП, перечень последних установленных МП с указанием даты и результата процесса.

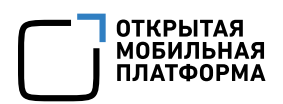

# <span id="page-20-0"></span>2.7. Экран приложений

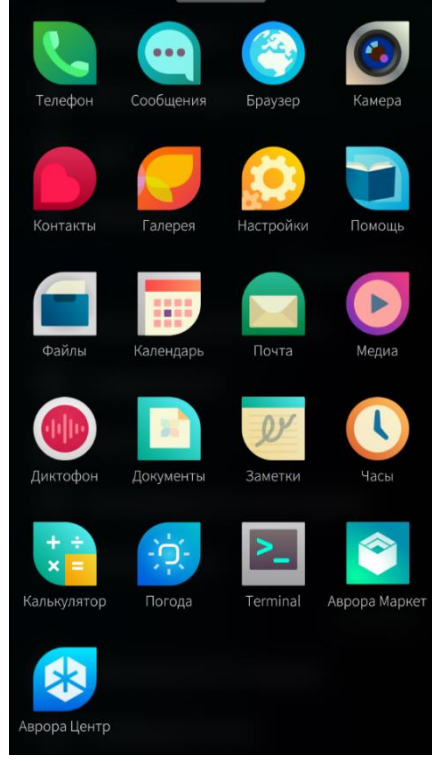

Рисунок 17

Экран приложений отображается, если провести по экрану снизу вверх, и содержит значки всех МП, установленных на МУ ([Рисунок](#page-20-1) [17\)](#page-20-1).

Состав МП может меняться в зависимости от варианта исполнения ОС Аврора

Для того чтобы открыть МП, необходимо коснуться значка данного МП.

Для того чтобы удалить МП, необходимо выполнить следующие действия:

- − коснуться Экрана приложений и удерживать до появления значка  $\vee$  на значках МП;
- $\overline{\text{R}}$  коснуться значка  $\vee$  на значке МП, которое требуется удалить.

<span id="page-20-1"></span>Не все МП можно удалить. Значок **20 не отображается у МП, которые невозможно** удалить

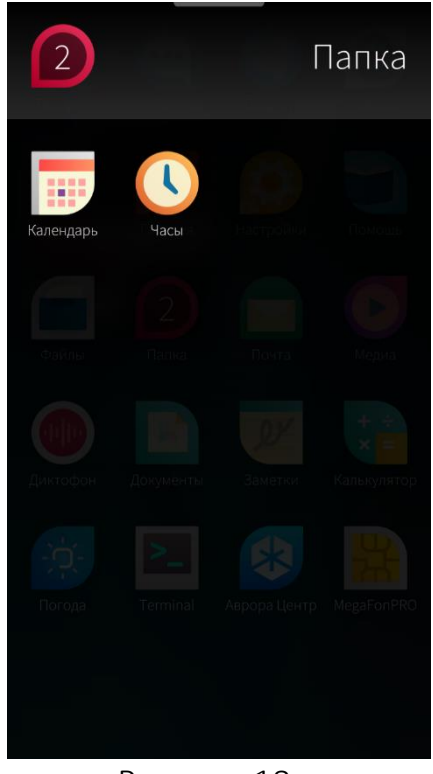

Для того чтобы сгруппировать МП (поместить в папку), необходимо коснуться и удерживать одно из перемещаемых МП для того, чтобы поместить его на другое группируемое МП. Отобразится значок созданной папки ([Рисунок](#page-20-2) [18\)](#page-20-2).

Для того чтобы переименовать папку или изменить ее значок, необходимо:

- − открыть папку;
- − коснуться значка папки в верхней строке;
- − выбрать один из шаблонов значка в палитре;
- − коснуться имени папки;
- − ввести новое имя.

<span id="page-20-2"></span>Рисунок 18

Для того чтобы разгруппировать МП, необходимо открыть папку, коснуться значка того МП, которое необходимо переместить из папки, и перетащить его в нижнюю часть экрана.

## <span id="page-21-0"></span>2.8. Верхнее меню

## <span id="page-21-1"></span>2.8.1. Общее описание

Верхнее меню отображается, если провести с верхнего края экрана к нижнему ([Рисунок](#page-22-0) 19). С помощью верхнего меню можно изменить текущее фоновое изображение (атмосферу) или заблокировать МУ.

Для того чтобы выключить экран и заблокировать МУ, необходимо коснуться значка  $\blacksquare$ 

Верхнее меню настраивается пользователем и по умолчанию обеспечивает доступ к режиму полета, WLAN, Bluetooth®, фонарику, настройке яркости и другим функциям. Заполненный цветом значок означает, что функция активна.

Затененные значки обозначают недоступность данной функции. При нажатии на такой значок в строке уведомлений выводится сообщение о причине недоступности

для перехода к настройке верхнего меню необходимо коснуться значка  $\overline{\{\begin{matrix} 0\\ 0 \end{matrix}}\}$  в нижнем левом углу экрана и выбрать в контекстном меню пункт «Перейти в настройки верхнего меню» ([Рисунок](#page-22-1) 20). Подробное описание настройки верхнего меню приведено в п. [4.1.6.](#page-45-1)

Значки функций в верхнем меню можно упорядочить или удалить лишние. Для этого необходимо коснуться значка  $\widetilde{Q}^3$  и выбрать в контекстном меню пункт «Упорядочить».

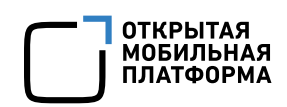

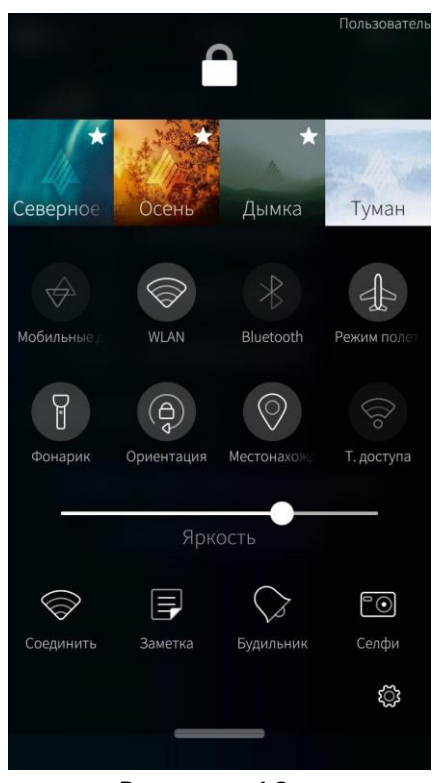

Для перемещения значка необходимо коснуться его и, удерживая, переместить по экрану в нужное место. Для удаления значка необходимо коснуться значка  $(2)$  ([Рисунок](#page-22-2) 21).

Для выхода из режима настройки необходимо коснуться значка  $\widetilde{\mathbb{Q}}$ .

Для таких функций, как мобильные данные, WLAN, Bluetooth®, местонахождение, точка доступа, доступен быстрый переход к настройкам.

Для этого необходимо коснуться значка  ${}^{\{\!\!\{ \!\!\{ \ \!\!\{ \ \!\!\}\ \!\!\}}\! }$ и в контекстном меню выбрать соответствующий пункт для перехода к странице настроек.

<span id="page-22-2"></span>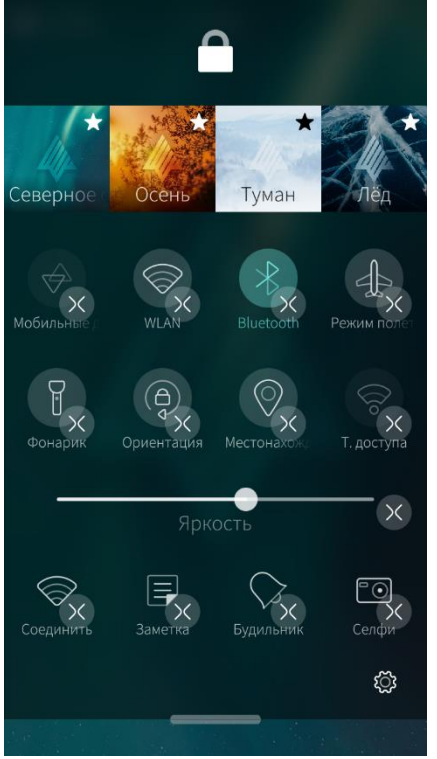

Рисунок 19

<span id="page-22-1"></span><span id="page-22-0"></span>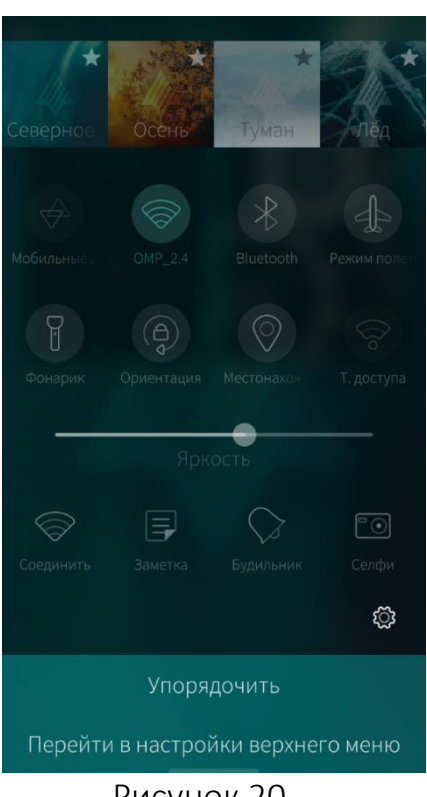

Рисунок 20 Рисунок 21

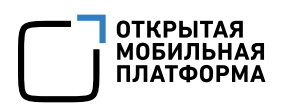

#### <span id="page-23-0"></span>2.8.2. Вложенные страницы

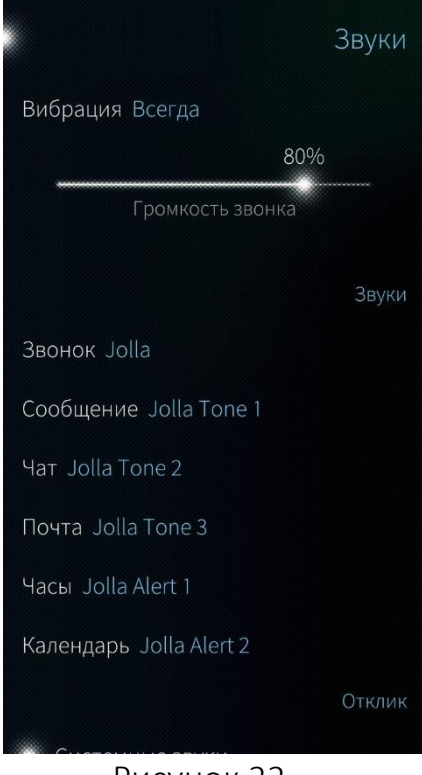

Рисунок 22

#### <span id="page-23-2"></span><span id="page-23-1"></span>2.9. Контекстное меню

<span id="page-23-3"></span>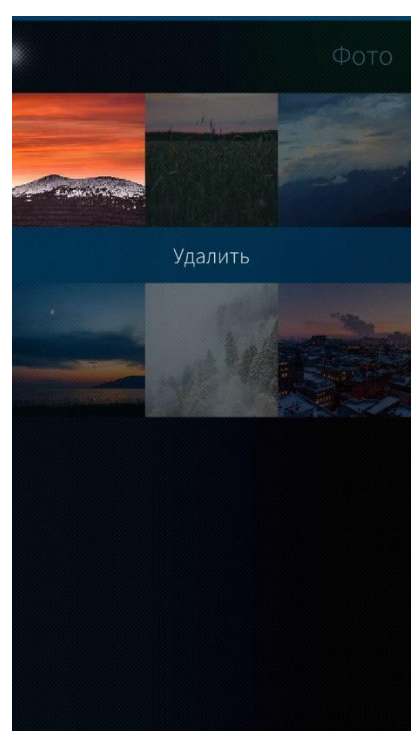

Рисунок 23

В МПх, имеющих большое количество настроек, используются вложенные страницы, по которым эти настройки могут быть сгруппированы.

Отличительным элементом вложенной страницы является точка в левом верхнем углу ([Рисунок](#page-23-2) 22).

Если коснуться точки, можно вернуться на предыдущую страницу.

Аналогичного результата можно добиться, проведя слева направо в любой части экрана вложенной страницы.

Контекстное меню обеспечивает быстрый доступ к набору функций, который зависит от выбранного МП или раздела настроек.

Для вызова контекстного меню необходимо коснуться элемента экрана и удерживать в течение 1–2 с ([Рисунок](#page-23-3) 23).

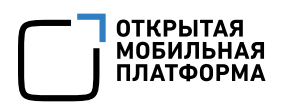

# <span id="page-24-0"></span>2.9.1. Меню действий

Меню действий позволяет совершать действия, связанные с открытой в данный момент страницей.

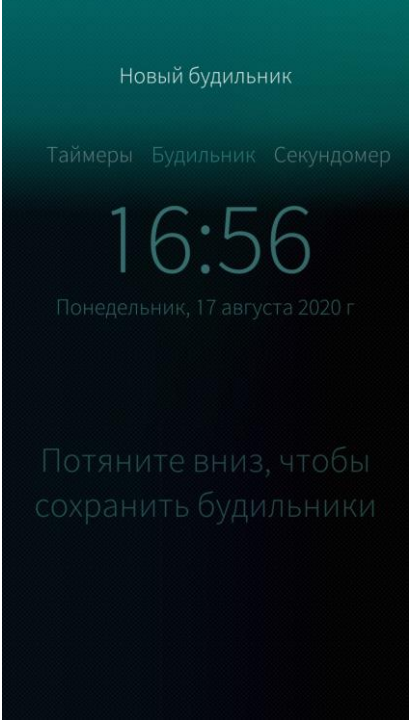

На наличие меню действий указывает светящаяся полоса в верхней или нижней части экрана.

Для того чтобы открыть меню действий, необходимо коснуться экрана ниже полосы и провести вниз. После фиксации меню на экране необходимо выбрать действие, коснувшись соответствующего значка ([Рисунок](#page-24-2) 24).

Аналогичного результата можно добиться, если коснуться экрана ниже полосы и провести вниз до необходимого пункта, не фиксируя меню на экране.

Рисунок 24

#### <span id="page-24-2"></span><span id="page-24-1"></span>2.9.2. Виртуальная клавиатура

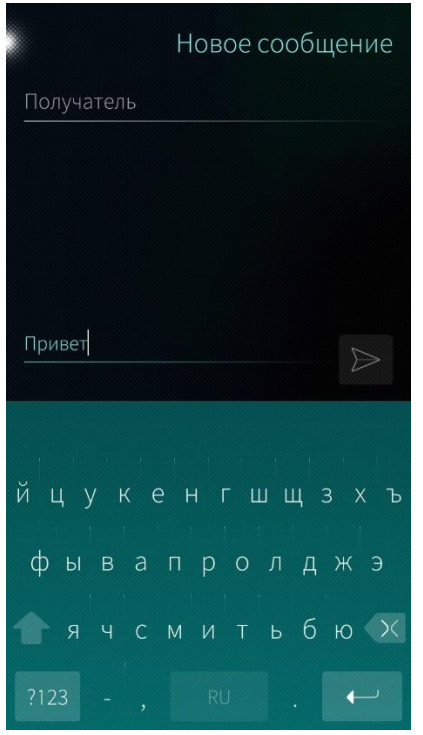

Рисунок 25

Виртуальная клавиатура отображается автоматически в тех случаях, когда необходимо ввести текст ([Рисунок](#page-24-3) 25).

Виртуальную клавиатуру можно настроить. Подробное описание настройки виртуальной клавиатуры в п. [4.4.6.](#page-73-1)

Для того чтобы изменить положение клавиатуры с вертикального на горизонтальное (или наоборот), необходимо повернуть МУ на 90°.

Для переключения режима ввода с буквенного на цифровой служит кнопка «?123», с цифрового на буквенный — кнопка «AБВ».

<span id="page-24-3"></span>Для перехода между страницами символов в цифровой раскладке служит кнопка «1/2» ([Рисунок](#page-25-0) 26).

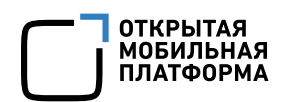

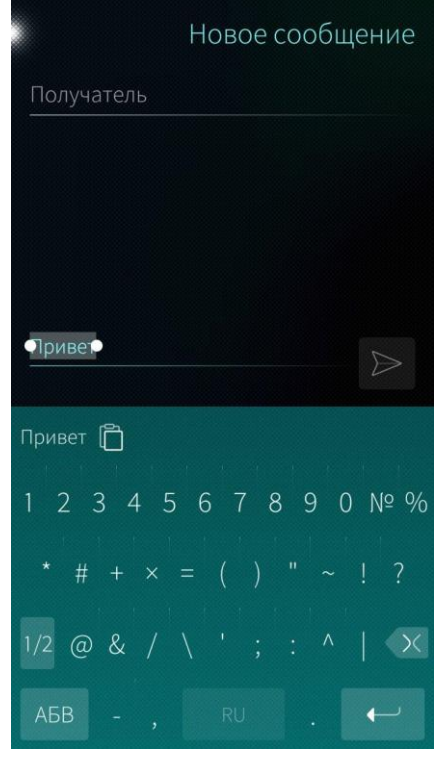

<span id="page-25-0"></span>Рисунок 26

Для ввода прописных букв используется значок , для удаления ошибочно введенных символов — значок $\sqrt{2}$ .

Для того чтобы переключить межъязыковую раскладку, необходимо коснуться пробела и удерживать его до появления меню выбора клавиатуры, в котором коснуться необходимой раскладки.

Для того чтобы переключить межъязыковую раскладку с помощью жестов, необходимо провести по экрану по горизонтали справа налево или слева направо в области клавиатуры.

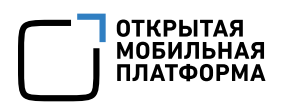

# <span id="page-26-0"></span>2.10. Элементы интерфейса

#### <span id="page-26-1"></span>2.10.1. Экраны

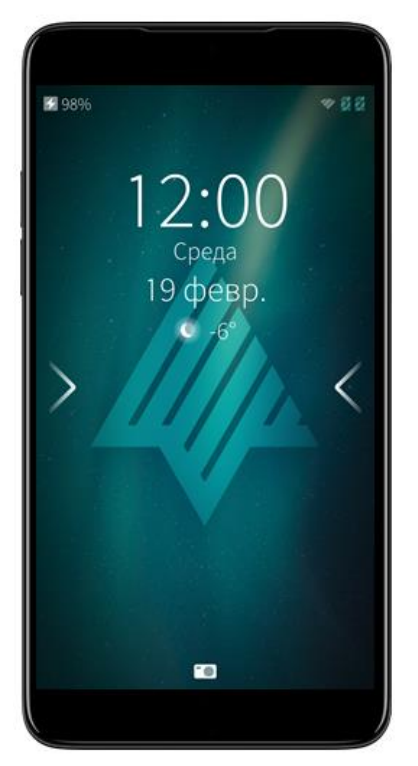

Экран блокировки отображается сразу после включения МУ. На нем отображается время, дата, значки уведомлений и информация о состоянии системы [\(Рисунок](#page-26-2) 27).

Рисунок 27

<span id="page-26-2"></span>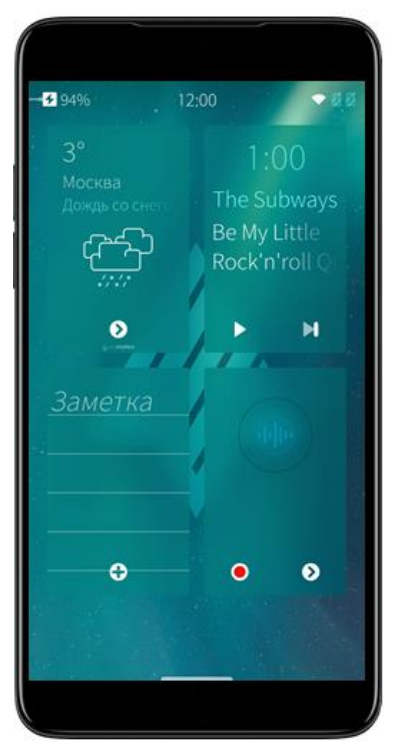

<span id="page-26-3"></span>Рисунок 28

На домашнем экране отображаются открытые МП в виде обложек. С Домашнего экрана можно быстро переключаться из одного МП в другое или использовать встроенные действия МП с помощью обложки [\(Рисунок](#page-26-3) 28).

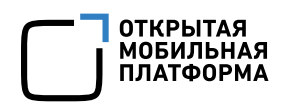

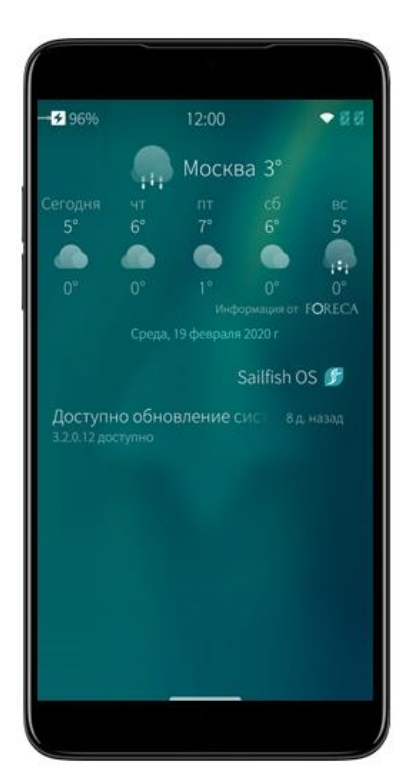

Экран событий отображается, если провести по домашнему экрану справа налево или слева направо. Экран событий содержит список последних действий в системе (сведения об установленных МПх, действий с учетными записями) [\(Рисунок](#page-27-0) 29).

Рисунок 29

<span id="page-27-0"></span>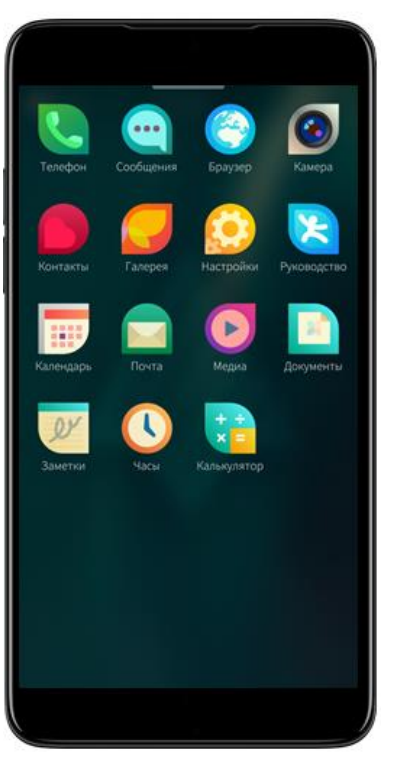

<span id="page-27-1"></span>Рисунок 30

Экран приложений отображается, если провести по экрану снизу вверх. На нем отображены все МП – как предустановленные, так и загруженные позднее ([Рисунок](#page-27-1) 30).

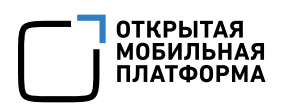

## <span id="page-28-0"></span>2.10.2. Меню и списки

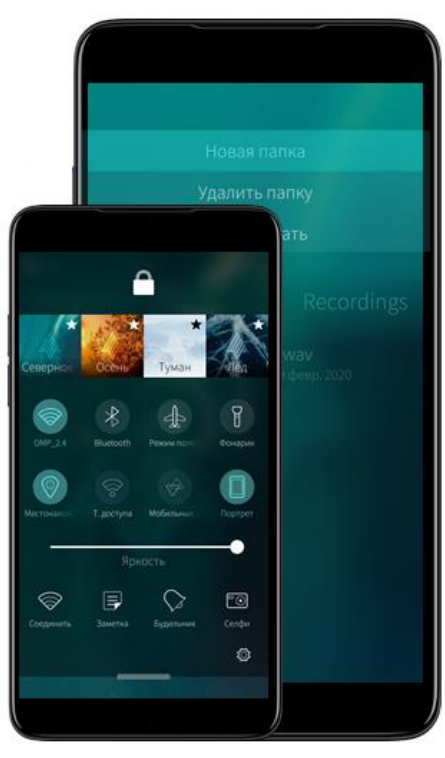

Меню действий позволяет совершить действия, связанные с открытой в данный момент страницей. Чтобы открыть меню действий необходимо коснуться экрана ниже полосы и провести по экрану вниз. На наличие меню действий сверху указывает индикатор верхнего меню действий [\(Рисунок](#page-28-1) 31).

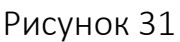

<span id="page-28-1"></span>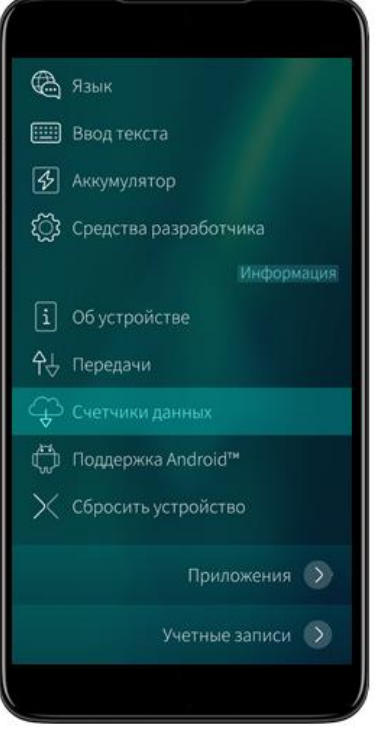

Верхнее меню отображается, если провести с верхнего края экрана к нижнему. Средствами верхнего меню можно изменить текущее фоновое изображение (атмосферу) или заблокировать МУ [\(Рисунок](#page-28-2) 32).

<span id="page-28-2"></span>Рисунок 32

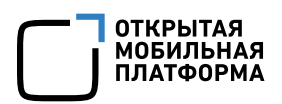

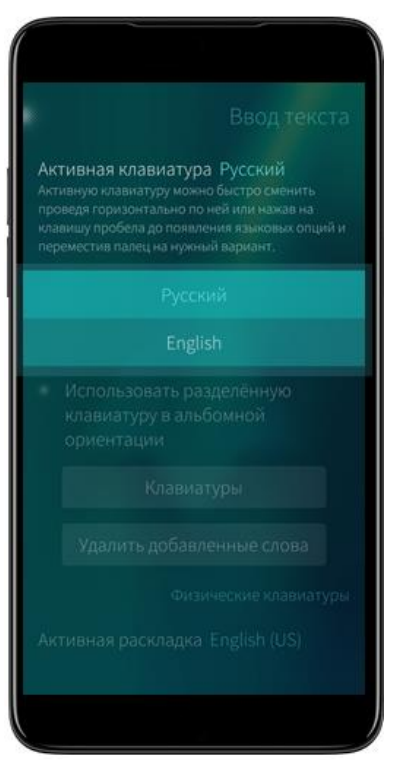

Раскрывающийся список позволяет выбрать одно из значений параметра. Когда раскрывающийся список неактивен, отображается только выбранное значение. При касании список раскрывается, отображая все возможные значения [\(Рисунок](#page-29-0) 33).

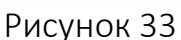

<span id="page-29-0"></span>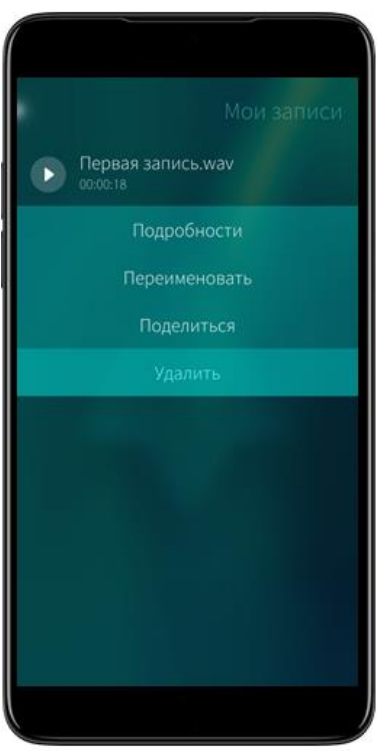

<span id="page-29-1"></span>Рисунок 34

Контекстное меню обеспечивает быстрый доступ к набору функций, который зависит от выбранного МП или раздела настроек. Для вызова контекстного меню следует коснуться и удерживать элемент экрана в течение 1–2 с ([Рисунок](#page-29-1) 34).

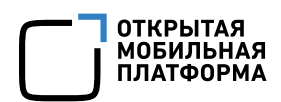

#### <span id="page-30-0"></span>2.10.3. Кнопки и активные элементы интерфейса

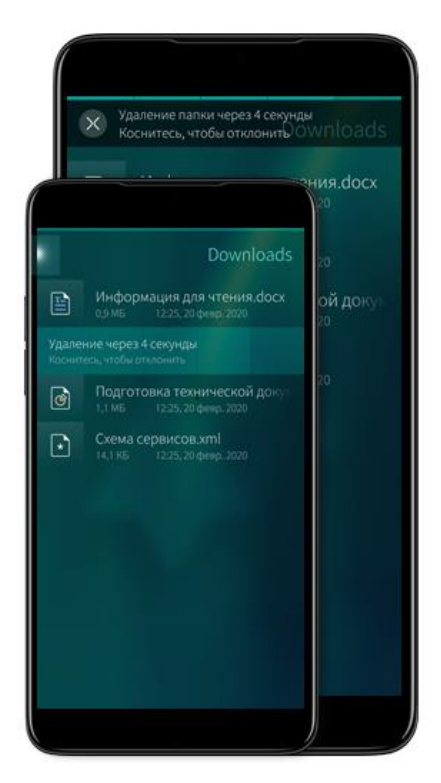

После совершения некоторых действий в системе предусмотрена возможность их отмены: на экране отобразится таймер отмены действия. Чтобы действие выполнилось без ожидания, можно смахнуть таймер влево или вправо.

Отличительным элементом вложенной страницы является точка в левом верхнем углу. Точка используется для указания на вложенность и возврата на предыдущую страницу [\(Рисунок](#page-30-1) 35).

Рисунок 35

<span id="page-30-1"></span>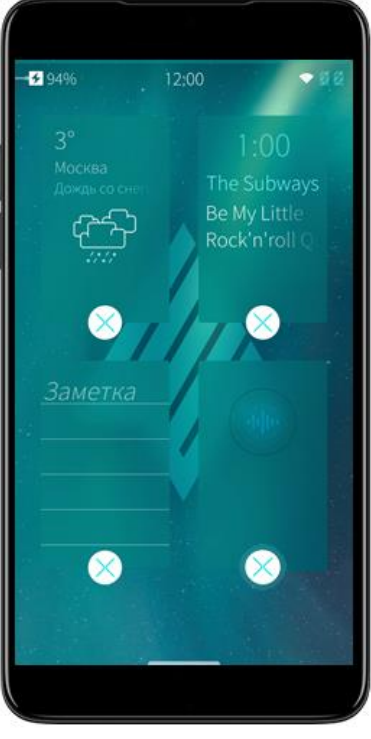

<span id="page-30-2"></span>Рисунок 36

Индикатор меню действий используется для указания на наличие меню действий. Описание данного элемента интерфейса приводится в начале, является справочным и используется при описании всех элементов интерфейса ОС Аврора (Экран блокировки, Домашний экран, Экран приложений).

Обложка МП позволяет быстро использовать встроенные действия МП ([Рисунок](#page-30-2) 36).

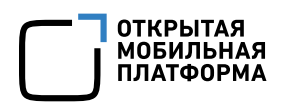

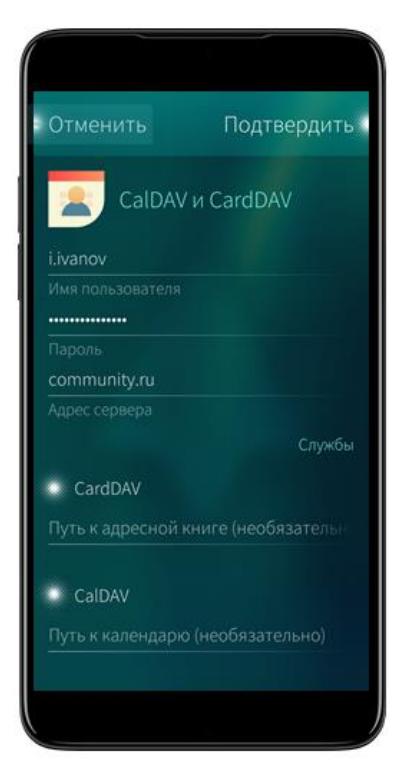

#### Рисунок 37

<span id="page-31-0"></span>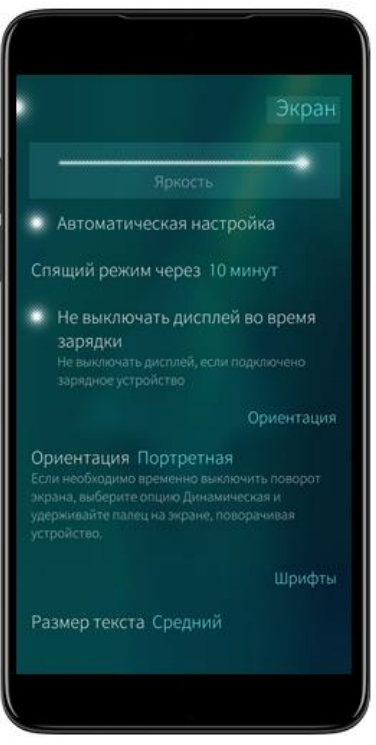

<span id="page-31-1"></span>Рисунок 38

Кнопка – предназначена для мгновенного выполнения того или иного действия.

Поле – предназначено для ввода значений или небольшого объема текста без переноса строк. При касания какого-либо поля отображается курсор для ввода.

Переключатель – позволяет выбрать одно из состояний, чаще всего вкл/выкл [\(Рисунок](#page-31-0) 37).

Страница – предназначена для отображения различной информации и некоторых параметров в зависимости от того места, из которого был совершен переход на данную страницу. Например, если переход был осуществлен на страницу «Экран», то на странице будут отображены параметры экрана.

Слайдер – предназначен для регулирования значений параметра в доступном диапазоне. Например, слайдеры позволяют изменить уровень яркости экрана и громкости звонка ([Рисунок](#page-31-1) 38).

# 3. КОМАНДЫ УПРАВЛЕНИЯ

# <span id="page-32-1"></span><span id="page-32-0"></span>3.1. Жесты

Управление МУ осуществляется с помощью взаимодействия пользователя и экрана МУ с помощью жестов. Жесты — это различные манипуляции с экраном МУ.

Жесты — отличительная особенность МУ, благодаря которой обращение с ним становится более простым и интуитивно понятным даже неопытным пользователям. Подробное описание настройки жестов приведено в п. [4.1.4.](#page-44-0)

#### <span id="page-32-2"></span>3.1.1. Жесты на Экране блокировки

Если провести по Экрану блокировки сверху вниз, то откроется верхнее меню.

Если провести по Экрану блокировки снизу вверх, то МП «Камера».

Если коснуться Экрана блокировки и провести сверху вниз, то откроется меню действий.

<span id="page-32-3"></span>Если провести по экрану блокировки справа налево или слева направо, то откроется графический интерфейс окна ввода кода безопасности, если он задан.

#### 3.1.2. Жесты на Домашнем экране

Если провести по Домашнему экрану сверху вниз, то откроется верхнее меню.

Если на Домашнем экране коснуться одного из верхних углов и провести вниз, то МП закроется.

Если коснуться Домашнего экрана и прокрутить сверху вниз, то откроется меню действий.

Если провести с правого края экрана к левому или с левого края экрана к правому, свернется активное МП и отобразится Домашний экран.

Можно также просмотреть домашнюю страницу, не выходя из активного МП. Для этого потянуть от левого или правого края экрана к центру, а затем, не отрывая, провести обратно к краю.

Если провести по экрану снизу вверх, откроется Экран приложений.

## <span id="page-32-4"></span>3.2. Аппаратные кнопки

При наличии на МУ аппаратных кнопок можно управлять МУ с их помощью. Каждой кнопке соответствует определенная функция:

− касание кнопки «HOME» возвращает на Домашний экран;

− касание кнопки «BACK» позволяет вернуться на предыдущую страницу открытого МП, а при нахождении на первой странице МП — на Домашний экран;

− касание кнопки «MENU» открывает в МП [контекстное](#page-23-1) меню (при наличии), а на Домашнем экране — [верхнее](#page-21-0) меню;

<span id="page-33-0"></span>− касание кнопки «CAMERA» на разблокированном экране в течение 2 с открывает МП «Камера».

#### 3.3. Копирование и вставка

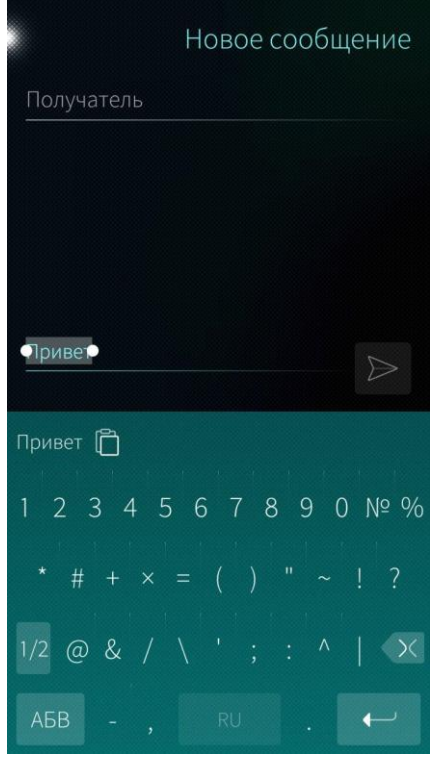

Рисунок 39

Для того чтобы скопировать и вставить фрагмент текста, необходимо выполнить действия ([Рисунок](#page-33-1) 39):

- − коснуться слова и удерживать, до тех пор, пока оно не выделится специальными метками. Далее, будет выделена сначала строка, а затем весь текст;
- − чтобы скорректировать выделенную область, коснуться метки и удерживая, передвинуть метку;
- <span id="page-33-1"></span>− чтобы вставить фрагмент текста необходимо указать место вставки и коснуться значка  $\Box$

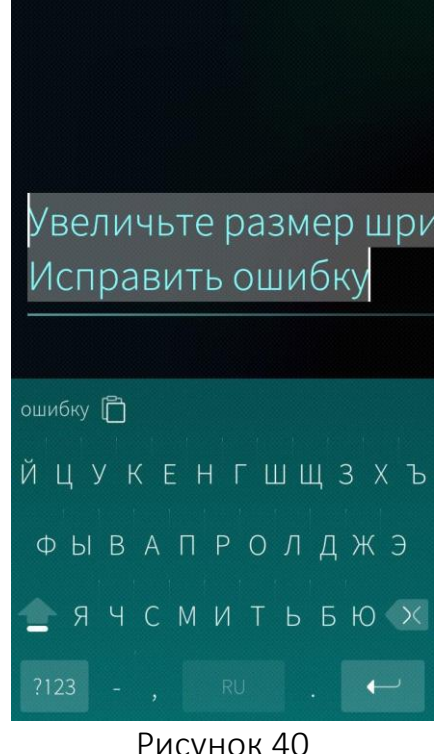

Для удобства корректировки выделенной области существует возможность увеличить размер шрифта ([Рисунок](#page-34-0) 40).

**ОТКРЫТАЯ** ОТКРЕПАЛ<br>МОБИЛЬНАЯ<br>ПЛАТФОРМА

Для того чтобы увеличить размер шрифта, следует:

− коснуться метки выделенного текста и удерживать;

− переместить курсор к необходимому символу.

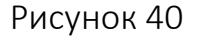

<span id="page-34-0"></span>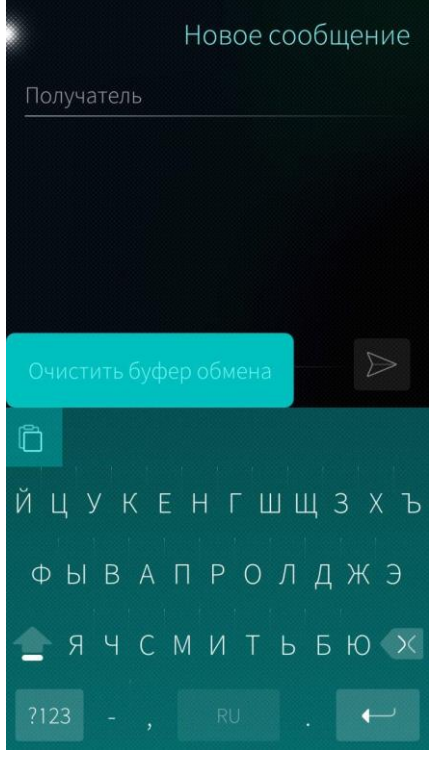

#### <span id="page-34-1"></span>Рисунок 41

Для того чтобы очистить буфер обмена, необходимо выполнить следующие действия ([Рисунок](#page-34-1) 41):

- − коснуться значка  $\Box$  и удерживать его 2-3 с;
- − коснуться кнопки «Очистить буфер обмена».

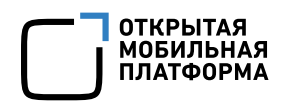

## <span id="page-35-0"></span>3.4. Отмена действия

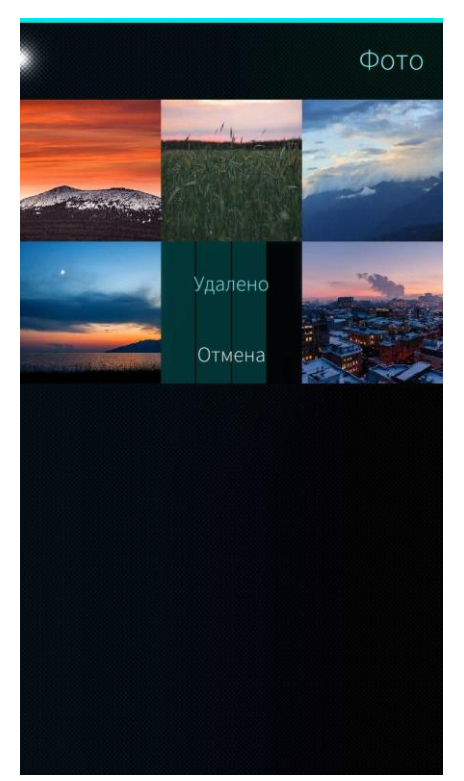

Рисунок 42

#### <span id="page-35-2"></span><span id="page-35-1"></span>3.5. Создание снимков экрана

<span id="page-35-3"></span>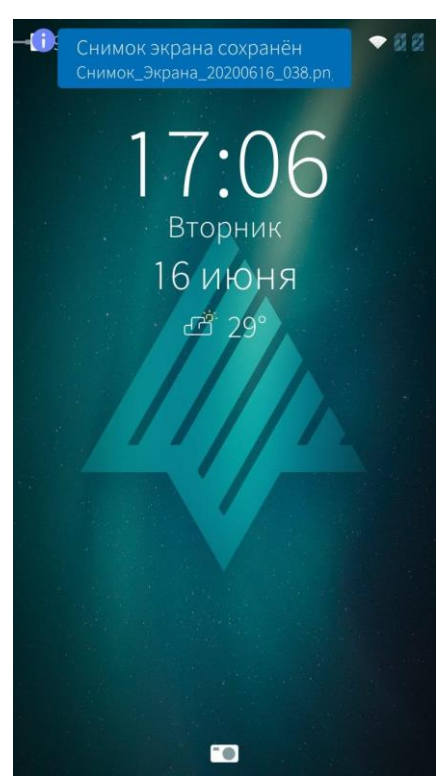

Рисунок 43

После совершения некоторых действий в системе предусмотрена возможность их отмены: отображается таймер отмены действия ([Рисунок](#page-35-2) 42).

Для того чтобы отменить действие, на таймере, необходимо коснуться кнопки «Отмена».

Для действий с таймером в системе предусмотрена возможность немедленного выполнения.

Для того чтобы действие выполнилось без ожидания, необходимо коснуться таймера.

Для того чтобы создать снимок текущего состояния экрана, необходимо коснуться и удерживать одновременно обе кнопки громкости на корпусе МУ.

Подтверждением фиксации скриншота служит сообщение вида «Снимок экрана сохранен» и звуковой сигнал ([Рисунок](#page-35-3) 43).
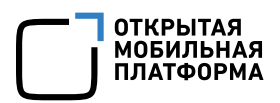

### 3.6. Поисковые подсказки

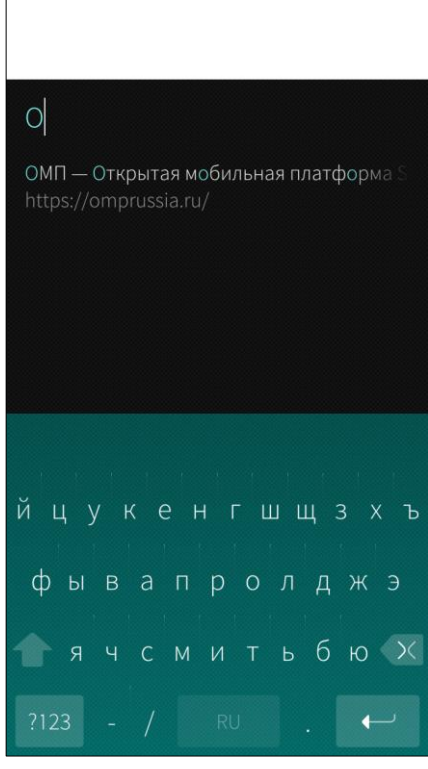

<span id="page-36-0"></span>Рисунок 44

Подсказки отображаются при вводе символов в строку поиска ([Рисунок](#page-36-0) 44): предлагаются варианты вводимого запроса или адреса, один из которых можно выбрать.

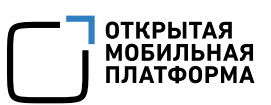

## 4. НАСТРОЙКА МОБИЛЬНОГО УСТРОЙСТВА

### <span id="page-37-1"></span>4.1. Настройка общих функций

Настройка общих функций включает следующие возможности ([Рисунок](#page-37-0) 45):

- настройку параметров дисплея;
- настройку звуков и сигналов;
- − настройку жестов;
- − настройку Экрана событий;
- настройку верхнего меню;
- − настройку Экрана блокировки.

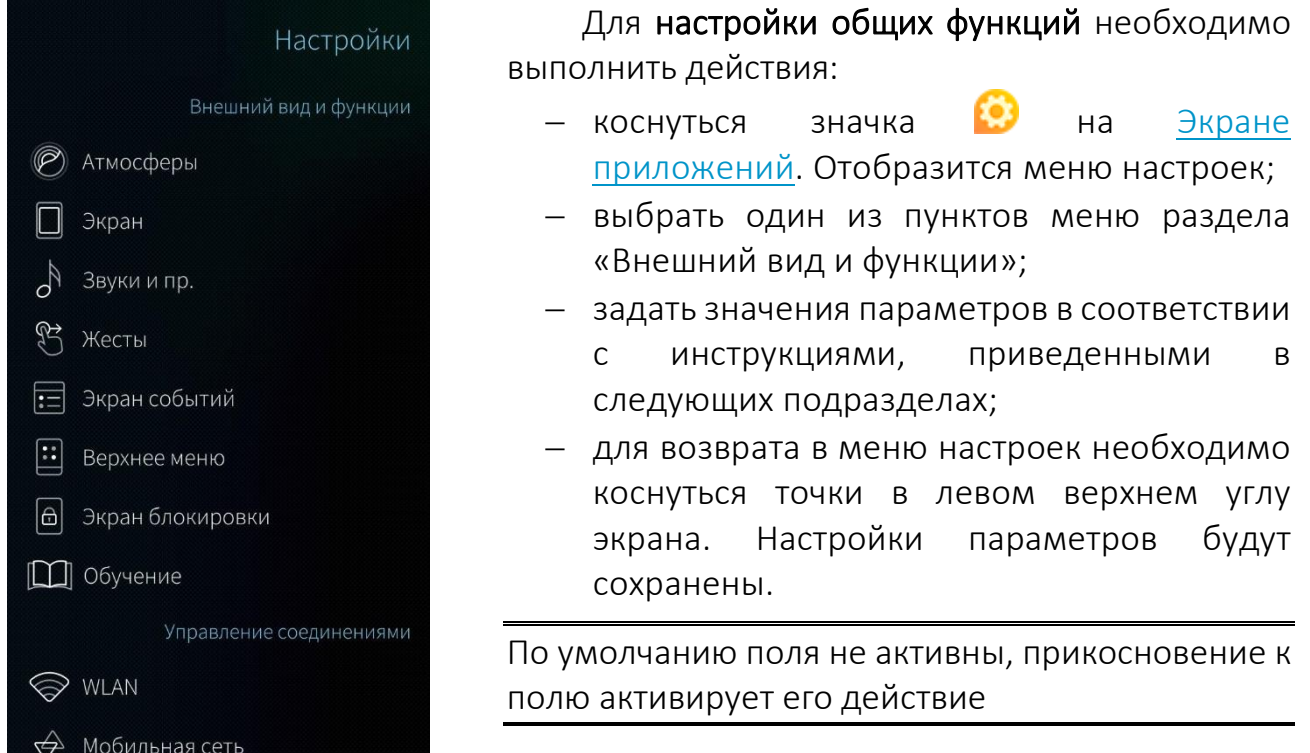

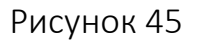

### <span id="page-37-0"></span>4.1.1. Настройка дисплея

Настройка дисплея включает в себя выбор темы, яркости, ориентации дисплея, а также установку параметров спящего режима. Темы оформления МУ, функционирующего под управлением ОС Аврора принято называть атмосферами.

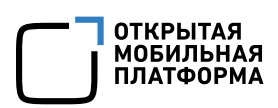

### 4.1.1.1. Установка атмосферы

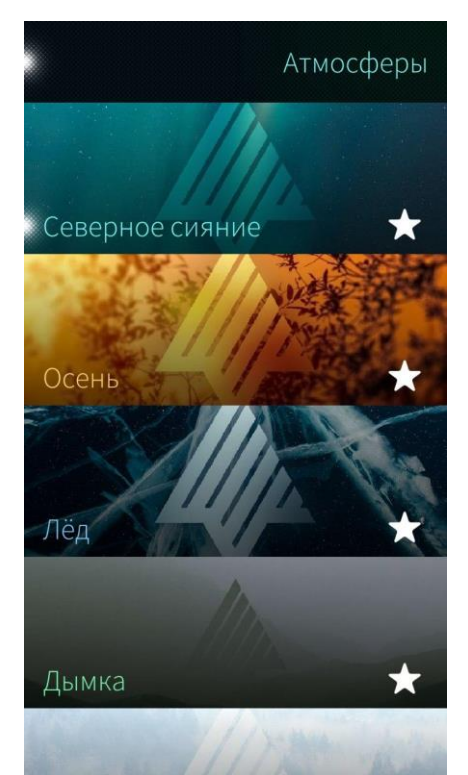

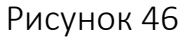

<span id="page-38-0"></span>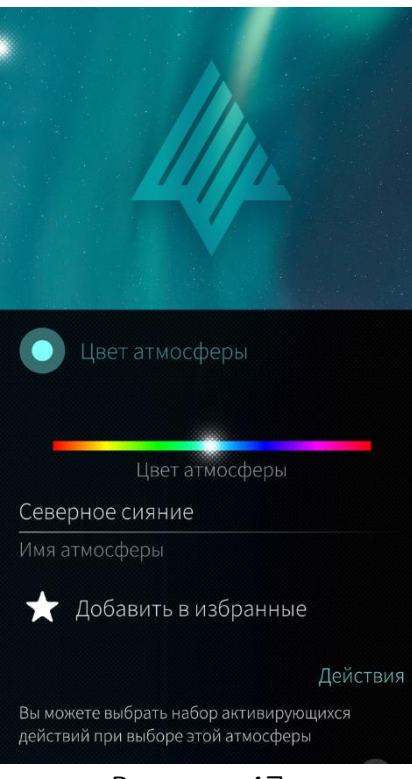

<span id="page-38-1"></span>Рисунок 47

Для установки атмосферы из коллекции ОС Аврора необходимо выполнить следующие действия:

- − в меню общих [настроек](#page-37-1) коснуться значка «Атмосферы» © . Отобразится окно выбора атмосферы ([Рисунок](#page-38-0) 46), а также с помощью верхнего меню можно выбрать или изменить атмосферу;
- коснуться атмосферы, которую необходимо установить в качестве фона. Откроется окно настроек ([Рисунок](#page-38-1) 47);
- − установить значения цветовых и звуковых параметров для выбранной атмосферы: цвет, имя, громкость и звуковые сигналы для различных действий (более подробная информация приведена далее по тексту);
- − при необходимости коснуться поля «Добавить в избранные», атмосфера будет отображаться в списке атмосфер в верхнем меню;

Для того чтобы исключить атмосферу из списка атмосфер (списка избранного), необходимо коснуться значка в правом нижнем углу соответствующей атмосферы

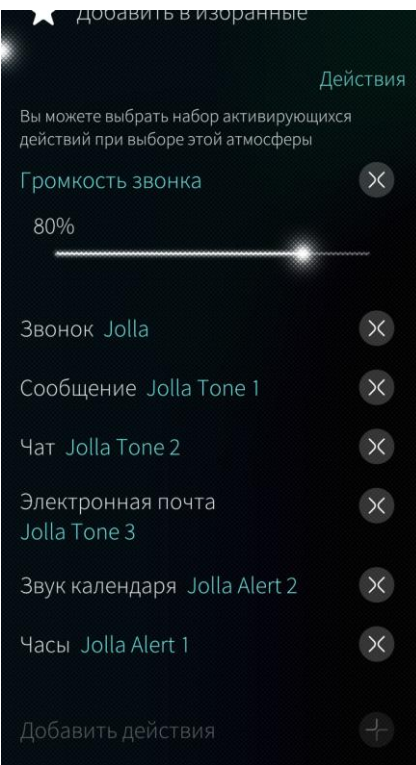

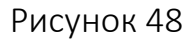

<span id="page-39-0"></span>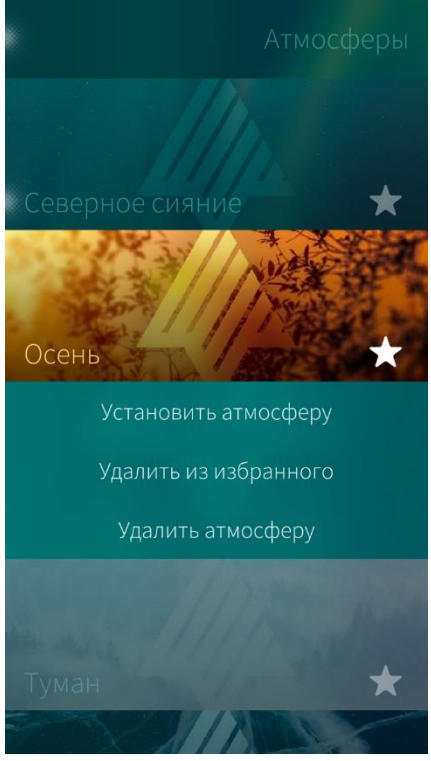

Рисунок 49

Для устанавливаемой атмосферы возможно выбрать следующие действия ([Рисунок](#page-39-0) 48):

**ОТКРЫТАЯ** МОБИЛЬНАЯ ПЛАТФОРМА

- − Громкость звонка;
- − Звонок;
- − Сообщение;
- − Чат
- − Электронная почта
- − Звук календаря
- − Часы.

Для добавления действий, отсутствующих в списке, и установки для них звуковых сигналов, необходимо коснуться значка В в поле «Добавить действия».

Поле активно в случае, если добавлены не все из возможных действий

Управлять атмосферами можно с помощью контекстного меню атмосферы ([Рисунок](#page-39-1) 49).

Для этого в окне выбора атмосферы необходимо открыть контекстное меню одной из атмосфер путем продолжительного касания и в открывшемся списке выбрать необходимое действие.

Для удаления атмосферы необходимо выполнить следующие действия ([Рисунок](#page-39-1) 49):

- − коснуться нужной атмосферы;
- − открыть меню действий;
- − выбрать пункт «Удалить атмосферу».

### <span id="page-39-1"></span>Установка изображения в качестве атмосферы

Для того чтобы установить в качестве атмосферы изображение, необходимо выполнить следующие действия:

- открыть изображение в МП «Галерея»
- − перейти в нужный альбом;

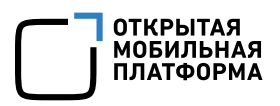

- − коснуться снимка;
- − коснуться значка «Атмосферы» . Откроется окно настроек ([Рисунок](#page-40-0) 50);

при необходимости задать параметры (цвет, стиль, имя и действия) отображения атмосферы ([Рисунок](#page-40-1) 51);

− коснуться кнопки «Подтвердить» в правом верхнем углу экрана.

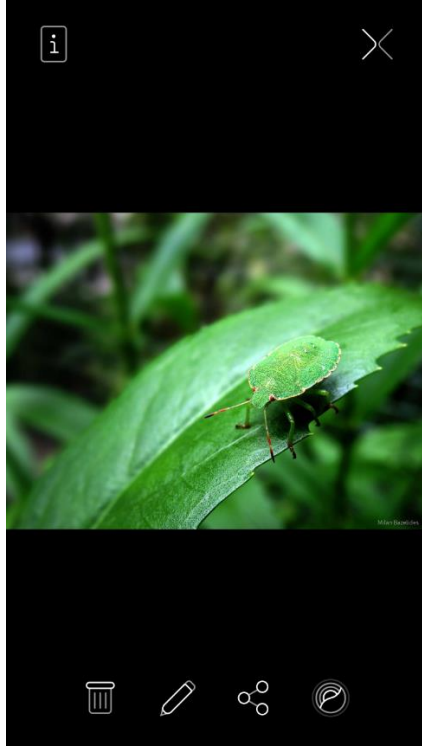

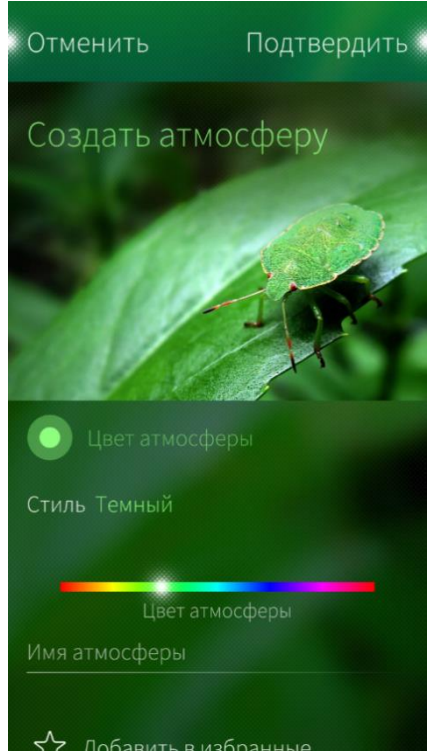

<span id="page-40-1"></span>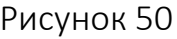

Рисунок 50 Рисунок 51

<span id="page-40-0"></span>Для того чтобы поменять стиль создаваемой атмосферы, необходимо коснуться поля «Стиль» ([Рисунок](#page-41-0) 52) и выбрать один из вариантов:

- − Светлый ([Рисунок](#page-41-1) 53);
- − Темный ([Рисунок](#page-41-2) 54).

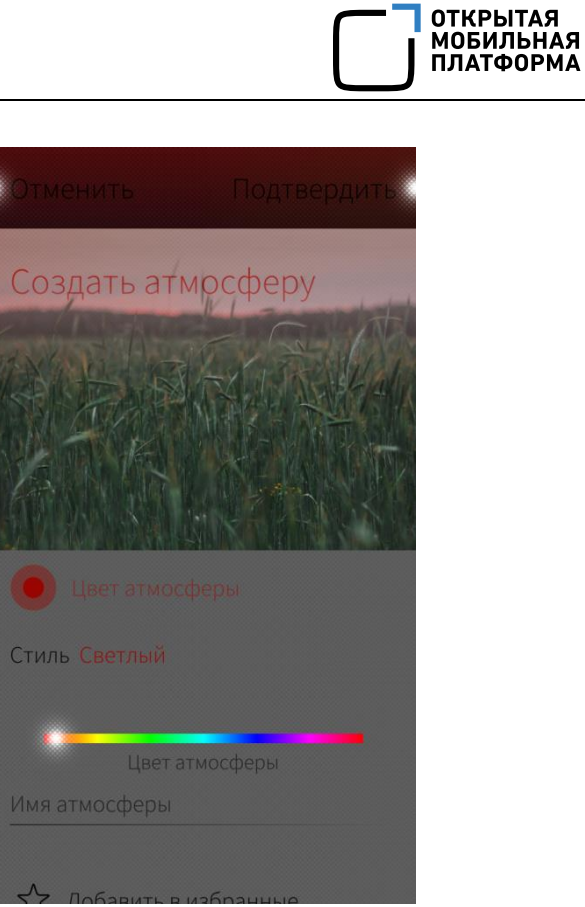

<span id="page-41-2"></span><span id="page-41-1"></span>Для того чтобы поменять цвет создаваемой атмосферы, необходимо установить его при помощи бегунка на цветовой панели ([Рисунок](#page-41-2) 54).

<span id="page-41-0"></span>Стиль Темный Темный Светлый Рисунок 52 Рисунок 53 Отменить Подтвердить Создать атмосферу Стиль Темный Цвет атмосферы Имя атмосферы Рисунок 54

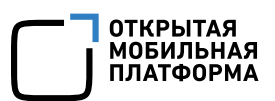

### 4.1.2. Настройка параметров экрана

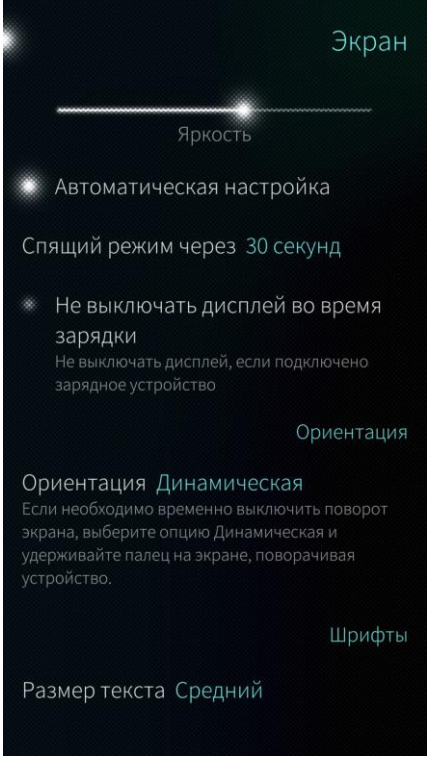

Рисунок 55

<span id="page-42-0"></span>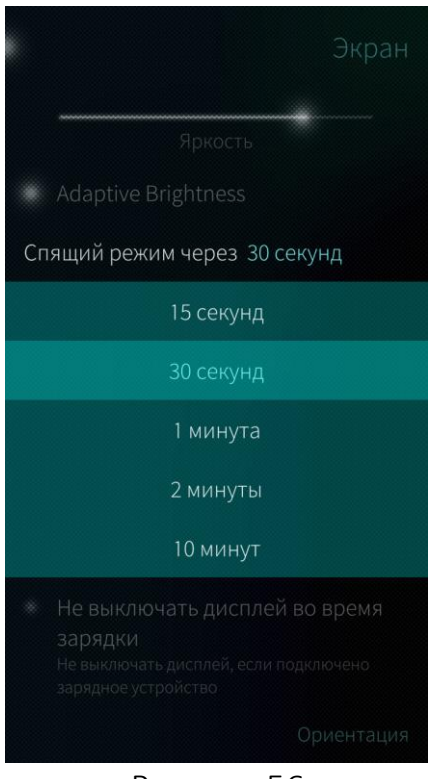

Рисунок 56

Для установки параметров экрана необходимо выполнить следующие действия:

- − коснуться значка «Экран» <sup>□</sup> в меню [общих](#page-37-1) [настроек](#page-37-1). Отобразится окно настройки параметров экрана ([Рисунок](#page-42-0) 55);
- настроить яркость вручную, установив необходимое значение в поле «Яркость», или выбрать автоматическую настройку яркости;

- задать время для перехода МУ в спящий режим, коснувшись значения поля «Спящий режим через» ([Рисунок](#page-42-1) 56);
- − при необходимости коснуться поля «Не выключать дисплей во время зарядки», чтобы оставлять экран активным при подключенном зарядном устройстве;
- <span id="page-42-1"></span>настроить размер шрифта, коснувшись поля «Размер текста» и выбрав одно из значений: средний, большой, огромный ([Рисунок](#page-42-0) 55).

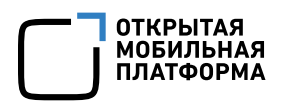

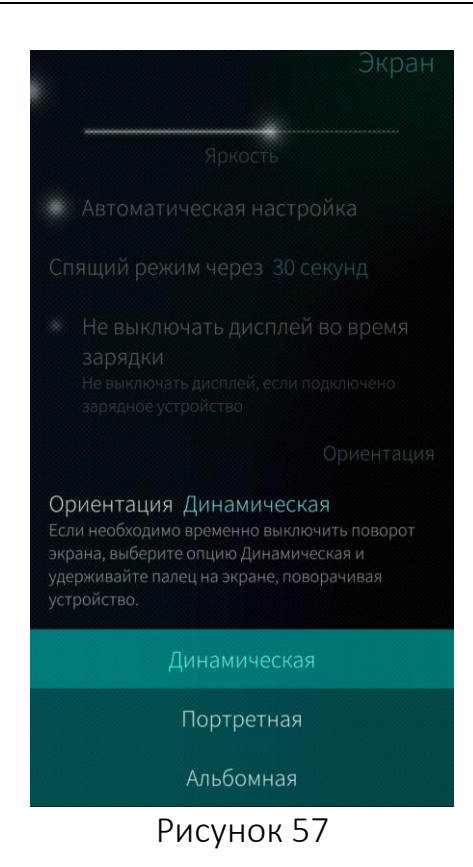

− настроить ориентацию экрана, коснувшись поля «Ориентация» и выбрав одно из значений: динамическая, портретная или альбомная ([Рисунок](#page-43-0) 57).

Для того чтобы заблокировать смену ориентации экрана, необходимо коснуться экрана с открытым МПм и перевернуть МУ. Ориентация экрана не изменится.

Не все МП поддерживают работу в горизонтальном положении

# <span id="page-43-0"></span>4.1.3. Настройка звуков и сигналов Звуки Вибрация Всегда 80% Громкость звонка Звуки Звонок Jolla Сообщение Jolla Tone 1 Чат Jolla Tone 2 Почта Jolla Tone 3 Часы Jolla Alert 1 Календарь Jolla Alert 2 Отклик Рисунок 58

Уровень громкости телефонного разговора регулируется с помощью кнопок на правой торцевой стороне корпуса МУ.

Для установки звуков и сигналов необходимо выполнить следующие действия ([Рисунок](#page-43-1) 58):

- коснуться значка «Звуки и пр.»  $\circ$ <sup>N</sup> в [меню](#page-37-1) общих [настроек](#page-37-1). Отобразится окно настроек звуков;
- − настроить параметры вибрации, коснувшись значения поля «Вибрация» и выбрать необходимое значение;
- <span id="page-43-1"></span>− отрегулировать громкость звонка с помощью слайдера;
	- установить звуковые сигналы для различных действий и МП ([Рисунок](#page-44-0) 59). Для выбора мелодии необходимо коснуться

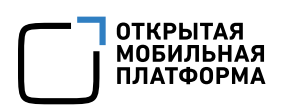

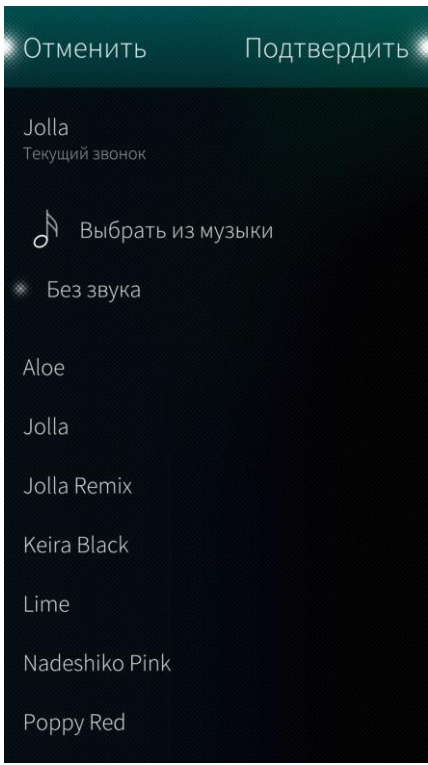

<span id="page-44-0"></span>Рисунок 59

### <span id="page-44-2"></span>4.1.4. Настройка жестов

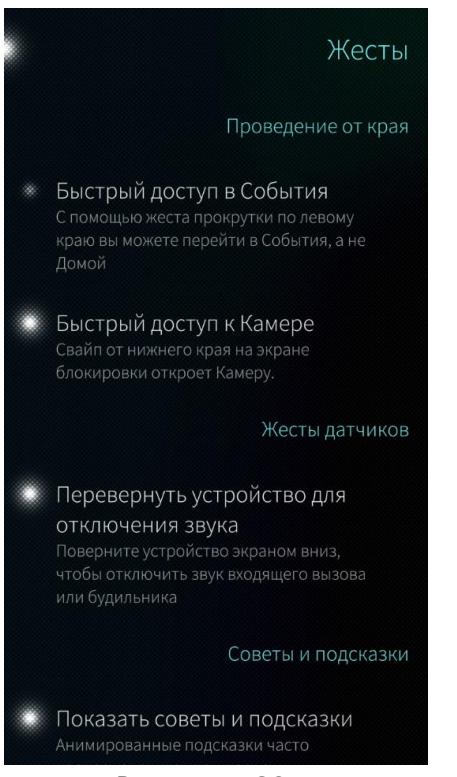

Рисунок 60

поля действия, мелодия для которого устанавливается. Затем выбрать одну из предложенных в открывшемся списке мелодий или установить беззвучный режим, коснувшись поля «Без звука». Чтобы установить в качестве мелодии произведение из библиотеки МУ, в списке мелодий коснуться поля «Выбрать из музыки» и в открывшемся списке указать одну из мелодий. После выбора мелодии необходимо коснуться кнопки «Подтвердить» в правом верхнем углу экрана;

− при необходимости можно задать дополнительные настройки: звуковое сопровождение системных уведомлений, касаний экрана и вибрацию при касании экрана. Для этого коснуться соответствующих полей в разделе «Отклик».

Для настройки [жестов](#page-32-0) необходимо выполнить следующие действия ([Рисунок](#page-44-1) 60):

- − коснуться значка «Жесты» в [меню](#page-37-1) общих [настроек](#page-37-1). Отобразится окно настроек жестов;
- − коснуться поля «Быстрый доступ в События» для отображения экрана событий при проведении по экрану слева направо;
- − коснуться поля «Быстрый доступ к Камере» для быстрого доступа к МП «Камера» с Экрана блокировки;
- − коснуться поля «Перевернуть устройство для отключения звука». Звук входящего вызова или будильника будет отключен при повороте МУ лицевой стороной вниз;
- <span id="page-44-1"></span>− коснуться поля «Показать советы и подсказки». При первом использовании МП или функций отобразятся подсказки.

### 4.1.5. Настройка экрана событий

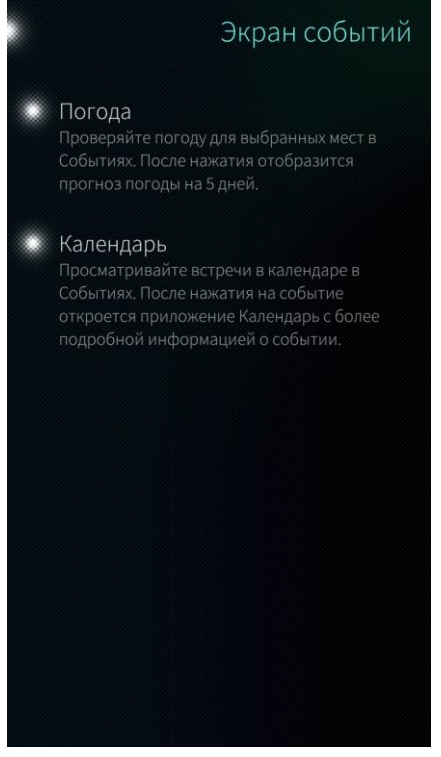

Для настройки Экрана событий необходимо выполнить следующие действия ([Рисунок](#page-45-0) 61):

- − коснуться значка «Экран событий» = в меню общих [настроек](#page-37-1). Отобразится окно настроек Экрана событий;
- − отметить поле «Погода» для отображения прогноза погоды на 5 дней на Экране событий;
- − отметить поле «Календарь» для отображения запланированных в календаре событий на Экране событий.

Поля выбора календаря и прогноза погоды будут доступны только в том случае, если на МУ установлены соответствующие МП

Рисунок 61

### <span id="page-45-0"></span>4.1.6. Настройка верхнего меню

Для настройки верхнего меню необходимо в меню общих [настроек](#page-37-1) коснуться значка «Верхнее меню»  $\left| \ddots \right|$ . Отобразится окно настроек ([Рисунок](#page-45-1) 62).

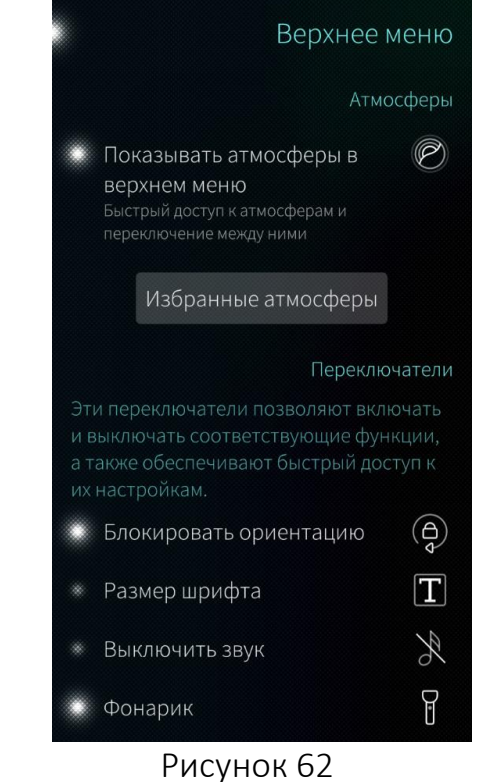

В верхнее меню возможно добавить функции, входящие в следующие разделы:

- − атмосферы;
- − переключатели;
- − слайдеры;
- − ярлыки;
- внешний вид и функции;
- − управление соединениями;
- − безопасность;
- − система;
- <span id="page-45-1"></span>− информация.

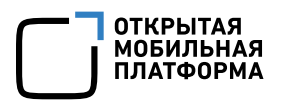

Для добавления в верхнее меню быстрого доступа к атмосферам необходимо:

- − коснуться поля «Показывать атмосферы в верхнем меню»;
- − коснуться кнопки «Избранные атмосферы»;
- − отметить атмосферы для добавления в избранное касанием значка . Для удаления атмосферы из избранного необходимо повторно коснуться значка $\overline{\mathcal{X}}$ .

Для добавления в верхнее меню переключателей, слайдеров или ярлыков необходимо отметить касанием соответствующие поля.

### 4.1.7. Настройка Экрана блокировки

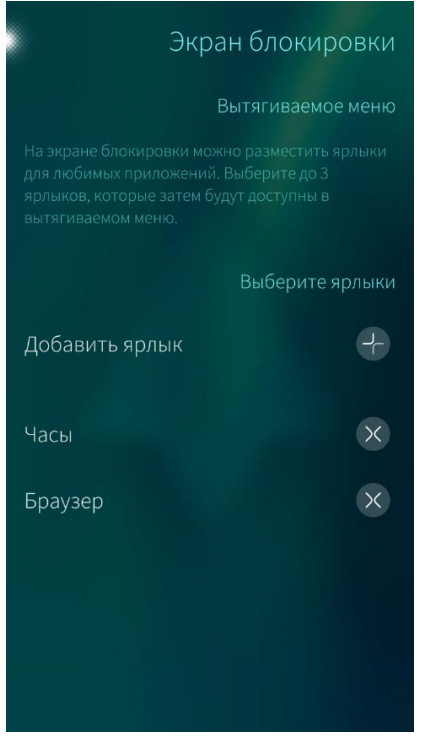

<span id="page-46-0"></span>Рисунок 63

Для настройки Экрана блокировки необходимо выполнить следующие действия ([Рисунок](#page-46-0) 63):

- носнуться значка «Экран блокировки» <sup>(6)</sup> в меню общих [настроек](#page-37-1). Отобразится окно настроек Экрана блокировки;
- − коснуться значка В в поле «Добавить ярлык», чтобы выбрать элементы для добавления в меню действий Экрана блокировки, и в открывшемся окне указать необходимые МП (не более трех);
- − коснуться значка <sup>№</sup>, чтобы удалить ярлык из меню действий Экрана блокировки.

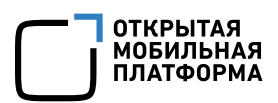

#### 4.1.8. Включение опции «Обучение»

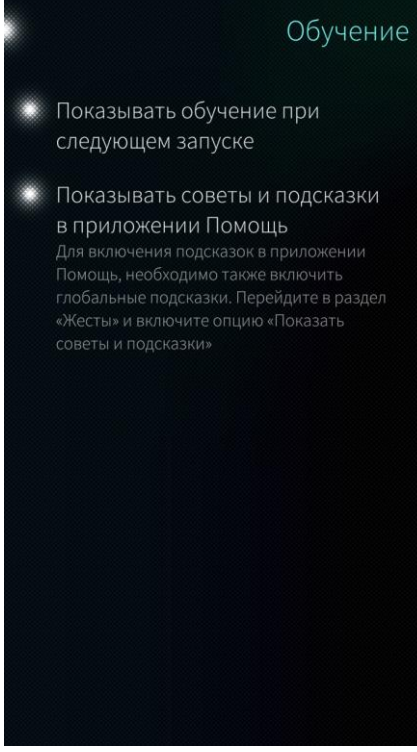

Рисунок 64

### <span id="page-47-2"></span><span id="page-47-0"></span>4.2. Настройки соединений

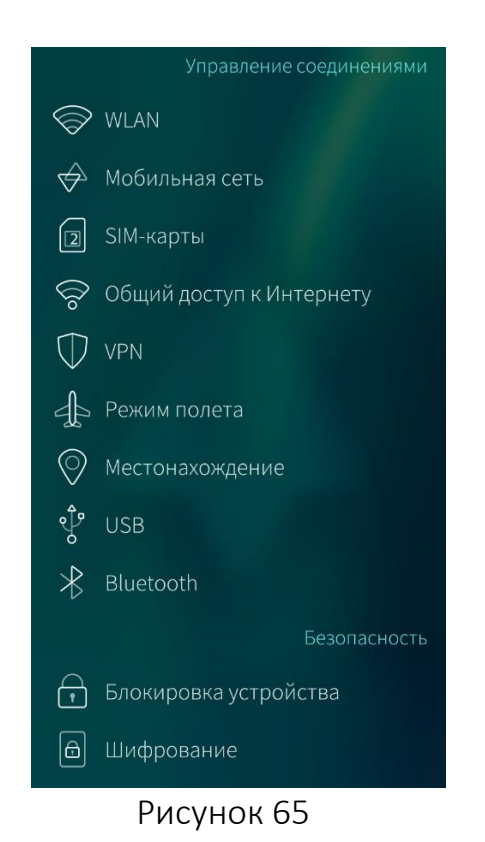

Для того чтобы включить обучение при следующем запуске МУ, необходимо выполнить следующие действия:

- − коснуться значка «Обучение» <sup>[1]</sup> в [меню](#page-37-1) общих [настроек](#page-37-1). Откроется страница «Обучение» ([Рисунок](#page-47-0) 64);
- − коснуться поля «Показывать обучение при следующем запуске».

Для того чтобы показывать советы и подсказки в МП [«Помощь»](#page-238-0), необходимо коснуться одноименного поля. Дополнительно необходимо включить советы и подсказки в [настройках](#page-44-2) жестов.

К сетевым настройкам относятся настройка сети WLAN, мобильной сети, Bluetooth®- и USBподключения и т. д.

Алгоритм работы с сетевыми настройками состоит из следующих действий:

- − коснуться значка НЭ на [Экране](#page-20-0) [приложений](#page-20-0). Отобразится меню настроек ([Рисунок](#page-47-1) 65);
- − выбрать один из пунктов меню раздела «Управление соединениями»;
- задать значения параметров в соответствии с инструкциями, приведенными в следующих подразделах. Настройки параметров будут сохранены;
- − коснуться точки в левом верхнем углу экрана для возврата в меню настроек.

<span id="page-47-3"></span><span id="page-47-1"></span>По умолчанию поля не активны, прикосновение к полю активирует его действие

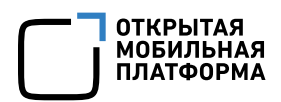

#### 4.2.1. Настройка подключения к сети WLAN

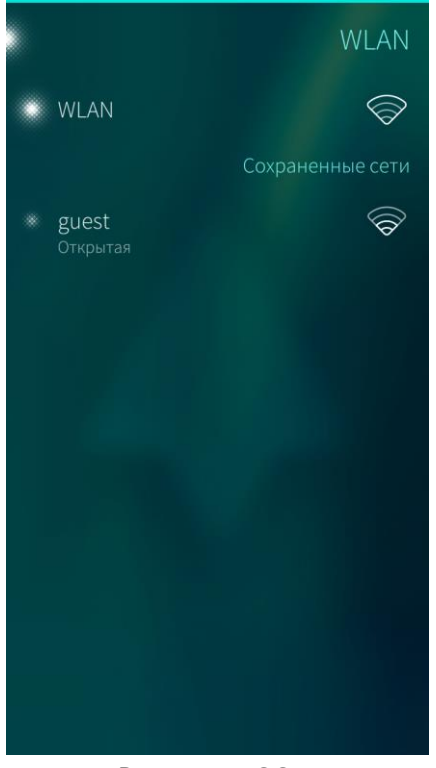

Для настройки WLAN (беспроводной сети передачи данных) необходимо выполнить следующие действия:

- − коснуться значка «WLAN»  $\mathbin{\widehat{\otimes}}$  в меню [настроек](#page-47-2) сети;
- − коснуться поля «WLAN»;
- − выбрать подключаемую сеть в списке «Сохраненные сети» ([Рисунок](#page-48-0) 66).

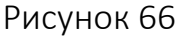

<span id="page-48-0"></span>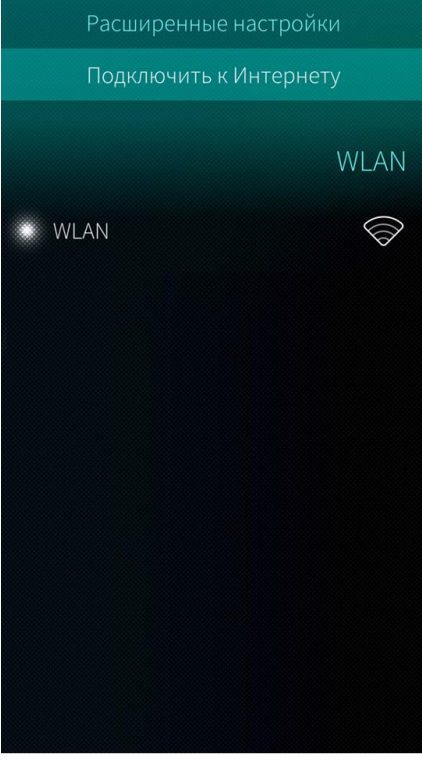

Если необходимая сеть отсутствует в списке сохраненных сетей, в меню действий окна настроек WLAN выбрать пункт «Подключить к Интернету», выбрать одну из сетей в открывшемся списке, затем ввести пароль (по запросу) и коснуться кнопки «Соединить» ([Рисунок](#page-48-1) 67).

<span id="page-48-1"></span>Рисунок 67

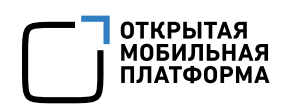

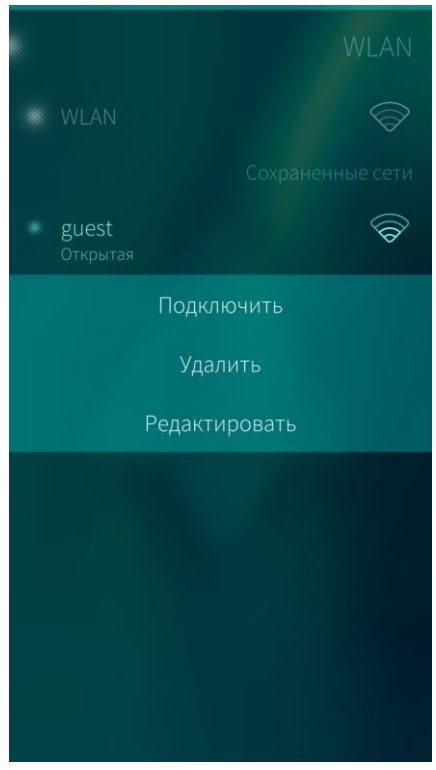

Настройка сохраненных сетей возможна через контекстное меню. Для того чтобы изменить настройки сети, необходимо выполнить следующие действия ([Рисунок](#page-49-0) 68):

- − открыть контекстное меню сети;
- − выбрать пункт «Редактировать»;
- задать настройки прокси-сервера и IP-адреса.

Для того чтобы **удалить сеть,** необходимо выполнить следующие действия:

- − открыть контекстное меню сети;
- − выбрать пункт «Удалить сеть».

При удалении информации отобразится [таймер](#page-35-0) отмены [действия](#page-35-0)

Рисунок 68

### <span id="page-49-0"></span>4.2.2. Настройка глобального прокси-сервера

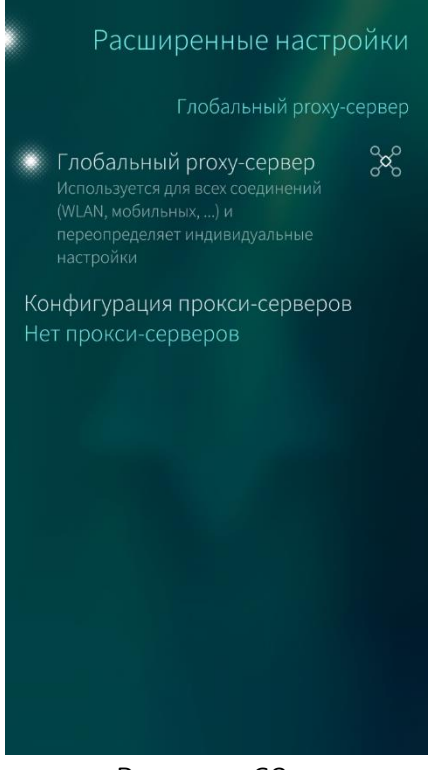

Для настройки глобального прокси-сервера необходимо выполнить действия:

- − коснуться значка «WLAN» <sup>→</sup> либо значка «Мобильная сеть» в меню [настроек](#page-47-2) [сети](#page-47-2);
- в меню действий выбрать пункт «Расширенные настройки»;
- − коснуться поля «Глобальный proxy-сервер» ([Рисунок](#page-49-1) 69);

<span id="page-49-1"></span>Рисунок 69

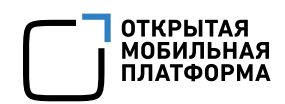

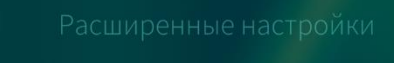

Конфигурация прокси-серверов Нет прокси-серверов

Нет прокси-серверов

Вручную

Автоматический

Рисунок 70

- − задать настройки прокси-сервера, коснувшись поля «Конфигурация проксисерверов» и выбрав необходимое значение ([Рисунок](#page-50-0) 70);
- − при выборе значения «Вручную» ввести адрес прокси-сервера, порт и домены, которые необходимо исключить. При необходимости добавить другой проксисервер, коснувшись поля «Добавить другой прокси-сервер»;
- − при выборе значения «Автоматический» ввести адрес прокси-сервера.

#### <span id="page-50-0"></span>4.2.3. Настройка подключения мобильной сети

<span id="page-50-2"></span>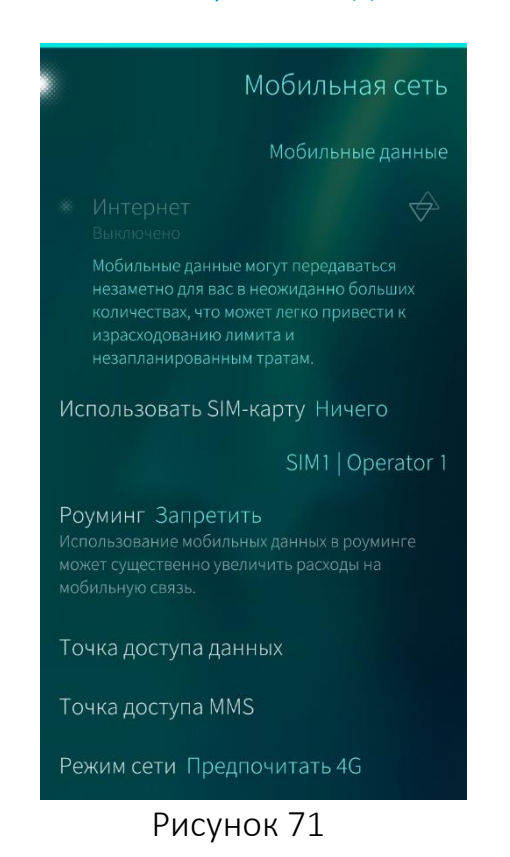

Для настройки мобильной сети необходимо выполнить следующие действия ([Рисунок](#page-50-1) 71):

- − коснуться значка «Мобильная сеть» в меню [настроек](#page-47-2) сети;
- − коснуться поля «Использовать SIM-карту» для выбора оператора интернет-услуг;
- − активировать поле «Интернет», чтобы включить предоставление услуги мобильного интернета;
- указать значение поля «Роуминг», регламентирующее роуминг данных за границей. Рекомендуется выбрать значение «Запретить» во избежание незапланированных расходов на мобильную связь за границей и подключаться к сети Интернет с помощью беспроводной сети [WLAN;](#page-47-3)
- − выбрать «Режим сети», коснувшись значения одноименного поля;

<span id="page-50-1"></span>По умолчанию предоставление услуг мобильного интернета для новой SIM-карты выключено

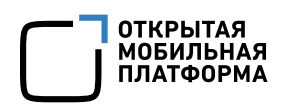

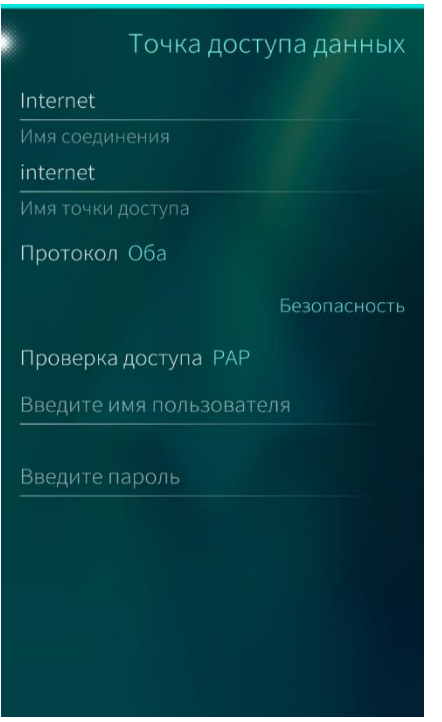

Рисунок 72

- − для автоматического выбора сети приема необходимо коснуться поля «Выбирать автоматически» или выбрать сеть из списка вручную;
- − коснуться поля «Точка доступа данных» для настройки подключения к сети Интернет через точку доступа ([Рисунок](#page-51-0) 72);
- − поля «Имя соединения» и «Имя точки доступа» имеют значения по умолчанию (зависят от оператора). При необходимости данные значения можно изменить;
- − коснуться поля «Протокол» и выбрать необходимый тип протокола;
- − выбрать протокол аутентификации, коснувшись поля «Проверка доступа», и указать имя пользователя и пароль;

<span id="page-51-0"></span>Для того чтобы восстановить настройки точки доступа по умолчанию, в меню действий окна, необходимо выбрать пункт «Установить настройки по умолчанию»

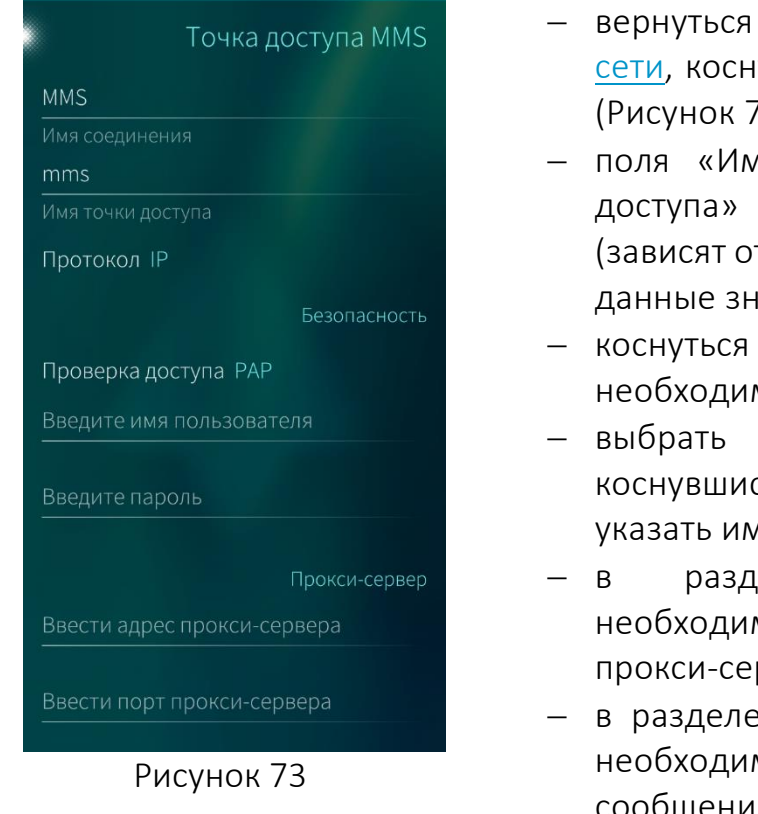

- к странице настроек [мобильной](#page-50-2) уться поля «Точка доступа MMS» 'З):
- − поля «Имя соединения» и «Имя точки имеют значения по умолчанию т оператора). При необходимости ачения можно изменить;
- поля «Протокол» и выбрать мый тип протокола;
- протокол аутентификации, сь поля «Проверка доступа», и ия пользователя и пароль;
- еле «Прокси-сервер» при мости изменить адрес и порт рвера (указаны по умолчанию);
- ∙ «Центр сообщений MMS» при мости изменить адрес центра лй MMS.

<span id="page-51-1"></span>Для того чтобы восстановить настройки точки доступа MMS по умолчанию, в меню действий окна, необходимо выбрать пункт «Установить настройки по умолчанию»

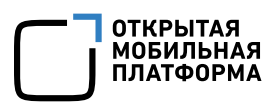

### 4.2.4. Управление SIM-картами

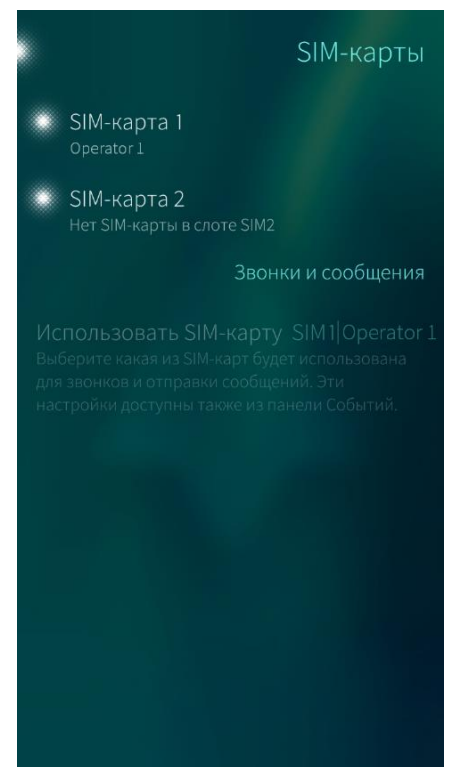

Для настройки SIM-карт, используемых в МУ, необходимо выполнить следующие действия ([Рисунок](#page-52-0) 74):

- носнуться значка «SIM-карты» <sup>[2]</sup> в меню [настроек](#page-47-2) сети;
- − выбрать SIM-карты, которые будут использоваться в МУ, касанием соответствующих полей.

Допускается активировать одну или две SIMкарты.

Информация об активных SIM-картах отразится в разделе «Звонки и сообщения».

Рисунок 74

### <span id="page-52-0"></span>4.2.5. Настройка общего доступа к сети Интернет

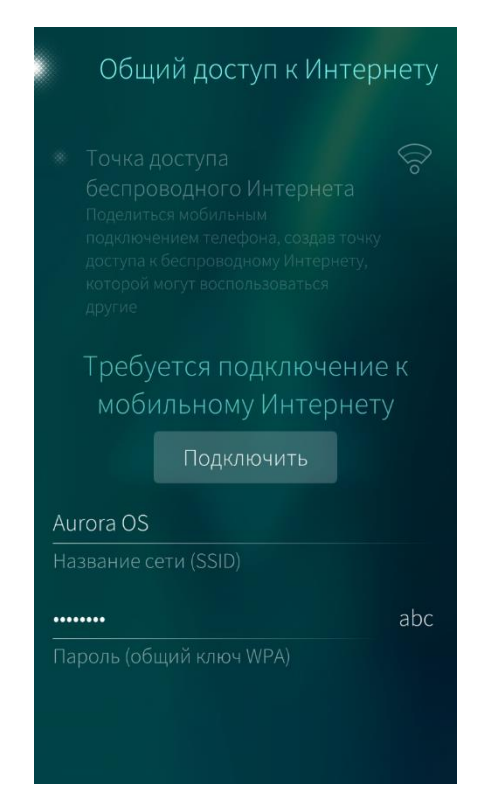

<span id="page-52-1"></span>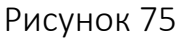

После настройки общего доступа к сети Интернет МУ станет точкой доступа к беспроводному интернету для других устройств.

Для настройки параметров точки доступа беспроводного Интернета необходимо выполнить следующие действия:

- настроить [мобильную](#page-50-2) сеть;
- − коснуться значка «Общий доступ к Интернету» в меню [настроек](#page-47-2) сети ([Рисунок](#page-52-1) 75);
- ввести название сети и пароль для подключения к ней в соответствующих полях;
- − коснуться поля «Точка доступа беспроводного Интернета».

Для того чтобы проверить корректность настроек, необходимо попытаться подключиться к сети Интернет со стороннего МУ, выбрав в качестве сети данное МУ.

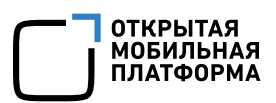

#### 4.2.6. Установка VPN-соединения

#### Отменить

#### Выберите тип VPN

 $L2TP$ 

#### OpenConnect

AnyConnect

#### OpenVPN

Современная реализация VPN, использующая SSL/ TLS для обмена ключами

#### PPTP

точка»

### Рисунок 76

#### <span id="page-53-0"></span>4.2.7. Установка режима полета

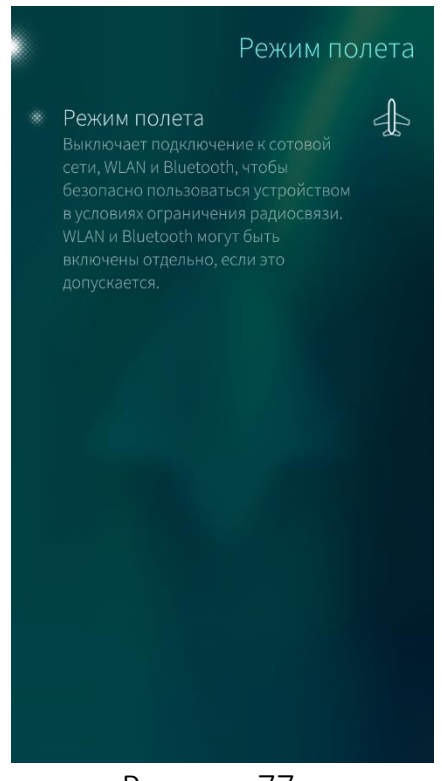

Режим полета предполагает отсутствие всех сетевых подключений.

После выбора режима полета на МУ будут отключены сотовая сеть, беспроводная сеть WLAN и Bluetooth®.

[WLAN](#page-47-3) и [Bluetooth®](#page-55-0) могут быть включены вручную, если это допустимо в условиях полета

Для установки режима полета коснуться значка «Режим полета»  $\Phi$ , или поля «Режим полета» ([Рисунок](#page-53-1) 77).

#### <span id="page-53-1"></span>Рисунок 77

- − коснуться значка «VPN»  $\vee$  в меню [настроек сети](#page-47-2);
- − открыть меню действий;
- выбрать пункт «Добавить VPN»;
- − выбрать тип VPN;
- − заполнить основные поля ([Рисунок](#page-53-0) 76);
- − при необходимости коснуться кнопки «Расширенные настройки» и заполнить поля.

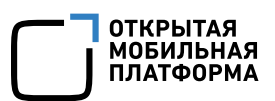

#### 4.2.8. Настройка местонахождения

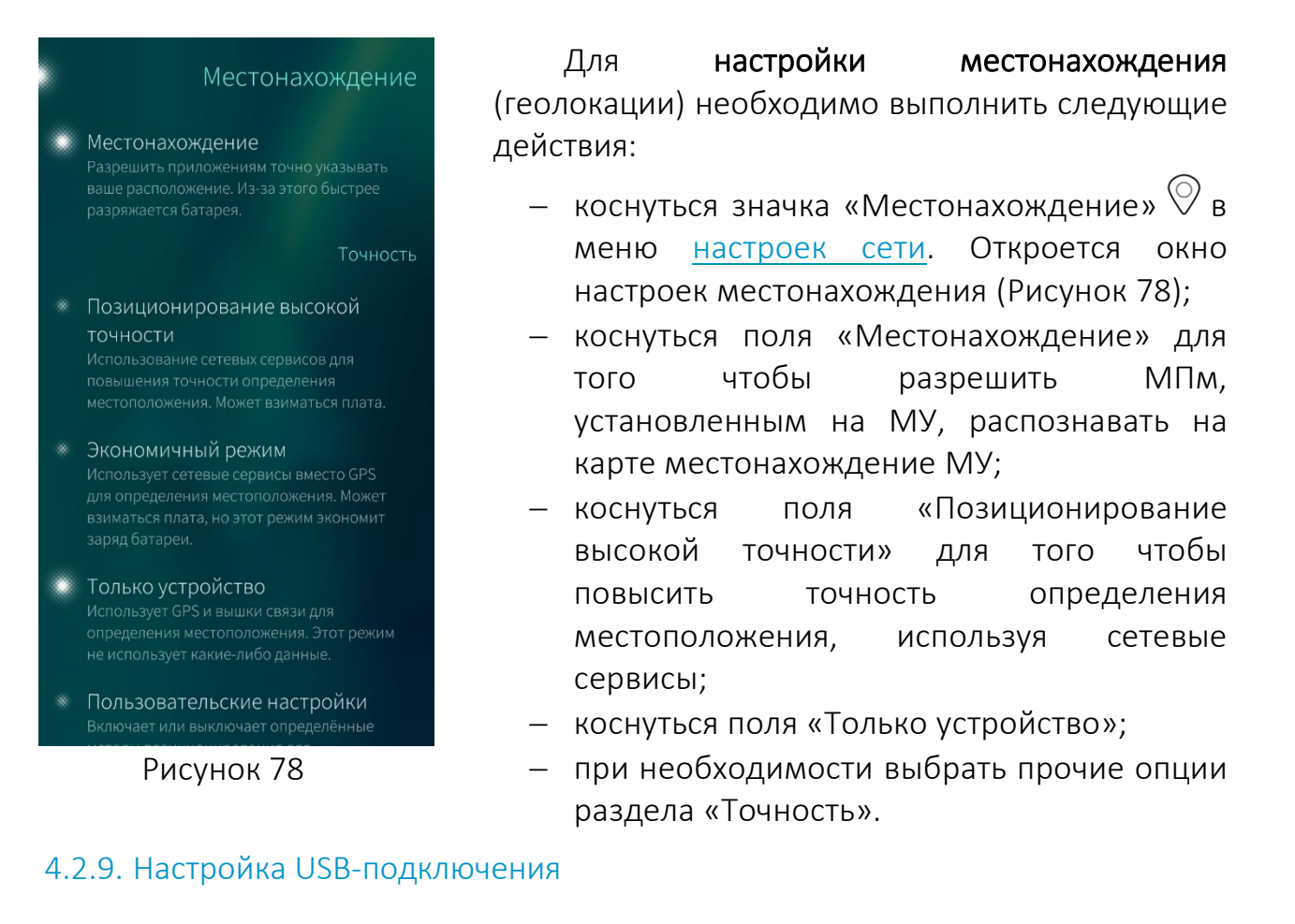

<span id="page-54-0"></span>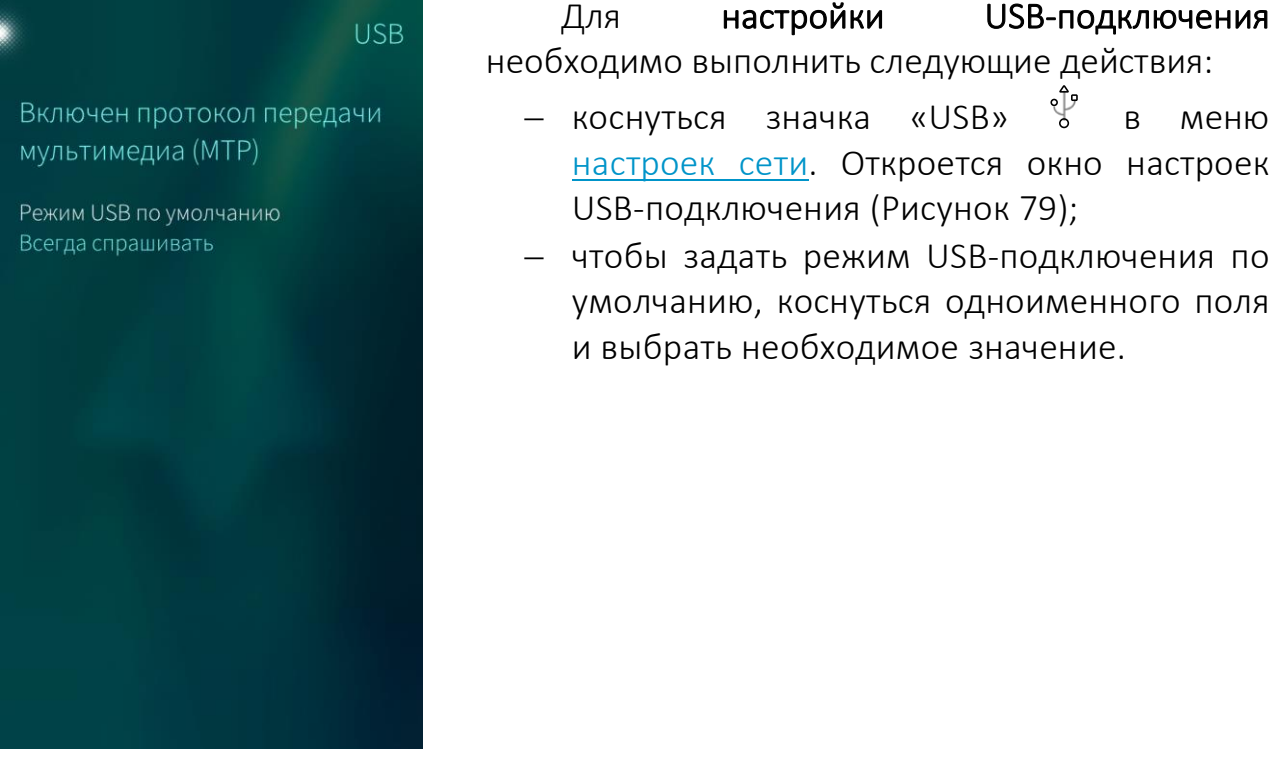

#### <span id="page-54-1"></span>Рисунок 79

Откроется окно [настроек](#page-47-2)

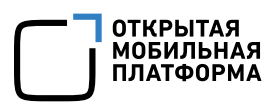

### <span id="page-55-0"></span>4.2.10. Установка Bluetooth®-соединения

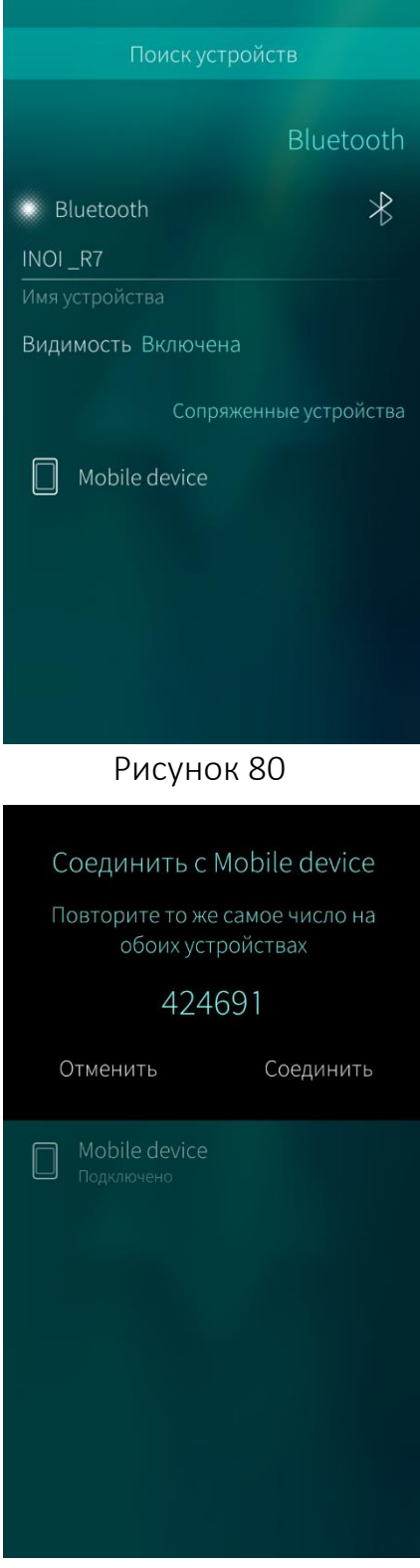

<span id="page-55-2"></span>Рисунок 81

Для настройки параметров Bluetooth® необходимо выполнить следующие действия:

- − коснуться значка «Bluetooth®» в меню [настроек](#page-47-2) сети;
- − коснуться поля «Bluetooth®». Отобразятся настройки параметров Bluetooth®;
- − ввести имя МУ;
- задать режим видимости МУ, коснувшись поля «Видимость» и выбрав необходимое значение;
- открыть меню действий;
- выбрать пункт «Поиск устройств». Отобразится список найденных МУ ([Рисунок](#page-55-1) 80);
- <span id="page-55-1"></span>− выбрать МУ, к которому требуется подключиться. На обоих МУ отобразится сообщение с 6-значным кодом ([Рисунок](#page-55-2) 81);
- − коснуться кнопки «Соединить»;
- − коснуться поля «Всегда разрешать подключение к этому устройству», чтобы в дальнейшем автоматически подключаться к данному МУ;
- − коснуться кнопки «Закрыть». Если соединение с МУ прошло успешно, его имя отобразится в списке сопряженных МУ.

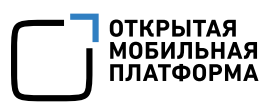

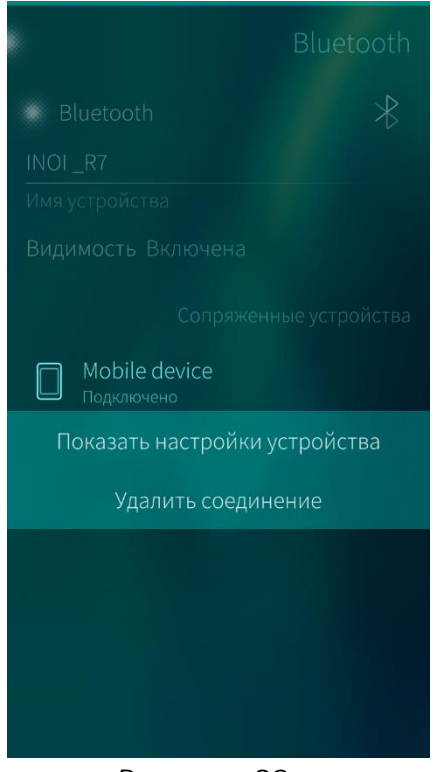

Для того чтобы получить информацию о подключенном МУ, необходимо в списке сопряженных МУ открыть контекстное меню МУ и выбрать пункт «Показать настройки устройства» ([Рисунок](#page-56-0) 82);

Для того чтобы разорвать соединение, в контекстном меню МУ, необходимо выбрать пункт «Удалить соединение».

Рисунок 82

### <span id="page-56-2"></span><span id="page-56-0"></span>4.3. Настройки безопасности

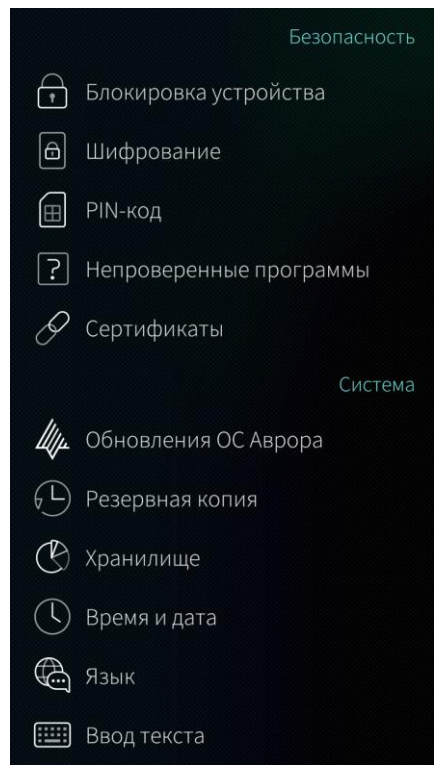

Рисунок 83

К настройкам безопасности относятся блокировка МУ, установка PIN-кода, просмотр сертификатов и пр.

Алгоритм работы с настройками безопасности состоит из следующих действий:

- − коснуться значка НЭ на [Экране](#page-20-0) [приложений](#page-20-0). Отобразится меню настроек ([Рисунок](#page-56-1) 83);
- − перейти к разделу «Безопасность»;
- − выбрать один из пунктов системного меню в соответствии с приведенным далее описанием его функционала;
- − коснуться точки в левом верхнем углу экрана для возврата в меню настроек. Настройки будут сохранены.

<span id="page-56-1"></span>По умолчанию поля не активны, прикосновение к полю активирует его действие

### 4.3.1. Блокировка мобильного устройства

Блокировка МУ позволяет обеспечить доступ к данным, хранящимся на МУ, только его владельцу. Для усиления защиты МУ пользователям рекомендуется установить и периодически изменять код безопасности. В случае утраты кода безопасности и/или его раскрытия необходимо немедленно обновить код.

### По умолчанию блокировка МУ выключена

Ввод кода безопасности требуется при активации следующих функций МУ:

- внесении изменений в настройки блокировки МУ;
- разрешении установки ненадежного ПО;
- − разрешении соединения через USB-кабель;
- сбросе МУ к заводским настройкам;
- включении режима разработчика;
- − установке SSH-пароля;
- использовании режима восстановления;
- входе в корпоративную учетную запись MS Exchange.

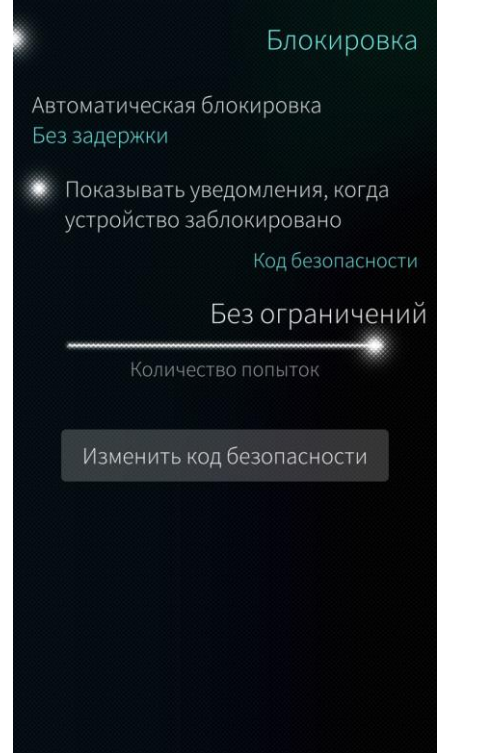

<span id="page-57-0"></span>Рисунок 84

Для включения блокировки МУ необходимо выполнить следующие действия:

- − коснуться значка «Блокировка устройства»  $\overrightarrow{r}$ меню настроек [безопасности](#page-56-2).
	- Отобразится окно настройки блокировки МУ ([Рисунок](#page-57-0) 84);

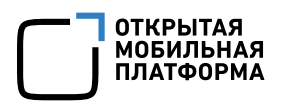

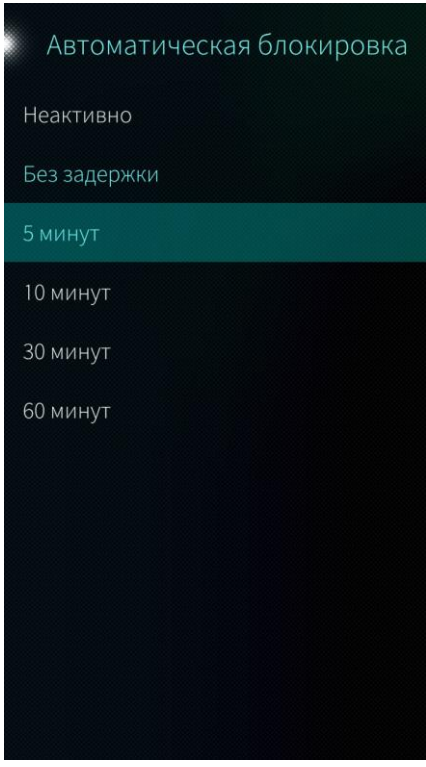

Рисунок 85

<span id="page-58-0"></span>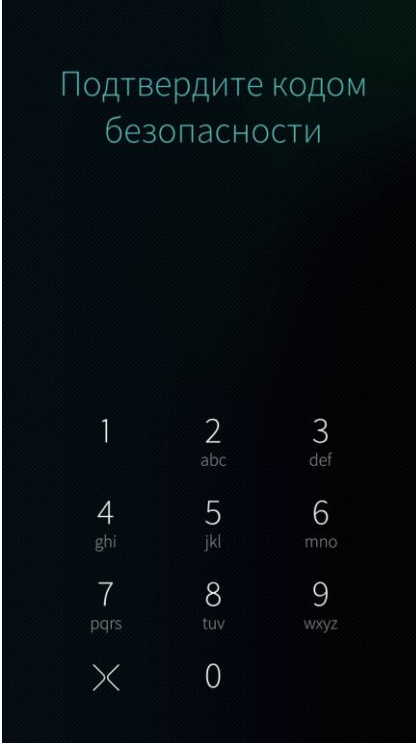

<span id="page-58-1"></span>Рисунок 86

- − коснуться поля «Автоматическая блокировка» и выбрать время до блокировки МУ ([Рисунок](#page-58-0) 85);
- ввести текущий код безопасности для подтверждения действия ([Рисунок](#page-58-1) 86);

Если установленное время блокировки длиннее, чем время спящего режима, то экран может быть не активен, но МУ не заблокировано, то есть время блокировки МУ не наступило. Для дальнейшей работы с МУ необходимо нажать кнопку включения и продолжить работу без ввода кода безопасности

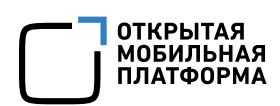

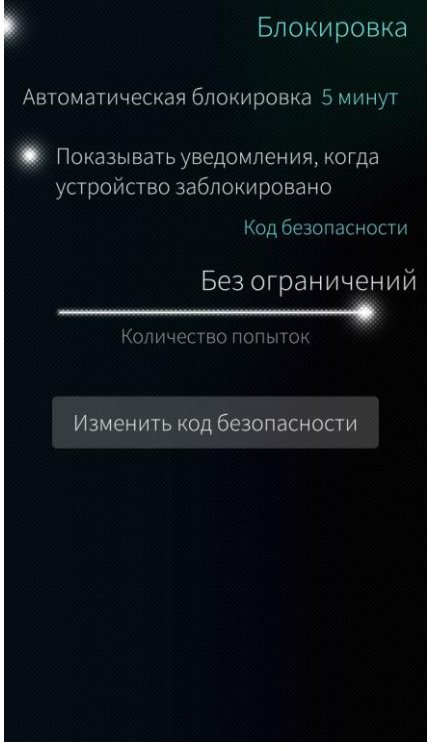

Рисунок 87

- − задать количество попыток ввода кода безопасности с помощью слайдера в поле «Количество попыток», установив его в необходимое положение;
- − при необходимости изменить код безопасности, нажав соответствующую действию кнопку, подтвердить действие вводом текущего кода безопасности, затем ввести новый;
- − при необходимости снять код безопасности, коснувшись поля «Автоматическая блокировка» и выбрав время до блокировки МУ «Неактивно».

#### 4.3.2. Просмотр информации о шифровании

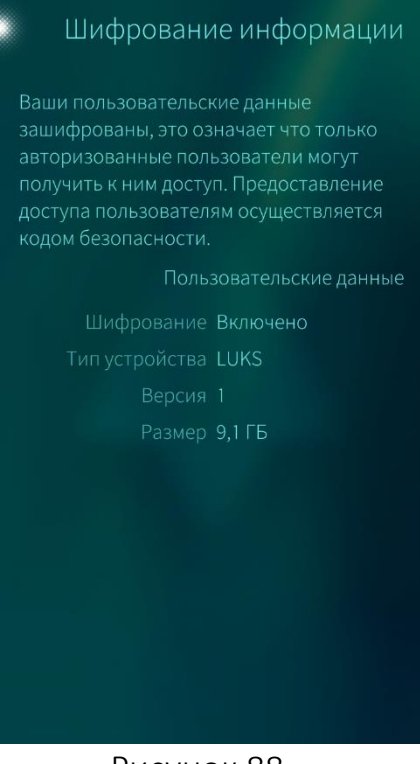

Для просмотра информации о шифровании необходимо в меню настроек [безопасности](#page-56-2) коснуться значка «Шифрование»  $\Box$ . Отобразится страница со сведениями о шифровании информации ([Рисунок](#page-59-0) 88).

<span id="page-59-0"></span>Рисунок 88

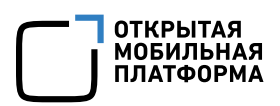

### 4.3.3. Установка PIN-кода

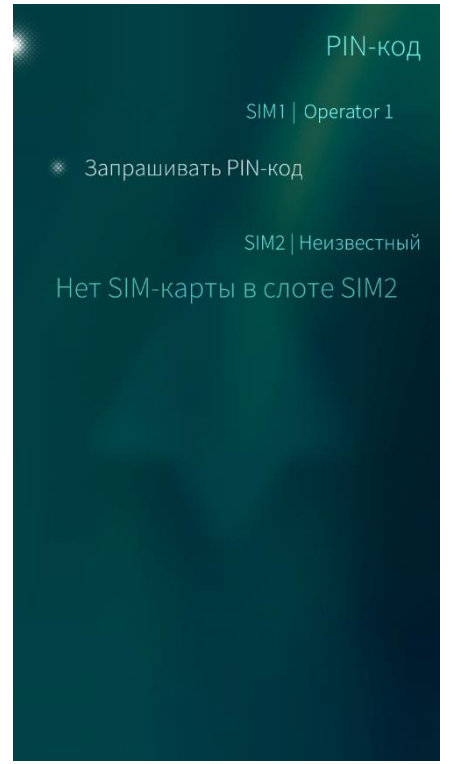

Обеспечить защиту SIM-карты, установленной на МУ, можно с помощью установки PIN-кода.

Для установки PIN-кода необходимо выполнить следующие действия ([Рисунок](#page-60-0) 89):

- − коснуться значка «PIN-код» <sup>(</sup> в меню настроек [безопасности](#page-56-2);
- − коснуться поля «Запрашивать PIN-код» в разделах тех SIM-карт, которые необходимо защитить вводом PIN-кода.

Для снятия защиты повторить описанные действия.

PIN-код может быть установлен отдельно для каждой SIM-карты

Рисунок 89

### <span id="page-60-0"></span>4.3.4. Установка непроверенных программ

Установка на МУ непроверенных программ от сторонних разработчиков по умолчанию запрещена

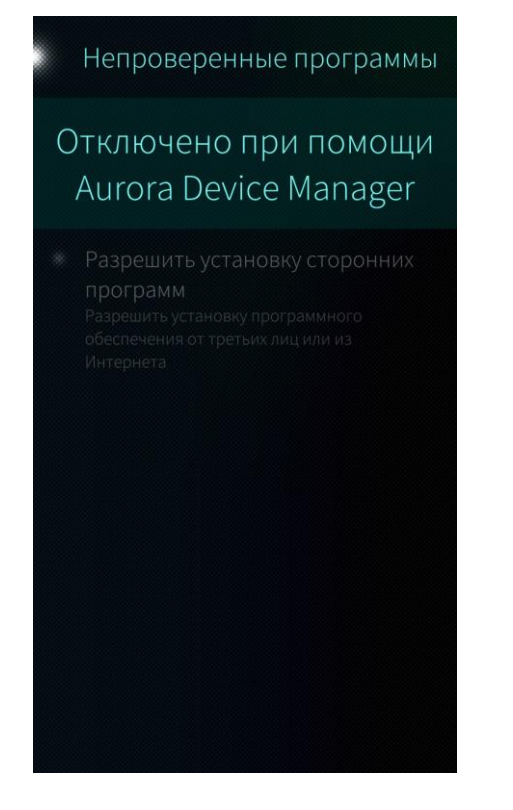

Для получения возможности установки программ от сторонних разработчиков необходимо выполнить действия:

− коснуться значка «Непроверенные программы»  $[?]$  в меню настроек [безопасности](#page-56-2) ([Рисунок](#page-61-0) 90);

− коснуться поля «Разрешить установку сторонних программ»;

− подтвердить действие вводом текущего кода безопасности;

Для того чтобы запретить установку сторонних программ, необходимо повторно коснуться поля «Разрешить установку сторонних программ».

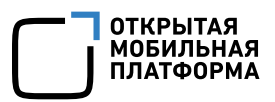

### Рисунок 90

### <span id="page-61-0"></span>4.3.5. Просмотр информации о сертификатах

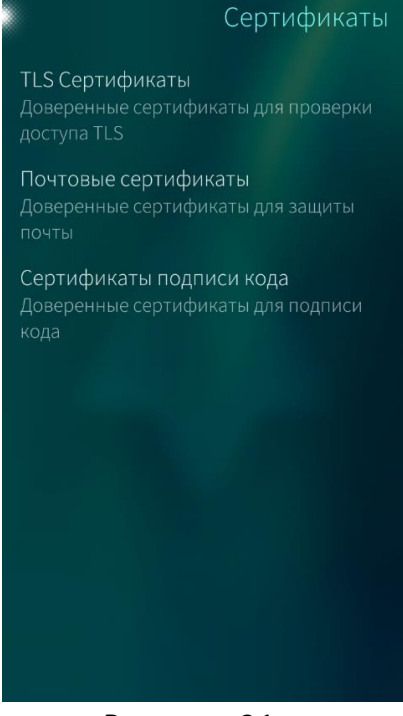

Для того чтобы просмотреть информацию о сертификатах, установленных на МУ, необходимо выполнить следующие действия ([Рисунок](#page-61-1) 91):

- − коснуться значка «Сертификаты» в меню настроек [безопасности](#page-56-2);
- − в окне «Сертификаты» выбрать категорию сертификата. Откроется список сертификатов;
- − найти необходимый сертификат, проводя по экрану сверху вниз или указав фрагмент его имени в поле поиска.

Рисунок 91

### <span id="page-61-2"></span><span id="page-61-1"></span>4.4. Системные настройки

К системным настройкам относятся установка даты/времени, языка, настройка резервного копирования, блокировки МУ и прочее.

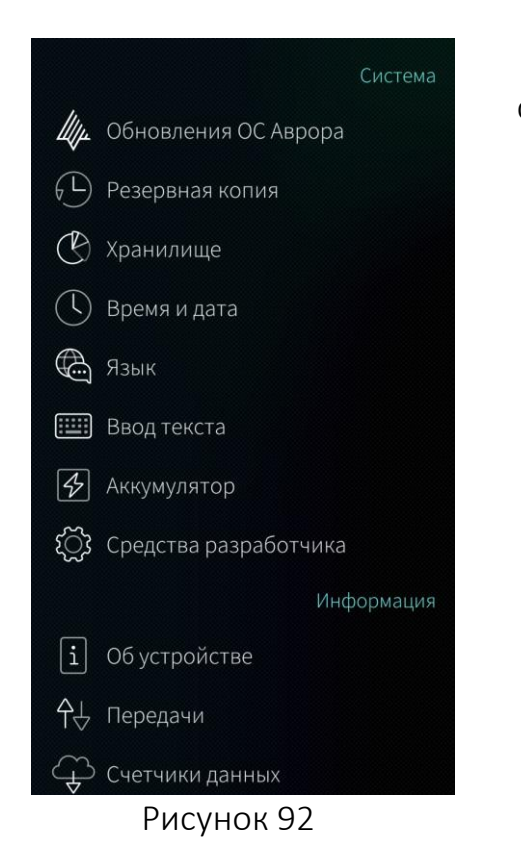

Алгоритм работы с системными настройками состоит из следующих действий:

**ОТКРЫТАЯ МОБИЛЬНАЯ ПЛАТФОРМА** 

- коснуться значка на [Экране](#page-20-0) [приложений](#page-20-0). Отобразится меню настроек ([Рисунок](#page-62-0) 92);
- − перейти к разделу «Система»;
- − выбрать один из пунктов системного меню в соответствии с приведенным далее описанием его функционала;
- по завершении установки параметров раздела коснуться точки в левом верхнем углу экрана. Заданные значения будут сохранены.

<span id="page-62-0"></span>По умолчанию поля не активны, прикосновение к полю активирует его действие

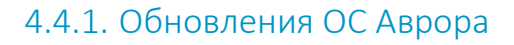

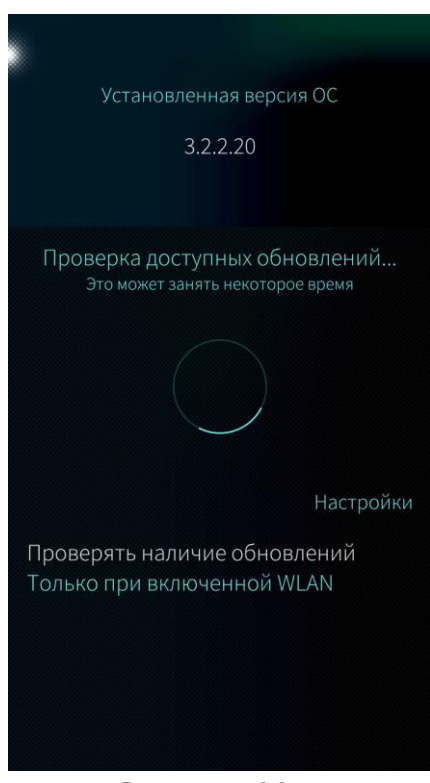

Рисунок 93

Для того чтобы обновить версию ОС Аврора, необходимо выполнить следующие действия:

- − коснуться значка «Обновления Аврора ОС» в меню [системных](#page-61-2) настроек;
- начнется проверка доступных обновлений. Отобразится список обновлений ([Рисунок](#page-62-1) [93\)](#page-62-1);

Для повторного запуска проверки обновлений необходимо коснуться значка

- − коснуться кнопки «Скачать». Начнется загрузка обновления. При необходимости загрузку обновления можно отменить, нажав кнопку «Отмена»;
- − коснуться кнопки «Установить».

<span id="page-62-1"></span>После касания кнопки «Установить» МУ будет перезагружено

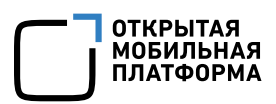

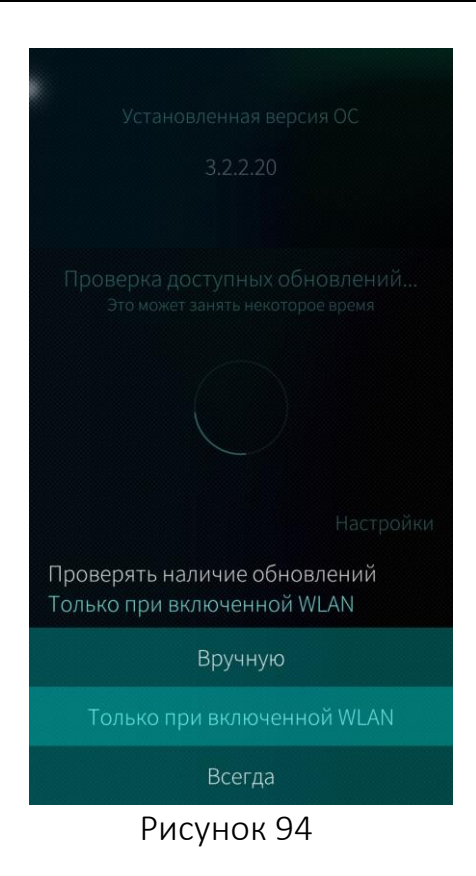

Для того чтобы задать частоту проверки наличия обновлений, необходимо коснуться поля «Проверить наличие обновлений» и в контекстном меню выбрать нужный вариант ([Рисунок](#page-63-0) 94):

- − Вручную;
- − Только при включенной WLAN;
- − Всегда.

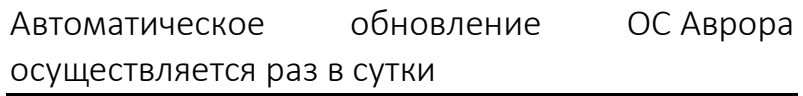

#### <span id="page-63-0"></span>4.4.2. Резервное копирование данных

Наличие резервной копии данных, хранящихся на МУ, позволяет восстановить информацию в случае повреждения или утраты МУ. В связи с этим настоятельно рекомендуется периодически создавать резервные копии.

#### 4.4.2.1. Создание резервной копии

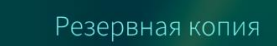

Создайте резервную копию, чтобы сохранить ваши личные данные. Используйте её позднее, чтобы восстановить ваше устройство к

Создать резервную копию в Карта памяти 1,9 ГБ Ваши данные будут скопированы на карту памяти.

Создать резервную копию

Устройство восстановления

Восстановить резервную копию из Карта памяти 1,9 ГБ

Перед созданием резервной копии необходимо поместить в МУ карту памяти с ФС vFAT32, поддерживающей расширение VFAT или с ФС EXT4.

Для того чтобы создать резервную копию, необходимо выполнить следующие действия ([Рисунок](#page-64-0) 95, [Рисунок](#page-64-1) 96):

- − коснуться значка «Резервная копия»  $\overset{(-)}{\rightarrow}$  в меню [системных](#page-61-2) настроек. Отобразится окно настройки параметров экрана;
- − коснуться поля «Создать резервную копию в» и в открывшемся контекстном меню выбрать ресурс, куда будет сохранена резервная копия;
- − коснуться кнопки «Создать резервную копию»;

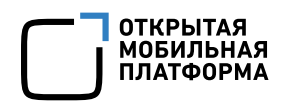

## Рисунок 95

#### <span id="page-64-0"></span>Подтвердить Отменить

### Создать резервную КОПИЮ

Ваши данные будут сохранены на карту памяти. В зависимости от величины содержания, это может занять некоторое

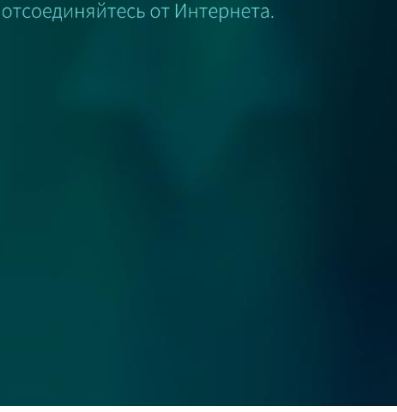

Рисунок 96

<span id="page-64-2"></span><span id="page-64-1"></span>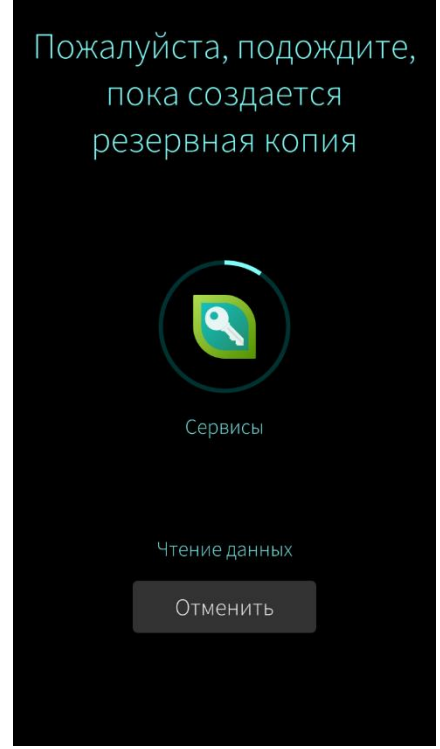

- − коснуться кнопки «Подтвердить» в правом верхнем углу экрана ([Рисунок](#page-64-1) 96);
- − начнется процесс резервного копирования, для отмены которого необходимо коснуться кнопки «Отменить» ([Рисунок](#page-64-2) 97);
- − по завершении загрузки резервной копии коснуться кнопки «ОК» ([Рисунок](#page-64-3) 98).

<span id="page-64-3"></span>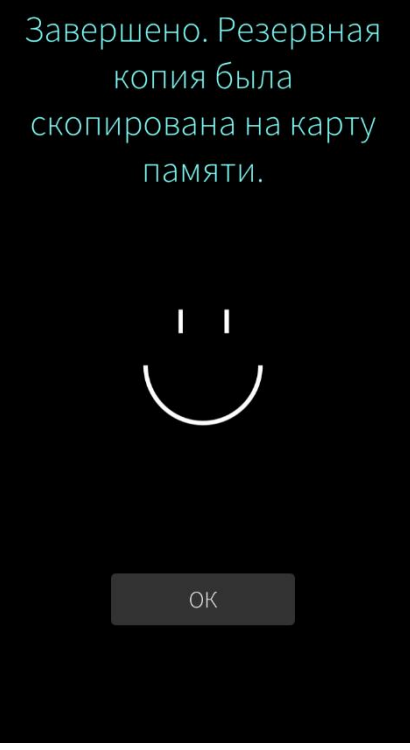

Рисунок 97 Рисунок 98

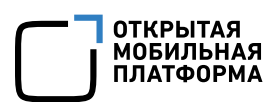

### 4.4.2.2. Восстановление резервной копии

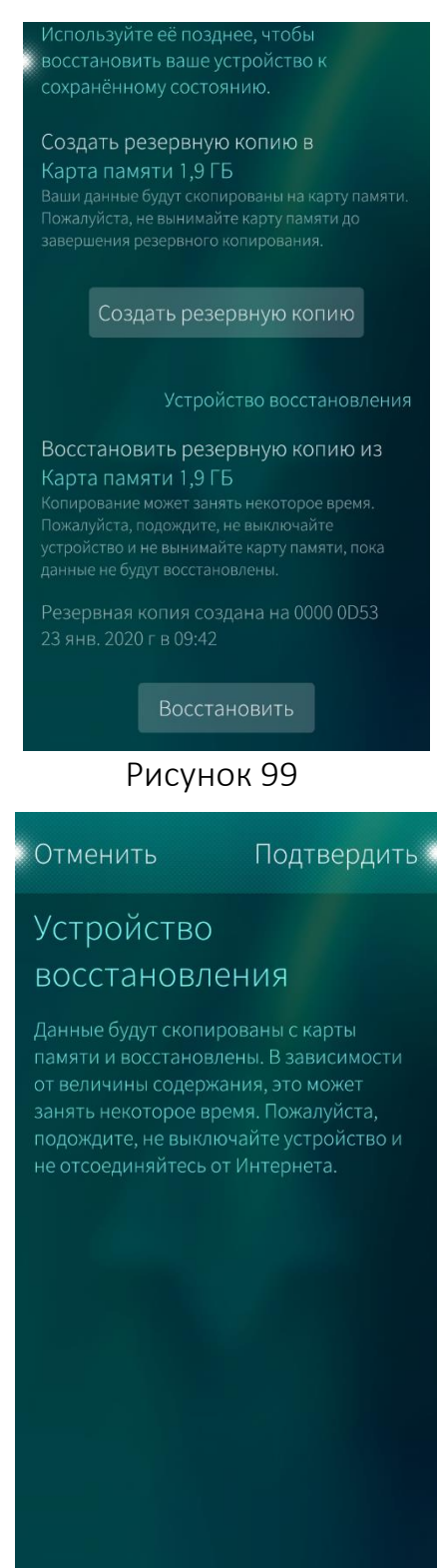

Рисунок 100

Для того чтобы восстановить резервную копию, необходимо выполнить действия ([Рисунок](#page-65-0) 99):

- $-$  коснуться значка «Резервная копия»  $\overline{\oplus}$  в меню [настроек](#page-61-2) системы;
- − коснуться поля «Восстановить резервную копию из» и в открывшемся контекстном меню выбрать ресурс, откуда будет восстанавливаться резервная копия;
- − коснуться кнопки «Восстановить»;

- <span id="page-65-0"></span>− коснуться кнопки «Подтвердить» в правом верхнем углу экрана ([Рисунок](#page-65-1) 100);
- начнется процесс восстановления резервной копии ([Рисунок](#page-66-0) 101);
- <span id="page-65-1"></span>по завершении восстановления резервной копии коснуться кнопки «ОК» ([Рисунок](#page-66-1) [102\)](#page-66-1).

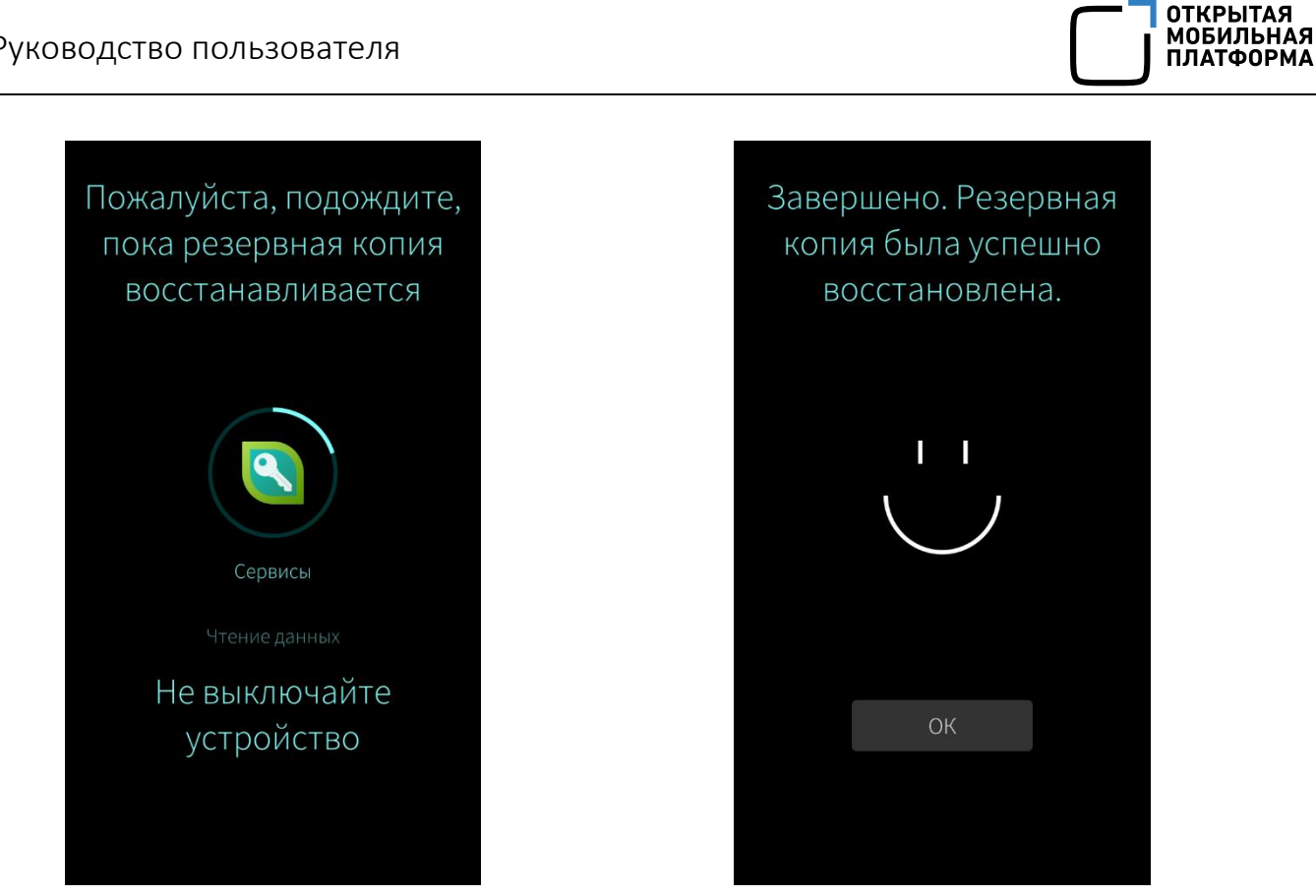

Рисунок 101 Рисунок 102

<span id="page-66-0"></span>Продолжительность процесса восстановления резервной копии зависит от объема ее содержимого. Во избежание сбоев запрещается отключать МУ или разрывать соединение в процессе восстановления

### 4.4.3. Файловый менеджер и информация об объеме памяти

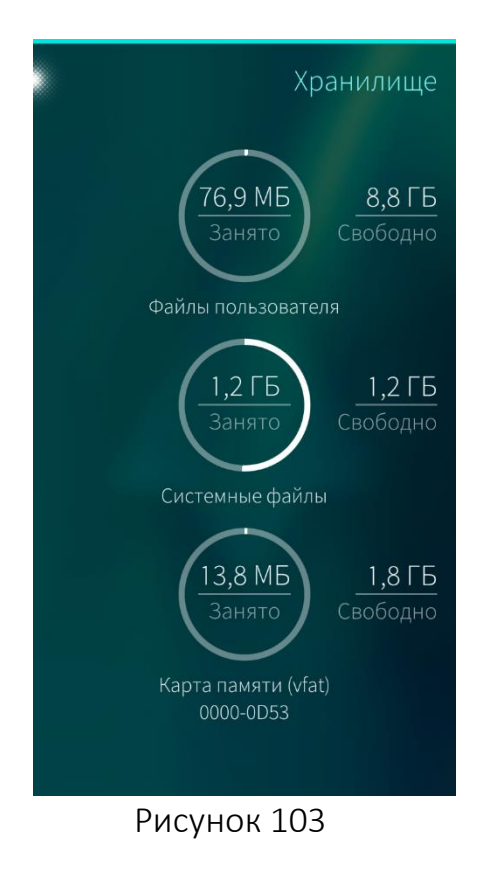

<span id="page-66-1"></span>Раздел «Хранилище» позволяет активировать файловый менеджер, получить информацию об объеме памяти, занимаемой системными файлами и файлами пользователя, а также о состоянии дополнительной карты памяти (при ее наличии) ([Рисунок](#page-66-2) 103).

Для перехода к разделу необходимо коснуться значка «Хранилище» (У в меню [настроек](#page-61-2) системы. Отобразится информация о состоянии памяти.

<span id="page-66-2"></span>Для того чтобы получить информацию об объемах памяти, занимаемых различными типами пользовательских или системных файлов, необходимо коснуться значка «Файлы пользователя» или «Системные файлы», для справки о состоянии карты памяти — значка «Карта памяти».

Для того чтобы актуализировать информацию о состоянии раздела ФС, в меню действий, необходимо выбрать пункт «Обновить».

#### 4431 Файлы пользователя

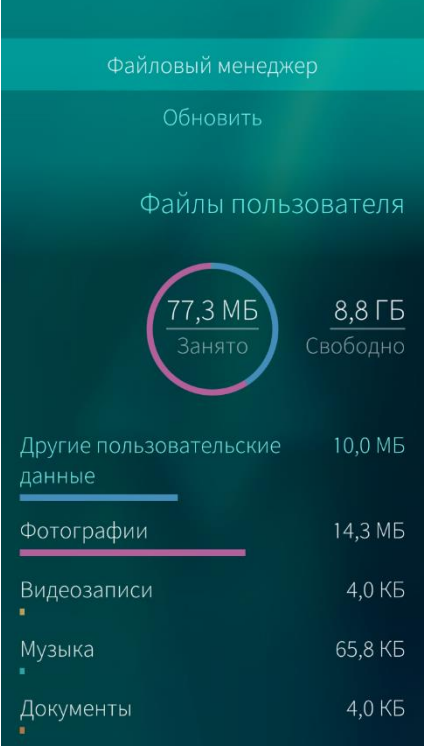

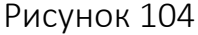

<span id="page-67-0"></span>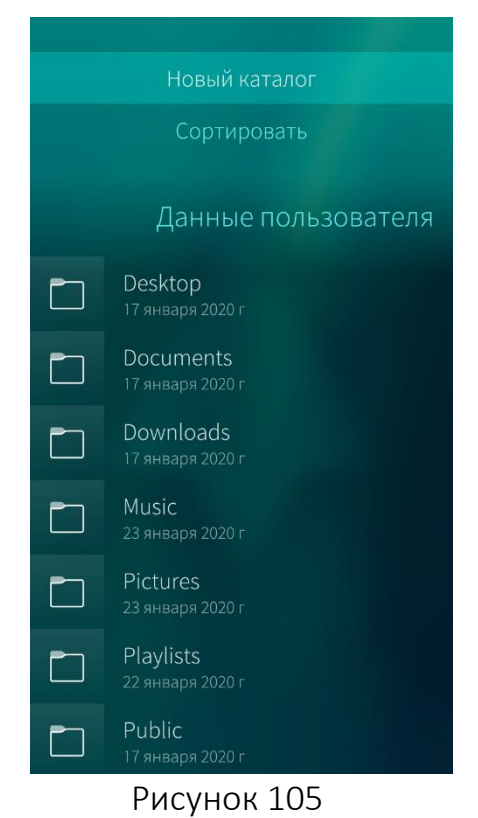

В окне «Файлы пользователя» отображается подробная информация об общем, используемом и свободном объемах памяти, а также об объемах памяти, занимаемых различными типами файлов.

Для того чтобы актуализировать информацию о состоянии раздела ФС, в меню действий выбрать пункт «Обновить».

Для того чтобы открыть файловый менеджер, в меню действий окна «Файлы пользователя» выбрать пункт «Файловый менеджер» ([Рисунок](#page-67-0) 104). Откроется окно со списком каталогов, в которых хранятся данные пользователя.

Для того чтобы просмотреть содержимое какого-либо каталога, необходимо выбрать его в списке каталогов.

Для того чтобы создать каталог необходимо перейти в папку, в которой необходимо разместить новый каталог, и в меню действий выбрать пункт «Новый каталог» ([Рисунок](#page-67-1) 105).

Для того чтобы отсортировать каталоги и файлы, в меню действий, необходимо выбрать пункт «Сортировать». Каталоги и файлы можно отсортировать по следующим критериям:

- − название по возрастанию;
- − название по убыванию;
- − размер;
- дата изменения;
- <span id="page-67-1"></span>− расширение файла.

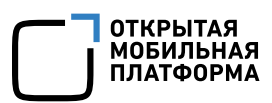

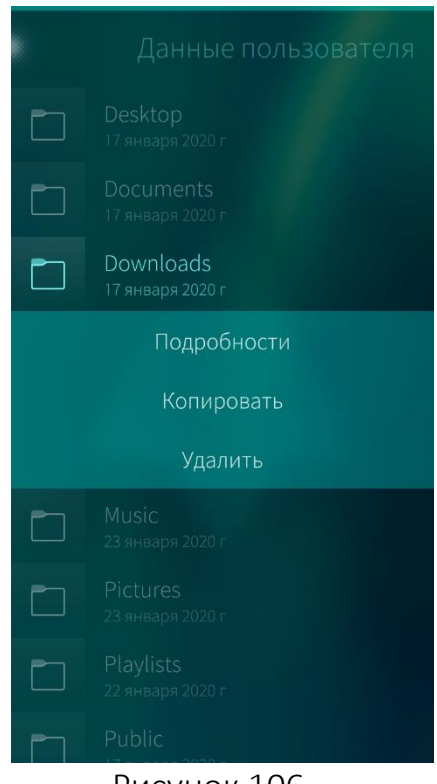

Рисунок 106

### <span id="page-68-0"></span>Системные файлы

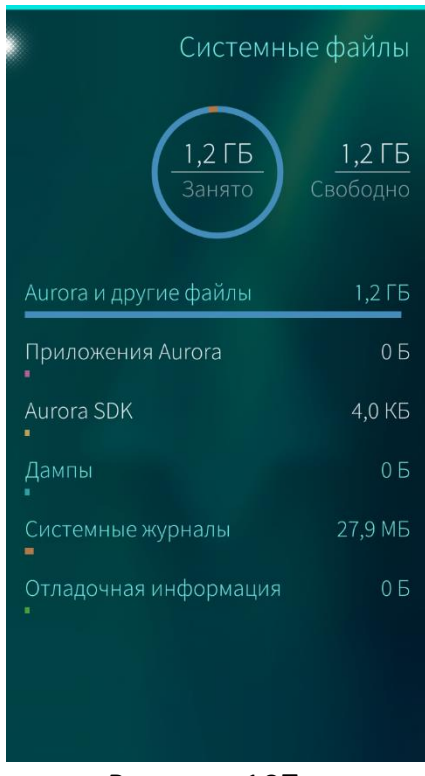

<span id="page-68-1"></span>Рисунок 107

Для того чтобы получить информацию о каталоге, в контекстном меню каталога, необходимо выбрать пункт «Подробности» ([Рисунок](#page-68-0) 106). Отобразится окно с информацией о названии, размере каталога, о типе хранящихся в нем данных и дате последнего изменения.

Для того чтобы скопировать содержимое каталога в какую-либо папку, в контекстном меню каталога выбрать пункт «Копировать», переместиться в каталог, куда необходимо вставить содержимое исходного каталога, и в меню действий конечной папки выбрать пункт «Вставить».

Для того чтобы удалить каталог, в контекстном меню каталога выбрать пункт «Удалить».

При удалении информации отобразится [таймер](#page-35-0) отмены [действия](#page-35-0)

В окне «Системные файлы» отображается подробная информация об используемом и свободном объемах памяти ([Рисунок](#page-68-1) 107).

Для того чтобы актуализировать информацию о содержимом папки «Системные файлы», в меню действий, необходимо выбрать пункт «Обновить».

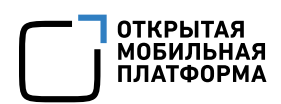

#### 4.4.3.3. Карта памяти

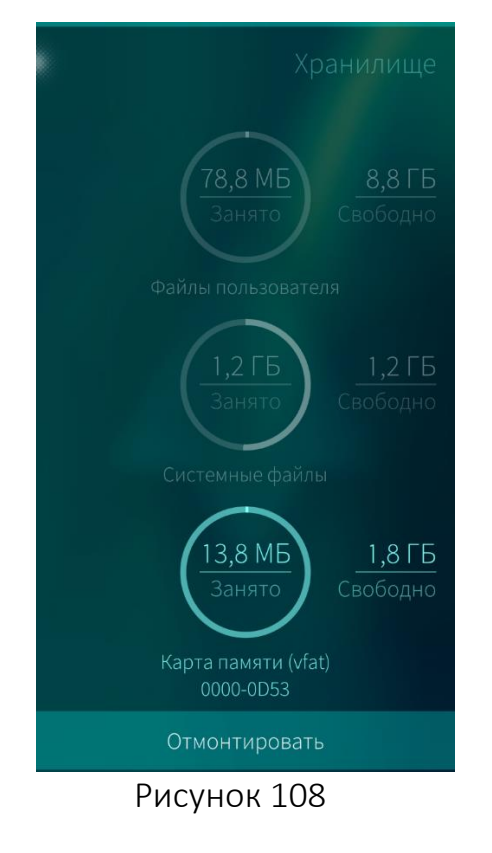

В окне «Карта памяти» отображается список каталогов и файлов, хранящихся на примонтированной карте.

Для того чтобы примонтировать или отмонтировать карту памяти, необходимо открыть контекстное меню поля «Карта памяти» и выбрать соответствующий пункт ([Рисунок](#page-69-0) 108).

Для того чтобы отформатировать карту памяти, необходимо выполнить следующие действия:

- − отмонтировать карту памяти;
- − открыть контекстное меню;
- − выбрать пункт «Форматировать»;
- − коснуться кнопки «Форматировать»;
- − коснуться кнопки «Подтвердить» в появившемся сообщении «Авторизовать». Для отмены действия коснуться кнопки «Отменить».

<span id="page-69-0"></span>Перед форматированием рекомендуется сделать резервную копию содержимого карты памяти

<span id="page-69-1"></span>Для того чтобы зашифровать карту памяти, Форматировать карту памяти необходимо выполнить следующие действия: − отмонтировать карту памяти; содержимого карты памяти перед форматированием. Все данные на карте − открыть контекстное меню; памяти будут уничтожены. выбрать пункт «Форматировать». Откроется страница «Форматировать карту памяти»; • Зашифровать − коснуться поля «Зашифровать»; задать желаемый пароль ([Рисунок](#page-69-1) 109); Зашифрованная карта памяти предназначена для использования − подтвердить пароль; только с вашим устройством. В других системах могут возникнуть проблемы с − коснуться кнопки «Форматировать»; совместимостью. − коснуться кнопки «Подтвердить» в появившемся сообщении «Авторизовать». Для отмены действия коснуться кнопки Подтвердить «Отменить».Рисунок 109

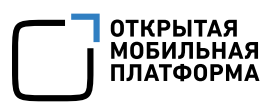

Для того чтобы просмотреть содержимое карты памяти, необходимо коснуться ее в окне информации о состоянии системы.

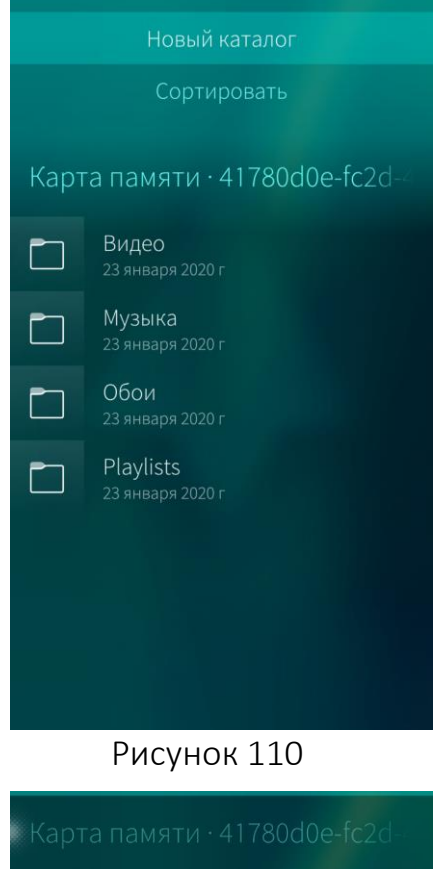

Для того чтобы создать новый каталог, в меню действий каталогов карты памяти, необходимо выбрать пункт «Новый каталог» ([Рисунок](#page-70-0) 110), в открывшемся окне ввести имя каталога и коснуться кнопки «Создать».

Для того чтобы **отсортировать** каталоги и файлы, в меню действий, необходимо выбрать пункт «Сортировать».

Каталоги и файлы можно отсортировать по следующим критериям:

- − название по возрастанию;
- − название по убыванию;
- − размер;
- − дата изменения;
- − расширение файла.

Для того чтобы просмотреть содержимое какого-либо каталога, необходимо коснуться его в списке каталогов карты памяти.

Для того чтобы получить информацию о каталоге, в контекстном меню каталога, необходимо выбрать пункт «Подробности» ([Рисунок](#page-70-1) 111). Отобразится окно с информацией о названии, размере каталога, о типе хранящихся в нем данных и дате последнего изменения.

Для того чтобы скопировать содержимое каталога в какую-либо папку, в контекстном меню каталога выбрать пункт «Копировать», переместиться в каталог, куда необходимо вставить содержимое исходного каталога, и в меню действий конечной папки выбрать пункт «Вставить».

Для того чтобы удалить каталог из карты памяти, в контекстном меню каталога, необходимо выбрать пункт «Удалить». При удалении информации отобразится [таймер](#page-35-0) отмены [действия](#page-35-0).

<span id="page-70-0"></span>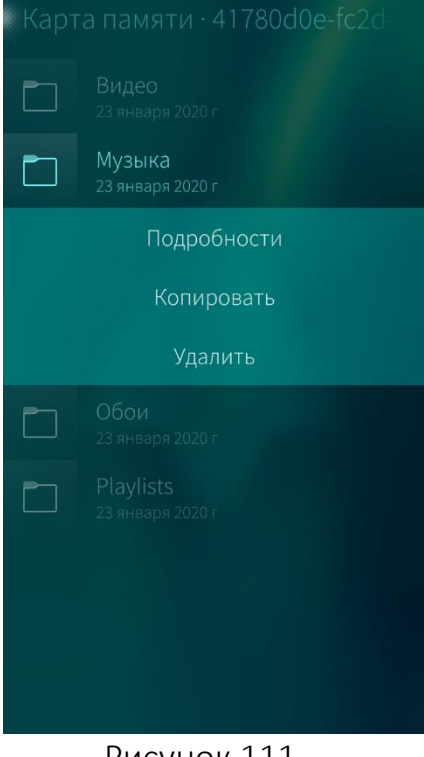

<span id="page-70-1"></span>Рисунок 111

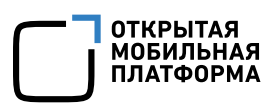

#### 4.4.4. Установка времени и даты

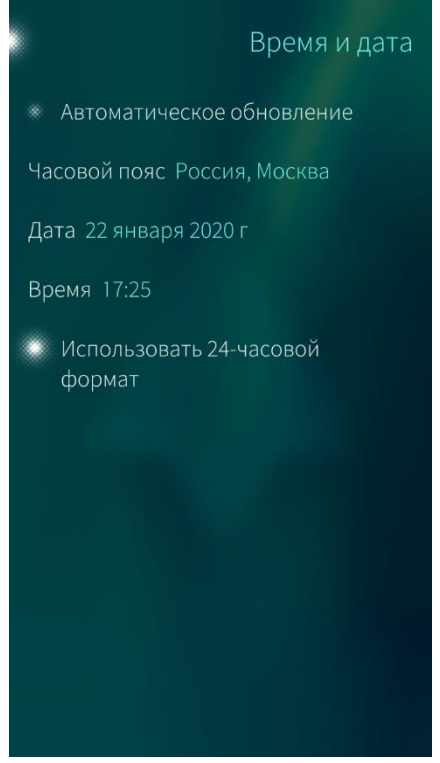

Для того чтобы установить часовой пояс, текущую дату и время, необходимо выполнить следующие действия:

- в меню [настроек](#page-61-2) системы коснуться значка «Время и дата»  $\mathbb{C}$ . Отобразится окно настройки даты/времени ([Рисунок](#page-71-0) 112);
- для автоматического обновления даты/времени коснуться пункта «Автоматическое обновление». Значения полей часового пояса, даты и времени станут недоступными для редактирования. В дальнейшем обновление даты/времени будет происходить автоматически;
- для установки часового пояса вручную в окне настройки даты/времени коснуться поля «Часовой пояс» и в открывшемся окне выбрать необходимое значение ([Рисунок](#page-71-1) 113). Для ускорения процесса выбора можно воспользоваться полем поиска;

При установке часового пояса вручную опция автоматического обновления должна быть отключена

<span id="page-71-1"></span>− выбрать формат времени: в окне настройки даты/времени коснуться пункта «Использовать 24-часовой формат» для отображения времени в соответствующем формате. Если данный пункт не активирован, время будет отображаться в 12-часовом формате с уточнением «до полудня» или «после полудня»;

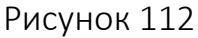

<span id="page-71-0"></span>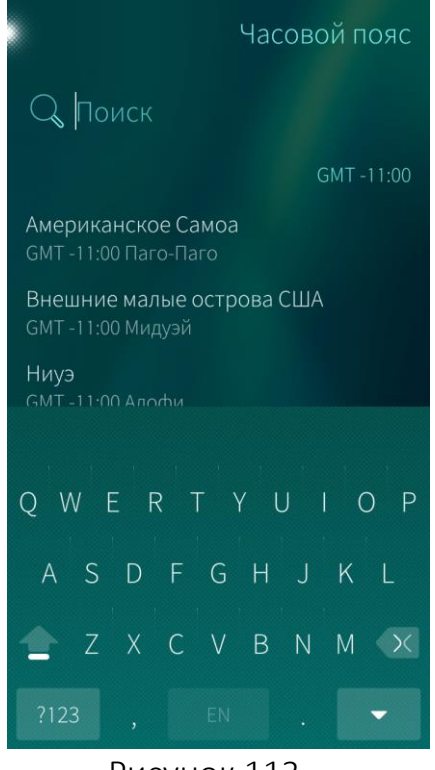

Рисунок 113
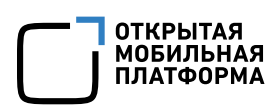

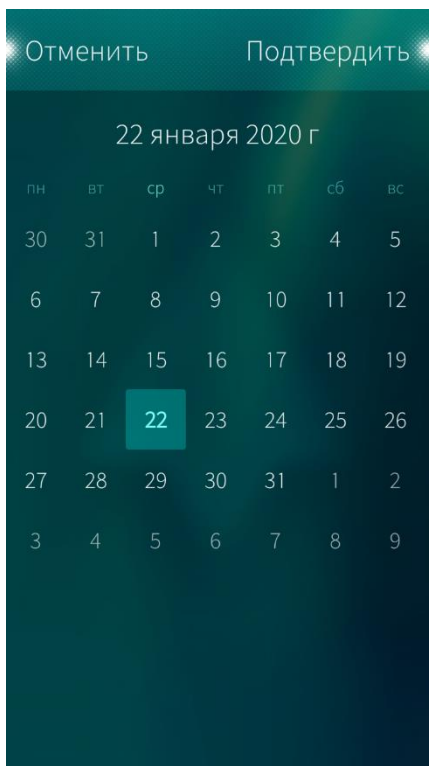

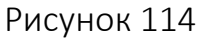

<span id="page-72-0"></span>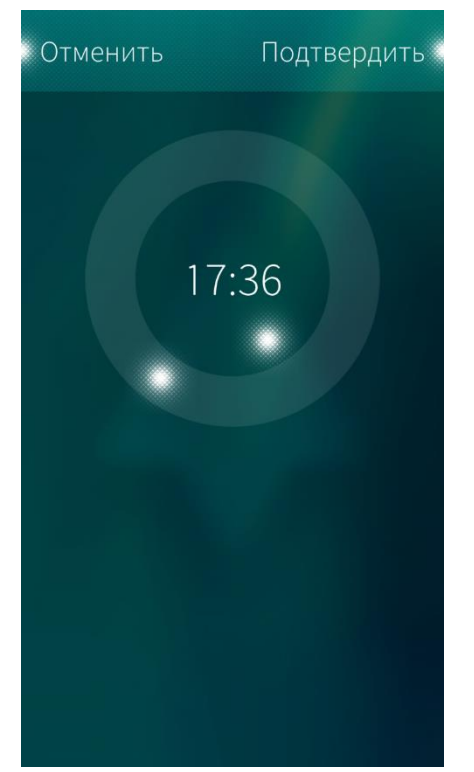

Рисунок 115

- для установки даты вручную в окне настройки даты/времени коснуться поля «Дата», в открывшемся окне коснуться текущей даты, выбрать из списка текущий год, месяц и число ([Рисунок](#page-72-0) 114);
- − коснуться кнопки «Подтвердить» для сохранения даты и кнопки «Отменить» для отмены операции. При выборе кнопки подтверждения выбранная дата отобразится в окне настройки даты/времени, при отмене — дата останется прежней;

При установке даты вручную опция автоматического обновления должна быть отключена

- для установки времени коснуться поля «Время». Отобразится циферблат, метка во внутреннем круге которого играет роль часовой стрелки, во внешнем — минутной ([Рисунок](#page-72-1) 115). Для установки необходимого значения поочередно коснуться каждой из меток значка и, передвигая ее по или против часовой стрелки, установить в позиции, соответствующей текущему времени;
- <span id="page-72-1"></span>− коснуться кнопки «Подтвердить» для сохранения установленного времени и кнопки «Отменить» для отмены операции. При выборе кнопки подтверждения выбранное время отобразится в окне настройки даты/времени, при отмене время останется прежним.

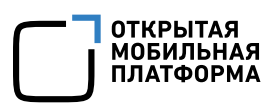

## 4.4.5. Установка языка интерфейса

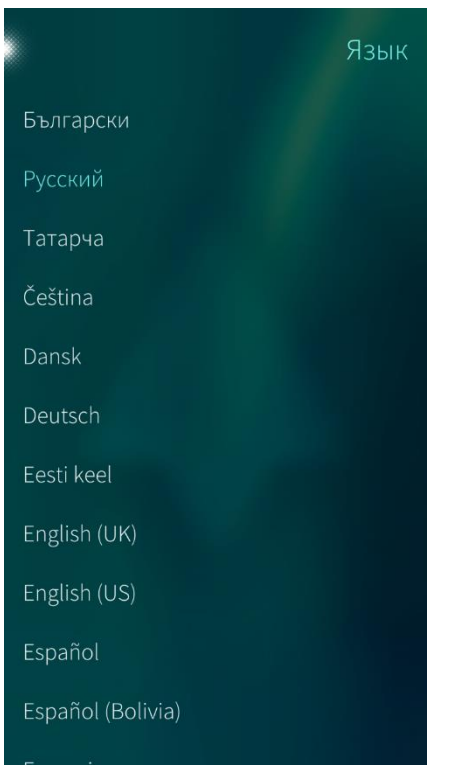

Для установки языка интерфейса необходимо выполнить следующие действия ([Рисунок](#page-73-0) 116):

- в меню [настроек](#page-61-0) системы коснуться значка «Язык» <sup>(2)</sup>:
- − в предложенном списке выбрать необходимый язык;
- − коснуться кнопки «Подтвердить».

После автоматической перезагрузки язык интерфейса МУ будет изменен.

#### Рисунок 116

## <span id="page-73-0"></span>4.4.6. Настройка виртуальной клавиатуры

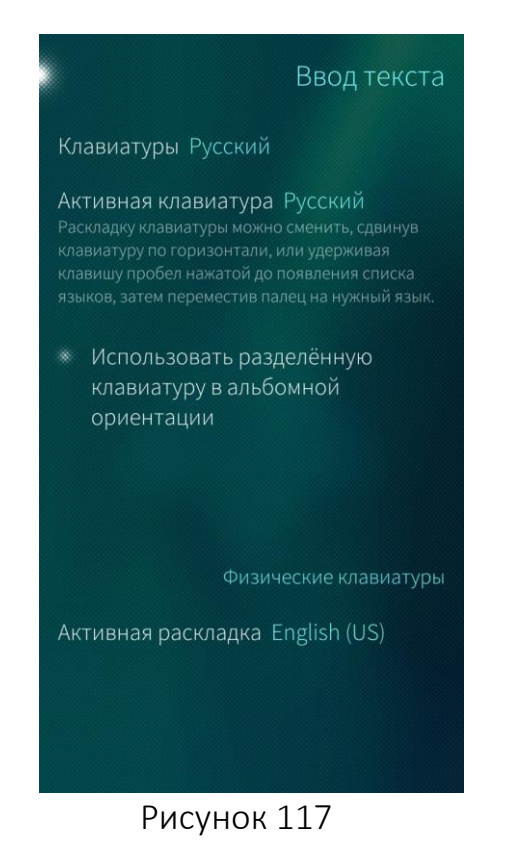

Для того чтобы настроить раскладку виртуальной клавиатуры, необходимо выполнить следующие действия:

- − в меню [настроек](#page-61-0) системы коснуться значка «Ввод текста» . Отобразится окно настройки клавиатуры ([Рисунок](#page-73-1) 117);
- для установки активной клавиатуры, используемой по умолчанию, коснуться поля «Активная клавиатура», и в открывшемся списке выбрать необходимое значение;
- для использования разделенной раскладки при горизонтальной ориентации экрана (для левой и правой руки) коснуться поля «Использовать разделенную клавиатуру в альбомной ориентации»;
- <span id="page-73-1"></span>для установки активной раскладки физической клавиатуры коснуться поля

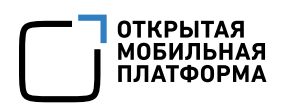

«Активная раскладка» и выбрать необходимый язык в открывшемся окне.

Для включения/выключения существующих языков клавиатуры необходимо коснуться кнопки «Клавиатуры» и выбрать язык в открывшемся окне ([Рисунок](#page-74-0) 118).

При этом в ОС Аврора существует возможность выбора клавиатуры с предиктивным вводом. Для этого необходимо выбрать нужный язык с пометкой «(предиктивный ввод)» или «(predictive input)» ([Рисунок](#page-74-1) 119).

По умолчанию предиктивный ввод доступен только для русского и английского языков

Для удаления слов, добавленных в словарь, необходимо коснуться кнопки «Очистить выученные слова».

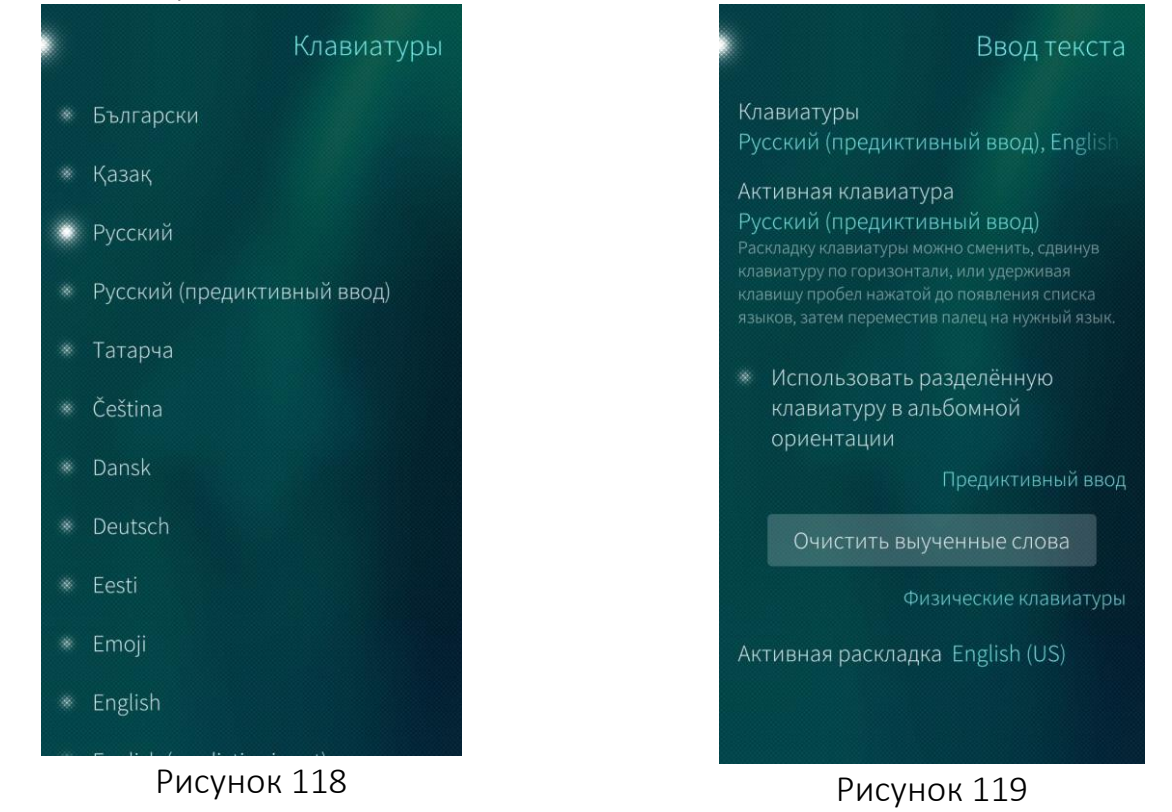

<span id="page-74-1"></span><span id="page-74-0"></span>4.4.7. Настройка режима энергосбережения

Для того чтобы продлить работу МУ при низком заряде аккумулятора, можно настроить переход в режим энергосбережения вручную или задать порог для автоматического перехода в данный режим.

Для включения режима энергосбережения аккумулятора вручную необходимо выполнить следующие действия:

в меню [настроек](#page-61-0) системы коснуться значка «Аккумулятор»  $\boxed{\mathcal{L}}$ . Отобразится окно настройки режима аккумулятора ([Рисунок](#page-75-0) 120);

коснуться поля «Включить экономичный режим аккумулятора до следующего подключения зарядного устройства».

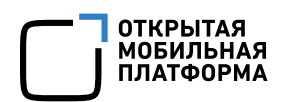

Для автоматического включения экономичного режима аккумулятора необходимо установить порог, коснувшись поля «Порог экономичного режима аккумулятора» и выбрав в появившемся меню необходимое значение ([Рисунок](#page-75-1) 121). При выборе значения «Неактивно» МУ не переходит в режим энергосбережения.

По умолчанию порог для автоматического включения экономичного режима аккумулятора находится в значении «Неактивно»

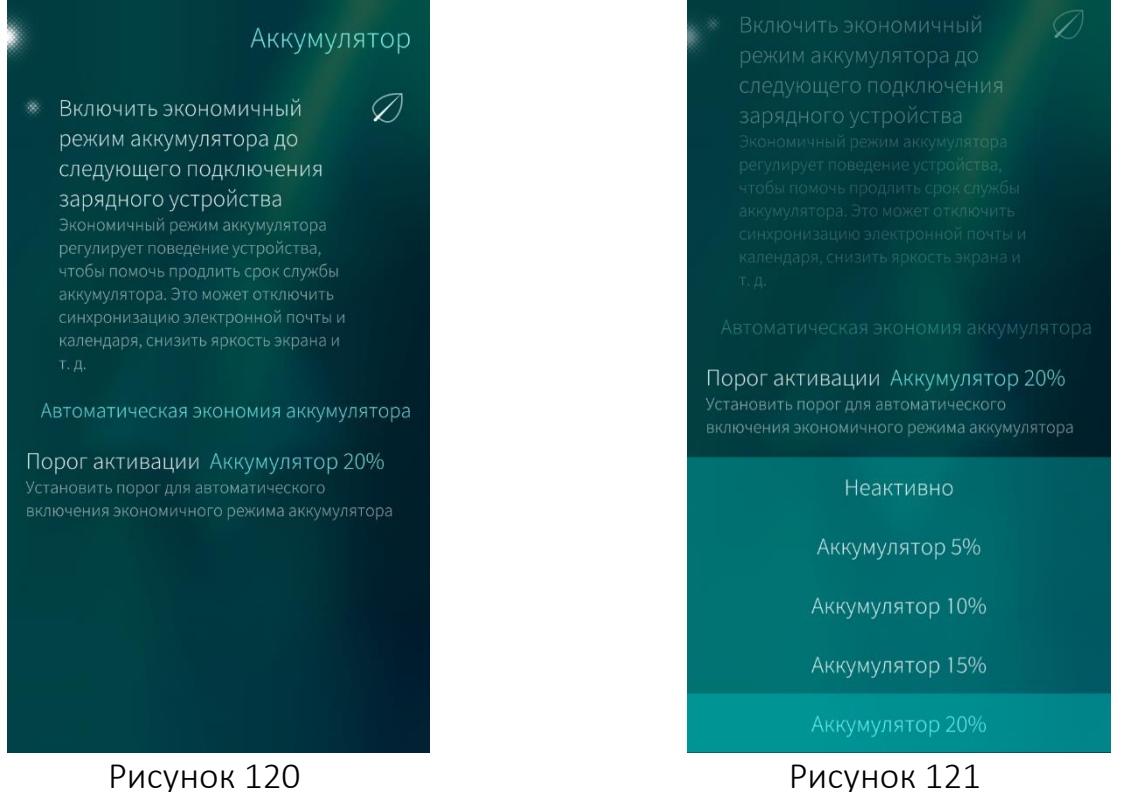

<span id="page-75-1"></span>

## <span id="page-75-0"></span>4.4.8. Настройка средств разработки

Для того чтобы настроить режим разработчика, необходимо выполнить следующие действия:

в меню [системных](#page-61-0) настроек коснуться значка «Средства разработчика»  $\widetilde{\mathbb{Q}}$ ;

для активации режима разработчика в открывшемся меню настроек коснуться пункта «Режим разработчика» ([Рисунок](#page-76-0) 122);

− подтвердить действие вводом текущего кода безопасности;

− для включения обновлений разработчика коснуться поля «Включить обновления разработчика» в разделе «SSU»;

в открывшемся окне заполнить поля: «Имя пользователя», «Пароль», «Домен SSU» ([Рисунок](#page-76-1) 123);

− коснуться кнопки «Вход» для сохранения введенных данных;

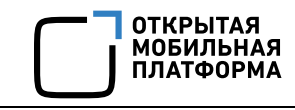

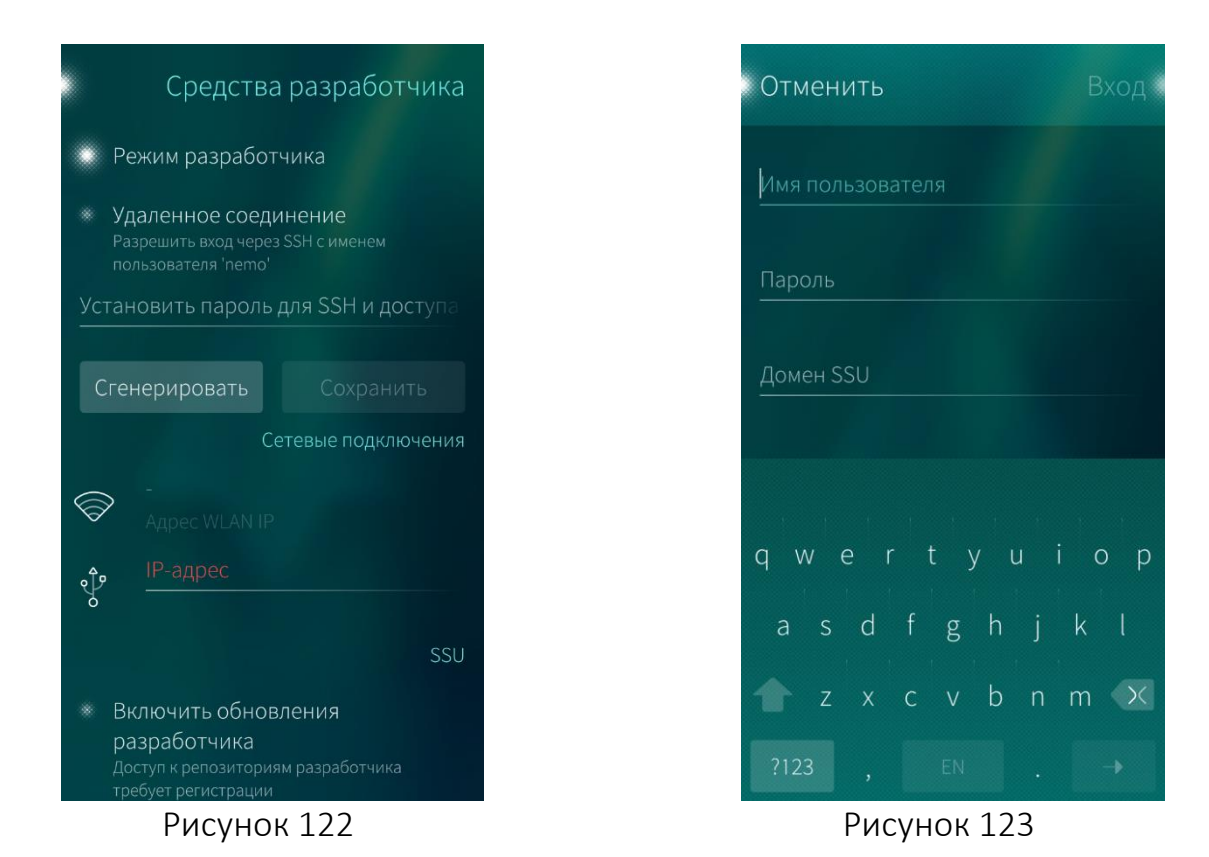

<span id="page-76-1"></span><span id="page-76-0"></span>− для диагностики отображения частоты кадров запущенных МП в разделе «Инструменты» открыть контекстное меню поля «Изображение частоты кадров» и выбрать пункт «Простое» или «Подробное» ([Рисунок](#page-77-0) 124). В верхней части отображается частота кадров текущего МП, в нижней части отображается состояние в целом;

− чтобы кнопка перезагрузки отображалась в [верхнем](#page-21-0) меню необходимо коснуться поля «Отображать кнопку перезагрузки в верхнем меню» ([Рисунок](#page-77-1) 125);

− чтобы разрешить диагностический режим USB необходимо коснуться поля «Разрешить диагностический режим USB»;

чтобы разрешить перепрошивку МУ необходимо коснуться одноименного поля.

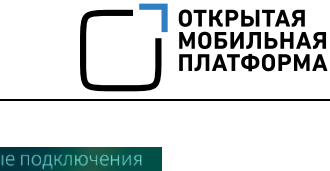

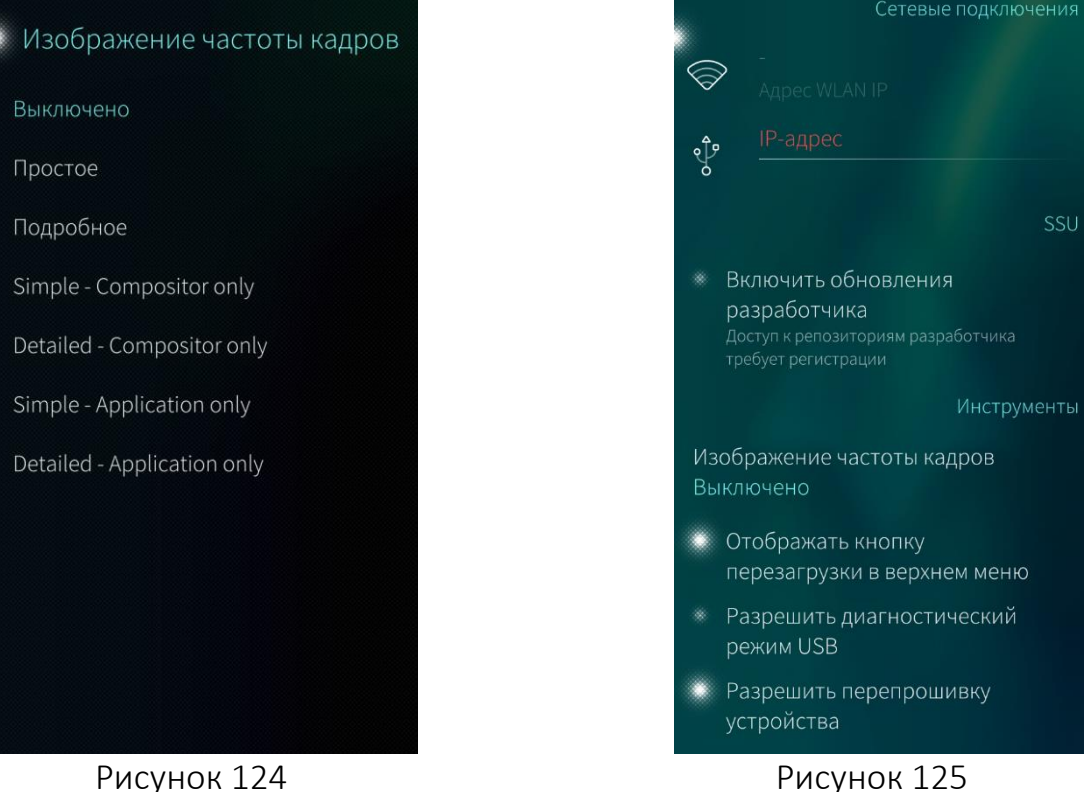

## <span id="page-77-3"></span><span id="page-77-0"></span>4.5. Получение справочной информации о МУ

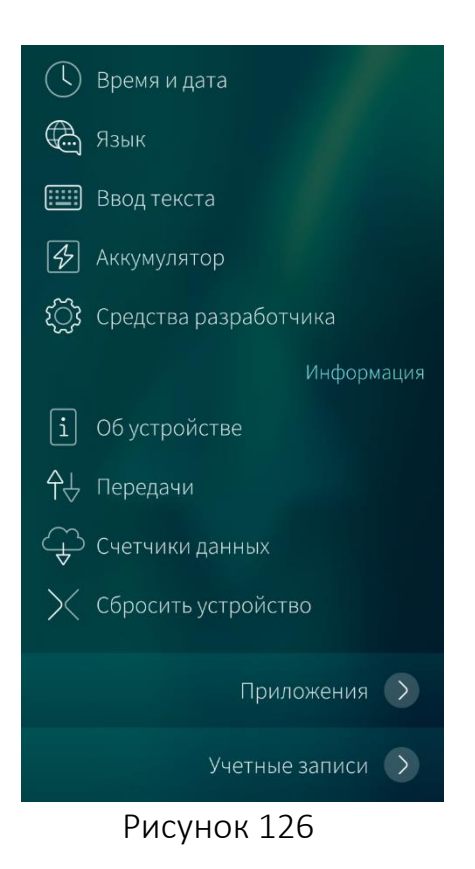

<span id="page-77-1"></span>Алгоритм получения информации о МУ, объеме переданных и полученных данных состоит из следующих действий ([Рисунок](#page-77-2) 126):

- коснуться значка НЭ на [Экране](#page-20-0) [приложений](#page-20-0). Отобразится меню настроек;
- − выбрать один из пунктов меню раздела «Информация»;
- − задать значения параметров в соответствии с инструкциями, приведенными в следующих пунктах;
- <span id="page-77-2"></span>− по завершении установки параметров раздела коснуться точки в левом верхнем углу экрана. Заданные значения будут сохранены.

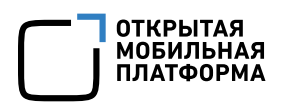

## 4.5.1. Просмотр информации о мобильном устройстве

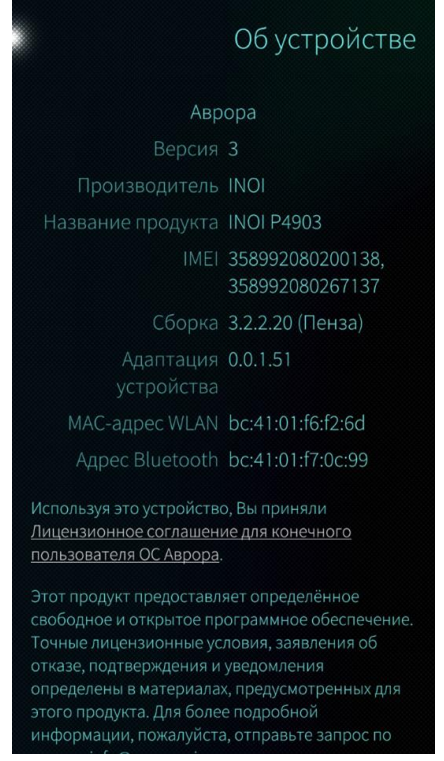

Для просмотра информации о МУ необходимо в меню [информации](#page-77-3) коснуться значка «Об устройстве»  $\boxed{1}$  . Отобразится страница с подробными сведениями о МУ и установленной ОС Аврора ([Рисунок](#page-78-0) 127).

Рисунок 127

## <span id="page-78-0"></span>4.5.2. Просмотр и запуск загруженных файлов

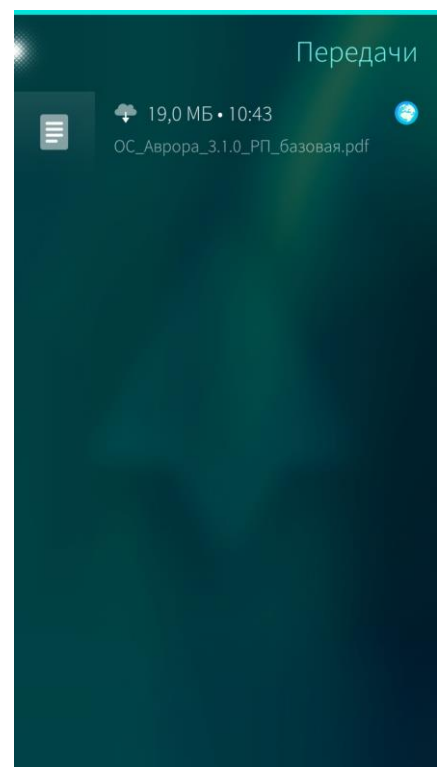

<span id="page-78-1"></span>Рисунок 128

Возможности ОС Аврора позволяют загружать файлы из сети Интернет с их последующим просмотром и запуском на МУ.

Для просмотра и запуска загруженных файлов необходимо выполнить следующие действия:

- − коснуться значка «Передачи» <sup>41</sup> в [меню](#page-77-3) [информации](#page-77-3). Отобразится список файлов ([Рисунок](#page-78-1) 128);
- − выбрать в списке необходимый файл для запуска, нажав на него.

Для удаления загруженного файла из истории передачи файлов необходимо открыть контекстное меню и выбрать пункт «Удалить из истории» ([Рисунок](#page-79-0) 129). При удалении информации отобразится таймер [отмены](#page-35-0) [действия](#page-35-0).

Для того чтобы удалить все загруженные файлы из истории передачи файлов, в меню

 $\div$  19.0 MB · 10:45

Удалить из истории

®

 $\equiv$ 

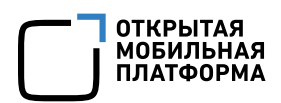

действий, необходимо выбрать пункт «Очистить историю» ([Рисунок](#page-79-1) 130).

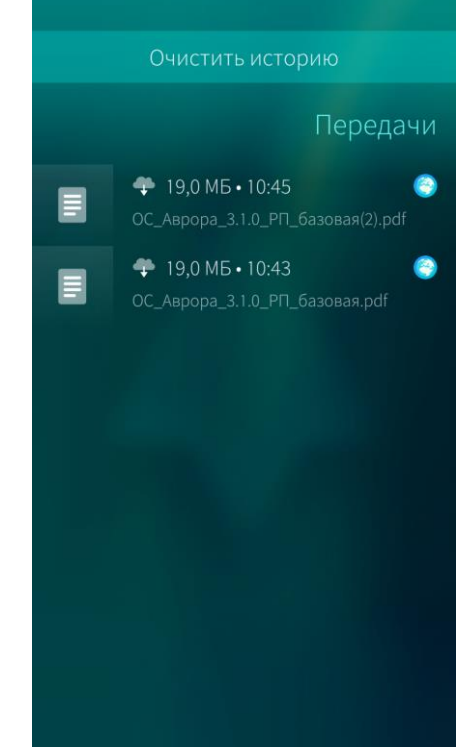

Рисунок 129 Рисунок 130

## <span id="page-79-1"></span><span id="page-79-0"></span>4.5.3. Просмотр информации о трафике

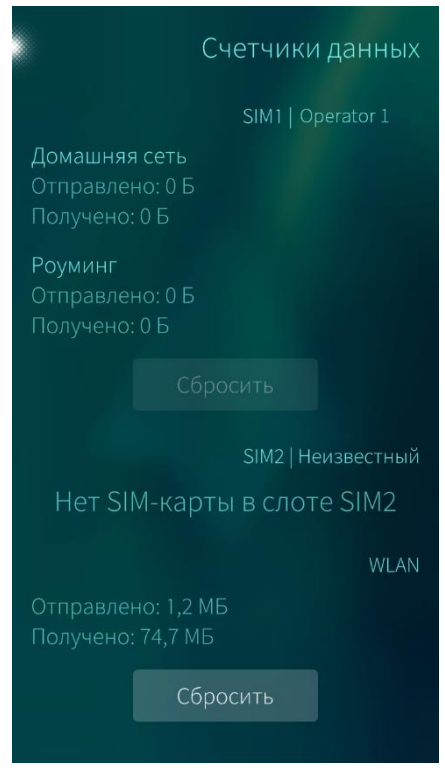

Для просмотра информации о трафике необходимо в меню [информации](#page-77-3) коснуться значка «Счетчики данных»  $\overleftrightarrow{e}$  . Отобразится страница с информацией о трафике, детализированной в разрезе домашней сети и роуминга, и возможностью сброса счетчиков трафика ([Рисунок](#page-79-2) 131).

Для того чтобы сбросить счетчики, необходимо коснуться кнопки «Сбросить». При удалении информации отобразится [таймер](#page-35-0) отмены [действия](#page-35-0).

<span id="page-79-2"></span>Рисунок 131

## 4.5.4. Возврат к заводским настройкам

Возврат МУ к заводским настройкам предполагает удаление всех данных, хранящихся на МУ, включая МП, учетные записи, адресную книгу и медиафайлы. ОС Аврора со всеми настроенными параметрами будет возвращена в исходное состояние

Для того чтобы вернуть заводские настройки МУ, необходимо выполнить следующие действия:

- $\sim$  коснуться значка «Сбросить устройство»  $\times$  в меню [информации](#page-77-3);
- − коснуться кнопки «Очистить устройство» ([Рисунок](#page-80-0) 132);

− коснуться кнопки «Подтвердить», чтобы выполнить сброс, или «Отменить», чтобы отказаться от сброса ([Рисунок](#page-80-1) 133);

− при необходимости коснуться поля «Автоматически перезагрузить устройство после сброса»;

- − при необходимости коснуться поля «Очистить все данные»;
- − подтвердить действие вводом текущего кода безопасности.

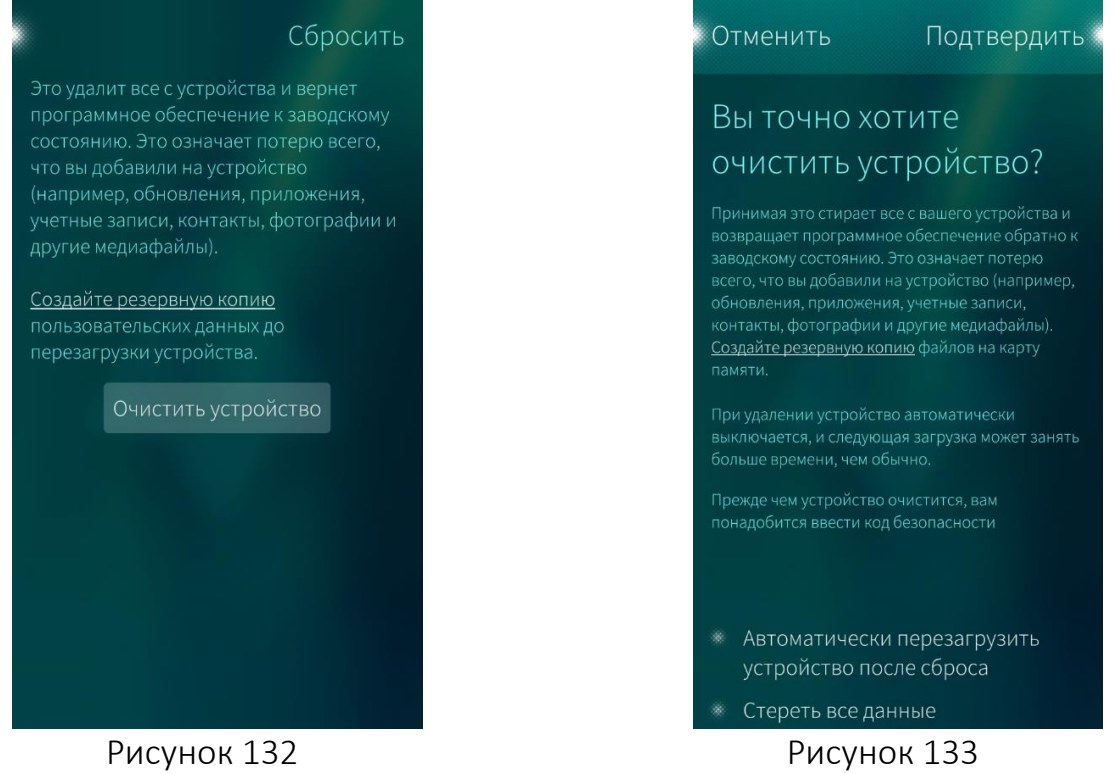

<span id="page-80-0"></span>Во избежание потери сохраненных на МУ данных перед возвратом к заводским настройкам рекомендуется создать [резервную](#page-63-0) копию

## <span id="page-80-1"></span>4.6. Настройка мобильных приложений

Пользователь имеет возможность настроить ряд МП. Подробная информация по настройке каждого из МП приведена в разделе [6](#page-99-0)

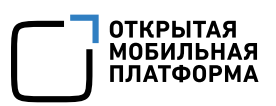

## 4.7. Импорт контактов

#### 4.7.1. Импорт контактов с использованием МП «Контакты»

С помощью МП «Контакты» пользователь имеет возможность импортировать контакты различными способами:

- запуск мастера [импорта](#page-81-0) контактов;
- − с SIM-[карты](#page-82-0);
- − из файла [контакта](#page-83-0) vCard (импорт из vcf-файла).

Подробная информация о работе с МП «Контакты» приведена в подразделе [6.2.](#page-110-0)

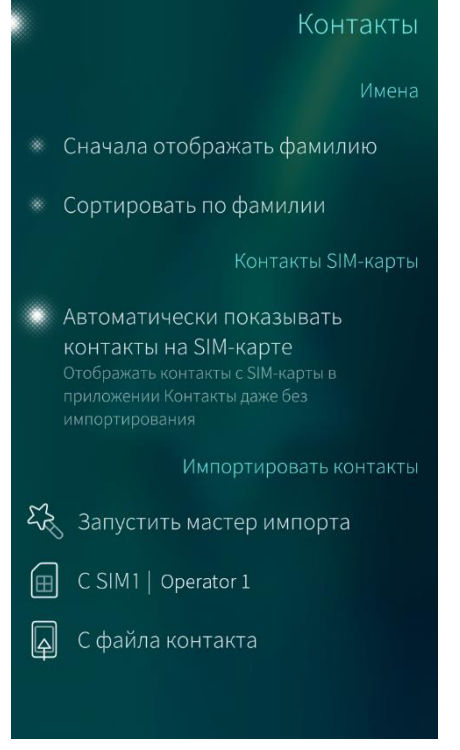

Отображение контактов с SIM-карты осуществляется автоматически, если в настройках МП «Контакты» отмечено поле «Автоматически показывать контакты на SIM-карте» ([Рисунок](#page-81-1) 134). Синхронизация контактов с учетной записью

выполняется автоматически при [добавлении](#page-90-0) [учетной](#page-90-0) записи.

Импортированные на МУ контакты называются локальными, поскольку они не синхронизируются с каким-либо сервером. Позднее данные о контактах можно скорректировать, но контакты, а также изменения в них, остаются локальными

Рисунок 134

## <span id="page-81-1"></span><span id="page-81-0"></span>Импорт списка контактов с помощью мастера импорта

Для того чтобы запустить мастер импорта контактов, необходимо выполнить следующие действия:

- − перейти в меню настроек МП «Контакты»;
- − коснуться пункта «Запустить мастер импорта» [\(](#page-82-1)
- − [Рисунок](#page-82-1) 135);
- − коснуться кнопки «Импорт» в верхнем правом углу экрана;

− выбрать учетную запись Google или Exchange (при наличии) или пункт «Импорт без сервисов»;

− следовать подсказкам мастера импорта.

Для того чтобы отменить импорт контактов, необходимо коснуться кнопки «Отменить импорт» [\(Рисунок](#page-82-2) 136).

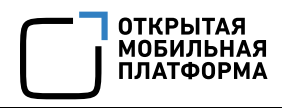

<span id="page-82-1"></span>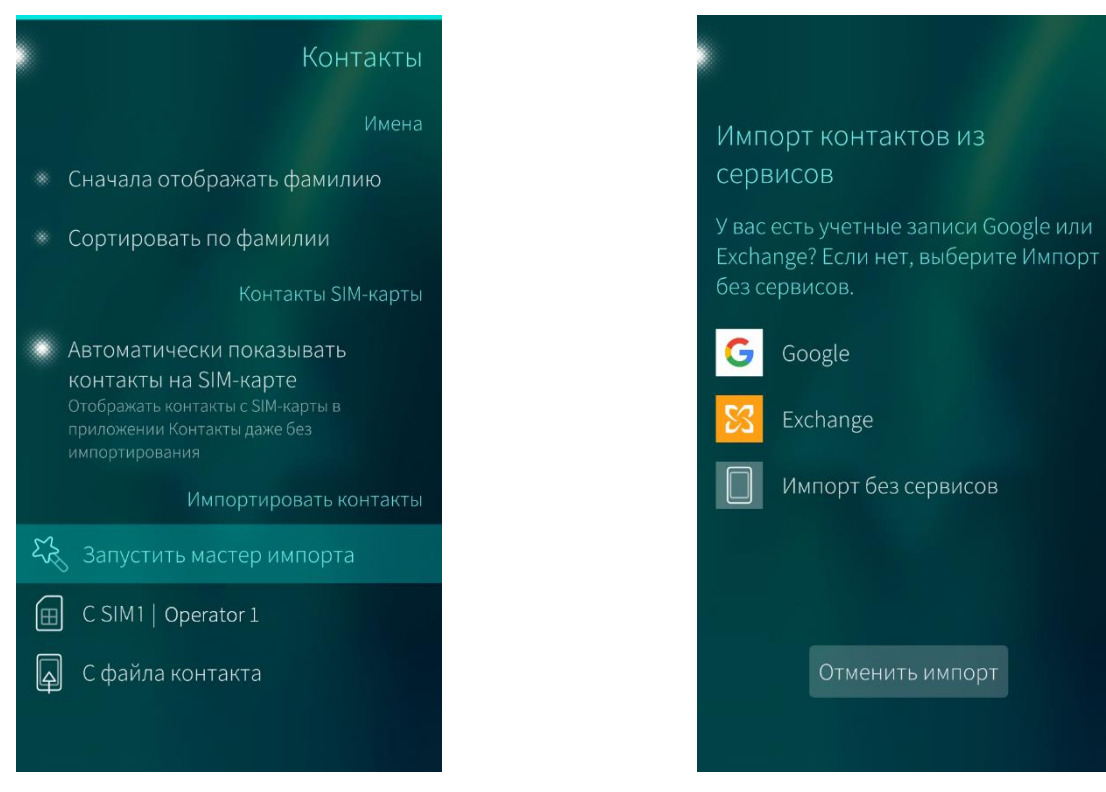

<span id="page-82-2"></span>

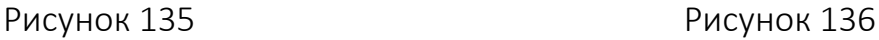

## <span id="page-82-0"></span>Импорт контактов с SIM-карты

Для импорта контактов с SIM-карты необходимо выполнить следующие действия:

- поместить в МУ SIM-карту, содержащую список контактов;
- включить МУ, ввести PIN-код при необходимости;
- − перейти меню настроек МП «Контакты»;
- − в разделе «Импортировать контакты» выбрать пункт «С SIM» [\(Рисунок](#page-83-1) 137);

Процесс импорта контактов начнется и завершится автоматически, после чего на экране МУ отобразится сообщение с подтверждением выполнения операции.

После завершения импорта можно просмотреть добавленные контакты, нажав кнопку «Показать все контакты» [\(Рисунок](#page-83-2) 138).

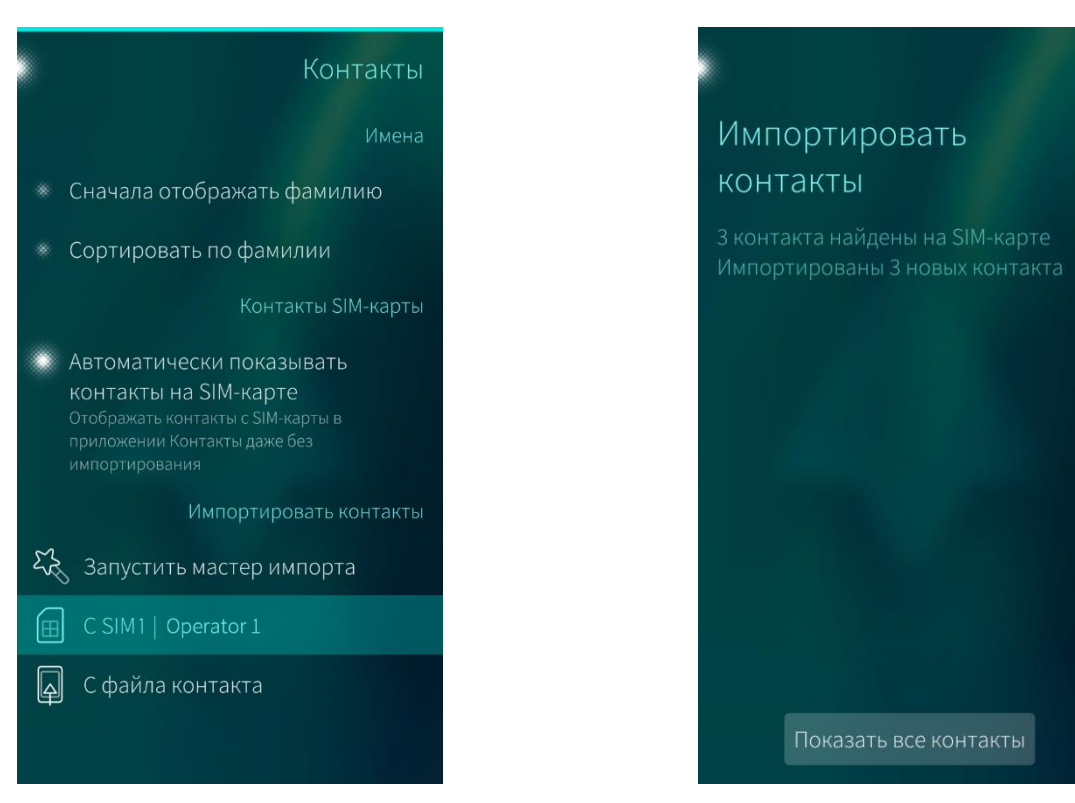

<span id="page-83-2"></span>

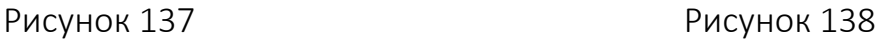

## <span id="page-83-1"></span><span id="page-83-0"></span>Импорт контактов из файла vCard (.vcf)

Для того, чтобы импортировать список контактов из файла vCard необходимо выполнить следующие действия ([Рисунок](#page-84-0) 139):

- − перейти в меню настроек МП «Контакты»;
- − коснуться пункта «С файла контакта». Откроется список vcf-файлов;

− коснуться файла, который необходимо импортировать. Запустится процесс импорта.

Перед началом импорта необходимо скопировать на МУ файлы vCard, а именно скопировать подготовленный файл контакта (vcf-файл) на microSD карту и поместить microSD карту в МУ

Процесс импорта контакта начнется и завершится автоматически, после чего на экране МУ отобразится сообщение с подтверждением выполнения операции.

После импорта можно просмотреть контакты, нажав кнопку «Показать контакт» ([Рисунок](#page-84-1) 140).

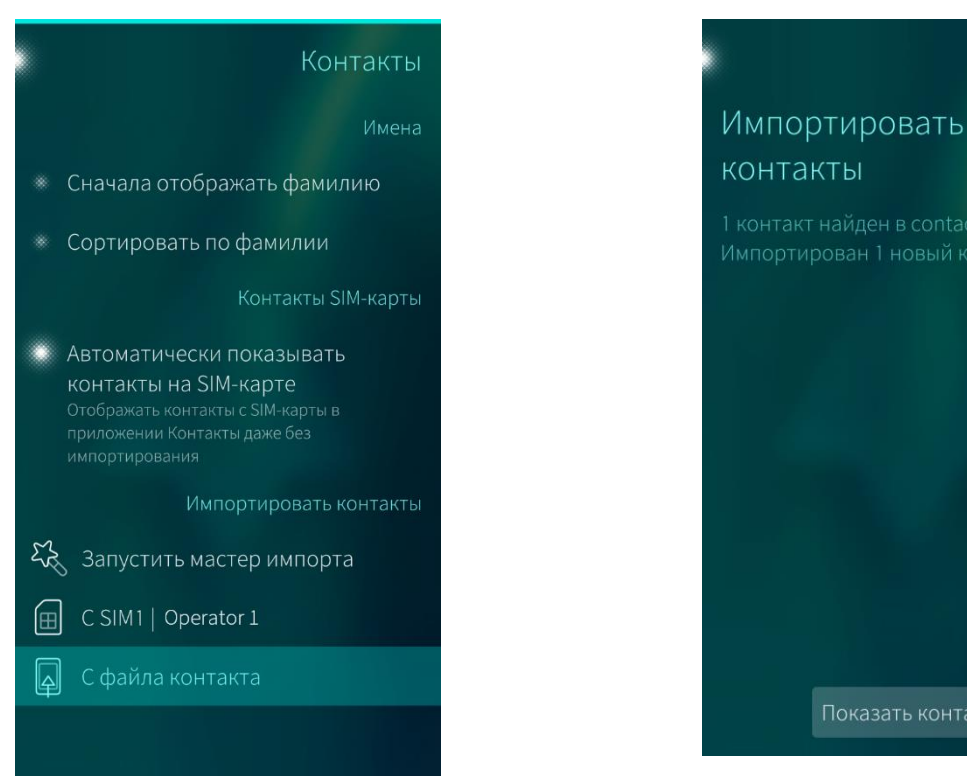

<span id="page-84-1"></span>

Рисунок <sup>139</sup> Рисунок <sup>140</sup>

<span id="page-84-0"></span>4.7.2. Работа с vcf-файлами

## 4.7.2.1. Отправка vcf-файла по электронной почте

Для отправки vcf-файла по электронной почте необходимо выполнить следующие действия:

− скопировать vcf-файл на устройство, с которого будет производиться отправка;

− перейти в МП почты;

− создать новое письмо и добавить вложение к письму, выбрав предварительно скопированный на устройство vcf-файл;

Если на устройстве содержится несколько vcf-файлов, рекомендуется перед началом импорта [объединить](#page-85-0) их в один файл

отправить сообщение на электронную почту, к которой есть доступ с МУ;

− открыть полученное сообщение, используя учетную запись электронной почты;

− после открытия полученного vcf-файла запустится процесс импорта контактов на МУ;

на экране МУ отобразится подтверждение успешного импорта контактов из vcf-файла.

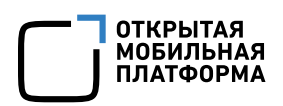

## 4.7.2.2. Импорт с помощью USB

Перед импортом на МУ необходимо с помощью доступной утилиты экспортировать контакты на карту памяти другого устройства или непосредственно на устройство. Утилиты могут отличаться или отсутствовать. Как правило, утилиту для экспорта можно найти в телефонной книге.

Для импорта на МУ с помощью USB необходимо выполнить следующие действия:

− устройство, с которого необходимо перенести контакты, подключить к ПК с помощью USB-кабеля;

− найти каталог (или файл), в который были скопированы контакты;

− скопировать каталог (файл) на ПК, например, в каталог MyContacts (файл ALL.vcf). На ПК с ОС Windows следует создавать каталог (или файл) в корне (C:\);

− отключить устройство от ПК;

− при необходимости объединить контакты в один файл;

− подключить МУ к ПК с помощью USB-кабеля и выбрать «Протокол передачи мультимедиа» в открывшемся окне;

− после окончания установки драйверов и подключения МУ к ПК в списке доступных устройств отобразится МУ. Если МУ недоступно для выбора, то следует повторно подключить USB-кабель и выбрать «Протокол передачи мультимедиа»;

скопировать файл ALL.vcf непосредственно на МУ.

Не следует помещать файл ALL.vcf в какой-либо каталог

## 4.7.2.3. Передача vcf-файла по Bluetooth®

После экспорта в vcf-файл и установки соединения с устройством необходимо:

- − выбрать экспортированный vcf-файл на устройстве;
- − поделиться файлом с помощью Bluetooth®, нажав на значок обмена  $\boxed{\underline{\underline{\underline{\epsilon}}}}$ :
- − выбрать пункт «Bluetooth»;
- − выбрать МУ из списка доступных устройств.

## <span id="page-85-0"></span>4.7.2.4. Объединение vcf-файлов

Объединить контакты в один файл возможно следующим образом:

1) на ПК с установленной ОС на базе Linux с помощью терминала перейти в каталог MyContacts:

cat \* .vcf> ALL.vcf +;

2) на ПК с ОС Windows с помощью командной строки перейти в каталог MyContacts (cd C:/MyContacts);

copy \* .vcf ALL.vcf.

В результате чего все контакты будут объединены в один файл ALL.vcf.

## 4.7.3. Особенности экспорта/импорта контактов на МУ

## Экспорт контактов в vcf-файл на МУ с Android-устройств

Для экспорта контактов в vcf-файл на Android-устройстве необходимо:

- − перейти в МП «Контакты»;
- − в контекстном меню выбрать пункт «Экспортировать контакты»;

выбрать одну из доступных опций «Экспорт на внутренний накопитель» или «Экспорт на SD-карту», если в устройстве установлена SD-карта.

Экспорт контактов в vcf-файл на МУ с помощью ПК на macOS

Для экспорта контактов на ПК на macOS необходимо:

- − на Doc-панели открыть «Launchpad» и найти МП «Контакты»;
- − выбрать контакты, которые необходимо перенести на МУ;

вызвать контекстное меню правой кнопкой мыши и выбрать пункт «Экспорт vCard»;

- − ввести наименование vcf-файла, например, iphone\_contatcs.vcf;
- − выбрать местоположение из списка (по умолчанию «Документы»);
- − нажать кнопку «Сохранить».

## Экспорт контактов в vcf-файл на МУ с помощью iCloud

Если доступа к ПК на macOS нет, то можно экспортировать контакты с помощью iCloud через интернет-браузер. Для этого необходимо выполнить следующие предварительные действия:

- − проверить действие учетной записи Apple ID;
- − настроить iCloud на iPhone;
- − включить синхронизацию контактов iPhone с iCloud.

Для проверки корректности настроенной синхронизации с iCloud на iPhone, необходимо перейти на сайт www.icloud.com и войти в систему с учетными данными Apple ID. Если отобразится сообщение о том, что iPhone не настроен с помощью iCloud, необходимо нажать кнопку «Подробнее».

Если имя пользователя Apple ID и/или пароль от Apple ID был утерян или забыт, необходимо перейти на сайт www.icloud.com и выполнить попытку входа в систему. Затем необходимо следовать инструкциям, предоставленным iCloud, чтобы получить Apple ID и/или пароль

После успешного входа в iCloud необходимо:

- − выбрать «Контакты»;
- **В меню действий в левом нижнем углу <u>В</u> выбрать пункт «Выбрать все»;**
- в меню действий выбрать пункт «Экспорт vCard»;

в открывшемся диалоговом окне загрузки выбрать расположение и сохранить vcf-файл.

Необходимо запомнить местоположение и наименование экспортированного файла (например, Карточки vCard из iCloud.vcf) для выполнения переноса

## 4.7.3.4. Импорт контактов на МУ с Android-устройств

Перед импортом контактов с Android-устройства на МУ необходимо выполнить следующие предварительные действия:

- − экспортировать контакты с Android-устройства;
- − включить Bluetooth® на МУ и Android-устройстве;
- − установить соединение МУ и Android-устройства.

## Импорт контактов на МУ с помощью iCloud

Далее на МУ необходимо выполнить следующие действия:

- − нажать кнопку «Принять»;
- − перейти в меню настроек МП «Контакты»;
- − в разделе «Импортировать контакты» выбрать пункт «С файла контакта»;

выбрать недавно полученный vcf-файл (например, iphone contacts.vcf) в открывшемся списке файлов.

После завершения импорта можно просмотреть добавленный контакт, нажав кнопку «Показать все контакты» и выключить Bluetooth® на МУ и на ПК.

## 4.7.3.6. Передача vcf-файла по Bluetooth® с помощью ПК на macOS

Для передачи vcf-файла по Bluetooth® необходимо предварительно установить соединение с ПК на macOS.

Для установления соединения необходимо включить Bluetooth® на ПК на macOS и выполнить следующие действия на МУ:

- 1) На Экране [приложений](#page-20-0) выбрать «Настройки»  $\mathbb{E}$ ;
- 2) В разделе «Управление соединениями» выбрать пункт «Bluetooth»;
- 3) Коснуться поля «Bluetooth». Отобразятся настройки параметров Bluetooth®;
- 4) Задать режим видимости МУ;
- 5) Коснуться экрана и провести вниз для вызова меню действий;
- 6) Выбрать пункт «Поиск устройств»;
- 7) В списке устройств выбрать ПК на macOS;
- 8) На МУ и ПК на macOS отобразится сообщение с 6-значным кодом:
	- на МУ нажать кнопку «Соединить»;
	- − на ПК на macOS нажать кнопку «Подключить»;

9) На МУ коснуться поля «Всегда разрешать подключение к этому устройству», чтобы в дальнейшем автоматически подключаться к ПК на macOS;

10) Нажать кнопку «Закрыть». Если соединение с ПК на macOS прошло успешно, его имя отобразится в списке сопряженных устройств.

Далее для передачи vcf-файла по Bluetooth® с ПК на macOS необходимо:

− на ПК на macOS на Doc-панели открыть «Launchpad» и найти МП «Обмен файлами по Bluetooth»;

- − найти экспортированный vcf-файл и нажать кнопку «Отправить»;
- − выбрать МУ из списка устройств и нажать кнопку «Отправить».

## Передача vcf-файла по Bluetooth® на МУ с помощью iCloud

Для передачи vcf-файла по Bluetooth® необходимо предварительно настроить сопряжение (соединение) с ПК.

Для установления соединения необходимо включить Bluetooth® на ПК на macOS и выполнить следующие действия на МУ:

- 1) На Экране [приложений](#page-20-0) выбрать «Настройки»  $\mathbb{E}$
- 2) В разделе «Управление соединениями» выбрать пункт «Bluetooth»;
- 3) Коснуться поля «Bluetooth». Отобразятся настройки параметров Bluetooth®;
- 4) Задать режим видимости МУ;
- 5) Коснуться экрана и провести вниз для вызова меню действий;
- 6) Выбрать пункт «Поиск устройств»;
- 7) В списке устройств выбрать ПК;
- 8) На МУ и ПК отобразится сообщение с 6-значным кодом:
	- − на МУ нажать кнопку «Соединить»;
	- на ПК нажать кнопку «Подключить»;

9) На МУ коснуться поля «Всегда разрешать подключение к этому устройству», чтобы в дальнейшем автоматически подключаться к ПК;

10) Нажать кнопку «Закрыть». Если соединение с ПК прошло успешно, его имя отобразится в списке сопряженных устройств.

Далее для передачи vcf-файла по Bluetooth® с ПК необходимо:

− найти импортированный с помощью iCloud vcf-файл и в контекстном меню выбрать пункт «Отправить»;

- − выбрать пункт «Устройство Bluetooth» в строке меню;
- − в списке устройств выбрать МУ и нажать кнопку «Отправить».

## 4.7.3.8. Особенности использования сервисов облачного хранения

Большинство ОС поддерживают интеграцию сервисов облачного хранения, например, с Dropbox с файловым менеджером (например, Finder на ПК на macOS).

Перед началом импорта с помощью сервисов облачного хранения необходимо выполнить следующие предварительные действия:

- − проверить действие учетной записи сервиса облачного хранения;
- − загрузить и настроить клиентское МП на ПК.

Далее необходимо выполнить следующие действия:

На ПК загрузить vcf-файл с помощью настроенного клиентского МП или через вебинтерфейс на сервис облачного хранения (например, www.dropbox.com).

На МУ выполнить следующие действия:

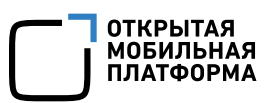

- − открыть браузер и перейти на сайт www.dropbox.com;
- − найти загруженный vcf-файл Dropbox;
- − загрузить данный файл;
- − перейти в меню настроек МП «Контакты»;
- − в разделе «Импортировать контакты» выбрать пункт «С файла контакта»;
- − выбрать загруженный vcf-файл.

## 5. УЧЕТНЫЕ ЗАПИСИ

## <span id="page-90-0"></span>5.1. Действия над учетной записью

Возможности ОС Аврора позволяют обновлять, синхронизировать данные и удалять учетные записи в списке ([Рисунок](#page-90-1) 141, [Рисунок](#page-90-2) 142).

Для того чтобы удалить, синхронизировать или изменить учетную запись, необходимо выполнить следующие действия:

- коснуться значка на Экране приложений. Отобразится меню настроек;
- − в меню настроек коснуться пункта «Учетные записи»;
- − выбрать необходимую учетную запись в списке;
- − открыть меню действий учетной записи;
- − выбрать соответствующее действие.

Также удаление и синхронизацию учетных записей можно выполнить через контекстное меню учетной записи.

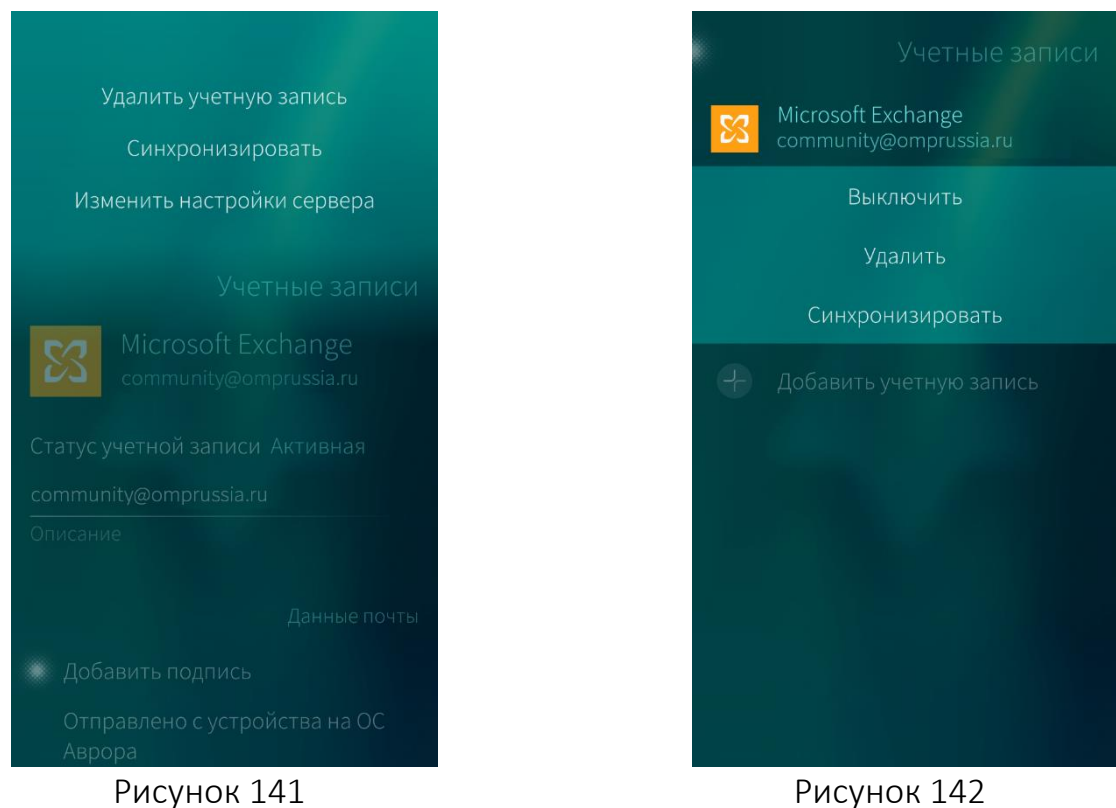

<span id="page-90-2"></span>

## <span id="page-90-1"></span>5.2. Добавление учетной записи

Для того чтобы добавить учетную запись, необходимо выполнить следующие действия:

− проверить подключение к сети Интернет;

коснуться значка  $\ddot{\bullet}$  на Экране [приложений](#page-20-0). Отобразится меню настроек;

в меню настроек коснуться пункта «Учетные записи». Откроется список

зарегистрированных на МУ учетных записей. Список пуст, если учетные записи на МУ не зарегистрированы ([Рисунок](#page-91-0) 143);

в окне «Учетные записи» коснуться пункта «Добавить учетную запись». Откроется список ресурсов, учетные записи которых доступны для добавления ([Рисунок](#page-91-1) 144);

в открывшемся окне выбрать тип учетной записи;

− подтвердить и завершить добавление.

Подробное описание добавления и настройки учетных записей приведено далее

<span id="page-91-1"></span><span id="page-91-0"></span>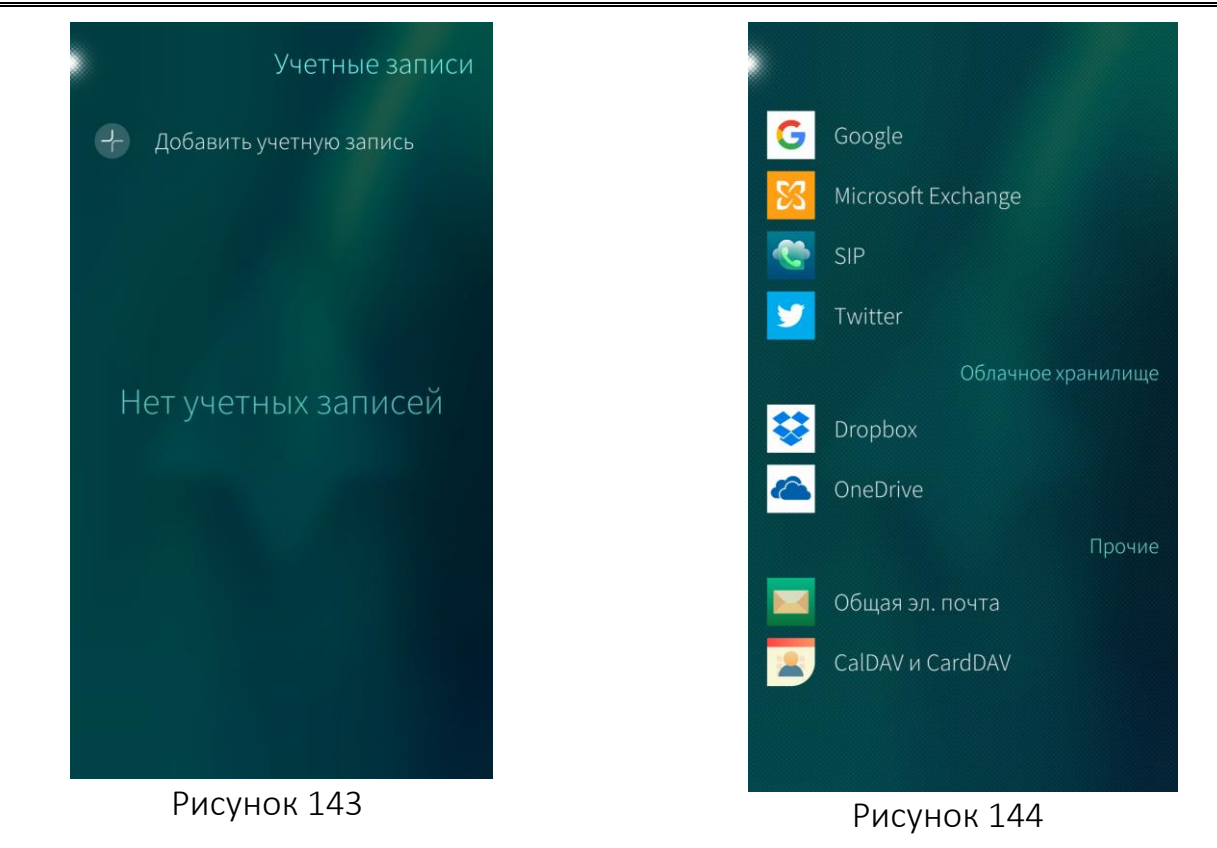

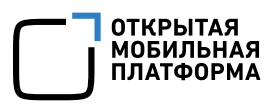

## 5.2.1. Работа с учетной записью Microsoft Exchange

## 5.2.1.1. Добавление учетной записи Microsoft Exchange и синхронизация контактов

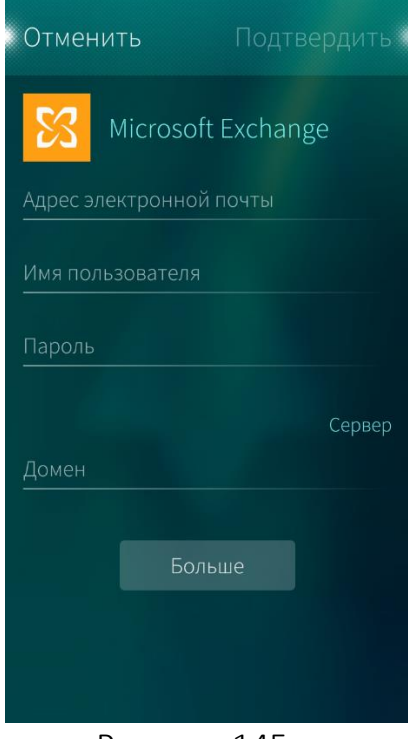

<span id="page-92-0"></span>Рисунок 145

Для того чтобы добавить учетную запись Microsoft Exchange, необходимо выполнить следующие действия:

- − выбрать Microsoft Exchange в списке типов учетных записей;
- − ввести адрес электронной почты, имя пользователя и пароль учетной записи Microsoft Exchange, при необходимости ввести домен, в котором находится учетная запись пользователя ([Рисунок](#page-92-0) 145);
- − для получения дополнительных параметров настройки коснуться кнопки «Больше»;
- − коснуться кнопки «Подтвердить» в правом верхнем углу экрана. После успешной авторизации отобразится окно настройки учетной записи. При необходимости [настроить](#page-97-0) учетную запись;
- − дождаться проверки статуса учетной записи, в разделе «Синхронизация» выбрать необходимые элементы, коснувшись полей «Контакты» и «Синхронизировать автоматически»;
- − коснуться кнопки «Подтвердить»;
- − в результате начнется процесс синхронизации контактов на МУ со службой Microsoft Exchange.

Подробную информацию о заполнении полей необходимо уточнить на странице технической поддержки сервиса

Контакты синхронизируются с МУ в соответствии с заданным расписанием синхронизации электронной почты.

Для принудительной синхронизации необходимо выполнить следующие действия:

− в меню настроек коснуться пункта «Учетные записи». Откроется список зарегистрированных на МУ учетных записей;

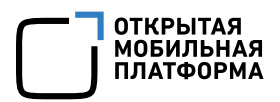

- − на открывшейся странице выбрать «Microsoft Exchange»;
- коснуться экрана и провести вниз для вызова меню действий;

<span id="page-93-2"></span>выбрать пункт «Синхронизировать».

## 5.2.1.2. Настройка параметров учетной записи Microsoft Exchange

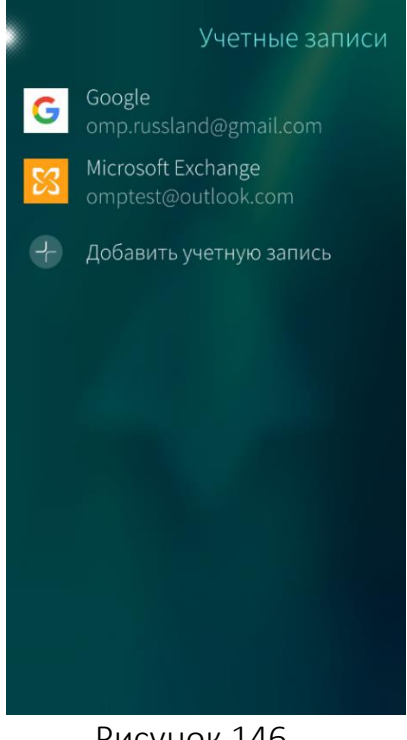

Для того чтобы настроить параметры учетной записи Microsoft Exchange, необходимо выполнить следующие действия ([Рисунок](#page-93-0) 146):

- коснуться значка на [Экране](#page-20-0) [приложений](#page-20-0). Отобразится меню настроек;
- − коснуться пункта «Учетные записи»;
- − выбрать учетную запись Microsoft Exchange в открывшемся списке.

Рисунок 146

<span id="page-93-0"></span>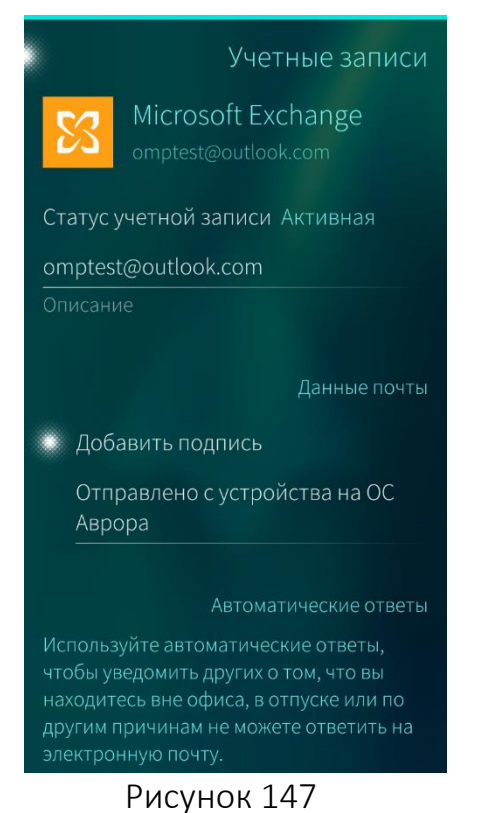

Для того чтобы настроить параметры учетной записи Microsoft Exchange, необходимо выполнить следующие действия:

- − коснуться поля «Статус учетной записи» и выбрать в открывшемся списке статус. По умолчанию учетная запись имеет статус «Активная». Для дезактивации учетной записи необходимо выбрать в поле статуса значение «Отключенная» (в этом случае изменить параметры учетной записи будет невозможно) ([Рисунок](#page-93-1) 147);
- ввести имя учетной записи в поле «Описание». По умолчанию именем является оригинальное имя учетной записи;
- <span id="page-93-1"></span>для автоматического добавления подписи в конце письма коснуться поля «Добавить подпись» и ввести текст подписи в поле ввода ниже;

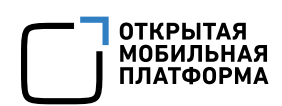

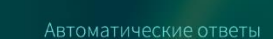

Используйте автоматические ответы, чтобы уведомить других о том, что вы находитесь вне офиса, в отпуске или по другим причинам не можете ответить на

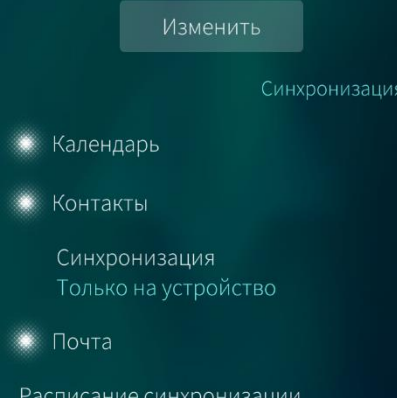

Каждые 30 минут

Синхронизация содержимого

#### Рисунок 148

<span id="page-94-0"></span>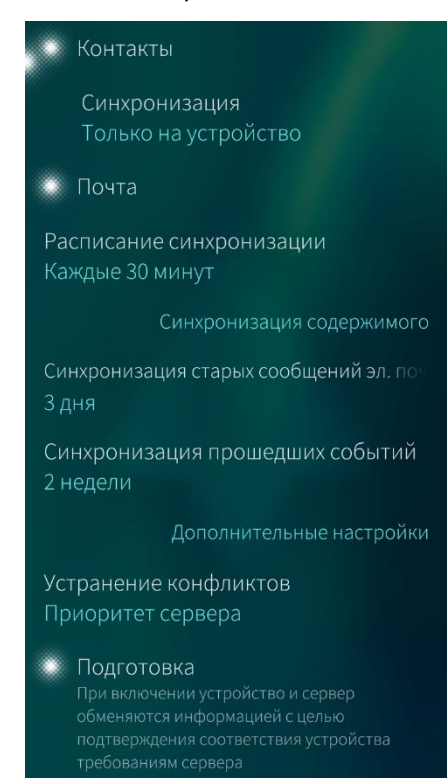

<span id="page-94-1"></span>Рисунок 149

- − для настройки автоматических ответов коснуться кнопки «Изменить», в открывшемся окне заполнить необходимые поля и коснуться кнопки «Сохранить» ([Рисунок](#page-94-0) 148);
- − установить параметры синхронизации календарей, контактов и почты, коснувшись соответствующих полей. Коснуться поля «Синхронизация» и выбрать в открывшемся списке тип синхронизации контактов: «Двухсторонняя синхронизация» или «Только на устройство». Во втором случае при изменении контактов МУ список не будет синхронизироваться с контактами учетной записи;
- − коснуться поля «Расписание синхронизации» и задать частоту синхронизации в открывшемся окне «Расписание» — при выборе значения «Настраиваемое», задать частоту синхронизации вручную, коснувшись соответствующих полей ([Рисунок](#page-94-1) 149);
	- − в разделе «Синхронизация содержимого» выбрать частоту синхронизации старых сообщений электронной почты и прошедших событий календаря, коснувшись соответствующих полей;
	- − в разделе «Дополнительные настройки» выбрать приоритет (сервера или системы) при устранении конфликта и задать возможность синхронизации сервера и системы, коснувшись поля «Подготовка».

## 5.2.2. Работа с учетной записью Google

## 5.2.2.1. Добавление учетной записи Google

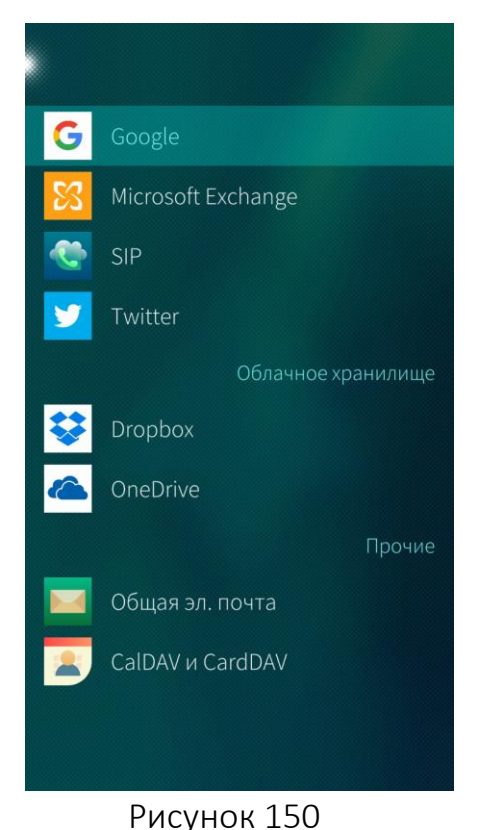

Для того чтобы добавить учетную запись Google, необходимо выполнить следующие действия:

- − выбрать Google в списке типов учетных записей ([Рисунок](#page-95-0) 150);
- − коснуться кнопки «Принять» в открывшемся окне;
- ввести имя пользователя и пароль учетной записи Google, при необходимости разрешить доступ к учетной записи Google. После успешной авторизации отобразится окно настройки учетной записи;
- − при необходимости [настроить](#page-97-0) учетную [запись](#page-97-0);
- − коснуться кнопки «Подтвердить» в правом верхнем углу экрана.

## <span id="page-95-0"></span>5.2.2.2. Настройка параметров учетной записи Google

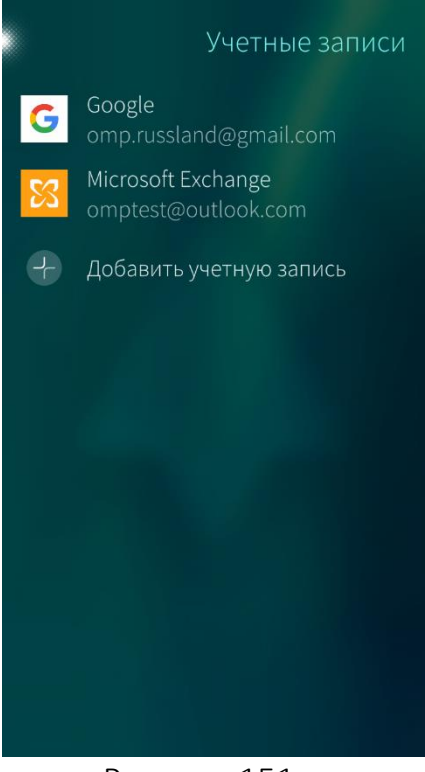

Для того чтобы настроить параметры учетной записи Google, необходимо выполнить следующие действия ([Рисунок](#page-95-1) 151):

- − коснуться значка на [Экране](#page-20-0) [приложений](#page-20-0). Отобразится меню настроек;
- − коснуться пункта «Учетные записи»;
- − выбрать учетную запись Google в открывшемся списке.

<span id="page-95-1"></span>Рисунок 151

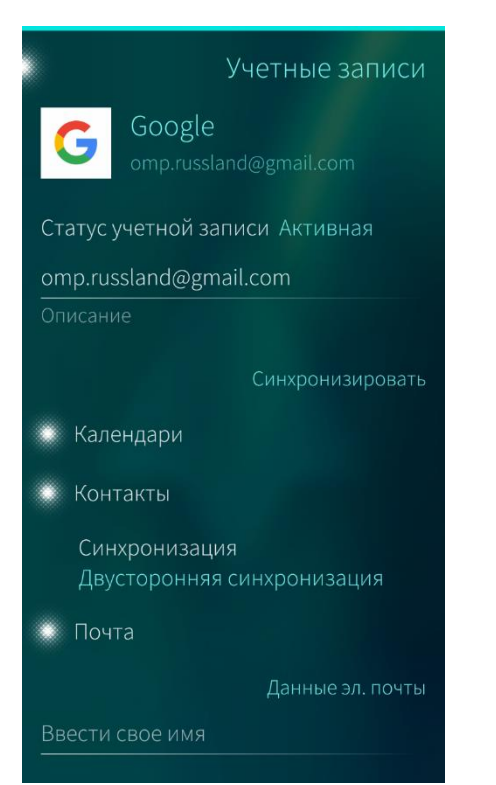

#### Рисунок 152

<span id="page-96-0"></span>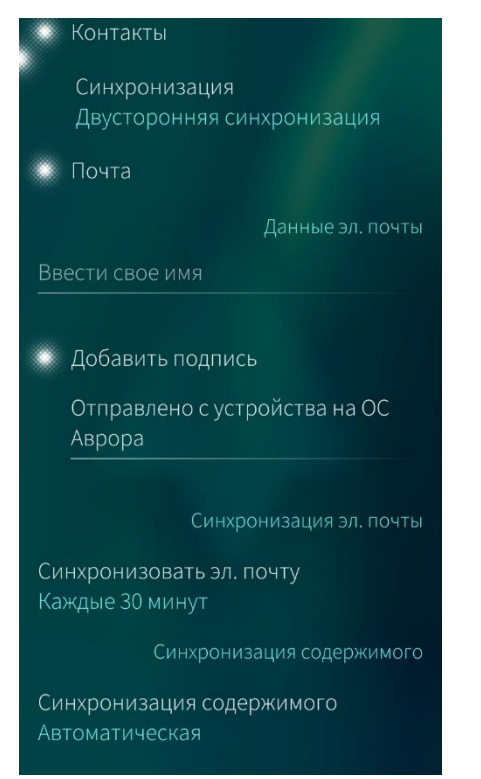

## <span id="page-96-1"></span>Рисунок 153

Для того чтобы настроить параметры учетной записи Google, необходимо выполнить следующие действия ([Рисунок](#page-96-0) 152, [Рисунок](#page-96-1) 153):

**ОТКРЫТАЯ МОБИЛЬНАЯ ПЛАТФОРМА** 

- − коснуться поля «Статус учетной записи» и выбрать в открывшемся списке статус. По умолчанию учетная запись имеет статус «Активная». Для дезактивации учетной записи необходимо выбрать в поле статуса значение «Отключенная» (в этом случае изменить параметры учетной записи будет невозможно);
- − ввести имя учетной записи в поле «Описание». По умолчанию именем является оригинальное имя учетной записи;
- − установить параметры синхронизации календарей, контактов и почты, коснувшись соответствующих полей;
- − коснуться поля «Синхронизация» и выбрать в открывшемся списке тип синхронизации контактов: «Двухсторонняя синхронизация» или «Только на устройство». Во втором случае при изменении контактов МУ список не будет синхронизироваться с контактами учетной записи;
- в разделе «Данные эл. почты» ввести имя, которое будет отображаться в качестве имени отправителя;
- для автоматического добавления подписи в конце письма коснуться поля «Добавить подпись» и ввести текст подписи в поле ввода ниже;
- коснуться поля «Синхронизировать эл. почту» и задать частоту синхронизации в открывшемся окне «Расписание»;
- − коснуться поля «Синхронизация содержимого» и выбрать в открывшемся списке способ синхронизации.

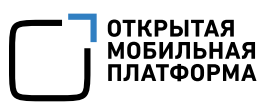

## <span id="page-97-0"></span>5.3. Настройка электронной почты по протоколу POP3/IMAP

Для настройки электронной почты по протоколу POP3/IMAP необходимо последовательно выполнить следующие действия ([Рисунок](#page-97-1) 154, [Рисунок](#page-97-2) 155):

- [перейти](#page-93-2) в раздел настроек учетных записей;
- − коснуться кнопки «Добавить учетную запись»;
- − выбрать опцию «Общая эл. почта»;
- − коснуться кнопки «Настройка вручную»;

настроить сервер исходящей и входящей почты, указав тип сервера, имя пользователя и пароль, адрес сервера и порт, а также сведения о безопасном соединении, выбрав одну из опций: «SSL», «StartTLS» или «Неактивно»;

− при необходимости активировать поле «Принять ненадежные сертификаты»;

− коснуться кнопки «Подтвердить» в правом верхнем углу экрана.

Для учетной записи «Общая эл. почта» не доступна настройка автоматических ответов

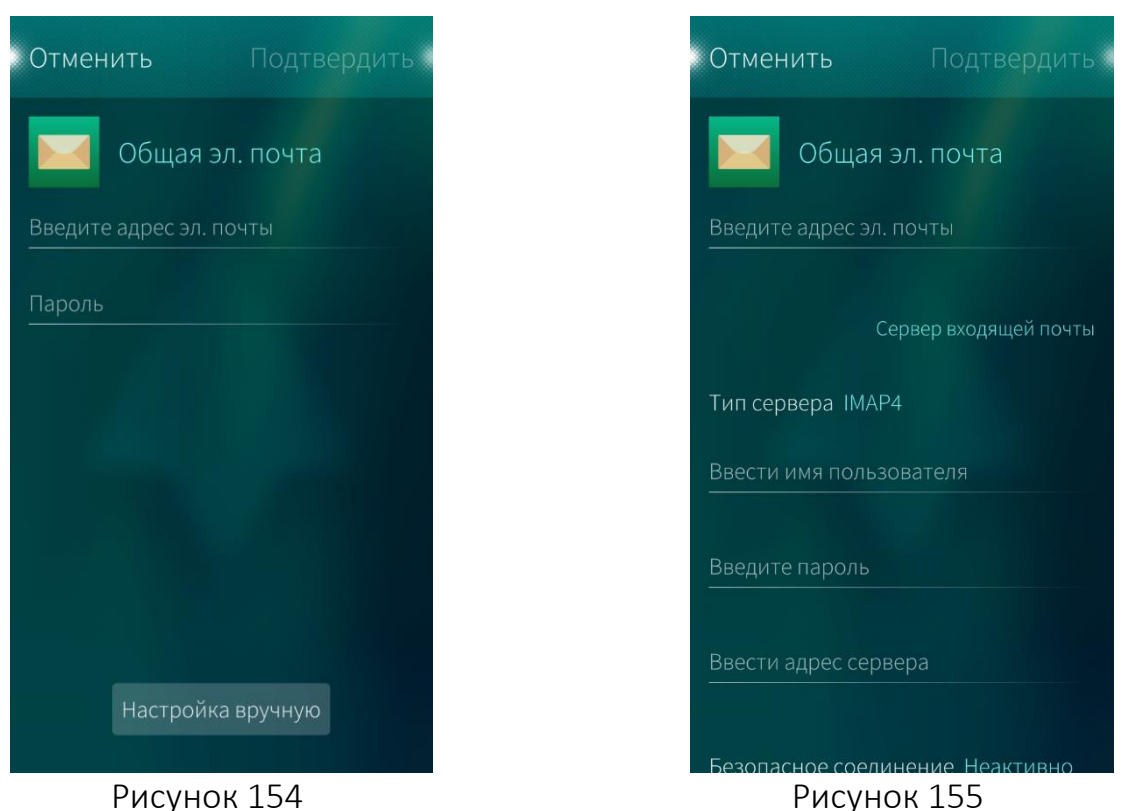

## <span id="page-97-2"></span><span id="page-97-1"></span>5.4. Синхронизация календаря и контактов с учетной записью

Календарь и контакты синхронизируются с учетной записью по протоколам CalDAV и CardDAV соответственно.

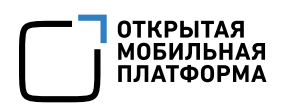

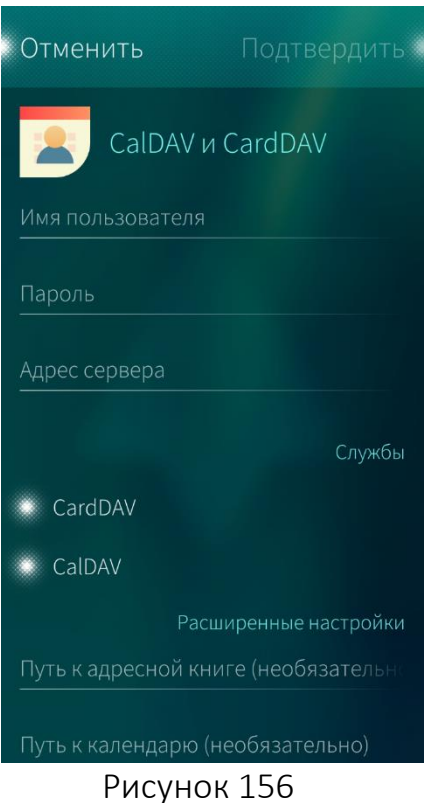

Для настройки синхронизации необходимо последовательно выполнить следующие действия:

- − в списке типов учетных записей выбрать значение «CalDAV и CardDAV»;
- − ввести адрес электронной почты и пароль учетной записи, адрес сервера ([Рисунок](#page-98-0) 156);
- − по умолчанию опции «CardDAV» и «CardDAV» включены;
- − для отключения синхронизации с календарем или адресной книгой коснуться соответствующих полей;
- − при необходимости указать пути к адресной книге и к календарю;
- <span id="page-98-0"></span>− коснуться кнопки «Подтвердить» в правом верхнем углу экрана.

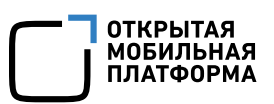

# <span id="page-99-0"></span>6. МОБИЛЬНЫЕ ПРИЛОЖЕНИЯ, ПРЕДУСТАНОВЛЕННЫЕ НА МОБИЛЬНОМ УСТРОЙСТВЕ

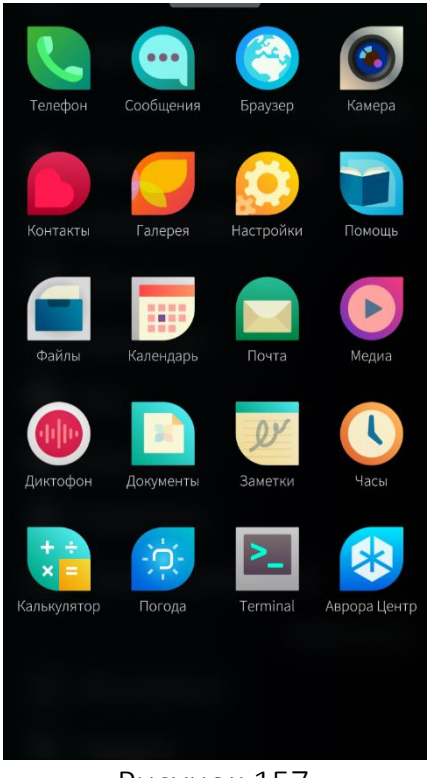

МП, предустановленные на МУ, отображаются на Экране приложений [\(Рисунок](#page-99-1) 157).

Рисунок 157

## <span id="page-99-1"></span>6.1. Мобильное приложение «Телефон»

МП «Телефон» позволяет выполнять следующие действия:

- звонить абонентам;
- − принимать вызовы;
- − отклонять вызовы;
- − вызывать экстренные службы;
- − просматривать историю вызовов;
- записывать разговоры.

## <span id="page-99-2"></span>6.1.1. Просмотр истории вызовов

Для того чтобы просмотреть историю вызовов, необходимо коснуться значка «Телефон» • на Экране [приложений](#page-20-0), при необходимости коснуться кнопки «История» для перехода к одноименной странице.

С помощью контекстного меню каждого из контактов в списке можно отправлять СМС, открывать карточки контактов либо сохранять контакты (если контакт еще не сохранен в списке), копировать контакты, а также добавлять напоминания о звонках и очищать истории контактов ([Рисунок](#page-100-0) 158, [Рисунок](#page-100-1) 159).

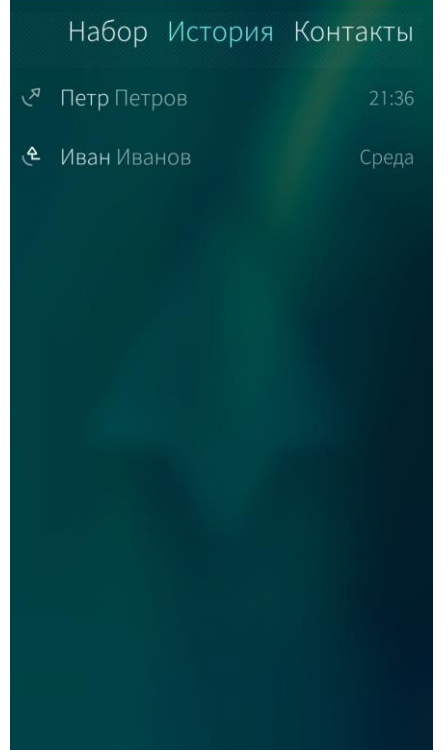

Рисунок 158 Рисунок 159

<span id="page-100-0"></span>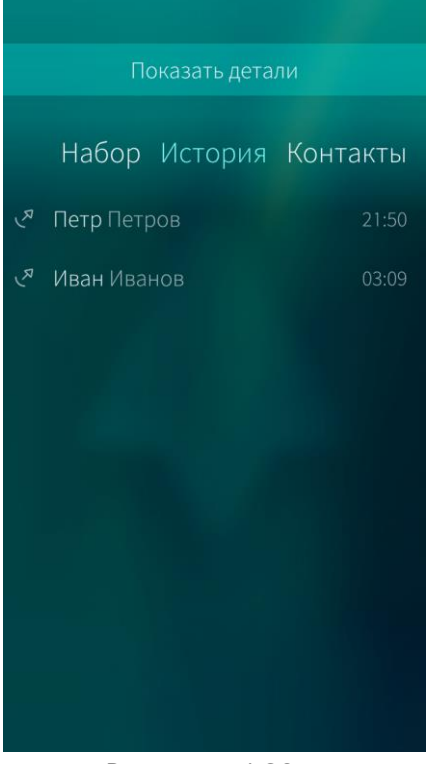

<span id="page-100-2"></span>Рисунок 160

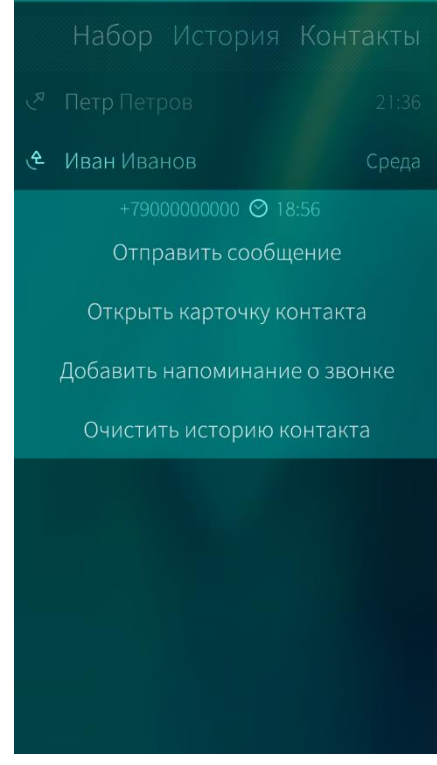

<span id="page-100-1"></span>Для просмотра деталей вызовов необходимо в меню действий выбрать пункт «Показать детали» ([Рисунок](#page-100-2) 160).

Для того чтобы скрыть детали вызовов, необходимо в меню действий выбрать пункт «Скрыть детали».

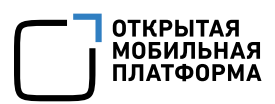

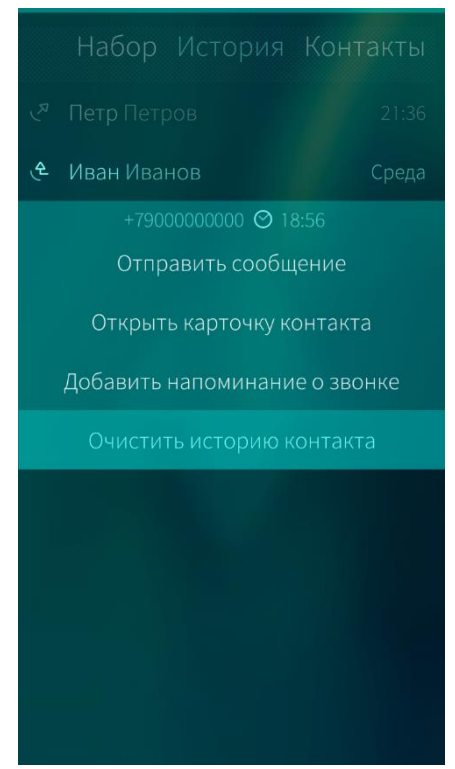

Для удаления истории вызовов контакта, необходимо в контекстном меню контакта выбрать пункт «Очистить историю контакта» ([Рисунок](#page-101-0) 161).

В результате удалится информация обо всех вызовах абонента.

Рисунок 161

## <span id="page-101-0"></span>6.1.2. Вызов абонентов

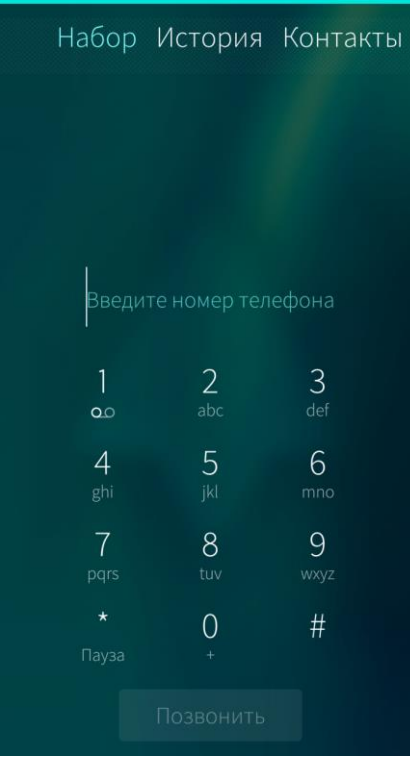

<span id="page-101-1"></span>Рисунок 162

Для того чтобы позвонить с помощью МУ, необходимо выполнить следующие действия:

- − открыть [историю](#page-99-2) вызовов;
- − в списке контактов истории вызовов выбрать необходимого абонента;
- − в случае если необходимый абонент в списке отсутствует, в истории вызовов коснуться кнопки «Набор» и набрать номер вручную;
- − отобразится поле ввода номера телефона ([Рисунок](#page-101-1) 162);
- − после набора номера телефона коснуться кнопки «Позвонить».

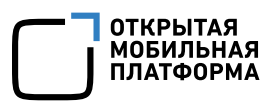

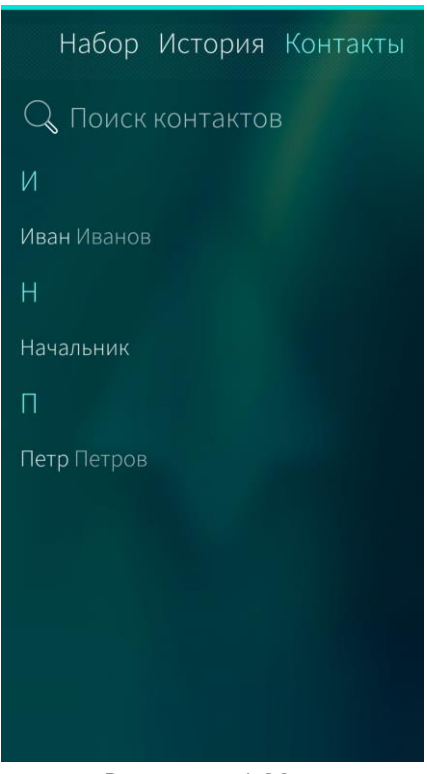

## Рисунок 163

<span id="page-102-0"></span>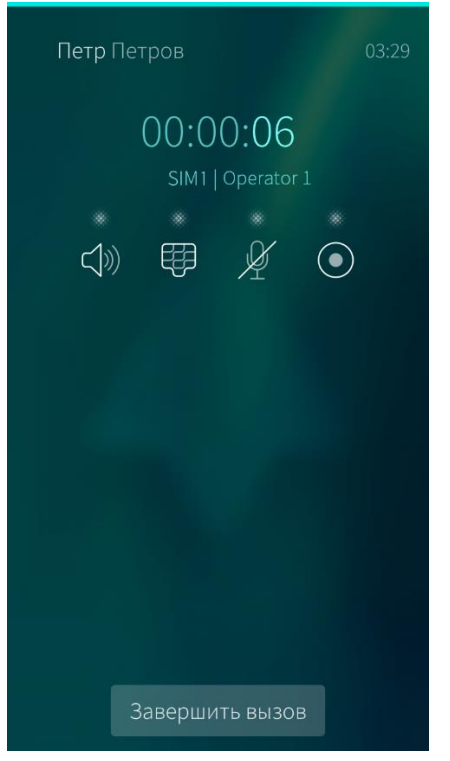

Рисунок 164

## <span id="page-102-1"></span>6.1.3. Ответ на вызов

При поступлении вызова на экране отобразится имя абонента и его фотография, если номер звонящего был ранее сохранен в адресной книге МУ, или номер абонента без указания имени, если контакт в адресной книге отсутствует ([Рисунок](#page-103-0) 165).

Также можно совершить вызов, выполнив следующие действия:

- − в истории вызовов коснуться кнопки «Контакты»;
- − выбрать необходимую запись в открывшейся адресной книге ([Рисунок](#page-102-0) [163\)](#page-102-0);
- открыть контекстное меню контакта и выбрать пункт «Позвонить» либо открыть карточку контакта и коснуться номера абонента.

Ввиду конструктивных особенностей некоторых МУ (отсутствия разговорного динамика) для того чтобы услышать собеседника во время поступления или совершении вызова, необходимо нажать на кнопку громкой связи

В процессе разговора можно включить динамик громкой связи, отобразить клавиатуру, отключить микрофон или записать разговор, коснувшись соответствующих значков ([Рисунок](#page-102-1) [164\)](#page-102-1).

Значок записи вызова отображается, если функция [настроена](file:///C:/Users/m.bondarenko/Downloads/Телефон%23_Настройка_приложения_)

Для **отмены вызова** коснуться кнопки «Отменить».

По завершении разговора коснуться кнопки «Завершить вызов».

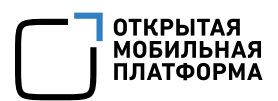

Для того чтобы принять вызов, в меню действий выбрать пункт «Ответить» ([Рисунок](#page-103-1) 166).

Ввиду конструктивных особенностей некоторых МУ (отсутствия разговорного динамика) для того чтобы услышать собеседника во время поступления или совершении вызова, необходимо нажать на кнопку громкой связи

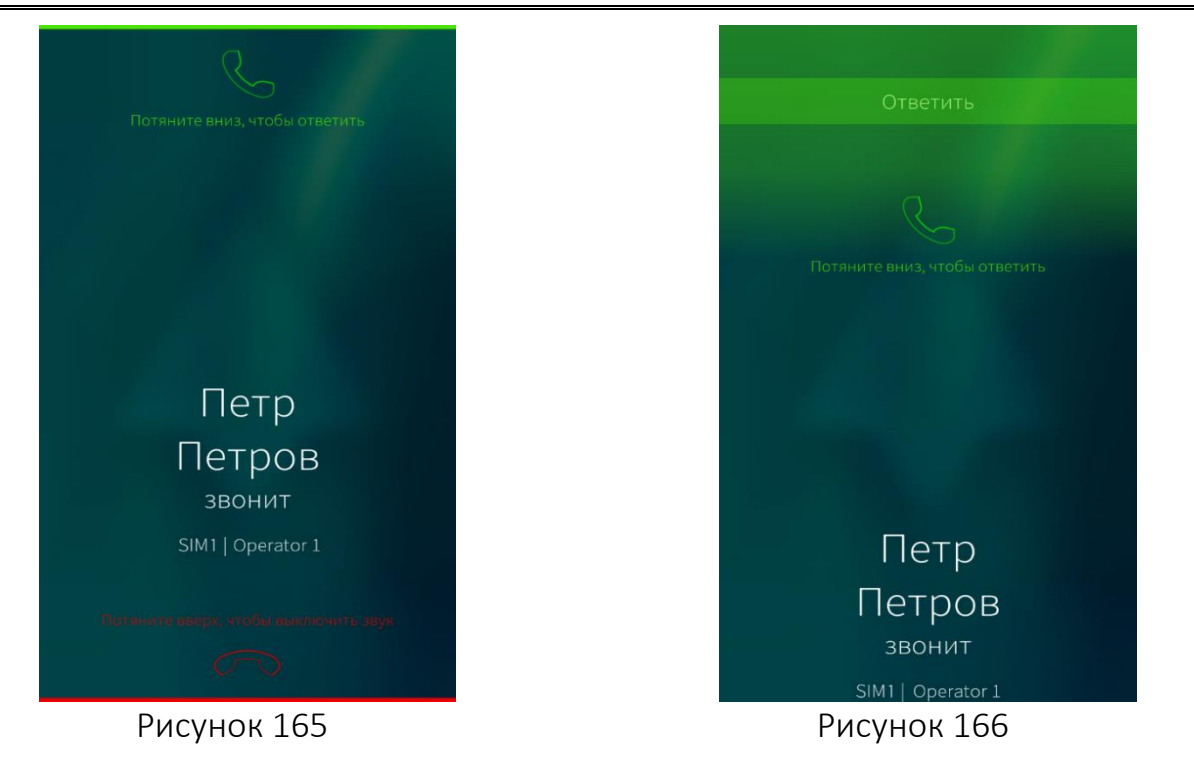

<span id="page-103-1"></span><span id="page-103-0"></span>В процессе разговора можно включить динамик громкой связи, отобразить клавиатуру, отключить микрофон или записать разговор, коснувшись соответствующих значков ([Рисунок](#page-104-0) 167).

Значок записи вызова отображается, если функция [настроена](file:///C:/Users/m.bondarenko/Downloads/Телефон%23_Настройка_приложения_)

В процессе разговора можно организовать конференцсвязь, добавив участников беседы, или удержать вызов, выбрав соответствующие пункты в меню действий ([Рисунок](#page-104-1) 168).

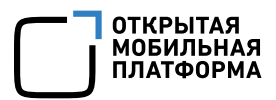

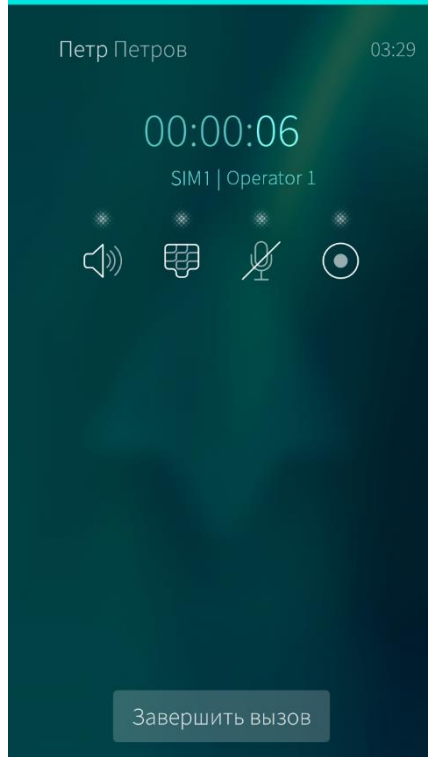

#### Рисунок 167 Рисунок 168

<span id="page-104-0"></span>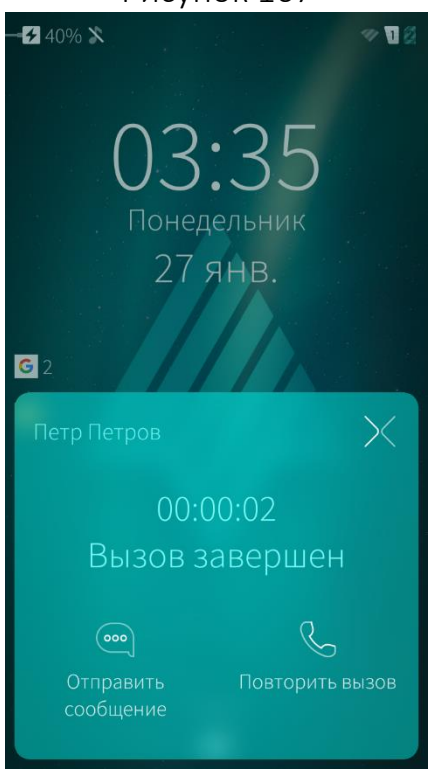

#### <span id="page-104-2"></span>Рисунок 169

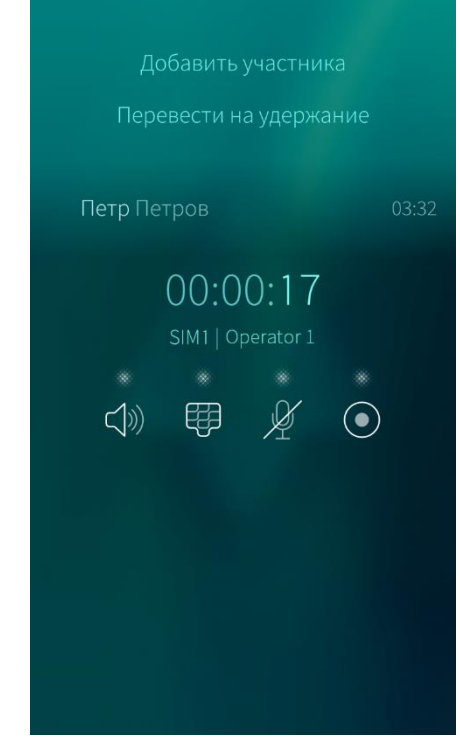

<span id="page-104-1"></span>По завершении разговора коснуться кнопки «Завершить вызов».

Если вызов завершен по инициативе абонента, то отобразится окно завершения вызова с возможностью отправки абоненту сообщения и повторного звонка ([Рисунок](#page-104-2) 169). Для закрытия окна необходимо коснуться значка  $\times$  .

## 6.1.4. Входящие звонки из другой страны

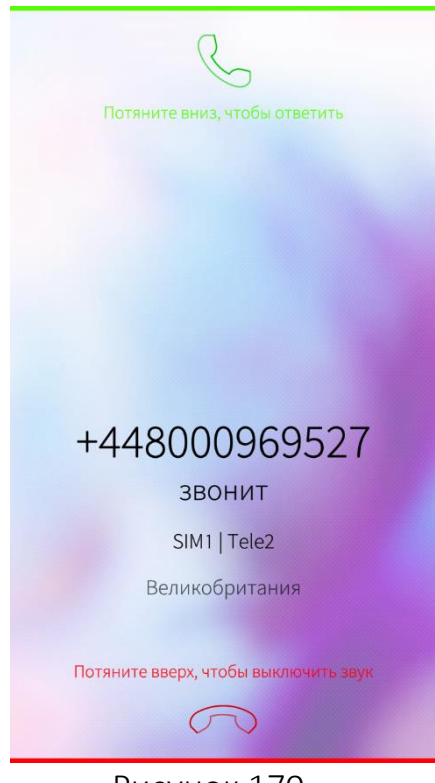

Рисунок 170

## <span id="page-105-0"></span>6.1.5. Отклонение вызова

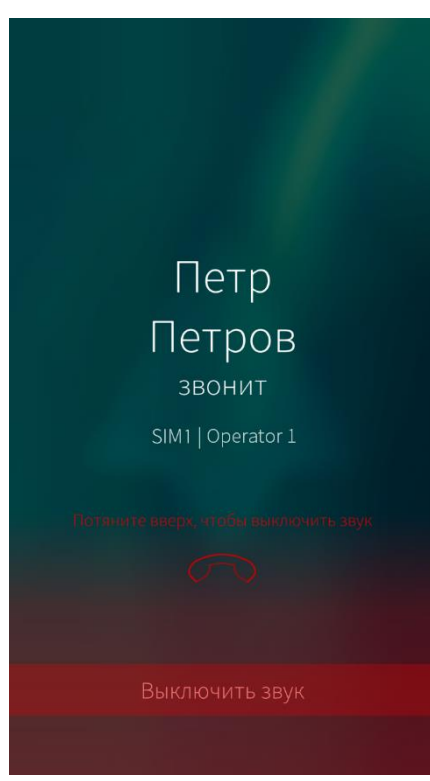

При поступлении вызова из другой страны на экране отобразится информация о контакте ([Рисунок](#page-105-0) 170):

- − номер телефона;
- − страна, из которой поступил звонок.

Для того чтобы принять вызов из другой страны, в меню действий выбрать пункт «Ответить».

По завершении разговора коснуться кнопки «Завершить вызов».

Для того чтобы отключить звук входящего вызова, необходимо выполнить одно из действий:

- − в меню действий выбрать пункт «Выключить звук» ([Рисунок](#page-105-1) 171);
- − перевернуть МУ лицевой стороной вниз;
- − коснуться кнопки питания.

После отключения звука входящий вызов будет продолжаться

<span id="page-105-1"></span>Рисунок 171

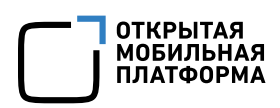

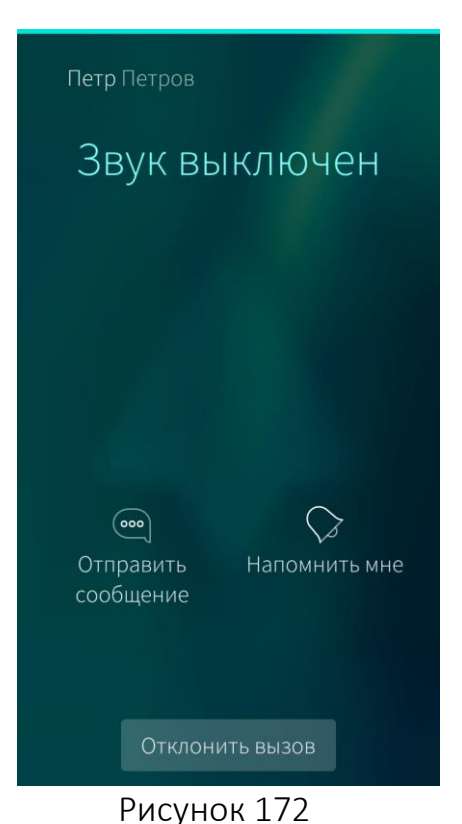

Далее появится возможность добавить уведомление о необходимости перезвонить абоненту, отправить звонившему сообщение или отклонить вызов, нажав соответствующие кнопки ([Рисунок](#page-106-0) 172).

После отправки звонившему сообщения вызов будет завершен. Шаблоны быстрых сообщений для ответа недоступны для редактирования

После отключения звука входящего вызова возможно также принять вызов, выбрав в меню действий пункт «Ответить [Имя абонента]» ([Рисунок](#page-106-1) 173).

<span id="page-106-0"></span>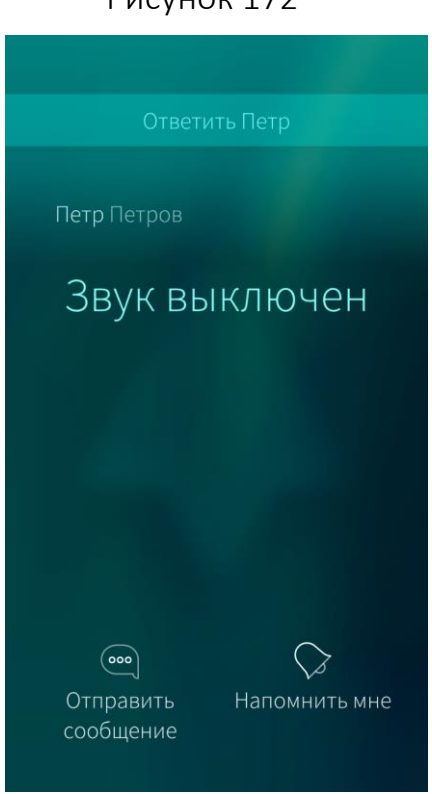

<span id="page-106-1"></span>Рисунок 173

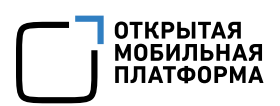

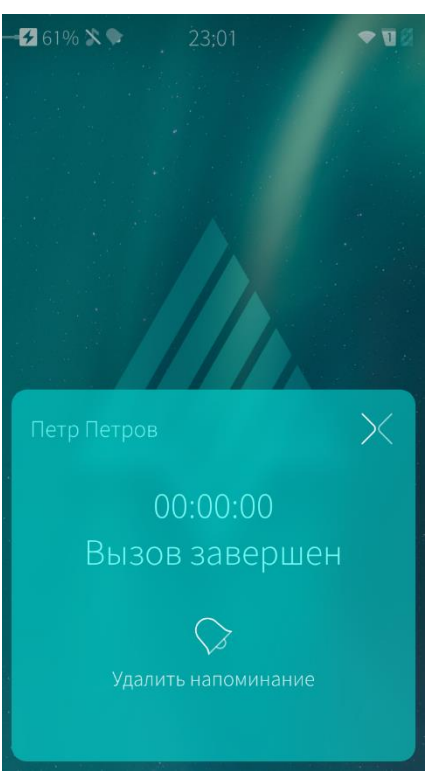

Если перед завершением вызова было добавлено уведомление о необходимости перезвонить абоненту, то отобразится окно завершения вызова с возможностью удаления уведомления ([Рисунок](#page-107-0) 174). Для закрытия окна необходимо коснуться значка  $\times$ .

Рисунок 174

## <span id="page-107-0"></span>6.1.6. Экстренный вызов

На МУ предусмотрены следующие способы экстренных вызовов:

− при запросе PIN-кода коснуться значка экстренного вызова рядом с полем ввода PIN-кода ([Рисунок](#page-108-0) 175);

при разблокировке экрана коснуться значка экстренного вызова рядом с полем ввода кода безопасности ([Рисунок](#page-108-1) 176);

− [ввести](#page-205-0) номер экстренной службы в МП «Телефон».

В случае экстренного вызова пользователь сможет завершить разговор лишь после того, как центр экстренной помощи предоставит всю необходимую информацию.
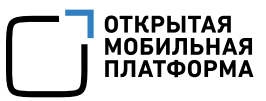

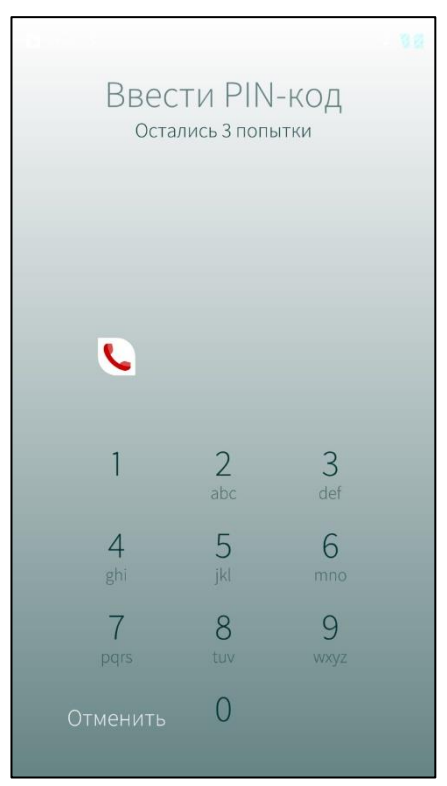

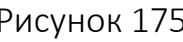

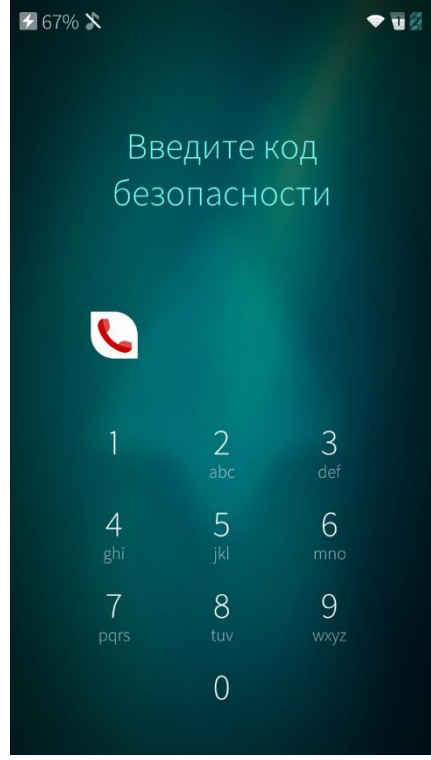

Рисунок 175 Рисунок 176

## 6.1.7. Обложка мобильного приложения

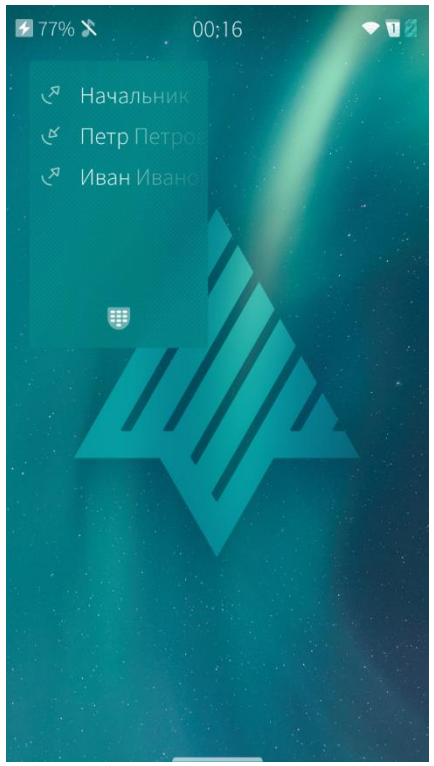

<span id="page-108-0"></span>Рисунок 177

С помощью обложки МП «Телефон», расположенной на [Домашнем](#page-18-0) Экране, можно выполнять следующие действия ([Рисунок](#page-108-0) 177):

- − открыть МП, коснувшись данной обложки;
- − просмотреть список вызовов;
- − открыть экран ввода номера, нажав на значок

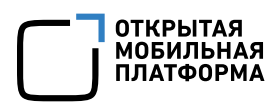

## 6.1.8. Настройка мобильного приложения «Телефон»

В окне настройки МП «Телефон» можно задать параметры звонков, а также получить информацию о продолжительности звонков и прослушать записанные звонки (если функция записи активирована).

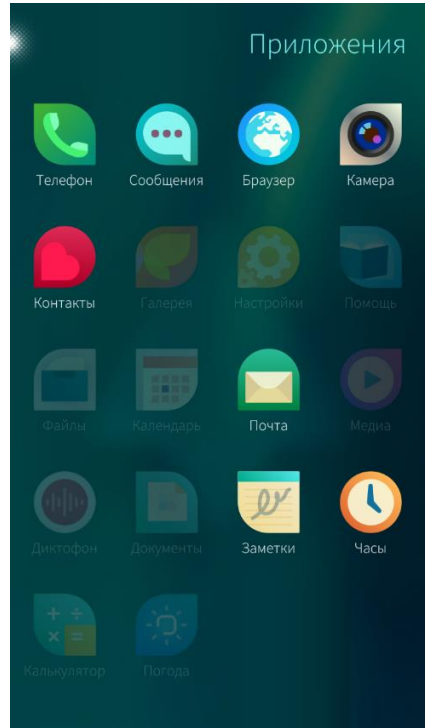

### Рисунок 178

<span id="page-109-0"></span>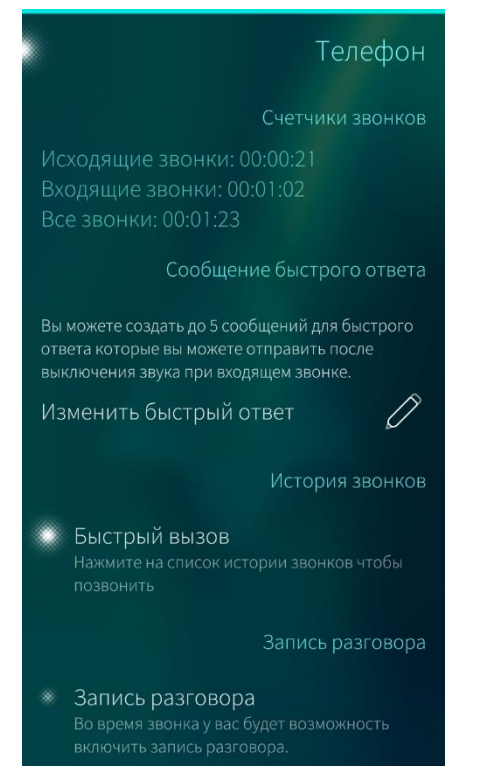

<span id="page-109-1"></span>Рисунок 179

Для того чтобы настроить МП «Телефон», необходимо выполнить следующие действия ([Рисунок](#page-109-0) 178, [Рисунок](#page-109-1) 179):

- коснуться значка НЭ на [Экране](#page-20-0) [приложений](#page-20-0). Отобразится меню настроек;
- − коснуться пункта «Приложения» в меню настроек. Откроется экран настраиваемых МП;
- − на экране настраиваемых МП коснуться значка «Телефон» • и задать требуемые настройки;
- изменить сообщения быстрого ответа;
- − включить опцию «Быстрый вызов», чтобы получить возможность включить быстрый вызов из истории вызовов;
- − коснуться поля «Запись разговора», чтобы получить возможность записи звонка для последующего прослушивания;
- − коснуться поля «Записанные разговоры», чтобы просмотреть список и прослушать записанные разговоры.

Также, нажав на соответствующие поля, можно настроить следующие параметры для каждой из установленных SIM-карт:

- − возможность принять звонок на второй линии, не завершая текущее соединение, и переключаться между вызовами (поле «Ожидание звонка»);
- переадресация звонков;
- запрет звонков;
- − ввод номера голосовой почты.

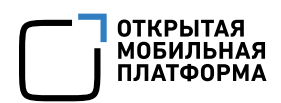

Для настройки переадресации вызовов коснуться поля «Переадресация звонков» и в поля категорий ввести номера телефонов, на которые необходимо переводить входящие звонки по каждой категории и коснуться кнопки «Подтвердить» ([Рисунок](#page-110-0) [180\)](#page-110-0).

Для настройки запрета вызовов коснуться поля «Запрет звонков», выбрать категории звонков, принимать которые запрещено, коснуться кнопки «Подтвердить» и ввести пароль на запрет звонков.

Для того чтобы изменить пароль на запрет звонков или отключить запрет всех категорий звонков, необходимо выбрать соответствующий пункт в меню действий окна запрета звонков ([Рисунок](#page-110-1) 181).

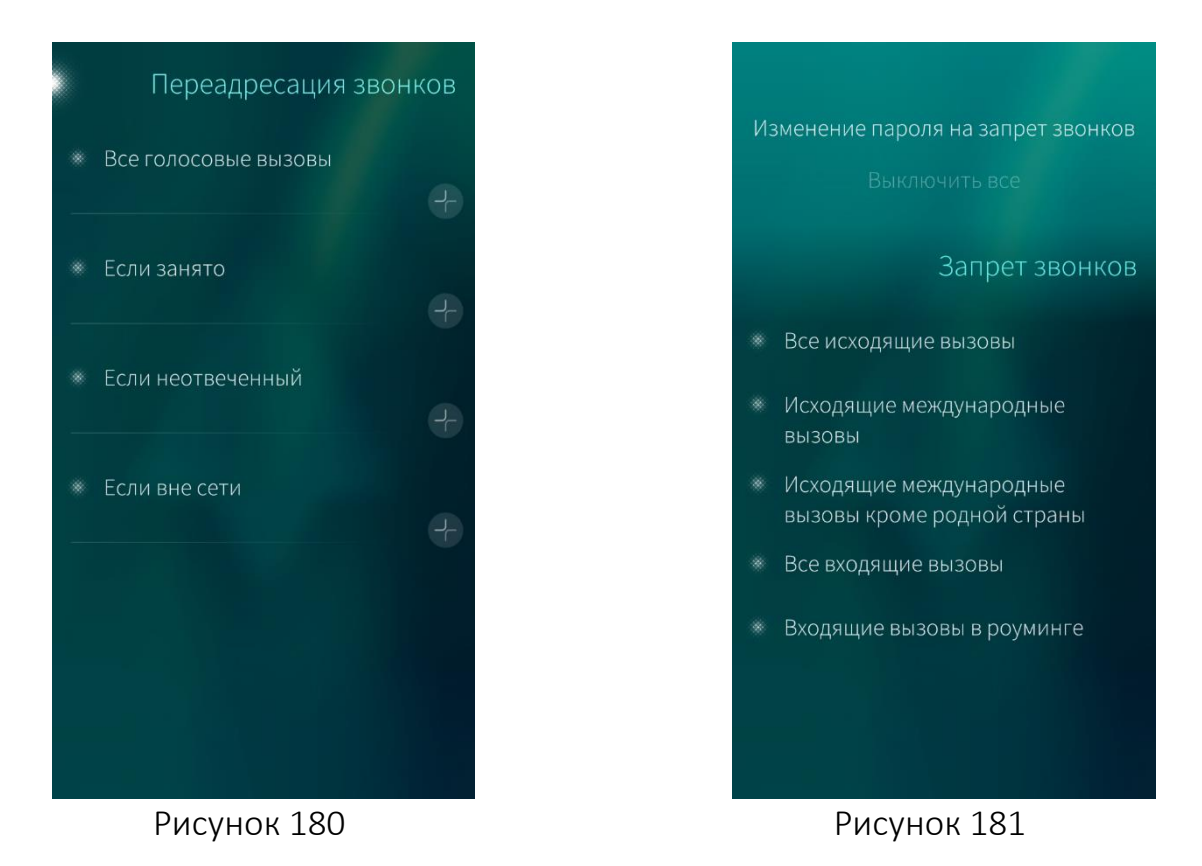

## <span id="page-110-1"></span><span id="page-110-0"></span>6.2. Мобильное приложение «Контакты»

МП «Контакты» Выполняет роль адресной книги и позволяет:

- добавлять номера и информацию об абонентах в адресную книгу;
- редактировать информацию об абонентах;
- удалять информацию об абонентах;
- − добавлять контакты в избранное;
- сохранять номера из принятых вызовов или СМС;
- − связывать контакты;
- импортировать контакты.

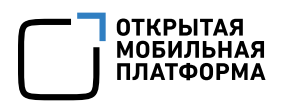

# 6.2.1. Первый запуск

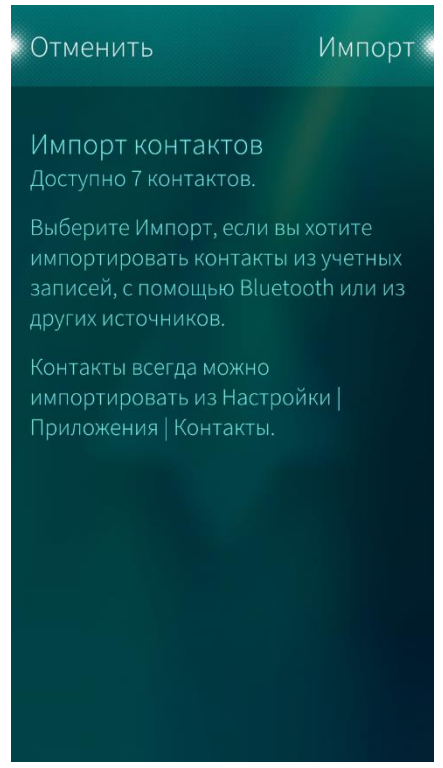

Рисунок 182

#### <span id="page-111-0"></span>6.2.2. Просмотр списка контактов

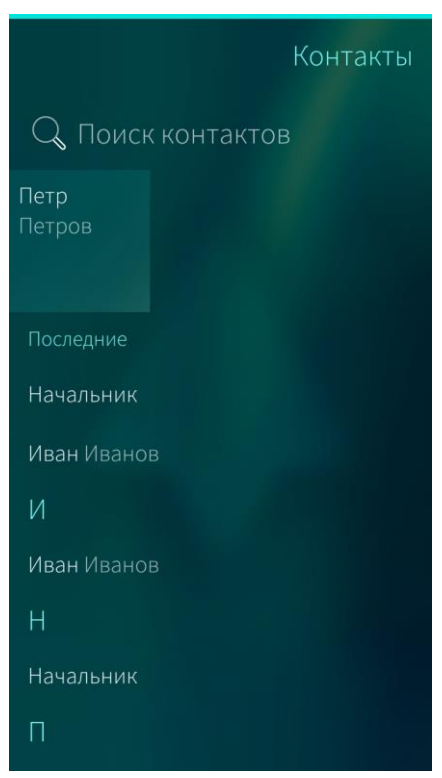

Для открытия МП «Контакты» необходимо коснуться значка на Экране [приложений](#page-20-0).

При первом запуске МП откроется окно с запросом на импорт контактов ([Рисунок](#page-111-0) 182).

Для того чтобы начать импорт контактов, необходимо коснуться кнопки «Импорт» и далее следовать подсказкам мастера импорта.

Импорт контактов можно пропустить. Для этого необходимо коснуться кнопки «Отменить». В дальнейшем список контактов можно импортировать из учетных [записей](#page-125-0), с SIM-[карты](#page-125-0), из файла [контакта](#page-125-0) vCard.

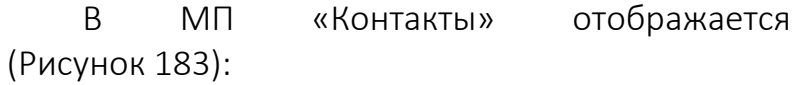

- − адресная книга с алфавитным указателем и строкой поиска;
- − список избранных контактов;
- − список последних вызовов, которые не добавлены в избранное.

Список контактов отображается после добавления контактов с помощью импорта или вручную

<span id="page-111-1"></span>Рисунок 183

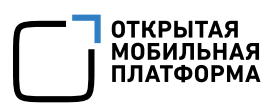

## 6.2.3. Просмотр сведений о контакте

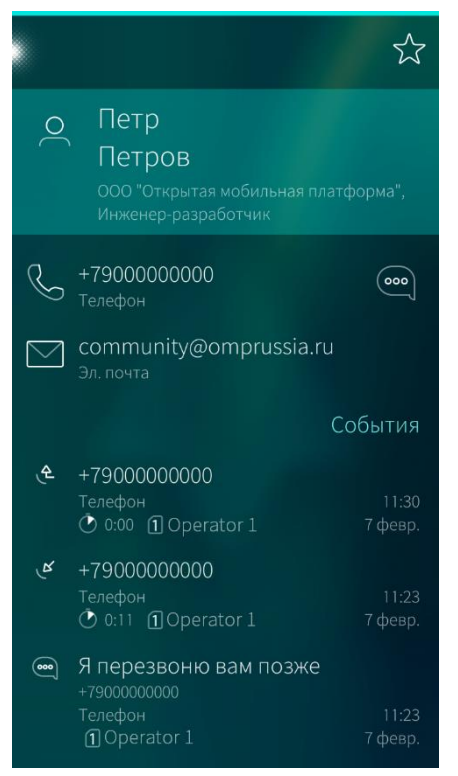

Для отображения информационной страницы необходимо коснуться контакта в адресной книге. На информационной странице можно выполнять следующие действия ([Рисунок](#page-112-0) [184\)](#page-112-0):

- − просмотр фотографии;
- − просмотр информации об абоненте;
- − выполнение звонка;
- − отправка СМС;
- − отправка электронного письма;
- − просмотр событий коммуникации.

Отправка электронного письма доступна, если в карточку контакта добавлена [электронная](#page-112-1) почта

Рисунок 184

### <span id="page-112-1"></span><span id="page-112-0"></span>6.2.4. Добавление контакта

Для того чтобы добавить контакт в адресную книгу МУ, необходимо выполнить следующие действия:

− открыть меню действий адресной книги;

− выбрать пункт «Добавить контакт». Откроется форма ввода данных контакта ([Рисунок](#page-113-0) 185);

заполнить поля открывшейся формы: ввести имя, место работы, номер телефона, электронную почту, адрес и другую необходимую информацию об абоненте (инструкции приведены ниже) ([Рисунок](#page-113-1) 186);

коснуться кнопки «Подтвердить» в правом верхнем углу для сохранения введенных сведений.

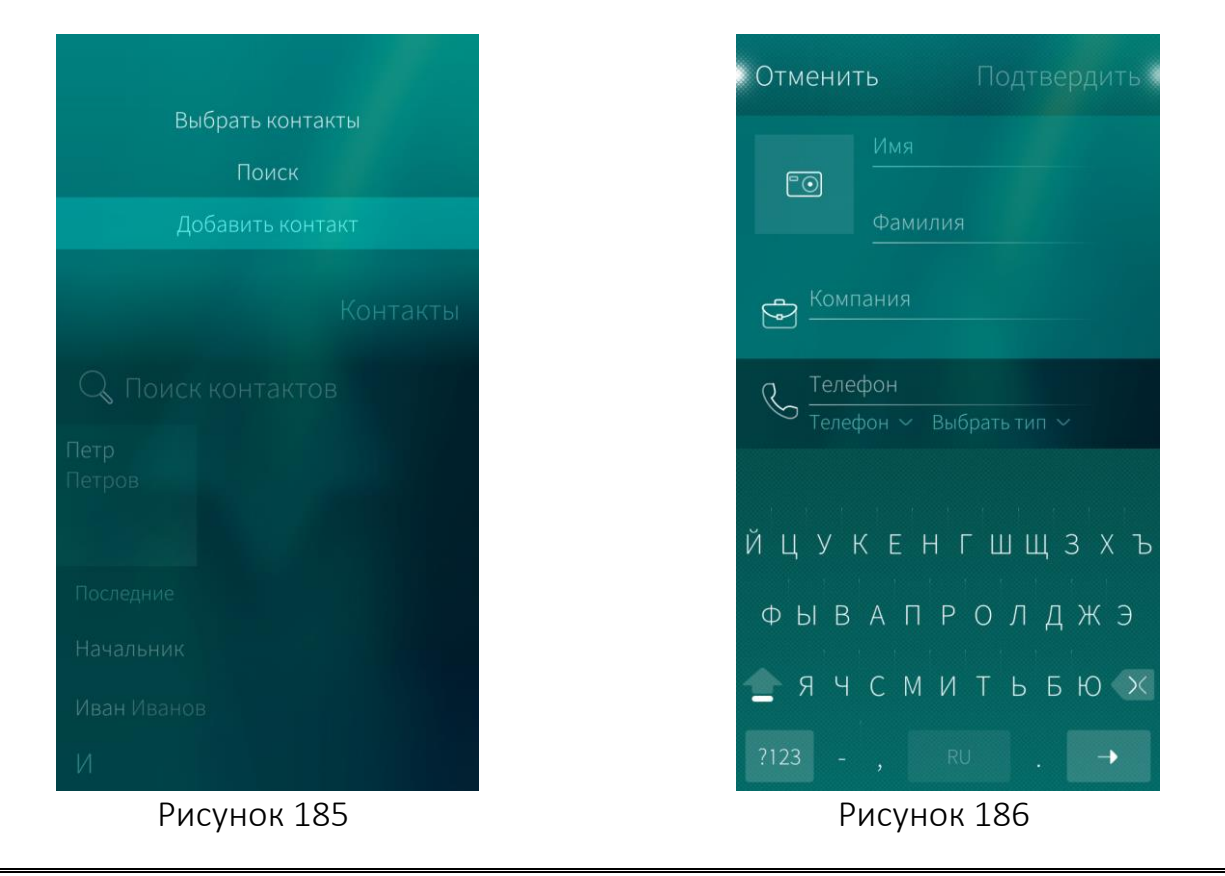

<span id="page-113-0"></span>В дальнейшем данные о контакте можно скорректировать, выбрав в меню действий формы ввода данных контакта пункт «Редактировать»

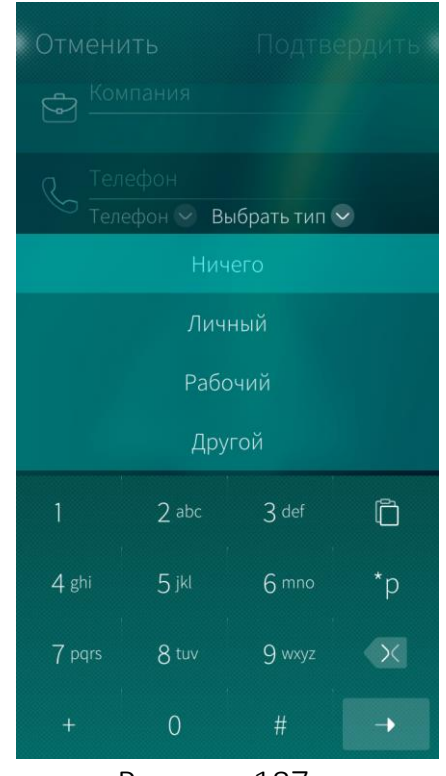

Рисунок 187

<span id="page-113-1"></span>Для ввода нескольких значений в какое-либо поле (а также для заполнения некоторых полей) необходимо коснуться соответствующего значка. Например, для ввода дополнительного номера телефона необходимо коснуться значка «Добавить телефон» <sup>2</sup> . Откроется поле для ввода дополнительного значения.

<span id="page-113-2"></span>Для установки типа вводимой информации необходимо коснуться значка «Выбрать тип» необходимого поля (например, поля «Телефон») и выбрать соответствующий пункт ([Рисунок](#page-113-2) 187).

**ОТКРЫТАЯ** МОБИЛЬНАЯ ПЛАТФОРМА

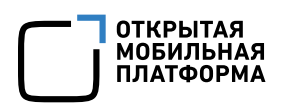

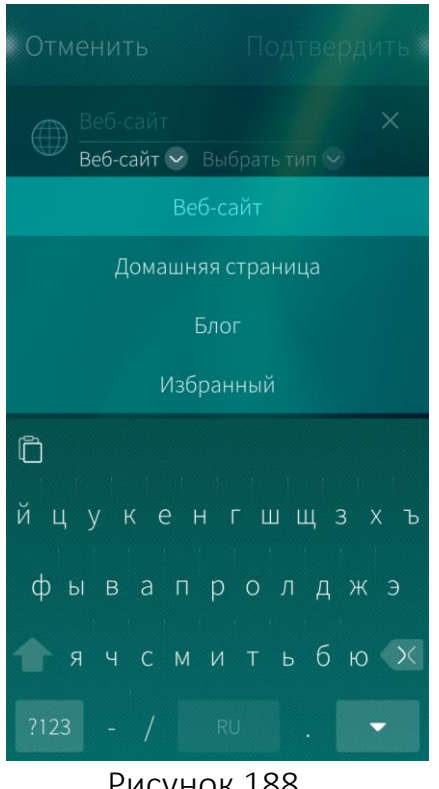

Рисунок 188

<span id="page-114-0"></span>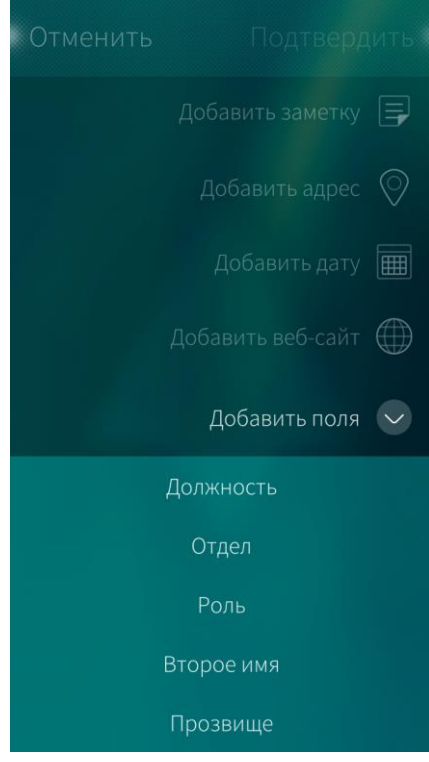

<span id="page-114-1"></span>Рисунок 189

Для того чтобы изменить тип поля, необходимо коснуться соответствующего значка. Например, для изменения типа поля «Веб-сайт» необходимо коснуться значка «Веб-сайт» • и выбрать соответствующий пункт ([Рисунок](#page-114-0) 188).

Для того чтобы удалить информацию, необходимо коснуться значка Х напротив соответствующего поля.

Для того чтобы задать Должность, Отдел, Роль, Второе имя, Прозвище абонента, необходимо коснуться значка «Добавить поля»  $\vee$  ([Рисунок](#page-114-1) 189).

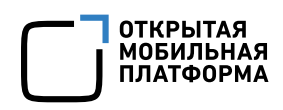

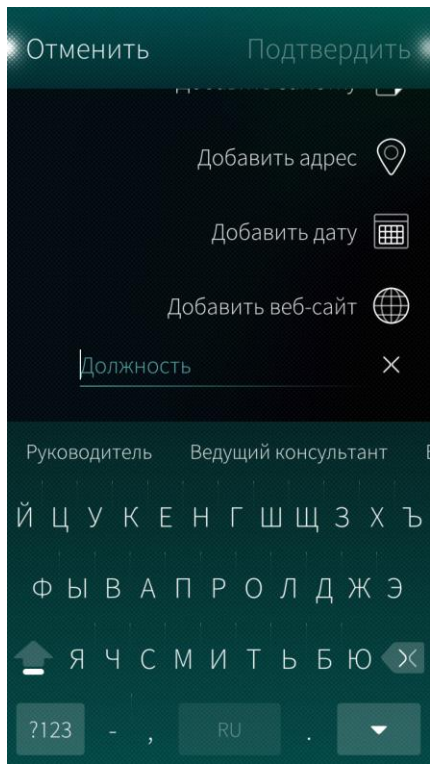

### Рисунок 190

При заполнении полей Компания, Должность, Отдел и Роль доступна возможность автоматического заполнения [\(Рисунок](#page-115-0) 190).

Данный функционал не доступен при включенной клавиатуре с предиктивным вводом (п.п. [4.4.6\)](#page-73-0)

При создании или редактировании контакта адресной книги над клавиатурой появляется строка с выбором значений для подстановки в заполняемое поле.

Значения для автоматического заполнения полей выбираются из всех аналогичных ранее заполненных полей контактов адресной книги. При этом значения предлагаются в порядке, начиная с последнего добавленного контакта в адресную книгу.

<span id="page-115-0"></span>Значения, предлагаемые для автоматического заполнения указанных полей, удалятся только в случае, если в адресной книге не останется ни одного контакта с аналогичным значением

В дальнейшем данные об абоненте можно [скорректировать](#page-120-0).

# 6.2.5. Добавление фотографии контакта

Для добавления фотографии контакта необходимо ([Рисунок](#page-116-0) 191, [Рисунок](#page-116-1) 192):

- [найти](#page-116-2) и открыть необходимую запись в списке контактов;
- − коснуться значка . Откроется страница «Выбрать аватар»;
- − выбрать изображение;
- − при необходимости кадрировать изображение;
- − коснуться кнопки «Сохранить».

Изображение для добавления фотографии контакта должно быть сохранено на МУ заранее

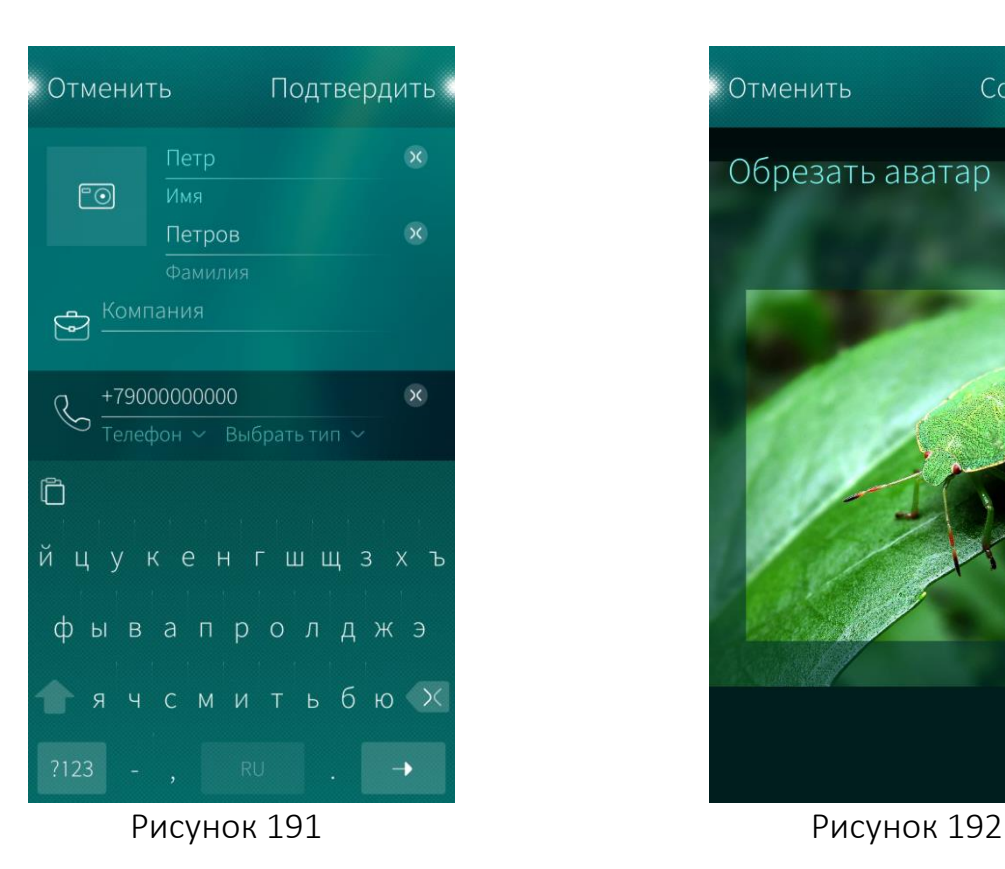

# <span id="page-116-2"></span><span id="page-116-0"></span>6.2.6. Поиск контакта

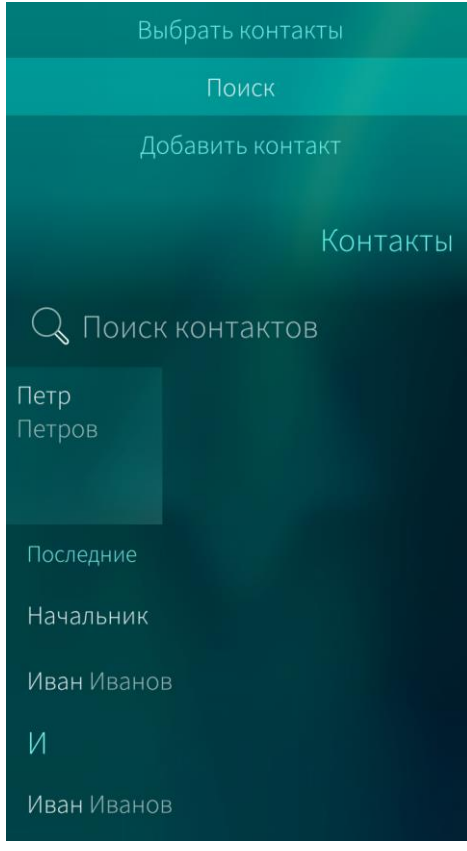

<span id="page-116-3"></span>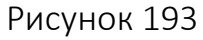

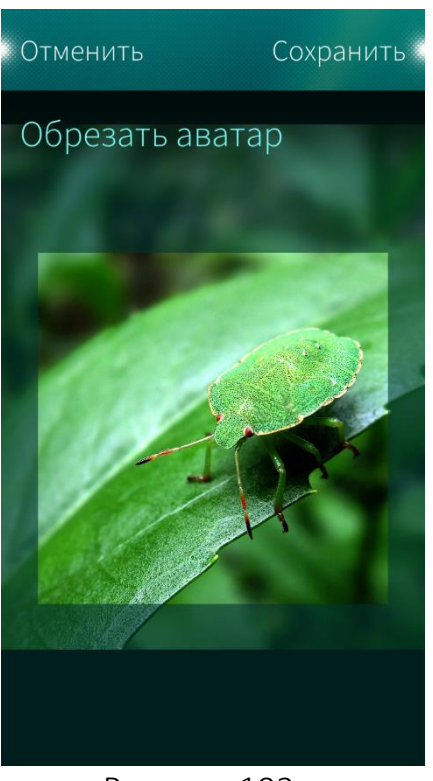

**ОТКРЫТАЯ** МОБИЛЬНАЯ ПЛАТФОРМ**А** 

<span id="page-116-1"></span>Для того чтобы найти необходимый контакт в адресной книге, необходимо выполнить следующие действия:

- − открыть МП «Контакты», коснувшись значка на Экране [приложений](#page-20-0);
- $\kappa$ оснуться значка  $\mathbb Q$  либо открыть меню действий и выбрать пункт «Поиск» ([Рисунок](#page-116-3) 193);
- − ввести фрагмент искомого имени. Отобразится список контактов, отвечающих условиям поиска.

Также можно выполнить поиск следующим способом:

- − коснуться значка → на [обложке](file:///C:/Users/m.bondarenko/Downloads/Контакты%23_Обложка_приложения_) МП [«Контакты»](file:///C:/Users/m.bondarenko/Downloads/Контакты%23_Обложка_приложения_);
- − ввести в форме поиска фрагмент искомого имени. Отобразится список контактов, отвечающих условиям поиска.

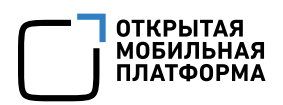

### 6.2.7. Импорт контактов

Подробное описание импорта и синхронизации контактов на МУ приведено в подразделе [4.7](#page-81-0)

### 6.2.8. Добавление контакта в избранное

Контакты, добавленные в избранное, отображаются в верхней части адресной книги, что ускоряет их поиск и упрощает вызов.

Для того чтобы добавить контакт в избранное, необходимо выполнить следующие действия ([Рисунок](#page-117-0) 194):

− [найти](#page-116-2) и открыть необходимую запись в списке контактов;

коснуться значка → в карточке контакта. Контакт будет добавлен в избранное.

Для удаления контакта из избранного необходимо повторно коснуться значка

Контакты, добавленные в избранное, отображаются в алфавитном порядке ([Рисунок](#page-117-1) 195)

<span id="page-117-1"></span><span id="page-117-0"></span>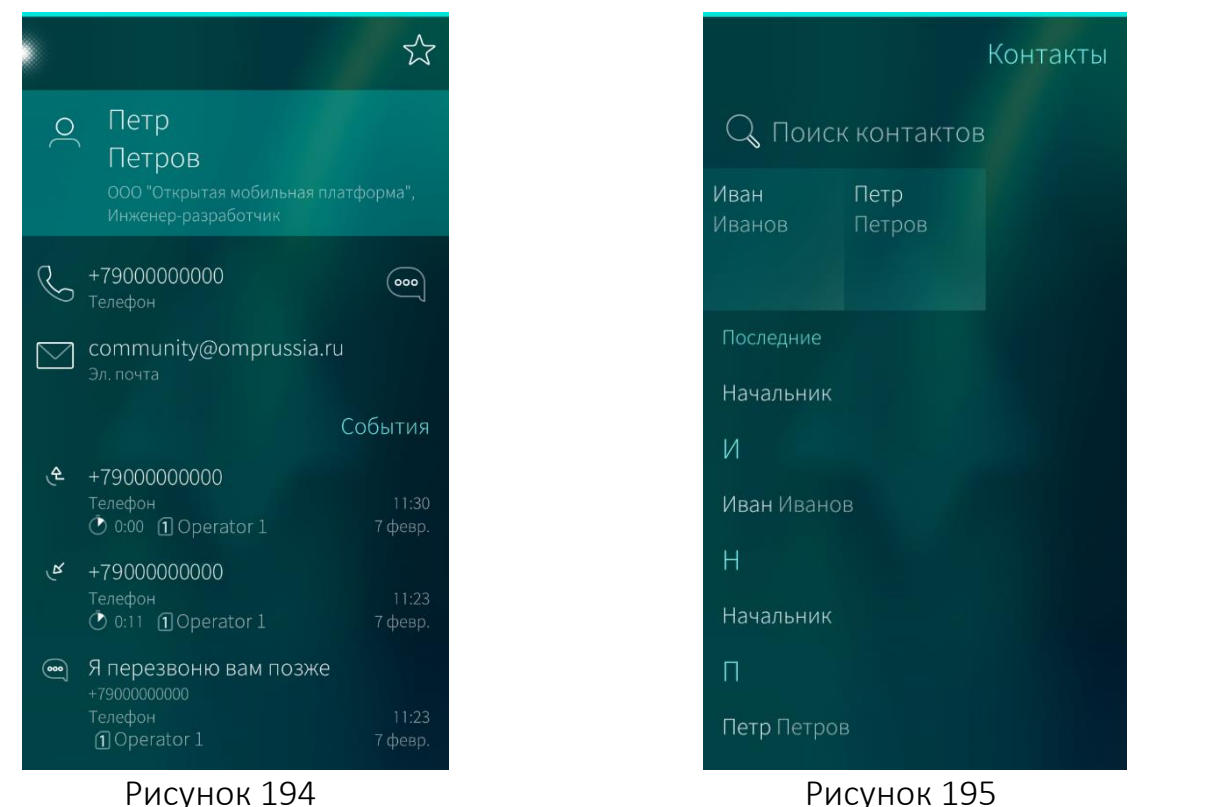

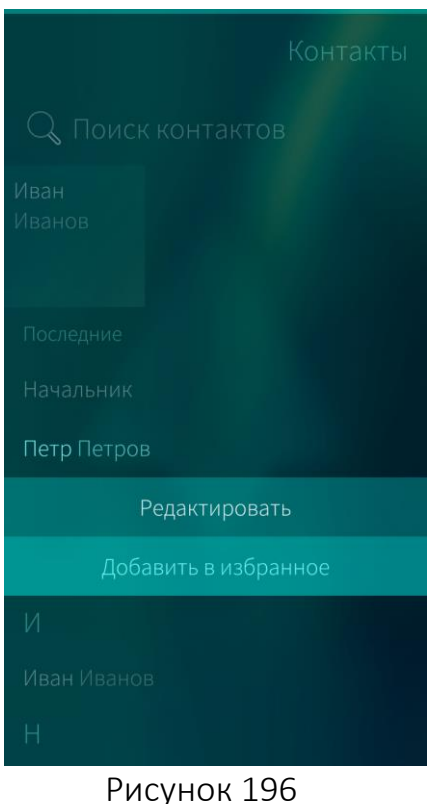

Также можно добавить контакт в избранное следующим способом:

**ОТКРЫТАЯ** МОБИЛЬНАЯ ПЛАТФОРМА

- − найти контакт в адресной книге;
- − в контекстном меню контакта выбрать пункт «Добавить в избранное» ([Рисунок](#page-118-0) [196\)](#page-118-0).

Также можно удалить контакт из избранного следующим способом:

- − найти контакт в адресной книге;
- − в контекстном меню контакта выбрать пункт «Удалить из избранных».

### <span id="page-118-0"></span>6.2.9. Сохранение номера из принятого вызова или СМС

В ОС Аврора предусмотрена возможность сохранения номеров из принятых вызовов или СМС.

#### Сохранение номера из принятого вызова

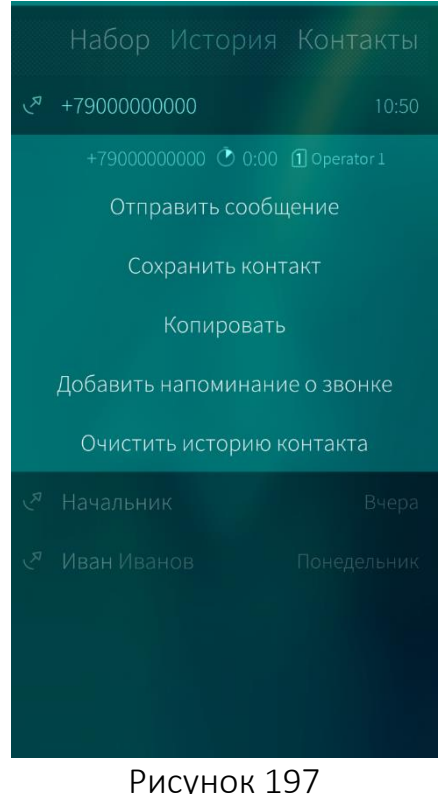

Для того чтобы сохранить номер абонента из истории вызовов, необходимо выполнить следующие действия:

- − открыть [историю](#page-99-0) вызовов в МП «Телефон»;
- − в контекстном меню сохраняемого номера выбрать пункт «Сохранить контакт» ([Рисунок](#page-118-1) 197);
- − выбрать пункт «Связать с контактом» либо «Создать новый контакт»:
- − при касании пункта «Связать с контактом» выбрать необходимую запись в открывшемся списке контактов. Номер абонента сохранится дополнительным для выбранного контакта;
- <span id="page-118-1"></span>при касании пункта «Создать новый контакт», ввести данные [контакта](#page-112-1) в поля открывшейся формы, коснуться кнопки

«Подтвердить» для сохранения контакта в адресной книге.

#### 6.2.9.2. Сохранение номера из СМС

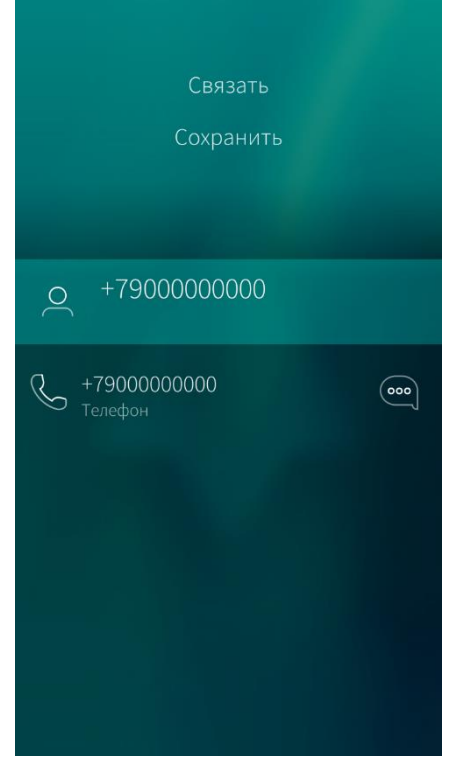

Для того чтобы сохранить номер абонента из текстового сообщения, необходимо выполнить следующие действия:

- [запустить](file:///C:/Users/m.bondarenko/Downloads/Сообщения%23_Приложение_) МП «Сообщения»;
- − открыть диалог и провести по экрану справа налево или коснуться точки в правом верхнем углу экрана. Отобразится карточка контакта отправителя СМС;
- − в меню действий выбрать пункт «Связать» либо «Сохранить» ([Рисунок](#page-119-0) 198);
- − при касании пункта «Связать» выбрать необходимую запись в открывшемся списке контактов;
- − при касании пункта «Сохранить» [ввести](#page-112-1) данные [контакта](#page-112-1) в поля открывшейся формы, коснуться кнопки «Подтвердить».

Рисунок 198

#### <span id="page-119-0"></span>6.2.10. Связывание контактов

Связав контакты, можно удалить дублирующиеся записи в адресной книге МУ. Для того чтобы связать контакты, необходимо выполнить следующие действия:

- − открыть карточку контакта, который необходимо связать;
- − в меню действий контакта выбрать пункт «Связать» ([Рисунок](#page-120-1) 199);
- в списке рекомендуемых ссылок выбрать необходимую или в меню действий выбрать пункт «Добавить больше ссылок» ([Рисунок](#page-120-2) 200);
	- выбрать необходимые записи в открывшемся списке контактов;

− коснуться кнопки «Выбрано». Выбранные ссылки отобразятся в одноименном разделе контакта.

Для добавления ссылки к какому-либо контакту необходимо выполнить аналогичные действия.

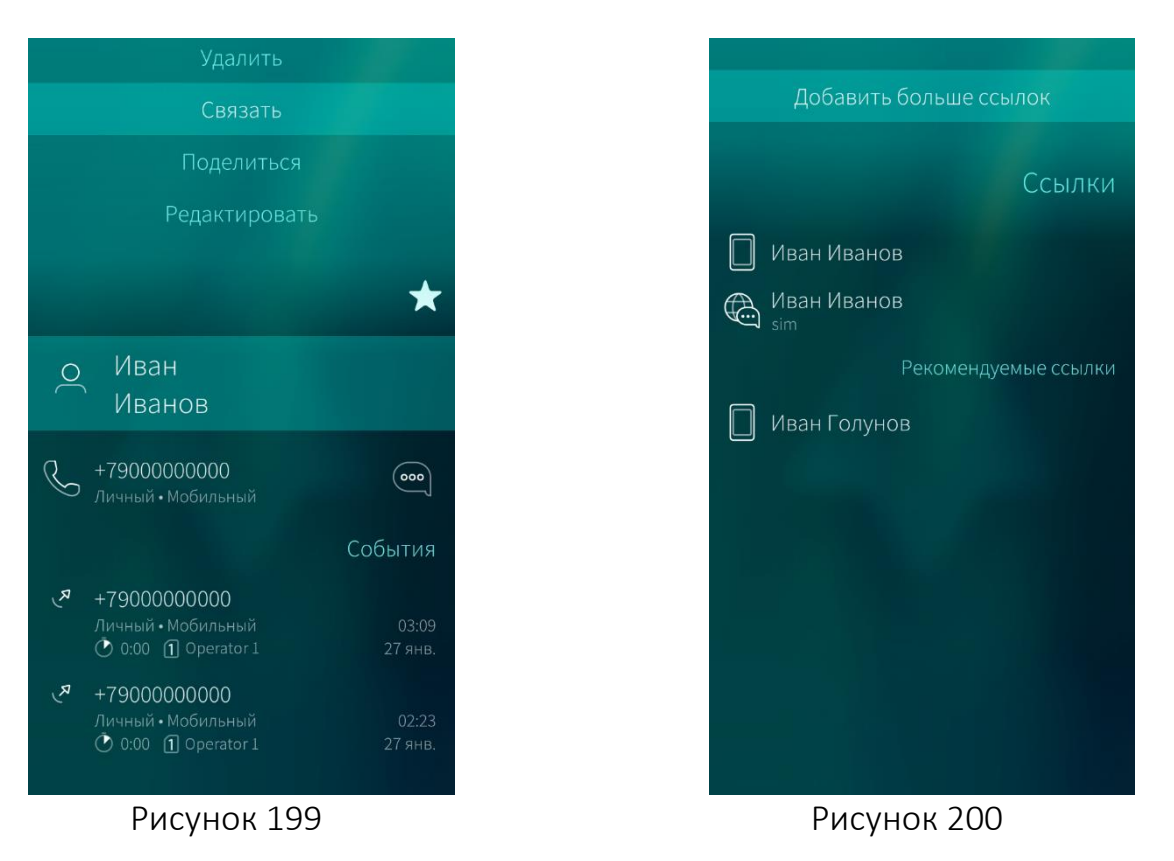

<span id="page-120-2"></span><span id="page-120-1"></span>Для удаления ссылки необходимо выполнить следующие действия:

- − открыть карточку контакта;
- в меню действий выбрать пункт «Связать»;
- − коснуться в списке ссылок, которые нужно удалить.

### <span id="page-120-0"></span>6.2.11. Корректировка данных контакта

Для того чтобы скорректировать сведения об абоненте, необходимо выполнить следующие действия:

− [найти](#page-116-2) и открыть карточку того контакта, который необходимо отредактировать;

− в меню действий контакта либо в контекстном меню выбрать пункт «Редактировать» ([Рисунок](#page-121-0) 201, [Рисунок](#page-121-1) 202);

- внести необходимые изменения в карточку абонента;
- − коснуться кнопки «Подтвердить» в правом верхнем углу экрана.

**ОТКРЫТАЯ МОБИЛЬНАЯ ПЛАТФОРМА** 

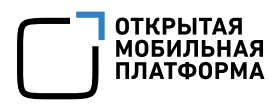

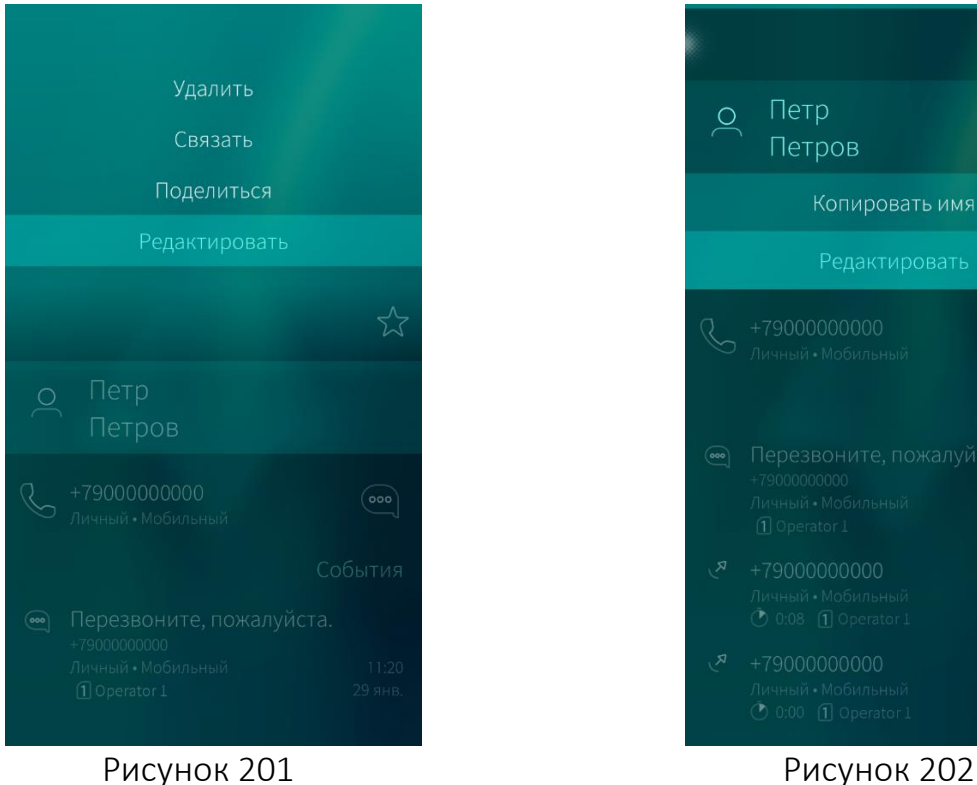

#### <span id="page-121-0"></span>6.2.12. Удаление контакта

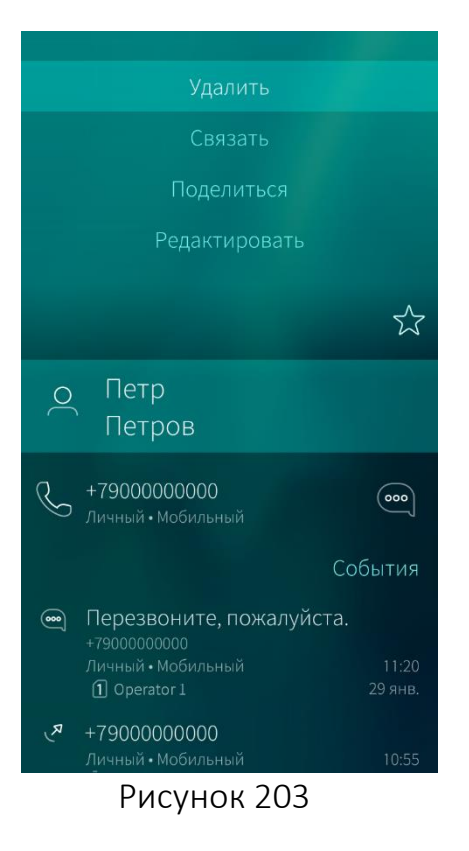

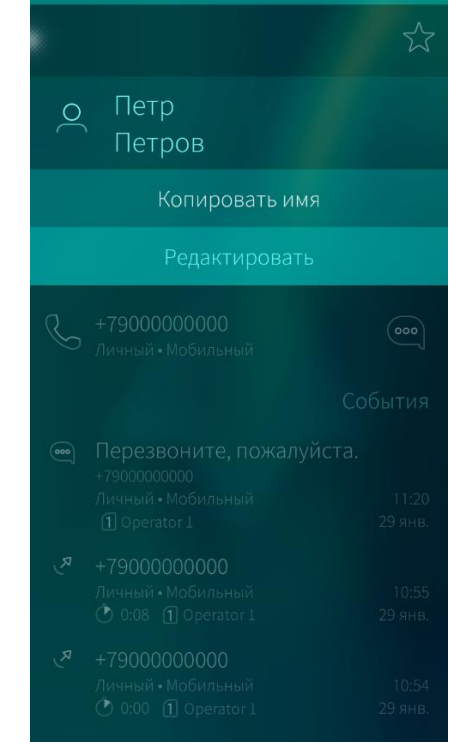

<span id="page-121-1"></span>Для того чтобы удалить контакт из адресной книги, необходимо выполнить следующие действия:

- − [найти](#page-116-2) и открыть карточку того контакта, который необходимо удалить;
- в меню действий контакта выбрать пункт «Удалить» ([Рисунок](#page-121-2) 203).

<span id="page-121-2"></span>При удалении информации отобразится [таймер](#page-35-0) отмены [действия](#page-35-0)

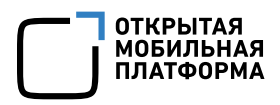

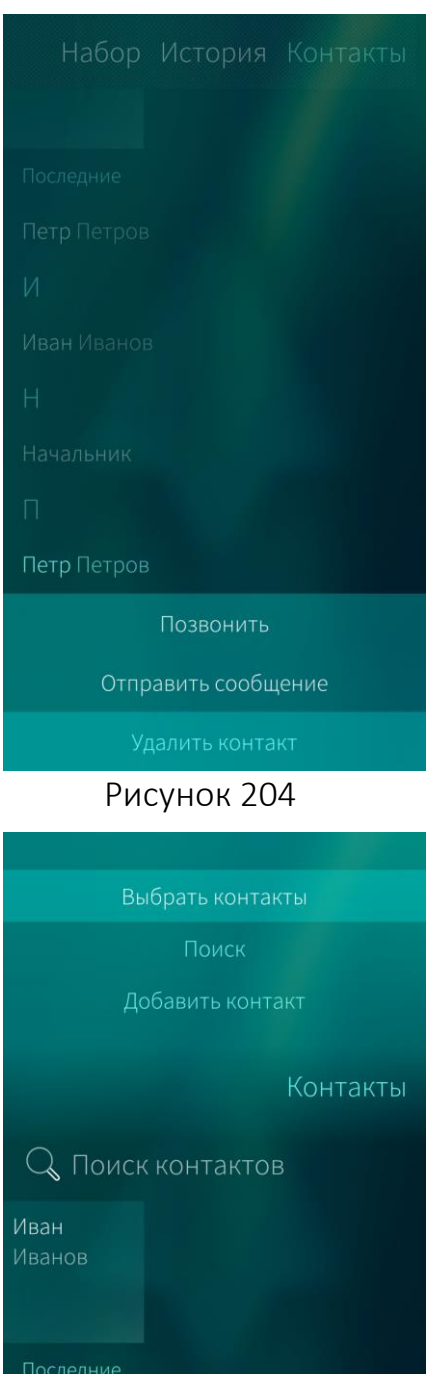

Начальник

Петр Петров

 $\overline{M}$ 

Также можно удалить контакт следующим способом ([Рисунок](#page-122-0) 204):

- − [найти](#page-116-2) карточку контакта в адресной книге;
- − открыть контекстное меню контакта;
- − выбрать пункт «Удалить контакт».

Для того чтобы удалить несколько контактов одновременно из адресной книги, необходимо выполнить следующие действия ([Рисунок](#page-122-1) 205, [Рисунок](#page-122-2) 206):

- − открыть МП «Контакты;
- − открыть меню действий;
- − выбрать пункт «Выбрать контакты»;
- − коснуться контактов, которые требуется удалить;
- <span id="page-122-0"></span>− коснуться значка ...

|                | Выбрано 2 |
|----------------|-----------|
| Иван<br>Иванов |           |
| Последние      |           |
| Начальник      |           |
| Петр Петров    |           |
| N              |           |
| Иван Иванов    |           |
| Η              |           |
| Начальник      |           |
| П              |           |
|                |           |

<span id="page-122-2"></span>Рисунок 205 Рисунок 206

<span id="page-122-1"></span>При удалении информации отобразится таймер отмены [действия](#page-35-0)

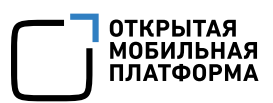

## <span id="page-123-1"></span>6.2.13. Публикация контакта абонента

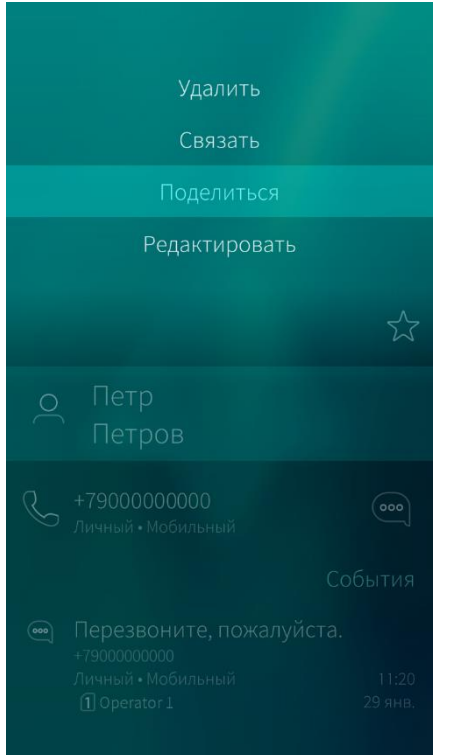

Для того чтобы поделиться контактами абонента, необходимо выполнить следующие действия ([Рисунок](#page-123-0) 207):

- − открыть карточку того абонента, контактами которого необходимо поделиться;
- − открыть меню действий;
- − выбрать пункт «Поделиться»;
- − выбрать один из пунктов:
	- «Bluetooth®»;
	- «Почта»;
	- «MMS».

Рисунок 207

<span id="page-123-0"></span>Для **отправки контакта по Bluetooth<sup>®</sup>** необходимо коснуться пункта «Bluetooth<sup>®</sup>» ([Рисунок](#page-124-0) 208). Начнется поиск МУ. Если нужное МУ не определилось, провести по экрану сверху вниз и в меню действий выбрать пункт «Поиск устройств поблизости» ([Рисунок](#page-124-1) 209).

Для отправки контакта по электронной почте необходимо коснуться пункта «Почта» и отправить контакт [электронным](#page-164-0) письмом.

Для отправки контакта по MMS необходимо коснуться пункта «MMS» и [отправить](#page-126-0) контакт в [сообщении](#page-126-0).

Также можно выбрать пункт «Добавить учетную запись» для создания учетной записи, позволяющей передавать контакты.

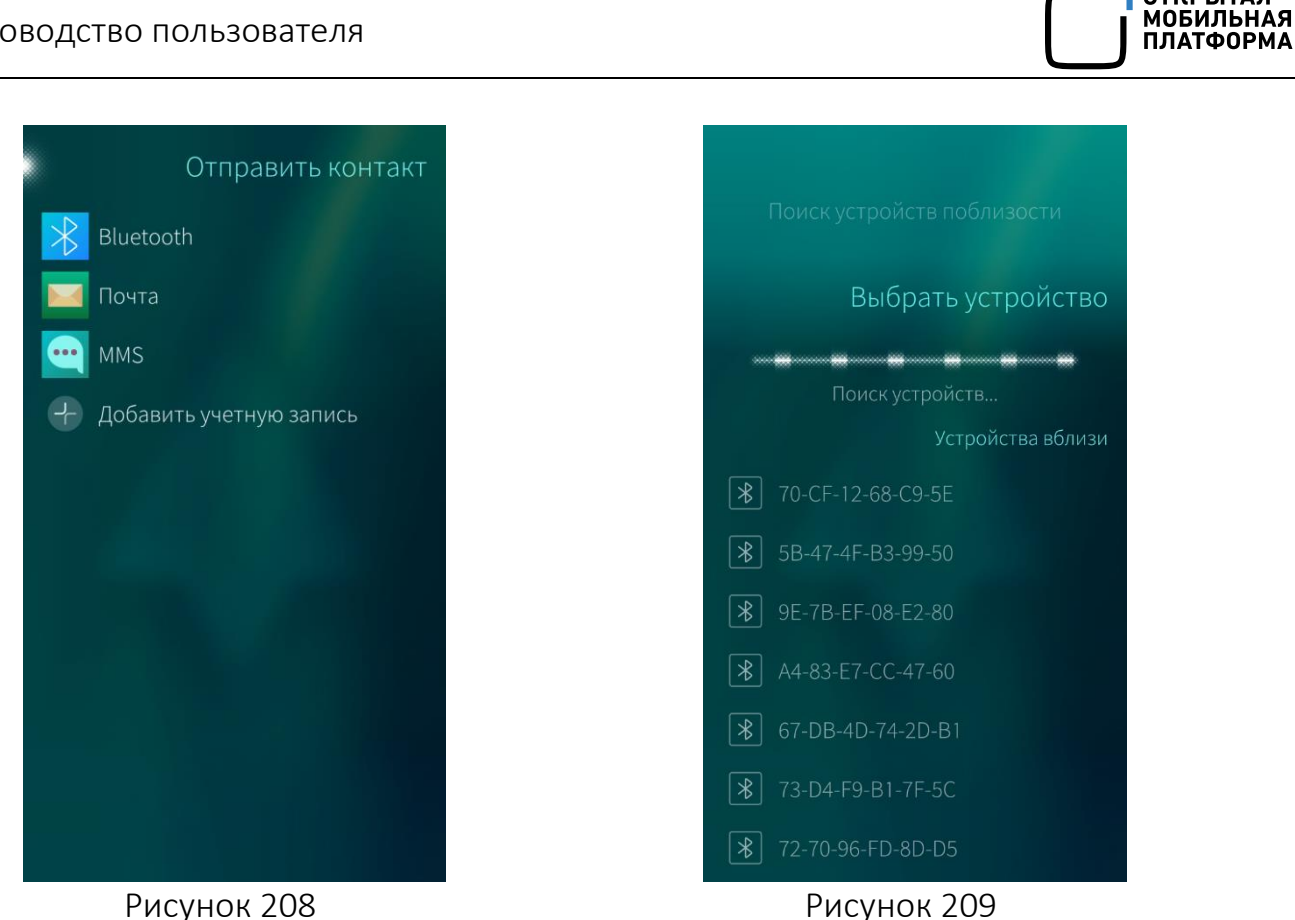

### <span id="page-124-0"></span>6.2.14. Обложка мобильного приложения «Контакты»

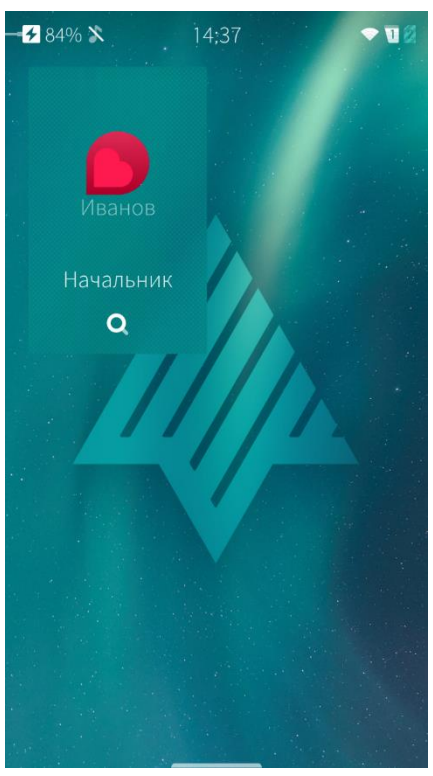

<span id="page-124-2"></span>Рисунок 210

<span id="page-124-1"></span>С помощью обложки МП «Контакты», расположенной на [Домашнем](#page-18-0) экране, можно выполнять следующие действия ([Рисунок](#page-124-2) 210):

- − открыть МП, коснувшись данной обложки;
- просмотреть список избранных контактов;
- − найти необходимый контакт, нажав на значок $\mathbb Q$ .

**ОТКРЫТАЯ** 

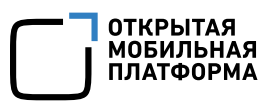

## 6.2.15. Настройка мобильного приложения «Контакты»

Меню настройки МП «Контакты» позволяет:

- задать форму отображения списка контактов;
- − импортировать список контактов.

Для того чтобы настроить МП «Контакты», необходимо выполнить следующие действия ([Рисунок](#page-125-1) 211, [Рисунок](#page-125-2) 212):

на Экране [приложений](#page-20-0) коснуться значка . Отобразится меню настроек;

коснуться пункта «Приложение». Откроется экран настраиваемых приложений;

- − коснуться значка ;
- затем следует задать необходимые настройки.

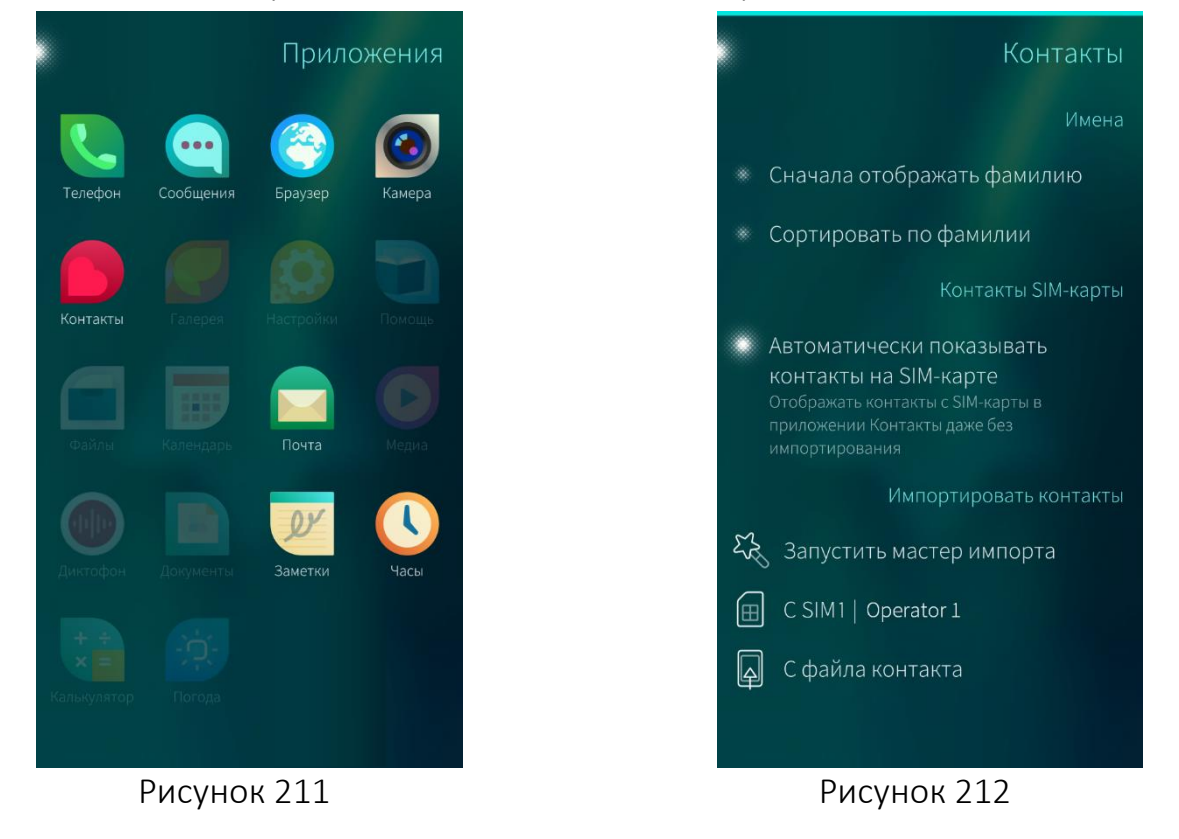

<span id="page-125-1"></span><span id="page-125-0"></span>Способы экспорта/импорта контактов на МУ описаны в подразделе [4.7](#page-81-0)

## <span id="page-125-2"></span>6.3. Приложение «Сообщения»

Приложение «Сообщения» **служит для приема и отправки коротких текстовых** сообщений.

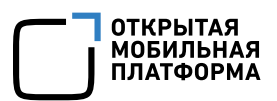

#### <span id="page-126-3"></span>6.3.1. Просмотр списка сообщений

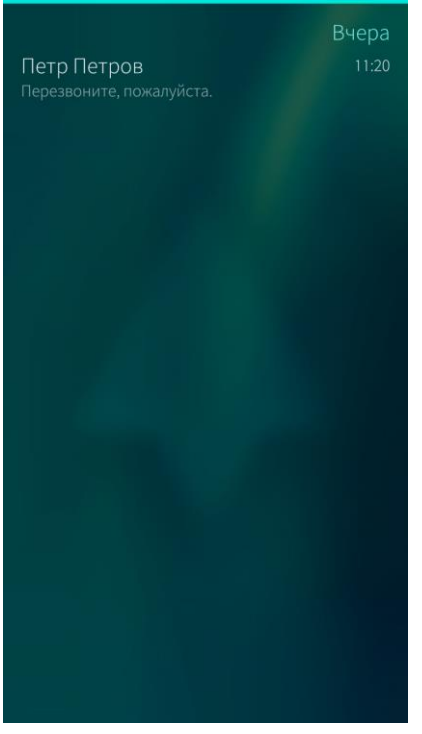

Для того чтобы просмотреть список сообщений, хранящихся на МУ, необходимо коснуться значка • на Экране [приложений](#page-20-0) ([Рисунок](#page-126-1) 213).

Рисунок 213

### <span id="page-126-1"></span><span id="page-126-0"></span>6.3.2. Отправка сообщений

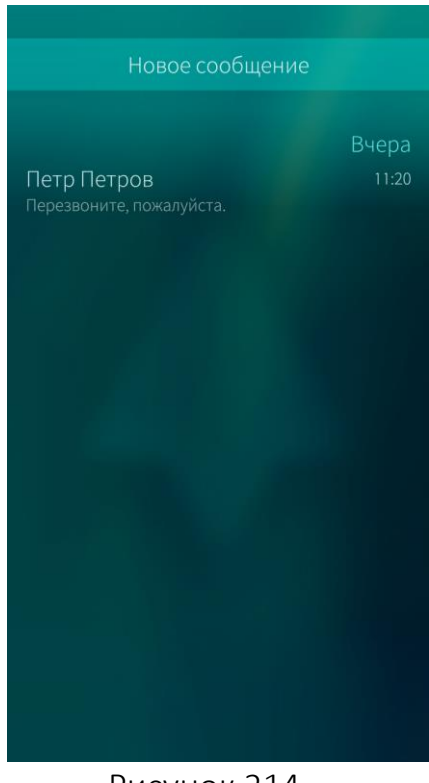

Для того чтобы отправить сообщение с МУ, необходимо выполнить следующие действия ([Рисунок](#page-126-2) 214):

- − открыть список [сообщений](#page-126-3);
- − в меню действий выбрать пункт «Новое сообщение» или коснуться значка <sup>(600</sup>) на обложке МП [«Сообщения»](file:///C:/Users/m.bondarenko/Downloads/Сообщения%23_Обложка_приложения_). Откроется окно «Новое сообщение»;

<span id="page-126-2"></span>Рисунок 214

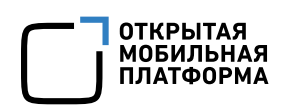

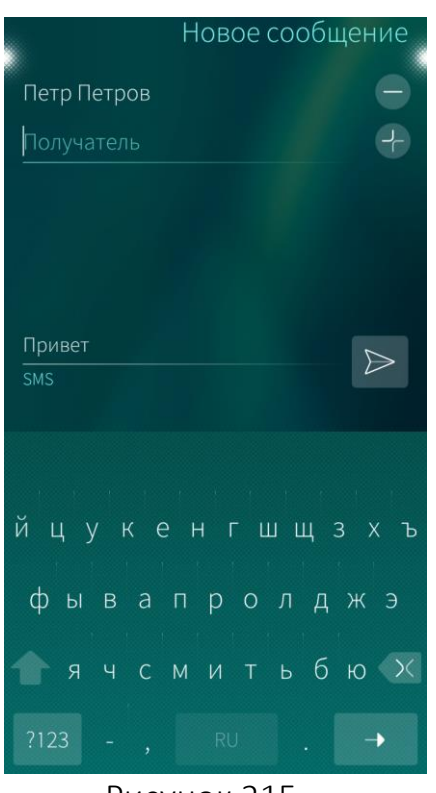

Рисунок 215

<span id="page-127-0"></span>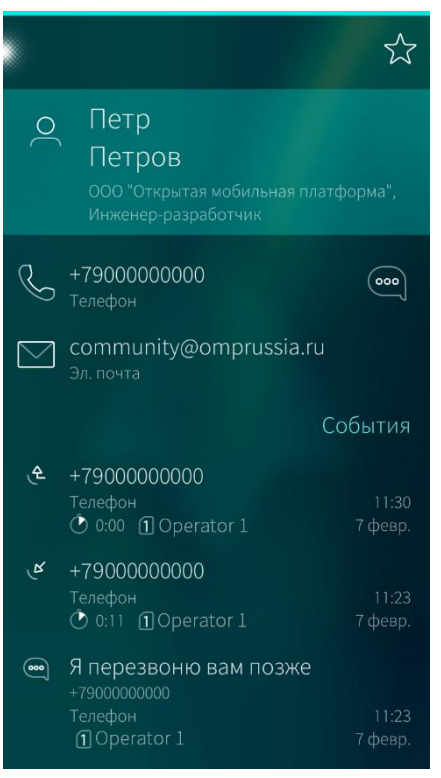

<span id="page-127-1"></span>Рисунок 216

- − коснуться значка → в поле «Получатель» ([Рисунок](#page-127-0) 215);
- − выбрать одного или нескольких получателей сообщения в списке контактов или ввести номер абонента с клавиатуры.
	- После ввода номера коснуться значка  $\rightarrow$ ; − ввести текст сообщения в поле ввода;
- коснуться значка  $\triangleright$ .

Для того чтобы удалить получателя, необходимо коснуться значка  $\Box$  напротив его имени.

Для того чтобы просмотреть список получателей сообщения и открыть их карточки контактов, необходимо коснуться точки в правом верхнем углу экрана создаваемого сообщения.

Для того чтобы переключиться с буквенного на цифровой режим клавиатуры, необходимо коснуться кнопки «?123».

Также можно отправить сообщение другим способом ([Рисунок](#page-127-1) 216):

- найти карточку абонента в адресной книге;
- коснуться значка <sup>(•••</sup>);
- − ввести текст сообщения в поле ввода;
- коснуться значка  $\triangleright$ .

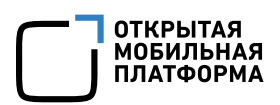

## 6.3.3. Получение сообщений

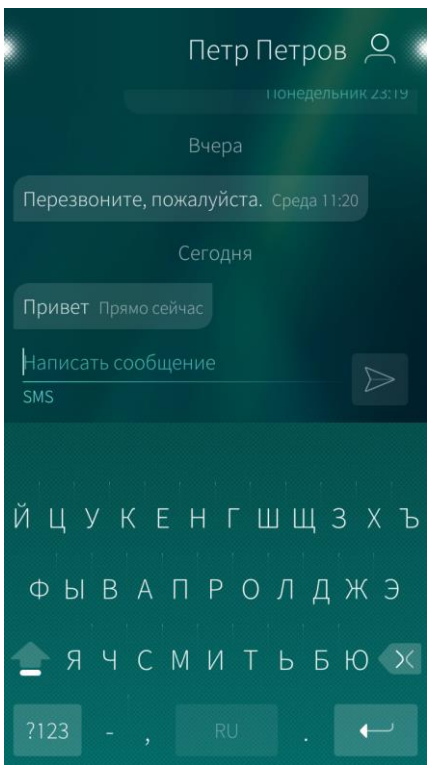

Рисунок 217

При получении нового сообщения на МУ прозвучит звуковое оповещение, а также может появиться уведомление на экране блокировки, в окне событий, в верхнем левом углу экрана МУ.

Для того чтобы прочесть полученное сообщение, необходимо выполнить одно из действий:

- − коснуться данного сообщения на экране событий;
- − коснуться значка <u>на [Экране](#page-20-0)</u> [приложений](#page-20-0), затем выбрать контакт с непрочитанным сообщением. Откроется диалог ([Рисунок](#page-128-0) 217).

Для того чтобы ответить на принятое сообщение, необходимо ввести текст в поле ввода и коснуться значка  $\triangleright$ .

### <span id="page-128-0"></span>6.3.4. Отправка и получение файлов

Пользователи МУ имеют возможность отправлять и принимать изображения и делиться [контактами](#page-123-1) из адресной книги.

Принятые в сообщениях изображения можно сохранить в «Галерее», а контакты — в адресной книге.

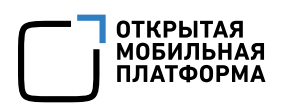

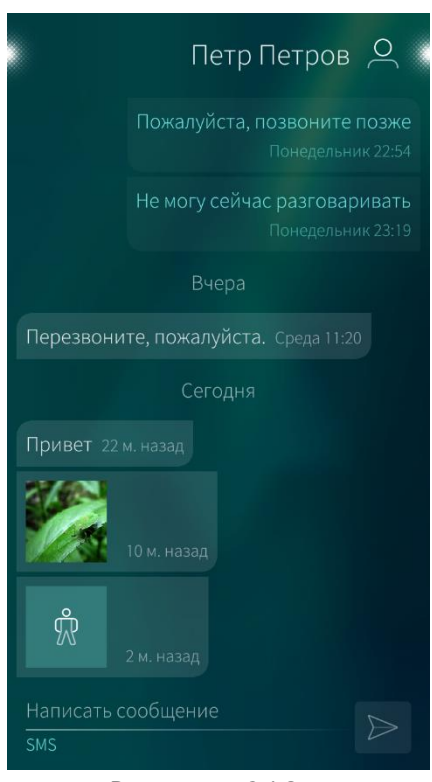

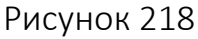

<span id="page-129-0"></span>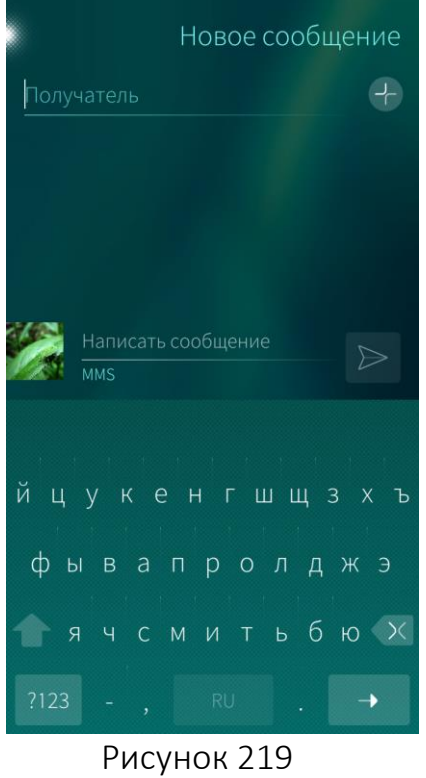

Для того чтобы сохранить в галерее изображение, полученное в сообщении, необходимо выполнить следующие действия:

- − открыть сообщение;
- − коснуться уменьшенной копии изображения в сообщении ([Рисунок](#page-129-0) 218);
- − коснуться увеличенного изображения;
- $\overline{P}$ коснуться значка  $\overline{O}$ о:
- выбрать пункт «Сохранить в Галерее».

Для того чтобы сохранить данные отправителя сообщения в контактах, необходимо выполнить следующие действия ([Рисунок](#page-129-0) 218):

- − открыть сообщение;
- коснуться значка  $\overline{\mathbb{W}}$  в сообщении;
- коснуться значка  $\tilde{\mathbb{R}}$  на странице «MMS»;
- − в меню действий выбрать пункт «Сохранить».

Для того чтобы отправить изображение, необходимо выполнить следующие действия ([Рисунок](#page-129-1) 219):

- − открыть МП «Галерея»;
- − коснуться отправляемого изображения;
- коснуться значка  $\sim$ о;
- − выбрать пункт «MMS» в открывшемся окне;
- указать получателя сообщения;
- − коснуться кнопки «Отправить».

<span id="page-129-1"></span>MMS, отправленные из приложений «Галерея» или «Контакты», отображаются в диалогах МП «Сообщения»

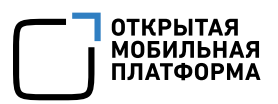

### 6.3.5. Удаление диалогов и сообщений

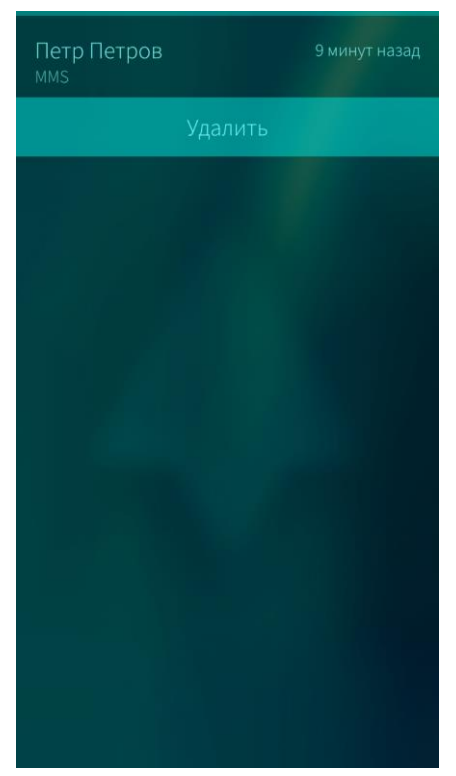

Для удаления диалога необходимо выполнить следующие действия ([Рисунок](#page-130-0) 220):

- − открыть список [сообщений](#page-126-3);
- − найти диалог в списке;
- − открыть контекстное меню диалога;
- − выбрать пункт «Удалить».

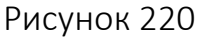

<span id="page-130-0"></span>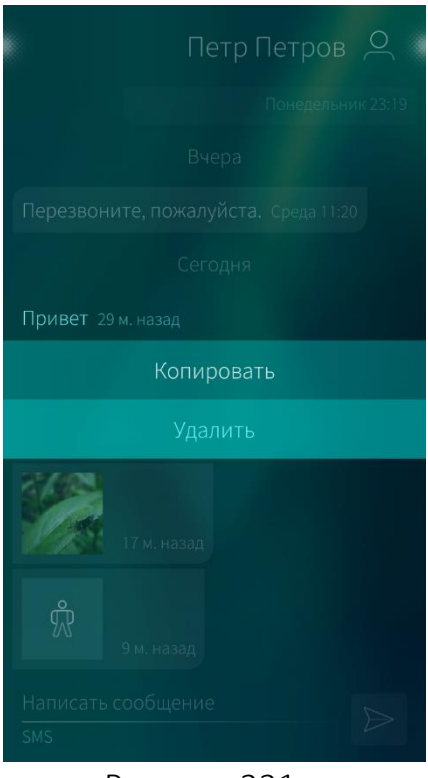

<span id="page-130-1"></span>Рисунок 221

Для удаления сообщения в диалоге необходимо выполнить следующие действия ([Рисунок](#page-130-1) 221):

- − открыть список [сообщений](#page-126-3);
- − открыть контекстное меню сообщения, которое необходимо удалить;
- − выбрать пункт «Удалить».

При удалении информации отобразится [таймер](#page-35-0) отмены [действия](#page-35-0)

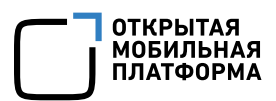

#### 6.3.6. Обложка мобильного приложения «Сообщения»

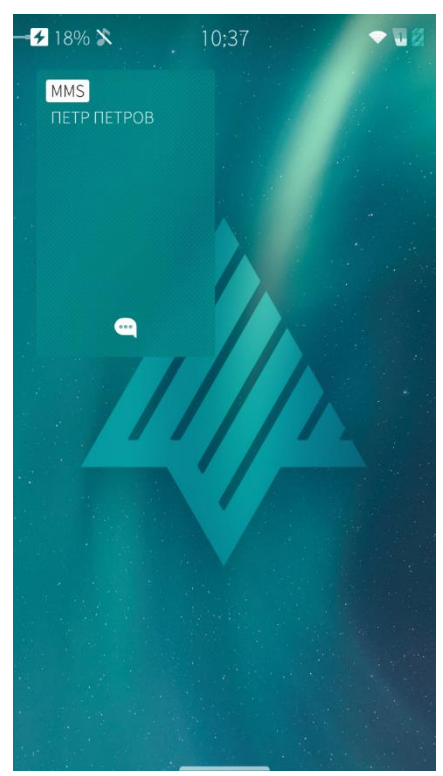

С помощью обложки МП «Сообщения», расположенной на [домашнем](#page-18-0) экране, можно выполнять следующие действия ([Рисунок](#page-131-0) 222):

- − просмотреть текущую страницу МП;
- − открыть МП, коснувшись данной обложки;
- − создать новое сообщение.

Значок <sup>(•••</sup>) отображается на обложке «Сообщения», если страница списка сообщений является текущей страницей МП.

Рисунок 222

#### <span id="page-131-0"></span>6.3.7. Настройка мобильного приложения «Сообщения»

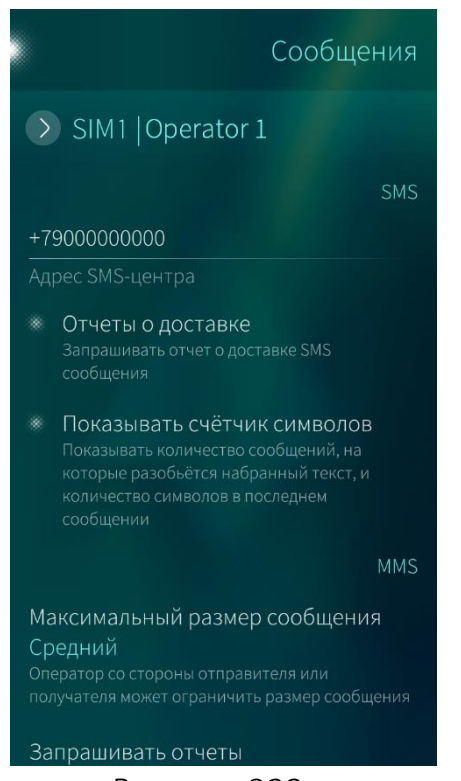

<span id="page-131-1"></span>Рисунок 223

Для того чтобы настроить МП «Контакты», необходимо выполнить действия:

- − на Экране [приложений](#page-20-0) коснуться значка . Отобразится меню настроек;
- − коснуться пункта «Приложение». Откроется экран настраиваемых приложений;
- − коснуться значка ...
- − задать требуемые настройки для каждой SIM-карты: активацию отчетов о доставке SMS и MMS, отображение счетчика символов, максимальный размер сообщения (рекомендуемое значение «Средний»), уведомление о прочтении и т.д. ([Рисунок](#page-131-1) 223)

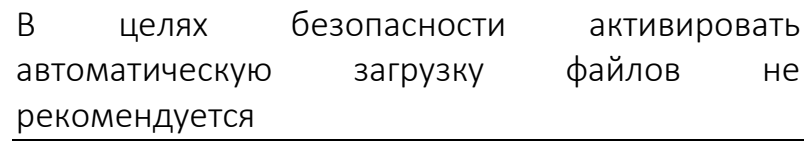

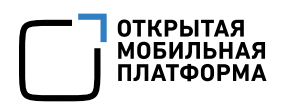

## 6.4. Приложение «Браузер»

В приложении «Браузер» можно искать, просматривать веб-страницы и добавлять их в избранное, а также добавлять значки веб-страниц на [Экран](#page-20-0) [приложений](#page-20-0) для быстрого доступа.

#### <span id="page-132-2"></span>6.4.1. Открытие страницы сайта

Для того чтобы открыть веб-страницу в браузере, необходимо выполнить следующие действия ([Рисунок](#page-132-0) 224, [Рисунок](#page-132-1) 225):

коснуться значка + на Экране [приложений](#page-20-0). Откроется домашняя страница браузера;

− коснуться адресной строки на панели инструментов браузера;

ввести адрес сайта или поисковый запрос в поле «Слова для поиска или адрес»;

коснуться значка • А. На экране МУ отобразится страница сайта, на который ведет указанная ссылка.

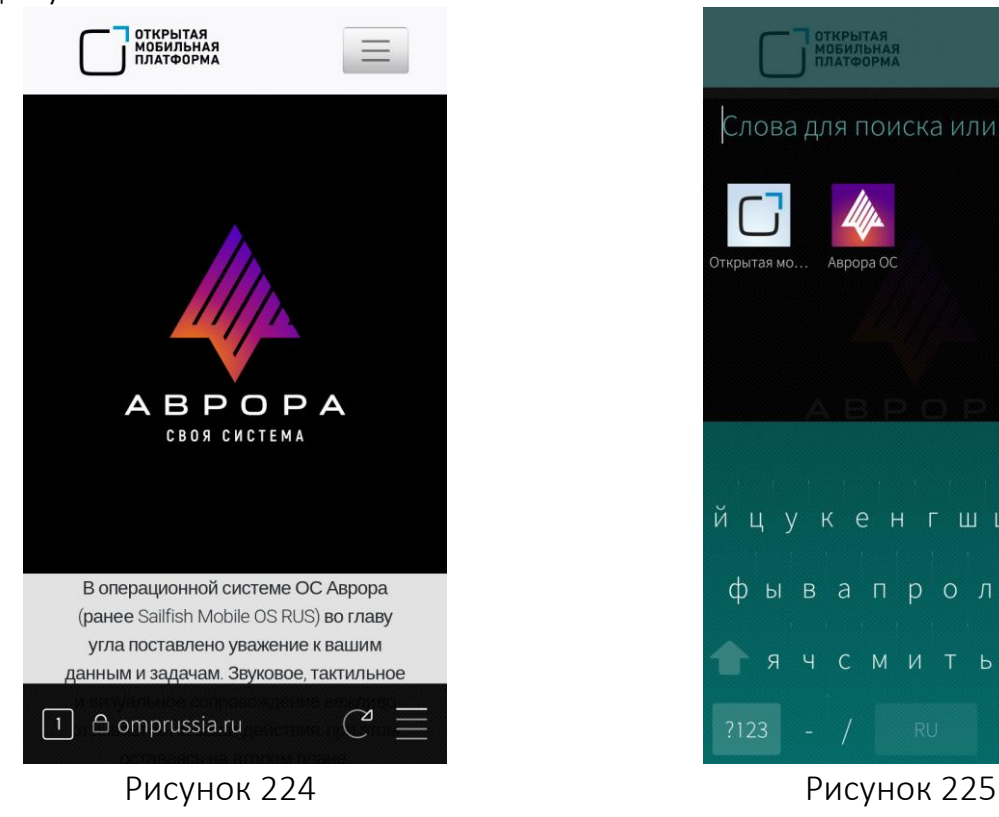

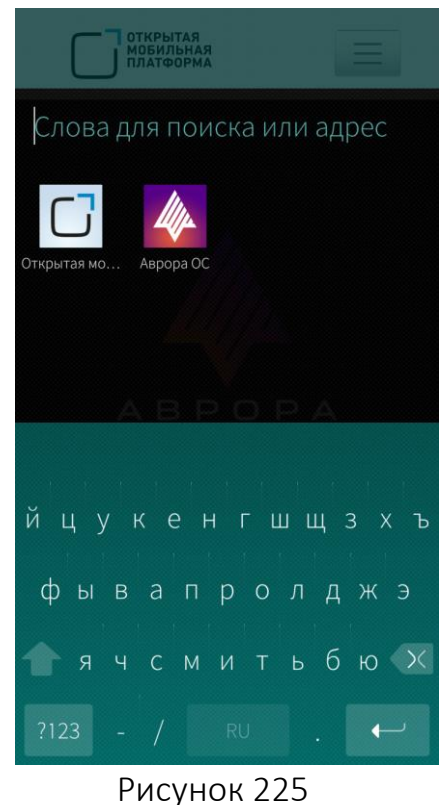

<span id="page-132-0"></span>Если вместо страницы сайта на экране отобразится сообщение об ошибке необходимо проверить [настройки](#page-47-0) сети

### <span id="page-132-3"></span><span id="page-132-1"></span>6.4.2. Панель инструментов

Панель инструментов браузера располагается в нижней части экрана и имеет вид, представленный на рисунке:

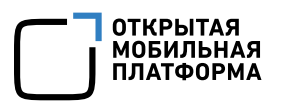

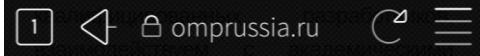

- − число открытых вкладок, переход к списку открытых вкладок;
- − возврат к предыдущей веб-странице;
- **OMPrussia.ru** адресная строка;
- − обновление веб-страницы;
	- − вызов расширенного меню браузера.
- <span id="page-133-0"></span>6.4.3. Расширенное меню браузера

Для открытия расширенного меню браузера необходимо коснуться значка  $\equiv$ , расположенной на панели инструментов:

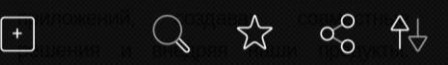

- − создание новой вкладки;
- переход на следующую веб-страницу;
- поиск текста на веб-странице;
- $\overrightarrow{\lambda}$  добавление веб-страницы в избранное;
- − удаление веб-страницы из избранного;
- $\alpha$ о $\infty$  отправка ссылки веб-страницы;
- $+$   $+$  просмотр списка загруженных файлов.

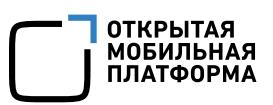

## 6.4.4. Поиск на веб-странице

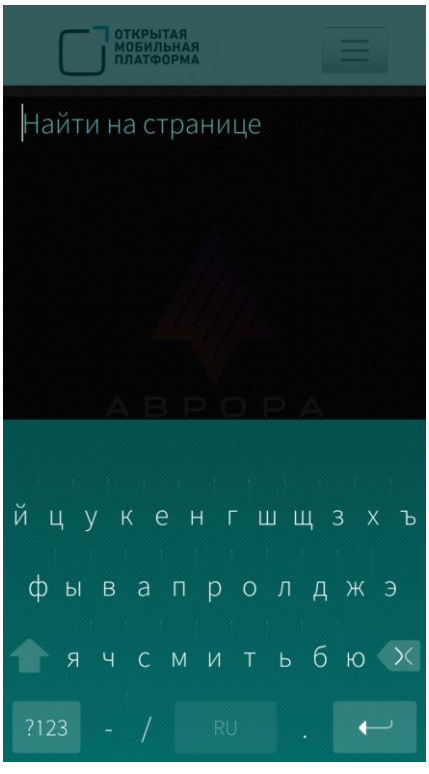

Рисунок 226

<span id="page-134-0"></span>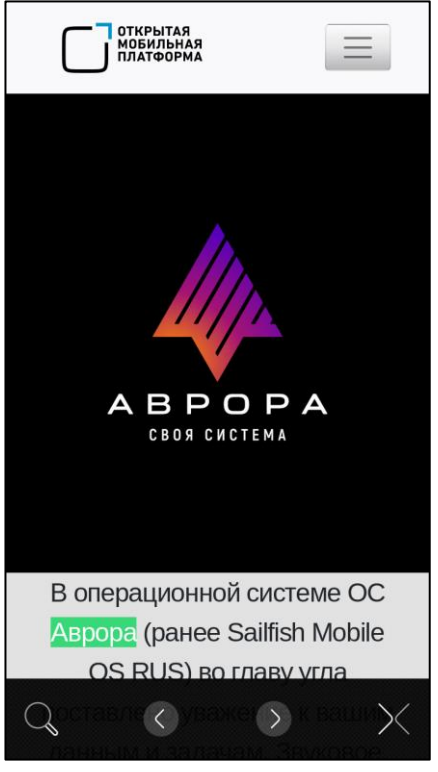

Рисунок 227

Для того чтобы выполнить поиск на вебстранице, необходимо выполнить следующие действия ([Рисунок](#page-134-0) 226):

- коснуться значка  $\mathbb Q$  в [расширенном](#page-133-0) меню браузера;
- − ввести искомый фрагмент текста в поле «Найти на странице»;
- − коснуться значка +.

Если текст будет найден, то в нижней части экрана отобразится панель инструментов поиска со следующими элементами ([Рисунок](#page-134-1) 227):

- $\mathcal{R}-\mathsf{opr}$ анизовать новый поиск;
- − перейти к предыдущему результату поиска на странице;
- − перейти к следующему результату поиска на странице;

 $\times$  — прекратить поиск.

Найденный текст выделяется зеленым цветом.

<span id="page-134-1"></span>Если текст не найден, то в нижней части экрана отобразится сообщение: «Не найдено».

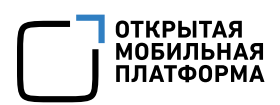

#### 6.4.5. Выделение текста

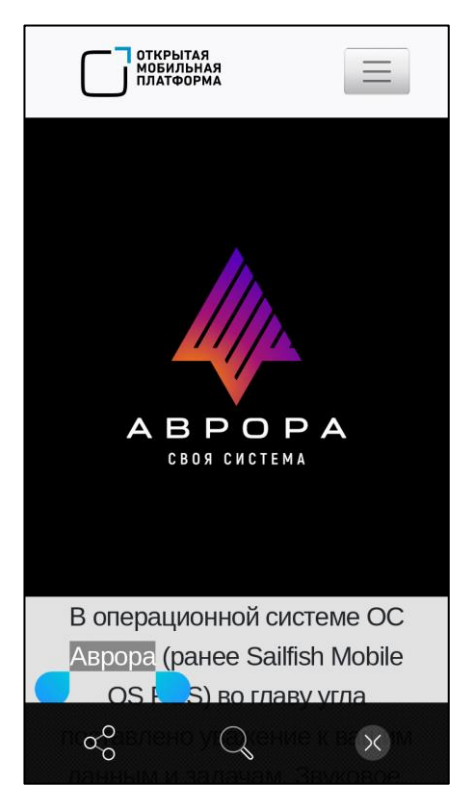

Рисунок 228

В приложении «Браузер» есть возможность выделения текста, с которым можно выполнить следующие действия ([Рисунок](#page-135-0) 228):

- − отправить его, коснувшись значка  $\sqrt{\infty}$ :
- − выполнить поисковый запрос, нажав на значок $\mathbb{Q}$ .

Выделенный текст автоматически копируется в буфер обмена.

Браузер автоматически распознает телефонные номера и адреса электронной почты и позволяет выполнить звонок или отправить сообщение электронной почты при касании соответствующей строки.

## <span id="page-135-0"></span>6.4.6. Добавление в избранное

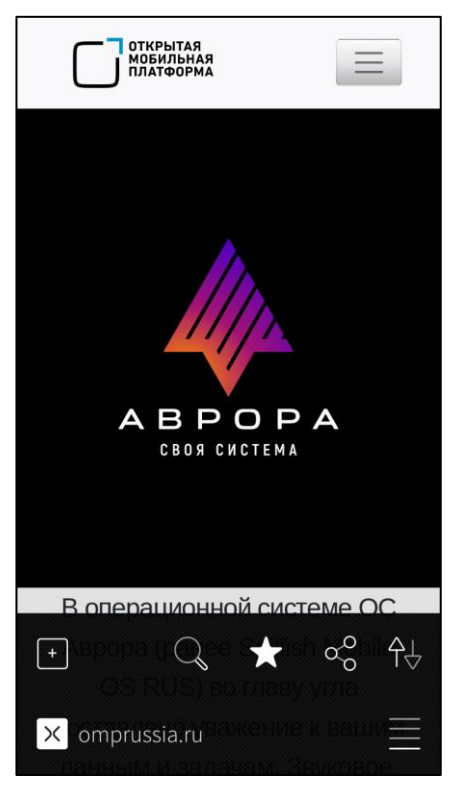

Для того чтобы добавить веб-страницу в избранное, необходимо коснуться значка  $\frac{1}{2}$  в расширенном меню браузера ([Рисунок](#page-135-1) 229). При касании поля адресной строки значок вебстраницы отобразится, если данная веб-страница добавлена в избранное.

Для того чтобы удалить веб-страницу из избранного, необходимо коснуться значка в расширенном меню браузера. При касании поля адресной строки значок веб-страницы не отобразится, если данная веб-страница удалена из избранного.

<span id="page-135-1"></span>Рисунок 229

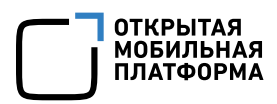

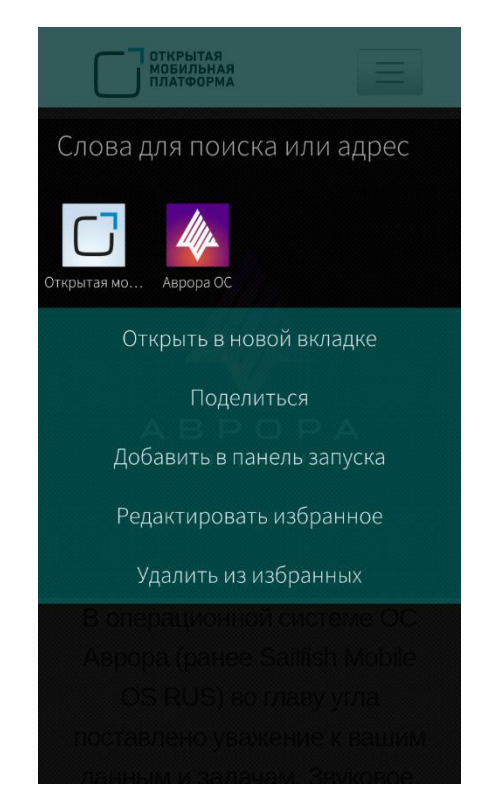

#### Рисунок 230

<span id="page-136-0"></span>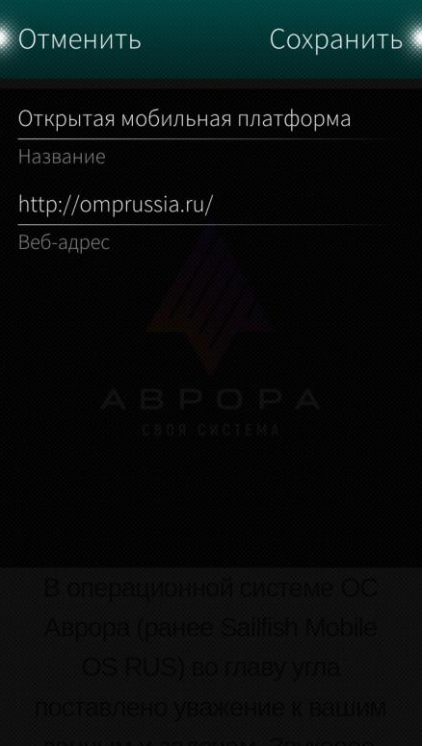

<span id="page-136-1"></span>Рисунок 231

Также можно удалить веб-страницу из избранного, выполнив следующие действия ([Рисунок](#page-136-0) 230):

- − коснуться поля адресной строки;
- − открыть контекстное меню, коснуться значка веб-страницы;
- − выбрать пункт «Удалить из избранных».

Для того чтобы открыть веб-страницу, добавленную в избранное, необходимо выполнить следующие действия:

- − коснуться поля адресной строки;
- − открыть контекстное меню, коснуться и удерживать значок веб-страницы;
- − выбрать пункт «Открыть в новой вкладке».

Для того чтобы отредактировать атрибуты страницы в избранном, необходимо выполнить следующие действия:

- − коснуться поля адресной строки;
- − открыть контекстное меню, коснуться и удерживать значок веб-страницы;
- − выбрать пункт «Редактировать избранное»;
- − внести изменения ([Рисунок](#page-136-1) 231);
- − коснуться кнопки «Сохранить».

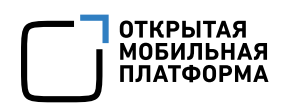

#### 6.4.7. Отображение безопасности соединения

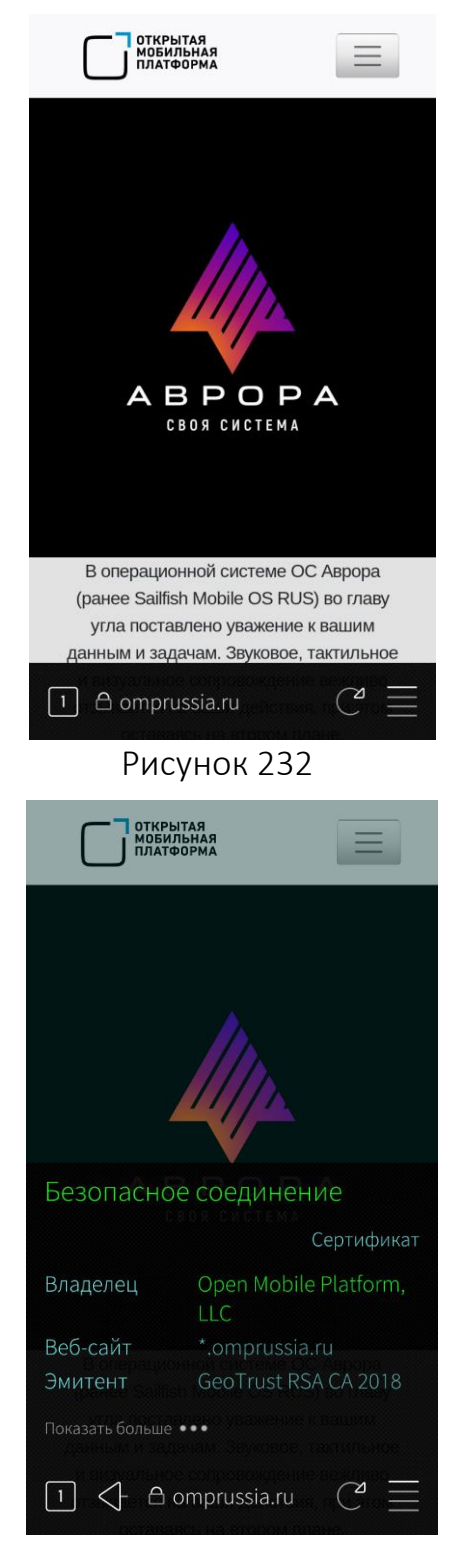

При работе с открытой веб-[страницей](#page-132-2) браузера пользователь может просмотреть свойства безопасности соединения с выбранной веб-страницей. Для этого необходимо коснуться значка • на панели инструментов браузера ([Рисунок](#page-137-0) 232).

Если браузер распознает веб-страницу как надежную и безопасную,то при касании значка отображается вкладка с надписью «Безопасное соединение» ([Рисунок](#page-137-1) 233).

Если браузер распознает веб-страницу как ненадежную или небезопасную, то значок меняется на значок  $\Lambda$ . При касании значка  $\Lambda$ отображается вкладка с надписью «Небезопасное соединение» ([Рисунок](#page-137-2) 234).

<span id="page-137-2"></span><span id="page-137-1"></span><span id="page-137-0"></span>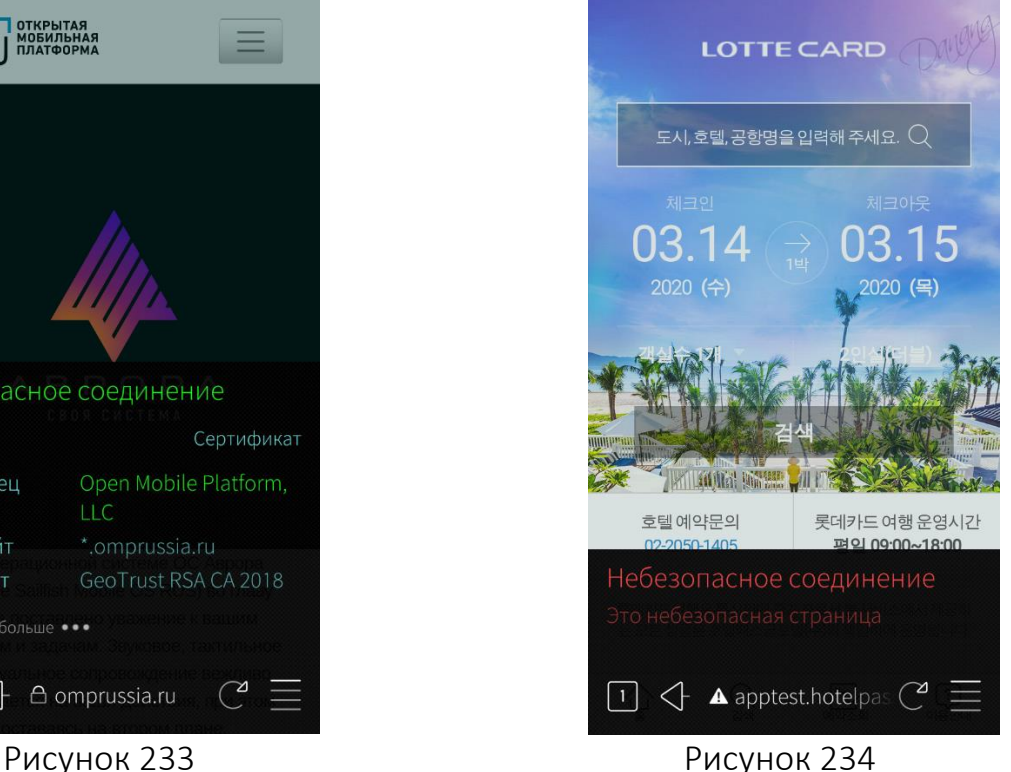

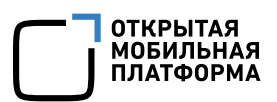

#### 6.4.8. Просмотр списка загруженных файлов

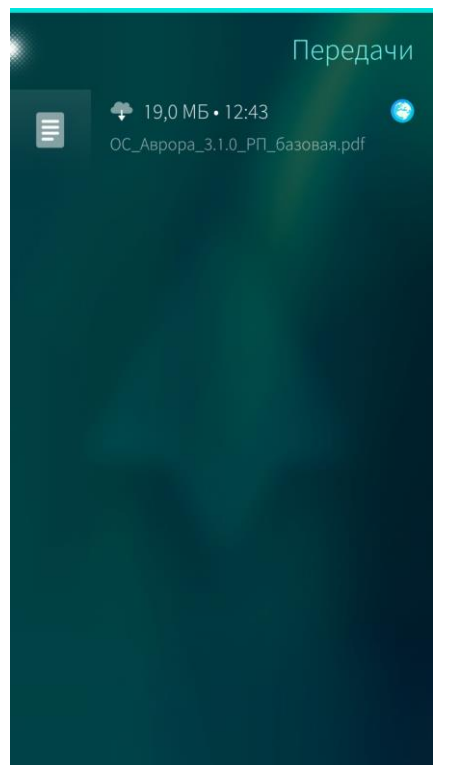

Рисунок 235

Для того чтобы просмотреть список загруженных файлов, необходимо коснуться значка  $\hat{\tau}_{\forall}$  в [расширенном](#page-133-0) меню браузера ([Рисунок](#page-138-0) 235).

Загруженные файлы можно удалить из истории передачи файлов.

Для того чтобы удалить загруженный файл из истории передачи файлов, в контекстном меню, необходимо выбрать пункт «Удалить из истории».

Для того чтобы удалить все загруженные файлы из истории передачи файлов, в меню действий, необходимо выбрать пункт «Очистить историю».

При удалении информации отобразится [таймер](#page-35-0) отмены [действия](#page-35-0)

Также доступ к списку загруженных файлов возможен через меню [настроек](#page-78-0).

<span id="page-138-1"></span><span id="page-138-0"></span>6.4.9. Добавление значков веб-страниц страниц на Экран приложений

На МУ можно добавлять значки веб-страниц на Экран [приложений](#page-20-0), что заметно ускоряет доступ к сайтам (сайты в этом случае открываются не из МП «Браузер», а непосредственно с экрана приложений).

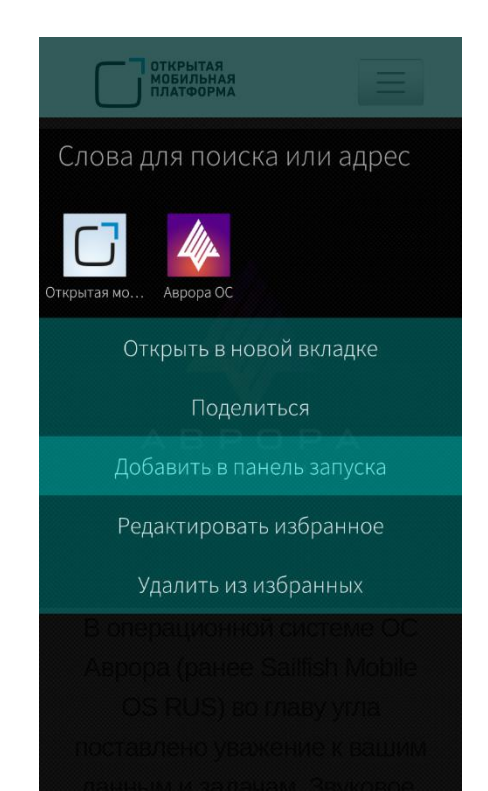

Рисунок 236

#### <span id="page-139-0"></span>6.4.10. Публикация ссылки

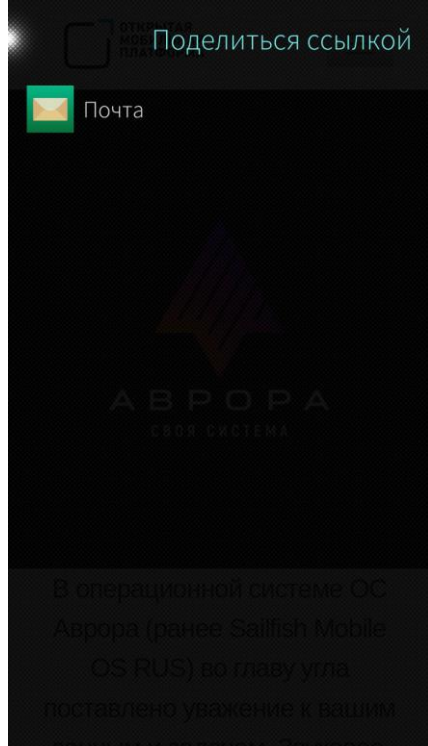

<span id="page-139-1"></span>Рисунок 237

Для того чтобы добавить значок какого-либо сайта на Экран [приложений](#page-20-0), необходимо выполнить следующие действия ([Рисунок](#page-139-0) 236):

**ОТКРЫТАЯ** МОБИЛЬНАЯ **ПЛАТФОРМА** 

- − добавить страницу в [избранное](#page-138-1);
- − коснуться поля адресной строки;
- − открыть контекстное меню, коснуться и удерживать значок веб-страницы;
- − выбрать пункт «Добавить в панель запуска»;
- внести изменения;
- − коснуться кнопки «Сохранить».

Для того чтобы отправить ссылку на веб-страницу по электронной почте, необходимо выполнить следующие действия ([Рисунок](#page-139-1) 237):

- − коснуться значка <sup>0</sup>0 в [расширенном](#page-133-0) меню [браузера](#page-133-0);
- − коснуться пункта «Почта» для отправки ссылки по электронной почте;
- − отправить ссылку [электронным](#page-164-0) письмом.

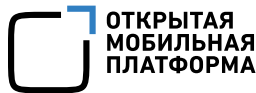

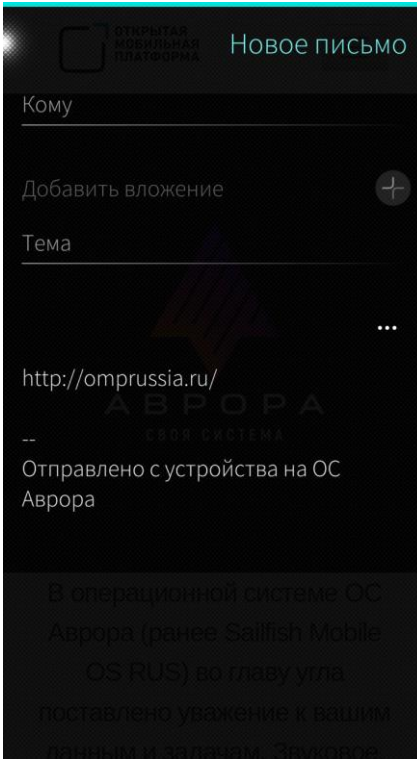

Рисунок 238

## <span id="page-140-0"></span>6.4.11. Действия над вкладками

Приватный режим Закрыть все вкладки Открыть новую вкладку Вкладки **X** ОМП - Открытая мобильная плат

<span id="page-140-1"></span>Рисунок 239

Также можно отправить ссылку на вебстраницу по электронной почте следующим способом ([Рисунок](#page-140-0) 238):

- − добавить страницу в избранное;
- − коснуться поля адресной строки;
- − открыть контекстное меню, коснуться и удерживать значок веб-страницы;
- − выбрать пункт «Поделиться»;
- − коснуться пункта «Почта» в открывшемся окне;
- − отправить ссылку [электронным](#page-164-0) письмом.

Для просмотра списка вкладок необходимо коснуться кнопки с количеством открытых вкладок на панели [инструментов](#page-132-3) браузера.

Для того чтобы закрыть все вкладки, необходимо выполнить следующие действия ([Рисунок](#page-140-1) 239):

- − перейти к странице «Вкладки»;
- − открыть меню действий;
- − выбрать пункт «Закрыть все вкладки».

Для того чтобы открыть новую вкладку, необходимо выполнить следующие действия:

- − перейти к странице «Вкладки»;
- − открыть меню действий;
- − выбрать пункт «Открыть новую вкладку» или в [расширенном](#page-133-0) меню браузера коснуться значка .

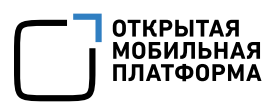

### 6.4.12. Работа в приватном режиме

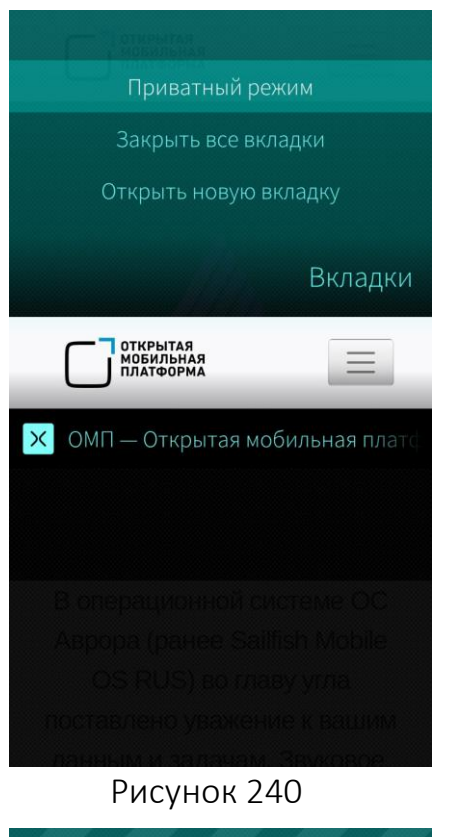

<span id="page-141-0"></span>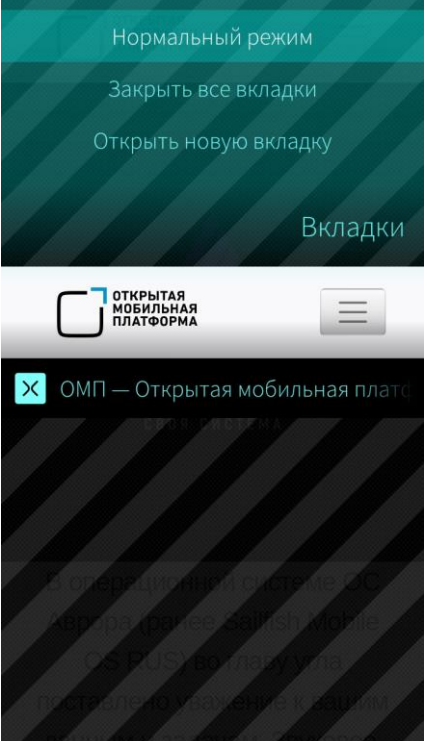

<span id="page-141-1"></span>Рисунок 241

При работе в приватном режиме в браузере не ведется история посещения страниц, не сохраняются cookie-файлы.

Для того чтобы перейти в приватный режим, необходимо выполнить следующие действия ([Рисунок](#page-141-0) 240):

- − коснуться кнопки с [количеством](#page-132-3) открытых [вкладок](#page-132-3) на панели инструментов браузера;
- открыть меню действий страницы со списком вкладок;
- − выбрать пункт «Приватный режим».

Для выхода из приватного режима необходимо выполнить следующие действия ([Рисунок](#page-141-1) 241):

- − коснуться кнопки с [количеством](#page-132-3) открытых [вкладок](#page-132-3) на панели инструментов браузера;
- открыть меню действий страницы со списком вкладок;
- выбрать пункт «Нормальный режим».

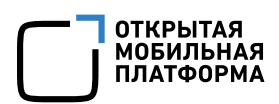

### 6.4.13. Обложка мобильного приложения «Браузер»

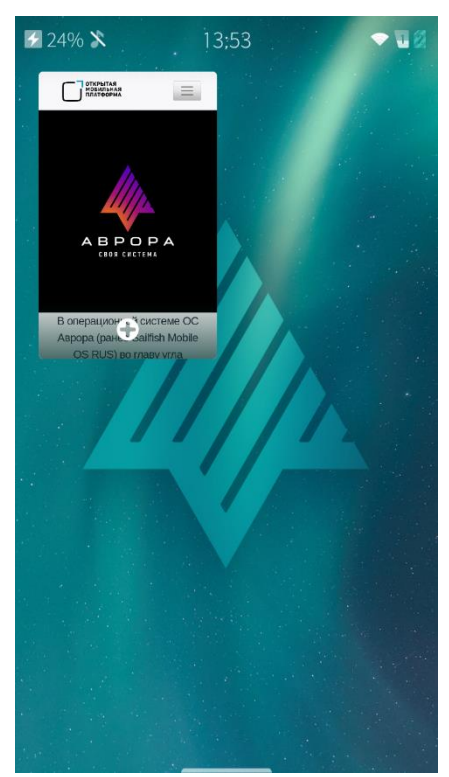

С помощью обложки МП «Браузер», расположенной на [домашнем](#page-18-0) экране, можно выполнять следующие действия ([Рисунок](#page-142-0) 242):

- − открыть МП, коснувшись данной обложки;
- − просмотреть текущую веб-страницу;
- − открыть новую веб-страницу.

Рисунок 242

### <span id="page-142-0"></span>6.4.14. Настройка мобильного приложения «Браузер»

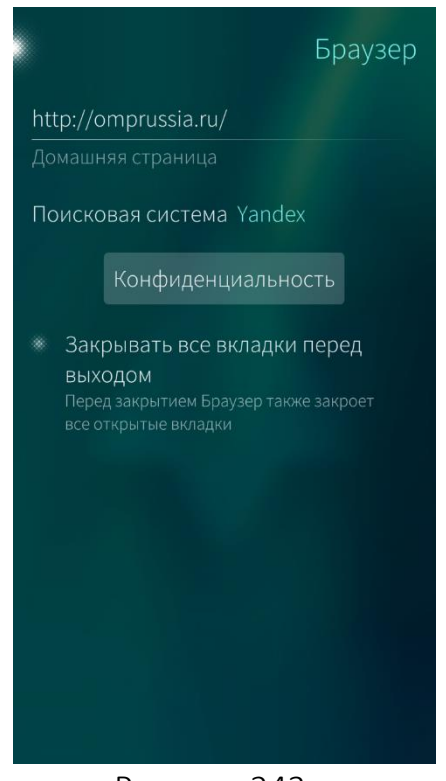

Рисунок 243

Окно настройки МП «Браузер» позволяет изменять домашнюю страницу, устанавливать настройки конфиденциальности браузера.

Для того чтобы настроить МП «Браузер», необходимо выполнить следующие действия:

- − на Экране [приложений](#page-20-0) коснуться значка Э . Отобразится меню настроек;
- − коснуться пункта «Приложение». Откроется экран настраиваемых приложений;
- − коснуться значка . Откроется окно настроек браузера ([Рисунок](#page-142-1) 243);
- в открывшемся окне при необходимости можно ввести адрес домашней страницы, изменить поисковую систему, отметить поле «Закрывать все вкладки перед выходом»;
- <span id="page-142-1"></span>− для настройки параметров конфиденциальности коснуться кнопки «Конфиденциальность», в открывшемся

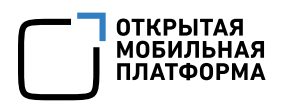

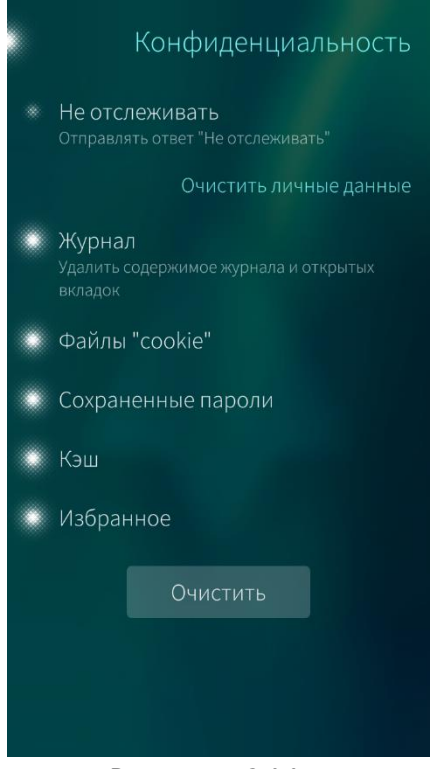

окне коснуться поля «Не отслеживать», после чего указать сайты, которые не необходимо отслеживать ([Рисунок](#page-143-0) 244). В разделе «Очистить личные данные» активировать пункты, содержимое которых необходимо удалять из памяти МУ, затем коснуться кнопки «Очистить».

При удалении информации отобразится [таймер](#page-35-0) отмены [действия](#page-35-0)

Рисунок 244

### <span id="page-143-0"></span>6.5. Мобильное приложение «Часы»

Приложение «Часы» позволяет выполнять следующие действия:

- устанавливать время звонка будильника;
- устанавливать таймер;
- − пользоваться секундомером.

В приложении «Часы» доступна установка нескольких будильников и таймеров.
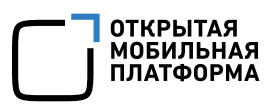

# 6.5.1. Будильник

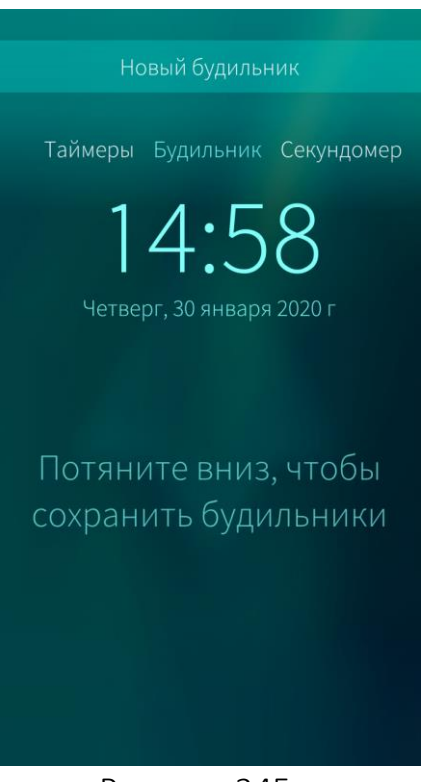

<span id="page-144-0"></span>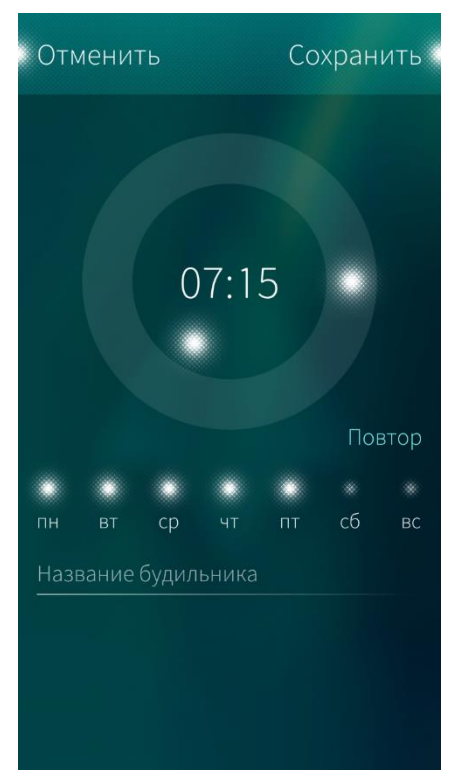

Рисунок 245

Для того чтобы установить время звонка будильника, необходимо выполнить следующие действия:

- − открыть МП «Часы», коснувшись значка © на Экране [приложений](#page-20-0);
- − при необходимости коснуться кнопки «Будильник» для перехода к одноименной странице;
- открыть меню действий;
- − выбрать пункт «Новый будильник» ([Рисунок](#page-144-0) 245) или при наличии обложки «Часы» коснуться значка  $\Diamond$  на [Домашнем](#page-18-0) [экране](#page-18-0). Отобразится циферблат, метка во внутреннем круге которого играет роль часовой стрелки, во внешнем — минутной;
- задать время звонка будильника, передвинув метки циферблата по кругу и установив их в нужной позиции ([Рисунок](#page-144-1) [246\)](#page-144-1);
- − отметить касанием дни недели, по которым будильник должен срабатывать;
- − при необходимости ввести имя будильника в поле «Название будильника»;
- − коснуться кнопки «Сохранить».

Будильник отобразится на обложке, на странице «Будильник» МП «Часы», а в строке состояния МУ отобразится значок  $\vee$ .

В [верхнем](#page-21-0) меню возможно настроить быстрый доступ к созданию нового будильника.

Рисунок 246

<span id="page-144-1"></span>Для отключения звукового сигнала будильника необходимо в меню действий выбрать пункт «Выключить» ([Рисунок](#page-145-0) 247).

Для повторного оповещения — провести по экрану сверху вниз и выбрать опцию «Отложить». В результате сигнал будильника повторится через 5 минут ([Рисунок](#page-145-1) 248).

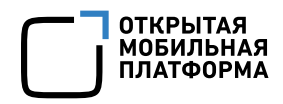

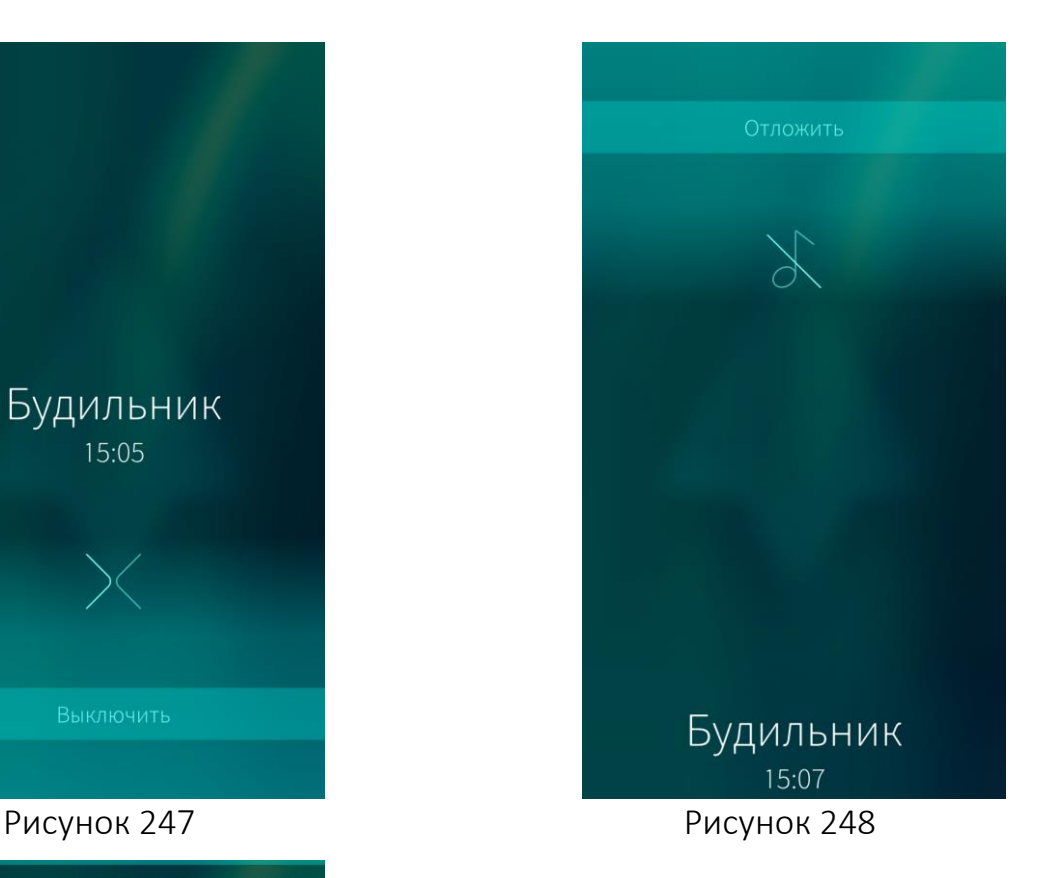

<span id="page-145-1"></span>Возможности МУ позволяют изменять мелодию звонка, корректировать время и периодичность звучания будильника, активировать нужный будильник ([Рисунок](#page-145-2) 249).

Для активации/деактивации будильника необходимо открыть МП «Часы» на странице «Будильник» и коснуться нужного будильника.

Для редактирования и удаления будильника необходимо открыть контекстное меню этого будильника и выбрать соответствующий действию пункт ([Рисунок](#page-145-2) 249).

Для изменения мелодии будильника необходимо перейти к [настройкам](#page-43-0) звуков.

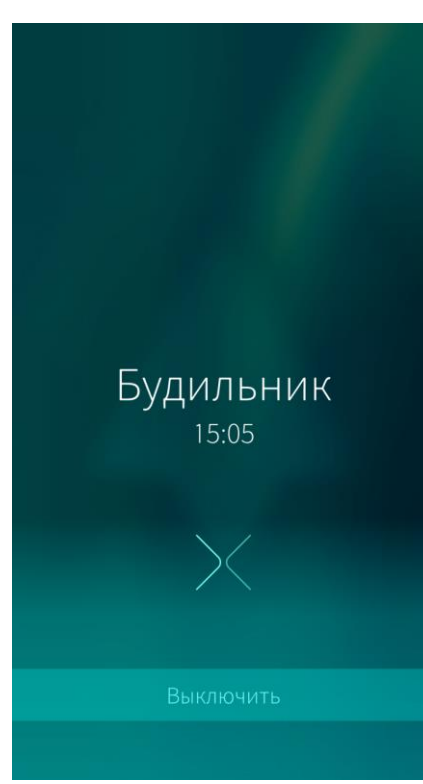

<span id="page-145-0"></span>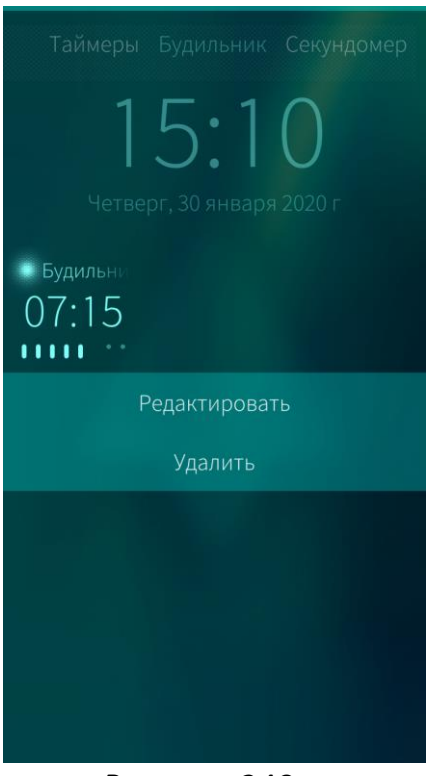

<span id="page-145-2"></span>Рисунок 249

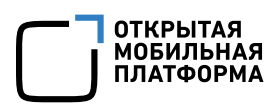

# 6.5.2. Таймер

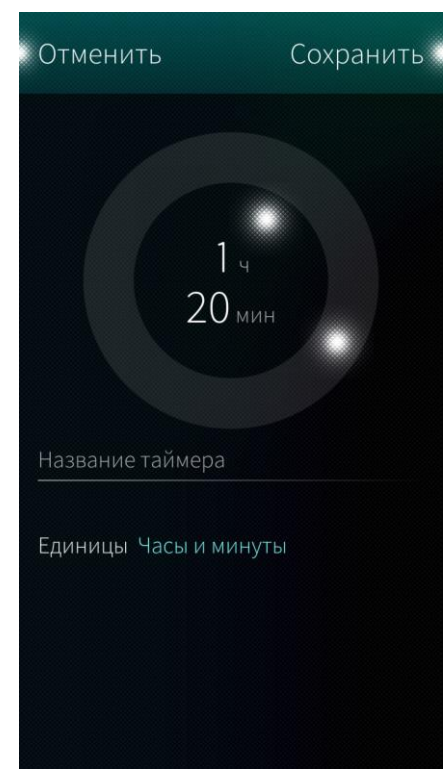

Рисунок 250

<span id="page-146-0"></span>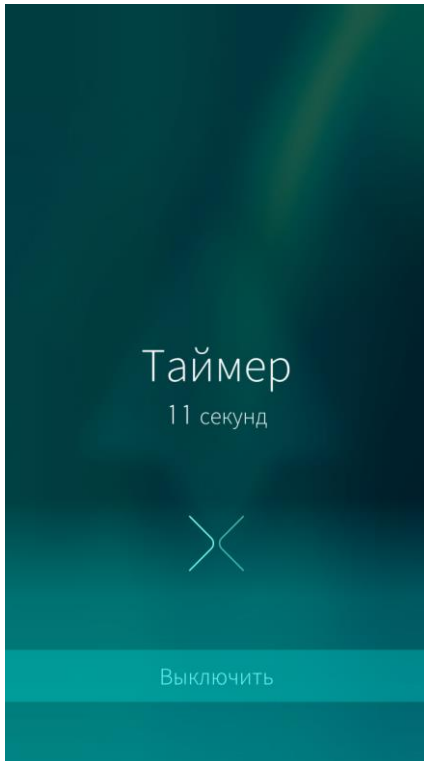

<span id="page-146-1"></span>Рисунок 251

Для установки таймера необходимо выполнить действия ([Рисунок](#page-146-0) 250):

- коснуться значка → на [Экране](#page-20-0) [приложений](#page-20-0);
- − коснуться кнопки «Таймеры» для перехода к одноименной странице;
- открыть меню действий;
	- выбрать пункт «Новый таймер». Отобразится циферблат, метка во внутреннем круге которого играет роль часовой стрелки, во внешнем — минутной, либо минутной и секундной соответственно;
- − выбрать единицы времени, коснувшись поля «Единицы» и выбрав из списка необходимое значение;
- задать время, передвинув метки циферблата по кругу и установив их в нужной позиции;
- − ввести имя таймера в одноименное поле;
- − коснуться кнопки «Сохранить». Таймер отобразится на странице «Таймеры» МП «Часы».

Для запуска/остановки таймера необходимо коснуться его значка на странице «Таймеры» МП «Часы».

По истечении заданного промежутка времени таймер начнет издавать звуковой сигнал. Для отключения звукового сигнала таймера необходимо провести по экрану снизу вверх и выбрать опцию «Выключить» ([Рисунок](#page-146-1) [251\)](#page-146-1).

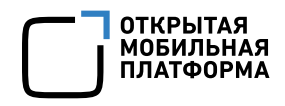

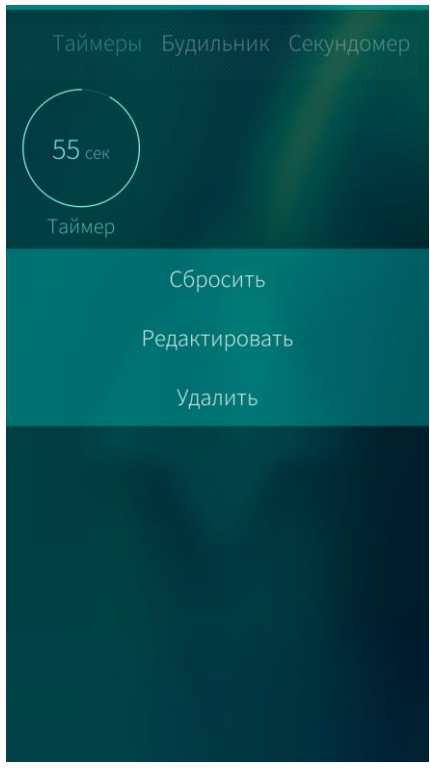

Рисунок 252

# <span id="page-147-0"></span>6.5.3. Секундомер

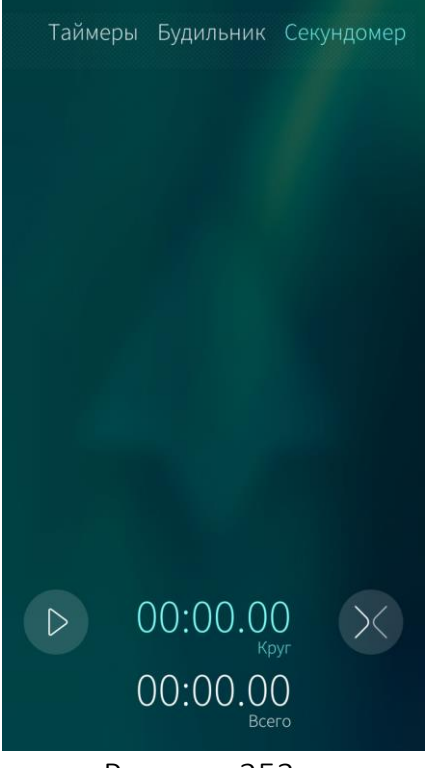

<span id="page-147-1"></span>Рисунок 253

Для сброса таймера необходимо выполнить следующие действия ([Рисунок](#page-147-0) 252):

- − открыть контекстное меню;
- − выбрать пункт «Сбросить».

Для редактирования таймера необходимо выполнить следующие действия:

- − открыть контекстное меню;
- − выбрать пункт «Редактировать».

Для **удаления таймера** необходимо выполнить следующие действия:

- − открыть контекстное меню;
- − выбрать пункт «Удалить».

Для сброса всех таймеров необходимо выполнить следующие действия:

- − открыть меню действий;
- − выбрать пункт «Сбросить все».

Для включения секундомера необходимо выполнить следующие действия ([Рисунок](#page-147-1) 253):

- − коснуться значка © на [Экране](#page-20-0) [приложений](#page-20-0);
- − коснуться кнопки «Секундомер» для перехода к одноименной странице;
- коснуться значка → для запуска секундомера или коснуться временного табло;
- − коснуться значка для постановки на паузу;
- $\overline{\text{R}}$  коснуться значка  $\mathbb{C}$  для сброса времени;
- коснуться значка © для добавления круга или коснуться временного табло.

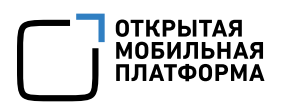

# 6.5.4. Обложка мобильного приложения «Часы»

С помощью обложки МП «Часы», расположенной на [домашнем](#page-18-0) экране, можно выполнять следующие действия:

− открыть МП, коснувшись данной обложки;

просмотреть текущее время и список будильников, создать новый будильник ([Рисунок](#page-148-0) 254);

− просмотреть текущее состояние секундомера, запустить или остановить секундомер ([Рисунок](#page-148-1) 255).

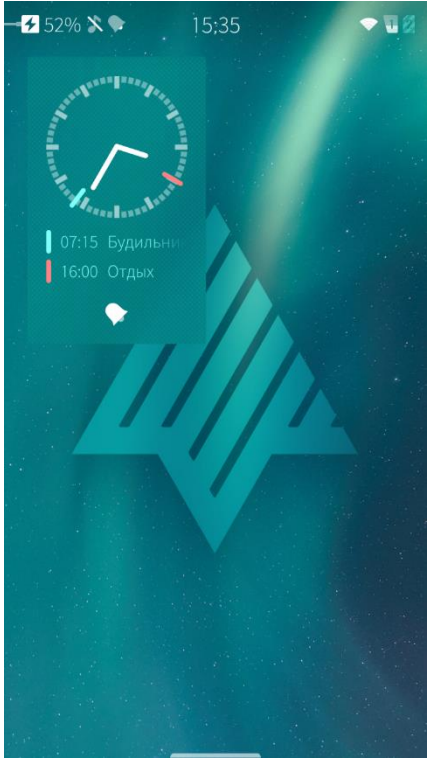

<span id="page-148-1"></span>

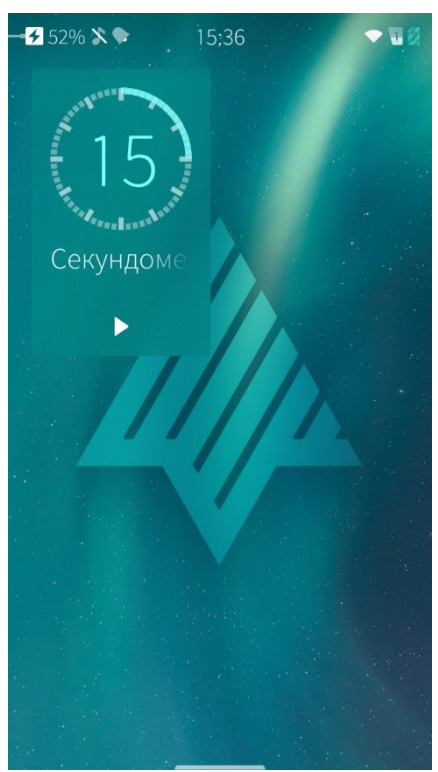

Рисунок 254 Рисунок 255

# <span id="page-148-0"></span>6.6. Мобильное приложение «Камера»

Для начала работы с камерой МУ необходимо открыть МП, коснувшись значка на Экране [приложений](#page-20-0) или проведя по экрану блокировки от значка

### 6.6.1. Фотосъемка

Если МП находится в режиме видеосъемки, перейти в режим фотосъемки можно, коснувшись значка <sup>го</sup> и проведя по экрану сверху вниз или снизу вверх.

Съемка осуществляется с помощью касания значка В в окне МП или нажатием на клавишу громкости.

Для просмотра фотографий необходимо провести по экрану слева направо, для возврата к камере — справа налево.

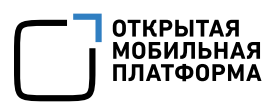

# 6.6.2. Запись видео

Для записи видео необходимо выполнить следующие действия:

коснуться значка или провести по экрану снизу вверх либо сверху вниз;

- − коснуться значка , чтобы начать запись;
- − по завершении записи коснуться значка .

Для того чтобы вернуться к съемке фотографий, в меню настроек съемки коснуться значка  $\blacksquare$ .

### 6.6.3. Настройка параметров съемки

Для перемещения кнопки «Снять» в более удобное место на экране необходимо коснуться экрана и удерживать, для появления сообщения «Выберите положение кнопки «Снять» с возможными вариантами перемещения и коснуться нового месторасположения кнопки. Кнопка «Снять» будет перемещена.

Слайдер  $\mathcal{I}$  используется для коррекции экспозиции: для увеличения экспозиции необходимо перемещать слайдер вниз, для уменьшения — вверх.

Для переключения между основной и фронтальной камерами МУ используется значок .

Для корректировки цветовой температуры в зависимости от условий используется значок <sup>AWB</sup>, включающая в себя следующие опции:

- <u> AMB</u> автоматический баланс белого;
- $\triangle$  пасмурно;
- − <sup>Солнечно:</sup>

− — внутреннее освещение энергосберегающими лампами;

<sup>●</sup> — внутреннее освещение лампами накаливания.

Фокусировка на объекте устанавливается касанием на объект, отображающийся на экране МУ.

Для того чтобы открыть меню дополнительных настроек съемки, необходимо коснуться одного из значков в верхней части МП и выбрать необходимые значения параметров:

- − задержка снятия кадров (в секундах);
- $\clubsuit$  автоматическая вспышка,  $\searrow$  /  $\clubsuit$  —наличие/отсутствие вспышки;

− — корректировка светочувствительности. Чем светлее обстановка, тем ниже может быть ISO;

- − съемка без использования сетки;
- $\mathbb{H}$  использование сетки по правилу третей;
- − использование сетки атмосферы.

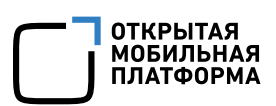

## 6.6.4. Сканирование QR-кода

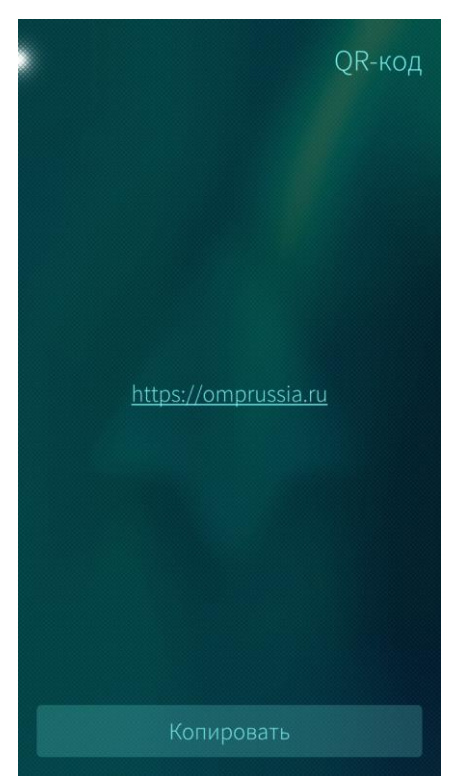

С помощью камеры МУ возможно сканировать QR-код. Сканирование QR-кода позволяет получить данные для подключения к WLAN, для перехода к веб-страницам и прочее.

Для сканирования QR-кода необходимо выполнить следующие действия:

- − навести камеру МУ на QR-код;
- − коснуться значка ...

После сканирования откроется страница «QR-код», где можно выполнить следующие действия ([Рисунок](#page-150-0) 256):

- − скопировать информацию со страницы, коснувшись кнопки «Копировать»;
- − открыть веб-страницу в браузере, коснувшись адреса сайта.

Рисунок 256

### <span id="page-150-0"></span>6.6.5. Обложка мобильного приложения «Камера»

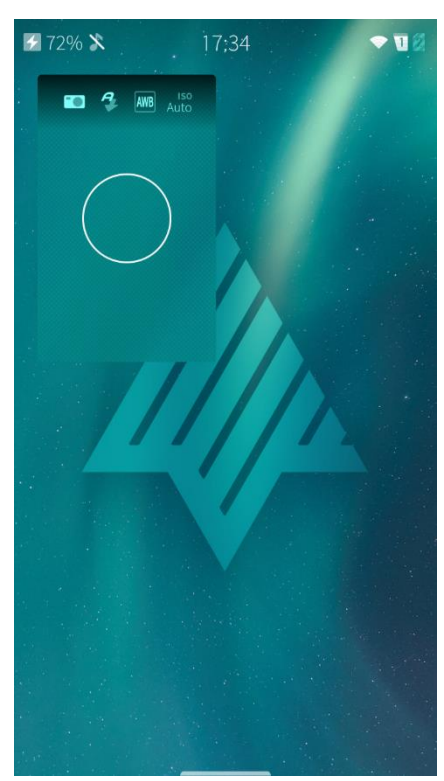

С помощью обложки МП «Камера», расположенной на [домашнем](#page-18-0) экране, можно выполнять следующие действия ([Рисунок](#page-150-1) 257):

- − открыть МП, коснувшись данной обложки;
- − просмотреть последнее сфотографированное изображение.

<span id="page-150-1"></span>Рисунок 257

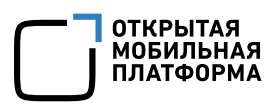

# 6.6.6. Настройка мобильного приложения «Камера»

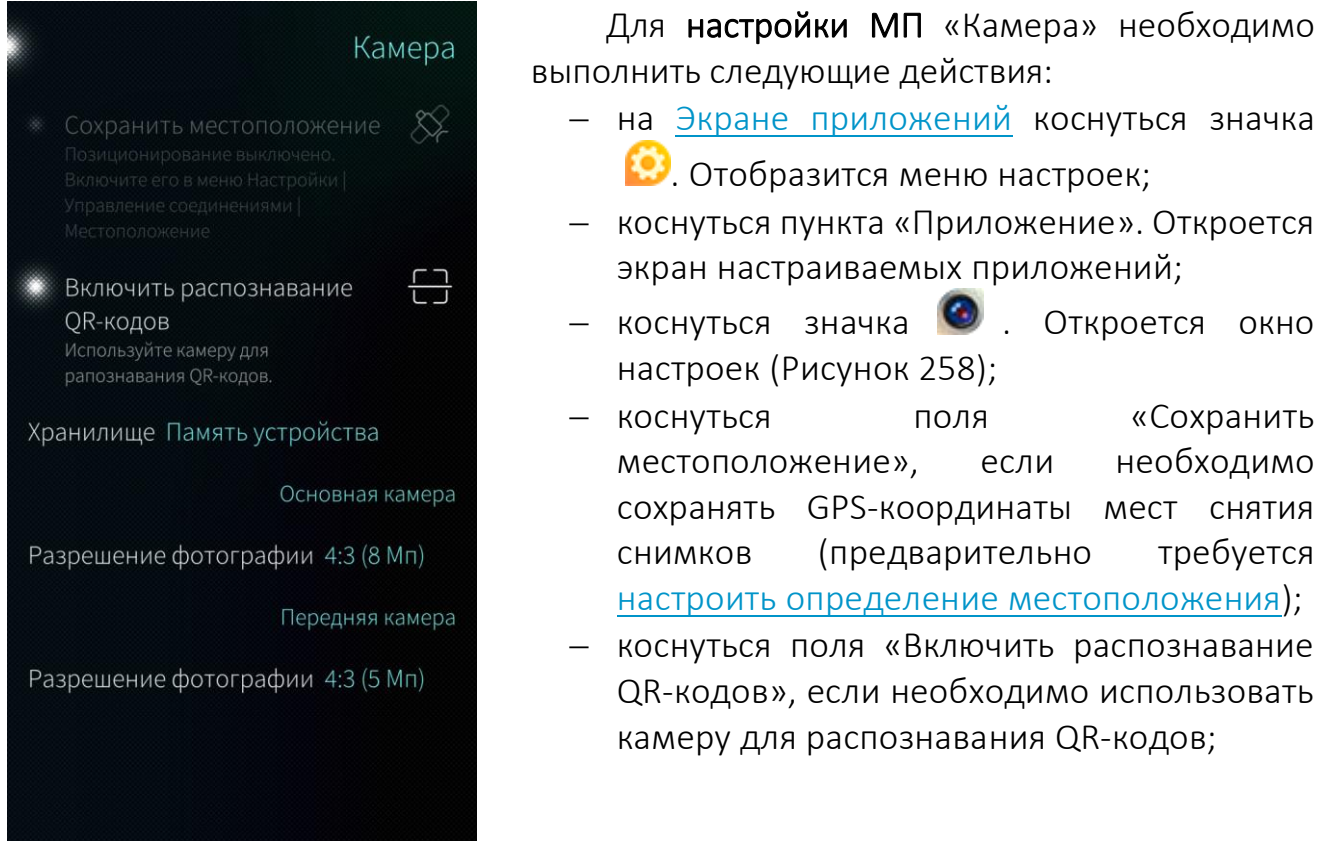

Рисунок 258

<span id="page-151-0"></span>коснуться поля «Хранилище» для выбора места сохранения снимков: карта памяти или память МУ;

− выбрать разрешение и формат снимков для основной и фронтальной камер в полях «Разрешение фотографии».

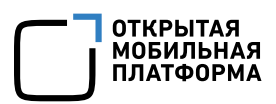

### 6.7. Мобильное приложение «Галерея»

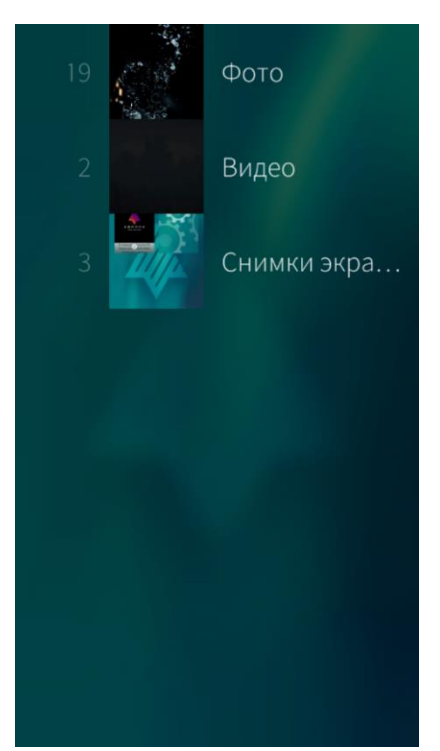

Рисунок 259

## <span id="page-152-0"></span>6.7.1. Просмотр фотографий

Для того чтобы открыть МП «Галерея», необходимо коснуться значка на [Экране](#page-20-0) [приложений](#page-20-0).

Приложение «Галерея» включает три альбома — «Фото», «Видео» и «Снимки экрана», в которых хранятся фотографии, видеофайлы и снимки экрана соответственно ([Рисунок](#page-152-0) 259).

Поддерживается отображение фотографий в форматах JPEG, PNG, GIF и воспроизведение видеофайлов в форматах 3GP, AVI, MKV, MP4, WebM. Также поддерживаются форматы видеокодеков H.264, MPEG-4, VP8.

Воспроизведение данных, содержащих цифровые механизмы защиты от копирования DRM

не поддерживается системой

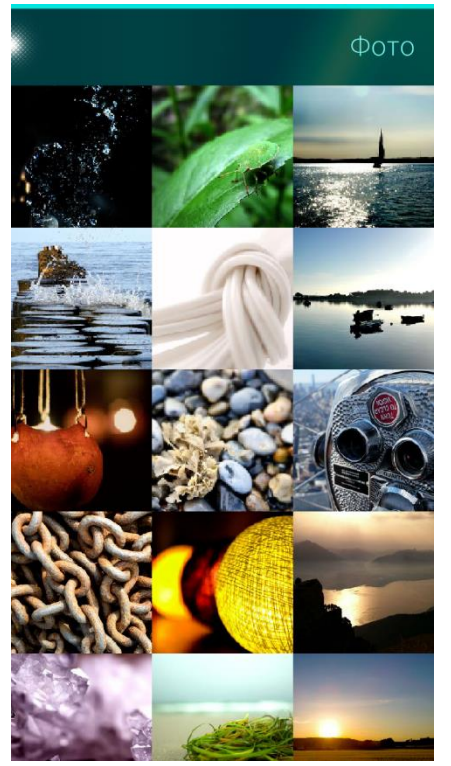

<span id="page-152-1"></span>Рисунок 260

Фотографии пользователя хранятся в альбоме «Фото» МП «Галерея». Для отображения миниатюр всех фотографий, хранящихся на МУ необходимо коснутся альбома «Фото» ([Рисунок](#page-152-1) [260\)](#page-152-1).

Для просмотра фотографии в полноэкранном режиме необходимо коснуться снимка. Чтобы перейти к следующей фотографии необходимо провести по экрану справа налево или слева направо.

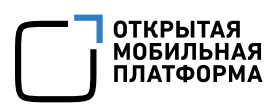

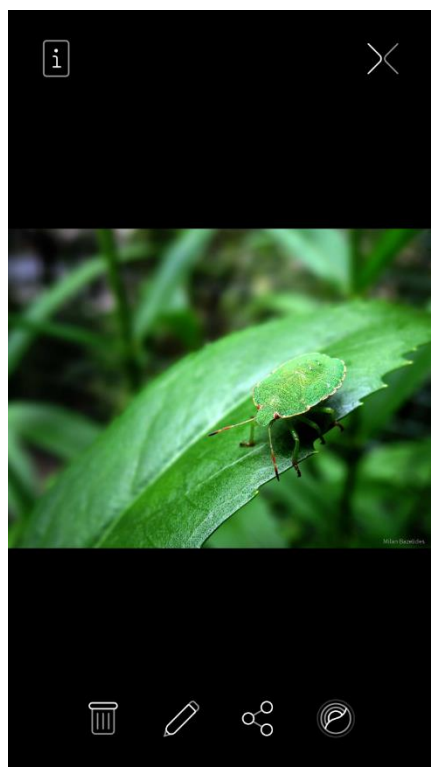

Для просмотра информации о фотографии

необходимо коснуться значка  $\boxed{1}$  ([Рисунок](#page-153-0) 261). Для закрытия фотографии необходимо провести по экрану сверху вниз или коснуться значка $\times$ .

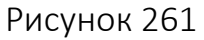

# <span id="page-153-0"></span>6.7.2. Удаление фотографии

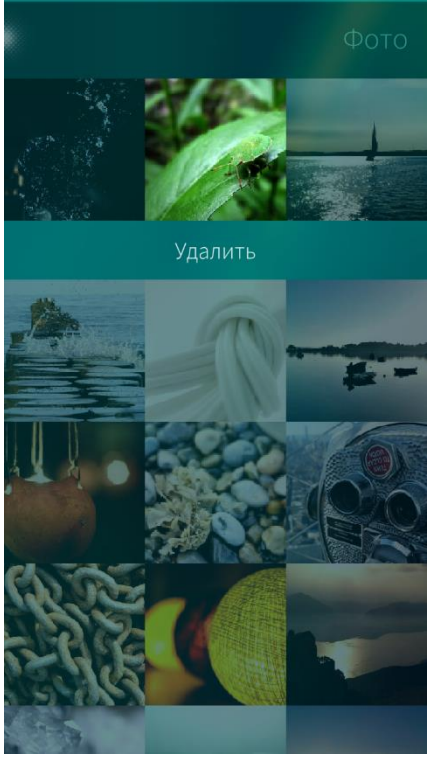

<span id="page-153-1"></span>Рисунок 262

Для удаления фотографии необходимо выполнить следующие действия ([Рисунок](#page-153-1) 262):

- − перейти в альбом «Фото»;
- − открыть контекстное меню, коснуться и удерживать миниатюру фотографии;
- выбрать пункт «Удалить».

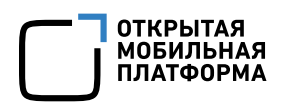

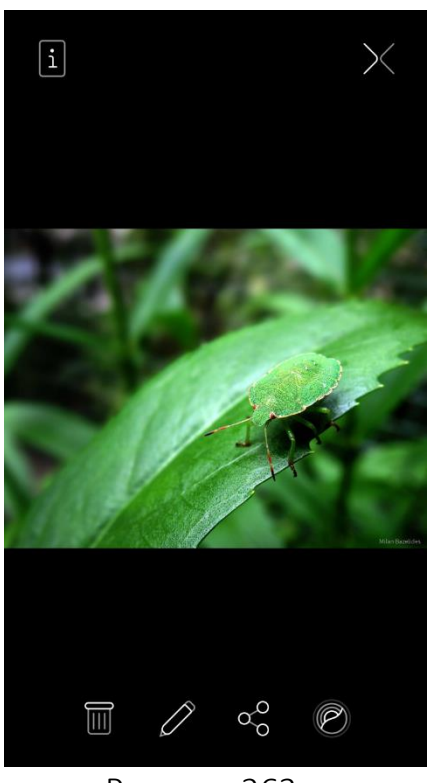

Рисунок 263

<span id="page-154-0"></span>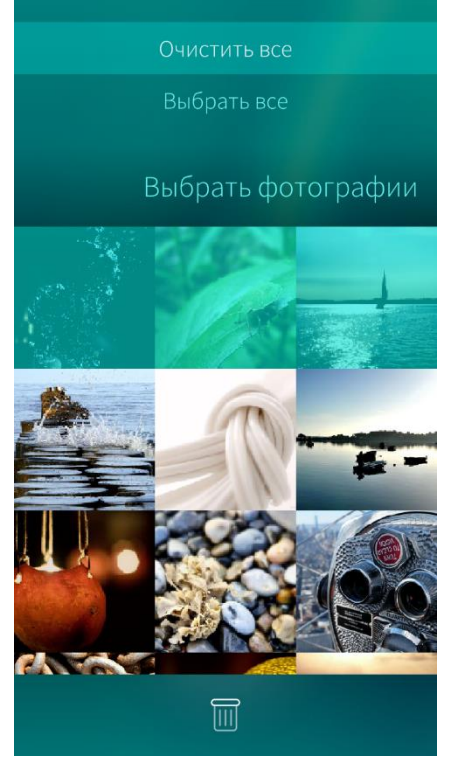

Рисунок 264

Также можно удалить фотографию следующим способом ([Рисунок](#page-154-0) 263):

- − перейти в альбом «Фото»;
- − коснуться в списке фотографии, которую необходимо удалить;
- − коснуться значка .

Для удаления более одной фотографии за раз необходимо выполнить следующие действия:

- − перейти в альбом «Фото»;
- − открыть меню действий;
- выбрать пункт «Выбрать фотографии»;
- − пометить касанием нужные фотографии;
- − коснуться значка Швнизу экрана.

Для отмены выделения фотографий в меню действий выбрать пункт «Очистить все» ([Рисунок](#page-154-1) 264).

<span id="page-154-1"></span>При удалении информации отобразится таймер отмены [действия](#page-35-0)

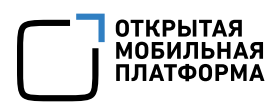

# 6.7.3. Просмотр видеофайлов

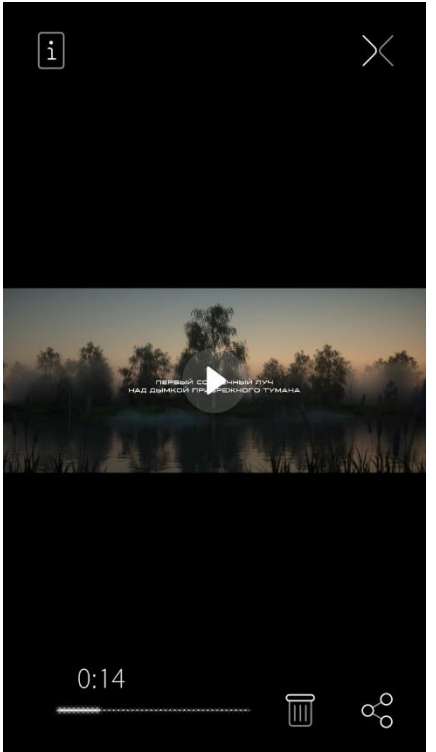

Рисунок 265

необходимо его коснуться. Повторное касание файла приостановит воспроизведение.

коснуться ([Рисунок](#page-155-0) 265).

или слева направо.

альбоме «Видео» МП «Галерея».

Для просмотра информации о видеофайле необходимо коснуться значка  $\mathbf{I}$ .

Видеофайлы пользователя хранятся в

Для открытия видеофайла необходимо его

Для перехода к следующему видеофайлу

Для воспроизведения видеофайла

необходимо провести по экрану справа налево

Для закрытия видеофайла необходимо провести по экрану сверху вниз или коснуться значка  $\times$ .

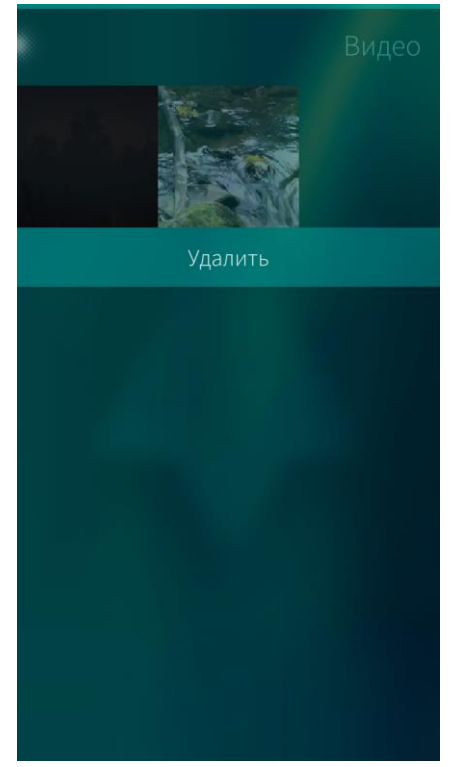

<span id="page-155-0"></span>6.7.4. Удаление видеофайлов

Для удаления видеофайла необходимо выполнить следующие действия ([Рисунок](#page-155-1) 266):

- − перейти в альбом «Видео»;
- − открыть контекстное меню, коснуться и удерживать миниатюру видеофайла;
- − выбрать пункт «Удалить».

<span id="page-155-1"></span>Рисунок 266

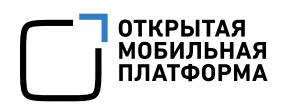

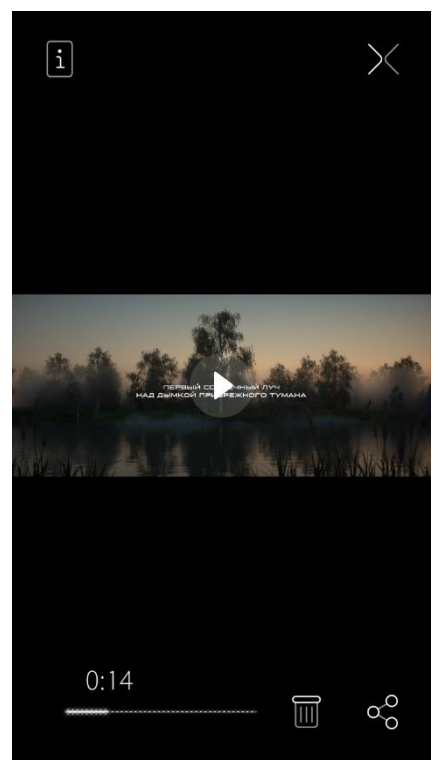

Рисунок 267

Также можно удалить видеофайл следующим способом ([Рисунок](#page-156-0) 267):

- − перейти в альбом «Видео»;
- − коснуться в списке видеофайла, который необходимо удалить;
- − коснуться значка Ш.

<span id="page-156-0"></span>При удалении информации отобразится [таймер](#page-35-0) отмены [действия](#page-35-0)

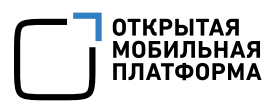

Для удаления более одного видеофайла за раз необходимо выполнить следующие действия ([Рисунок](#page-157-0) 268):

- − перейти в альбом «Видео»;
- − открыть меню действий;
- выбрать пункт «Выбрать видео»;
- пометить касанием нужные видеофайлы;
- − коснуться значка внизу экрана.

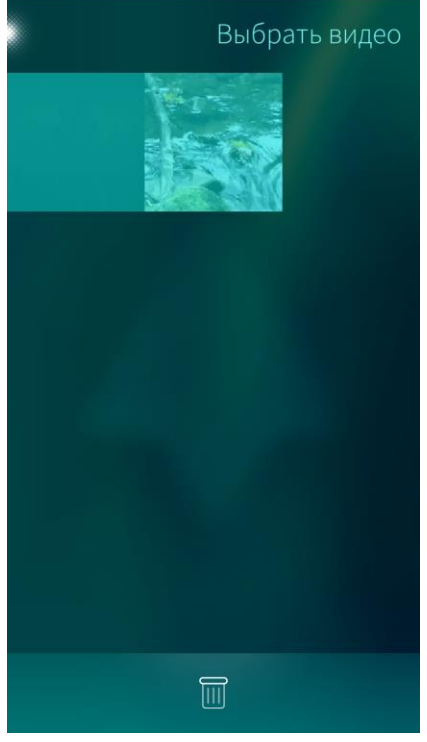

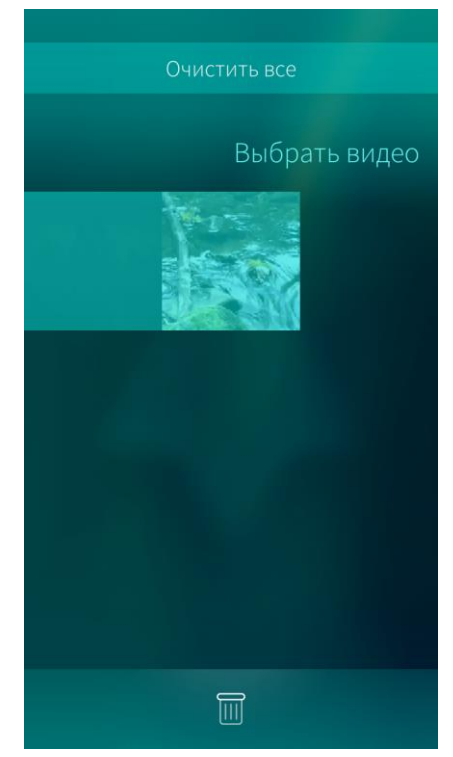

<span id="page-157-1"></span>Рисунок 268 Рисунок 269

<span id="page-157-0"></span>Для отмены выделения видеофайлов в меню действий выбрать пункт «Очистить все» ([Рисунок](#page-157-1) 269).

### 6.7.5. Просмотр снимков экрана

[Снимки](#page-35-1) экрана хранятся в альбоме «Снимки экрана» МП «Галерея».

Для просмотра снимков экрана необходимо коснуться альбома «Снимки экрана». Отобразятся миниатюры всех снимков экрана, которые были сделаны на МУ ([Рисунок](#page-158-0) 270).

Для просмотра снимка в полноэкранном режиме необходимо коснуться его ([Рисунок](#page-158-1) 271).

Для того чтобы перейти к следующему снимку, необходимо провести по экрану справа налево или слева направо.

Для просмотра информации о снимке необходимо коснуться значка  $\boxed{\text{i}}$ .

Для закрытия снимка необходимо провести по экрану сверху вниз или коснуться значка  $\times$ 

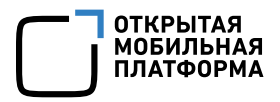

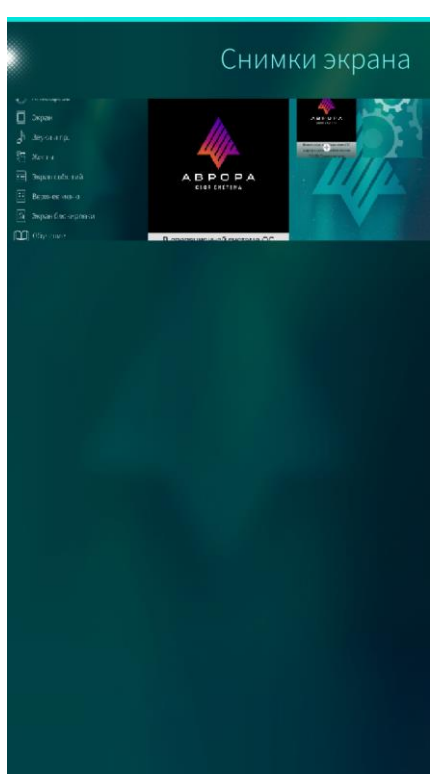

Рисунок 270 Рисунок 271

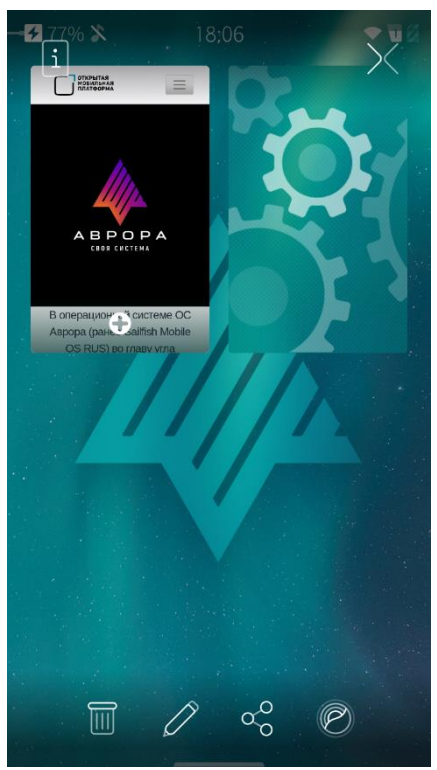

# <span id="page-158-0"></span>6.7.6. Удаление снимков экрана

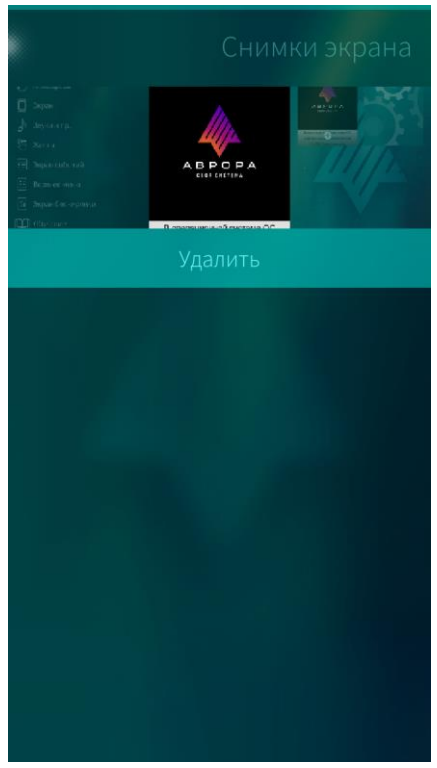

<span id="page-158-1"></span>Для удаления снимка экрана необходимо выполнить следующие действия ([Рисунок](#page-158-2) 272): − перейти в альбом «Снимки экрана»;

- − открыть контекстное меню, коснуться и удерживать миниатюру снимка экрана;
- − выбрать пункт «Удалить».

<span id="page-158-2"></span>Рисунок 272

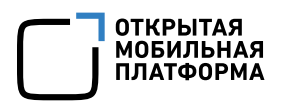

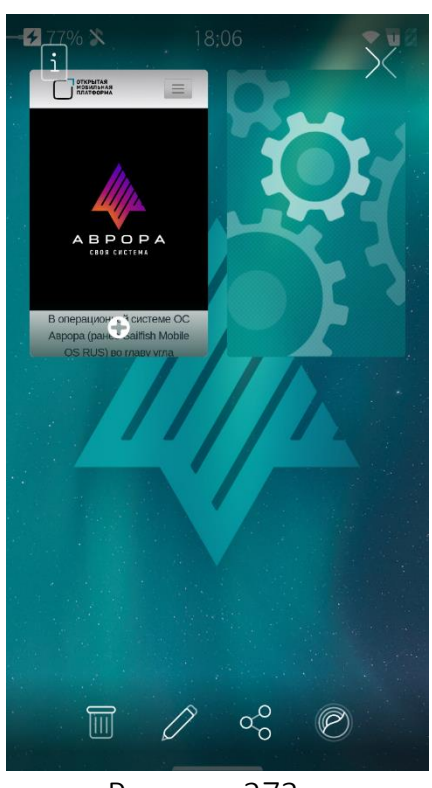

Также можно удалить снимок экрана следующим способом ([Рисунок](#page-159-0) 273):

- − перейти в альбом «Снимки экрана»;
- коснуться в списке снимка экрана, который необходимо удалить;
- $\overline{\mathsf{H}}$  коснуться значка  $\overline{\mathsf{H}}$ .

Рисунок 273

# <span id="page-159-0"></span>При удалении информации отобразится таймер отмены [действия](#page-35-0)

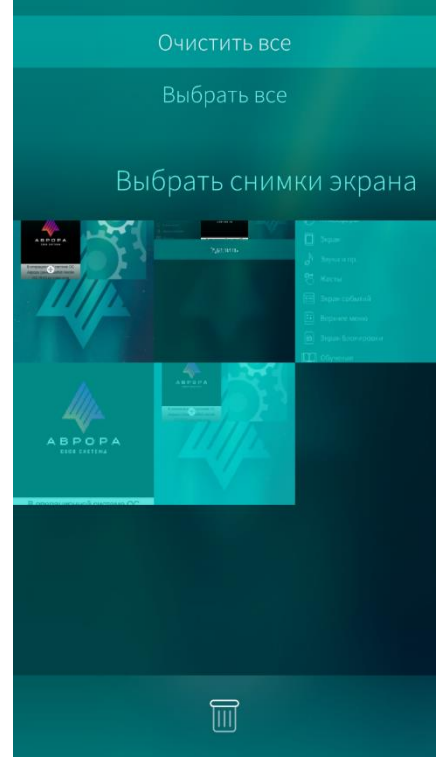

Рисунок 274

Для удаления более одного снимка экрана за раз необходимо выполнить следующие действия:

- − перейти в альбом «Снимки экрана»;
- − открыть меню действий;
- выбрать пункт «Выбрать снимки экрана»;
- − пометить касанием нужные снимки или выбрать в меню действий пункт «Выбрать все»;

− коснуться значка Ш внизу экрана.

Для отмены выделения снимков экрана в меню действий выбрать пункт «Очистить все» ([Рисунок](#page-159-1) 274).

# <span id="page-159-1"></span>6.7.7. Редактирование фотографий

Для редактирования фотографий необходимо выполнить следующие действия ([Рисунок](#page-160-0) 275, [Рисунок](#page-160-1) 276):

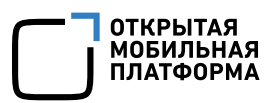

- коснуться в списке фотографии, которую необходимо отредактировать;
- коснуться значка  $\varnothing$ ;

применить к снимку любое доступное действие касанием соответствующего значка:

- $\bigcirc^D$  повернуть вправо;
- $\sqrt[4]{ } -$  повернуть влево;
- $\boxtimes$  —обрезать фотографию;
- — поменять яркость/контраст;
- − коснуться кнопки «Сохранить».

Для отмены изменений и выхода из режима редактирования необходимо коснуться кнопки «Отменить».

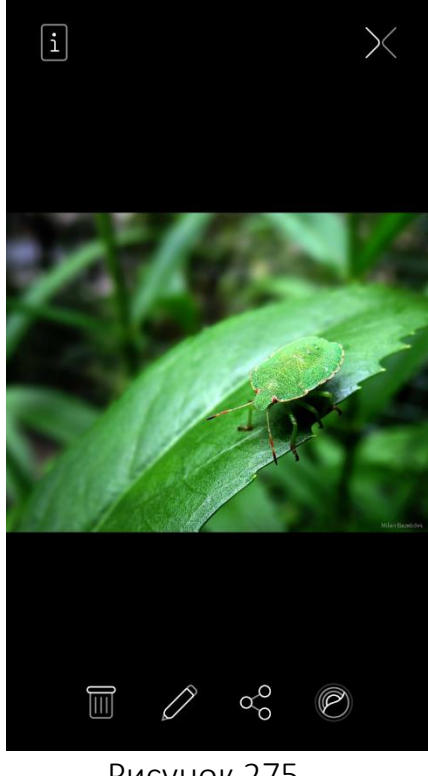

<span id="page-160-1"></span>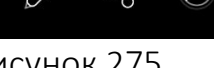

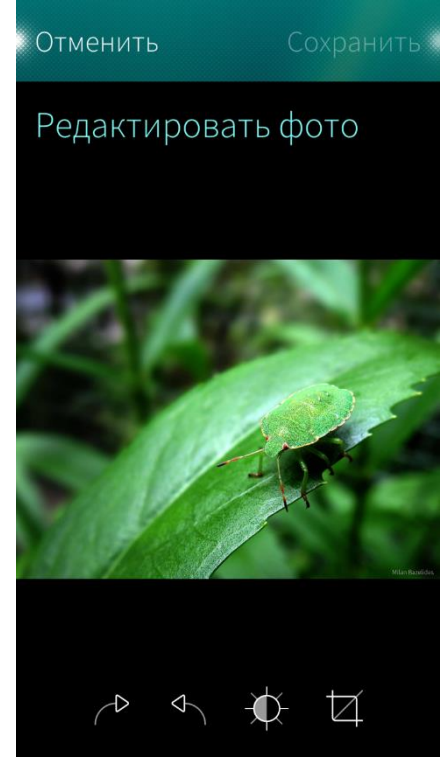

Рисунок 275 Рисунок 276

### <span id="page-160-0"></span>6.7.8. Публикация фотографии, снимка экрана и видеофайла

Для того чтобы поделиться фотографией или снимком экрана, необходимо выполнить следующие действия:

− в альбоме «Фото» или «Снимки экрана» коснуться миниатюры фотографии/снимка;

на странице фотографии/снимка коснуться значка  $\sqrt{\infty}$ ;

выбрать один из пунктов: «Bluetooth®», «Почта», «MMS» или одну созданных учетных [записей](#page-81-0). Также можно выбрать пункт «Добавить учетную запись» для создания учетной записи, позволяющей передавать фотографии ([Рисунок](#page-161-0) 277).

Для того чтобы поделиться видеофайлом, необходимо выполнить следующие действия:

- − в альбоме «Видео» коснуться миниатюры видеофайла;
- − на странице видеофайла коснуться значка <sup>о</sup>°;

− выбрать один из пунктов: «Bluetooth®», «Почта» или одну из созданных учетных [записей](#page-81-0). Также можно выбрать пункт «Добавить учетную запись» для создания учетной записи, позволяющей передавать видеофайлы ([Рисунок](#page-161-1) 278).

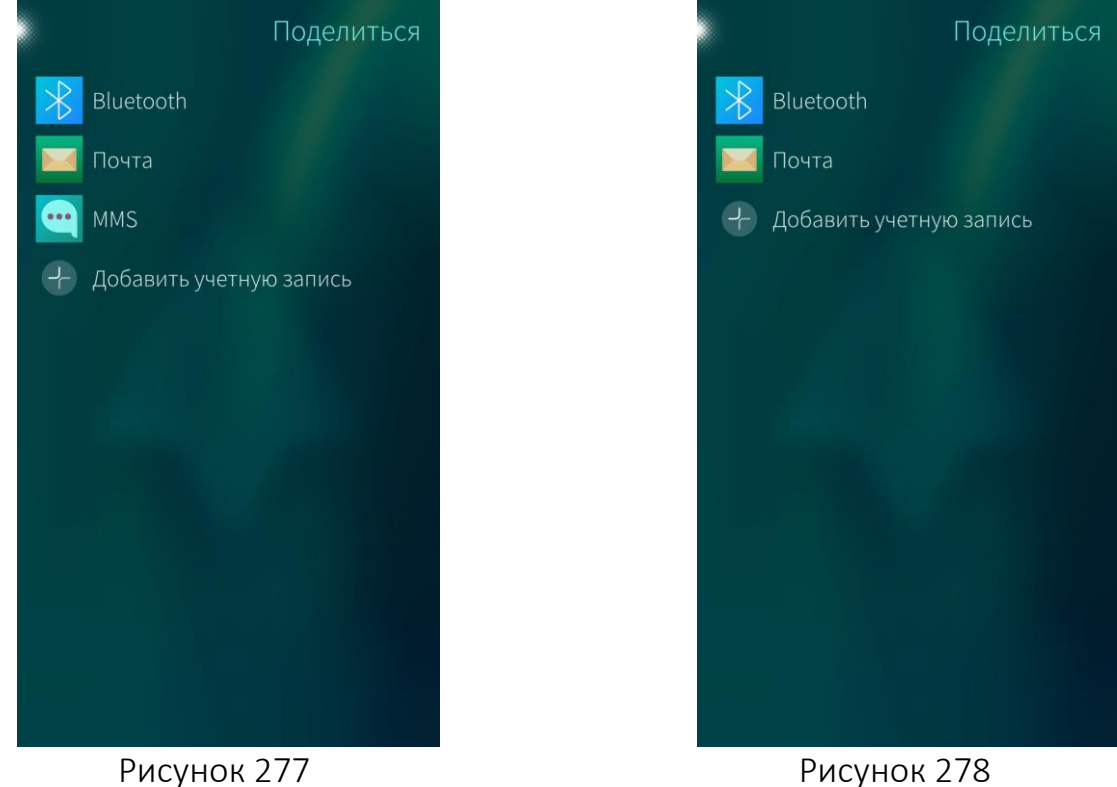

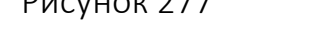

<span id="page-161-1"></span>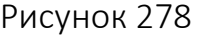

<span id="page-161-0"></span>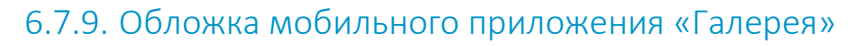

Обложка МП «Галерея», расположенная на [домашнем](#page-18-0) экране, отображает несколько фотографий или одну фотографию, если она в данный момент открыта в приложении ([Рисунок](#page-162-0) 279, [Рисунок](#page-162-1) 280).

Для открытия МП «Галерея» необходимо коснуться обложки.

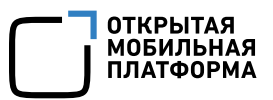

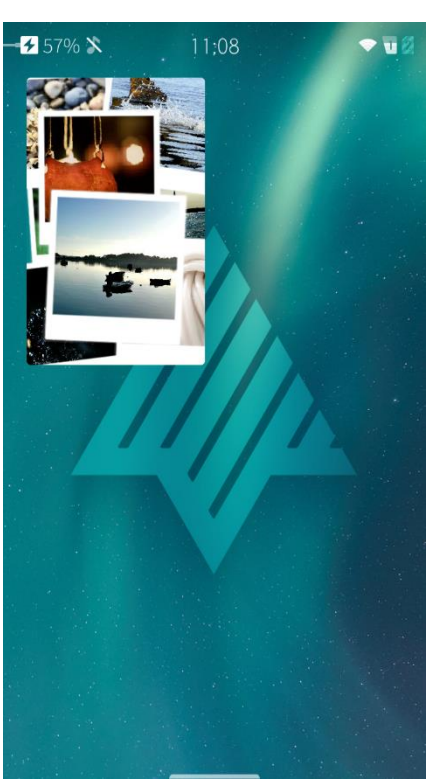

Рисунок 279 Рисунок 280

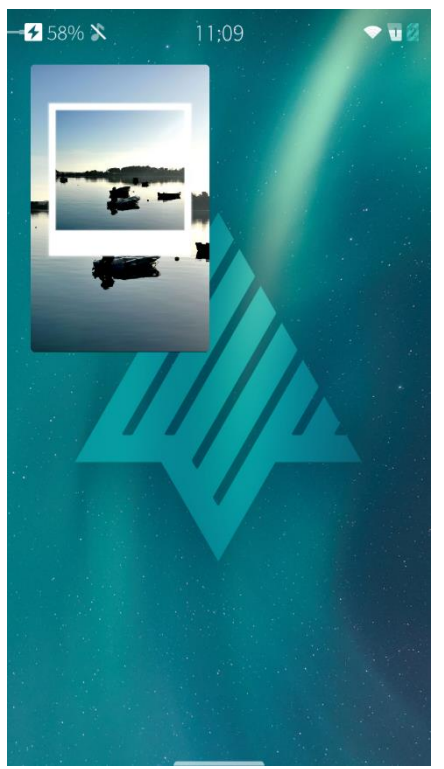

# <span id="page-162-1"></span><span id="page-162-0"></span>6.8. Мобильное приложение «Почта»

Для работы с электронной почтой на МУ должна быть [добавлена](#page-90-0) учетная запись. Подробная информация о добавлении учетных записей приведена в разделе [5.](#page-90-1)

<span id="page-162-2"></span>Для того чтобы **открыть МП** «Почта», необходимо коснуться значка **на Эне Алямет** [приложений](#page-20-0).

### 6.8.1. Просмотр электронных писем

Получение нового электронного письма сопровождается звуковым оповещением, а также уведомлениями на экране [блокировки](#page-17-0), на экране [событий](#page-19-0) и в левом верхнем углу экрана МУ.

Для открытия электронного письма необходимо коснуться уведомления на экране событий ([Рисунок](#page-163-0) 281) или значка на Экране [приложений](#page-20-0) и в списке коснуться электронного письма.

В меню действий списка электронных писем предоставляется возможность ([Рисунок](#page-163-1) 282):

- − сортировать;
- − выбирать электронные письма;
- − выполнять поиск;
- − обновлять список электронных писем;
- − создавать новые электронные письма.

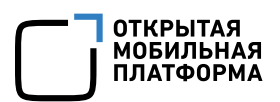

В списке электронных писем доступны сообщения за период, указанный в

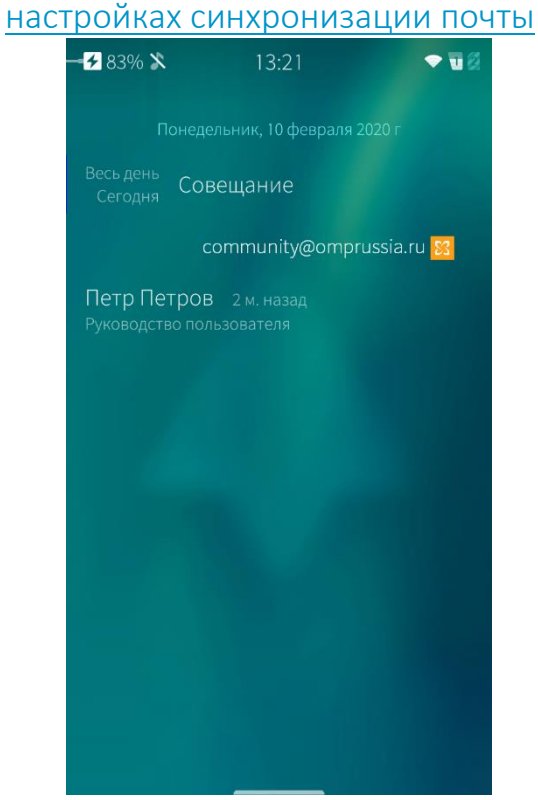

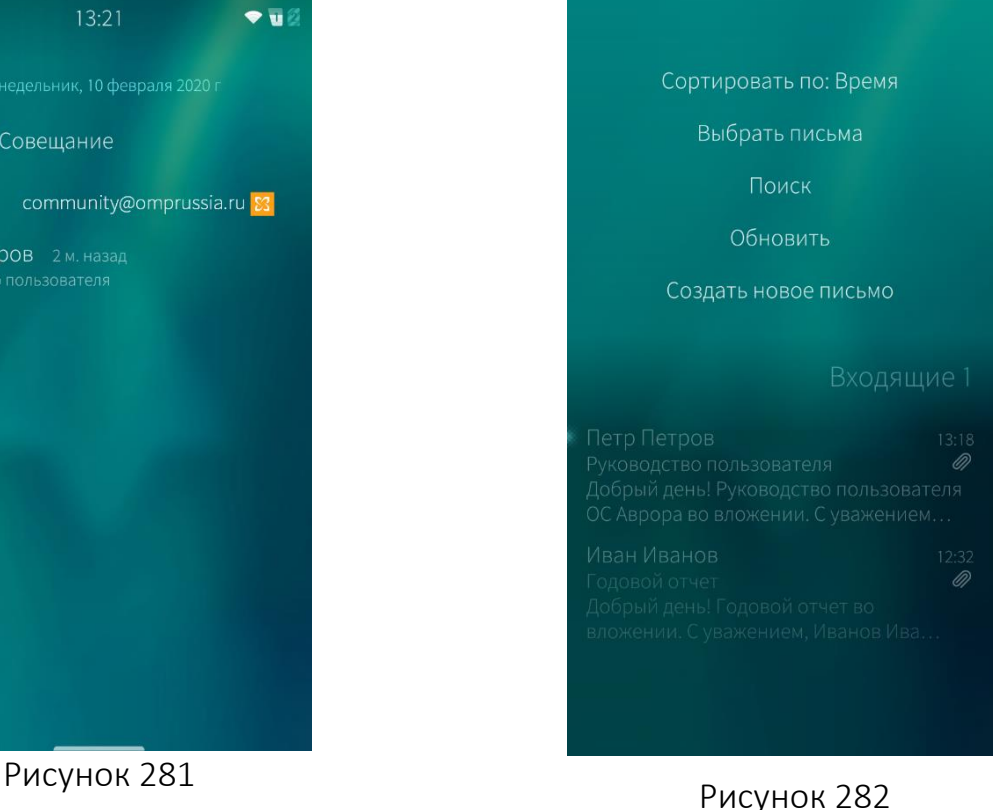

### <span id="page-163-0"></span>6.8.2. Работа с полученными письмами

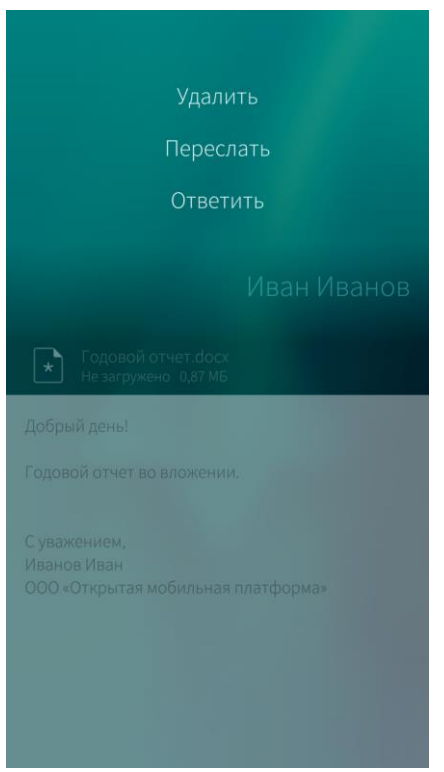

Для того чтобы ответить на полученное письмо, необходимо выполнить следующие действия ([Рисунок](#page-163-2) 283):

- <span id="page-163-1"></span>− коснуться письма в [списке](#page-162-2) писем;
- − открыть меню действий;
- − выбрать пункт «Ответить».

Для того чтобы переслать полученное письмо, необходимо выполнить следующие действия:

- − коснуться письма в [списке](#page-162-2) писем;
- − открыть меню действий;
- − выбрать пункт «Переслать».

Для того чтобы удалить полученное письмо, необходимо выполнить следующие действия:

- − коснуться письма в [списке](#page-162-2) писем;
- − открыть меню действий;
- − выбрать пункт «Удалить».

<span id="page-163-2"></span>Рисунок 283

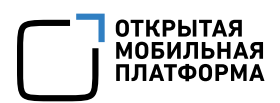

### 6.8.3. Создание и отправка электронных писем

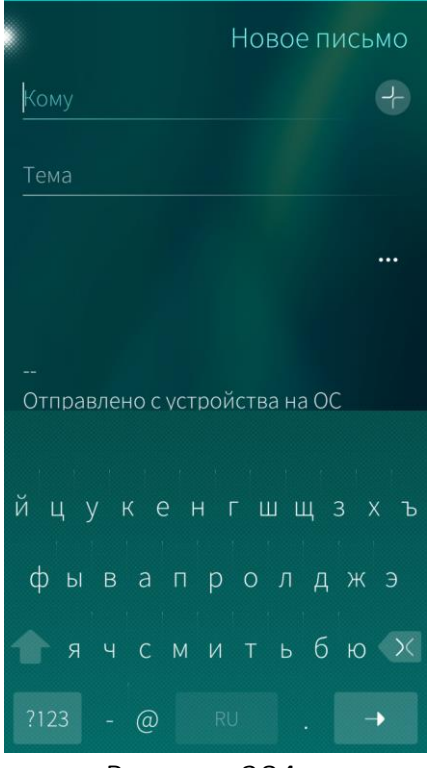

#### Рисунок 284

<span id="page-164-0"></span>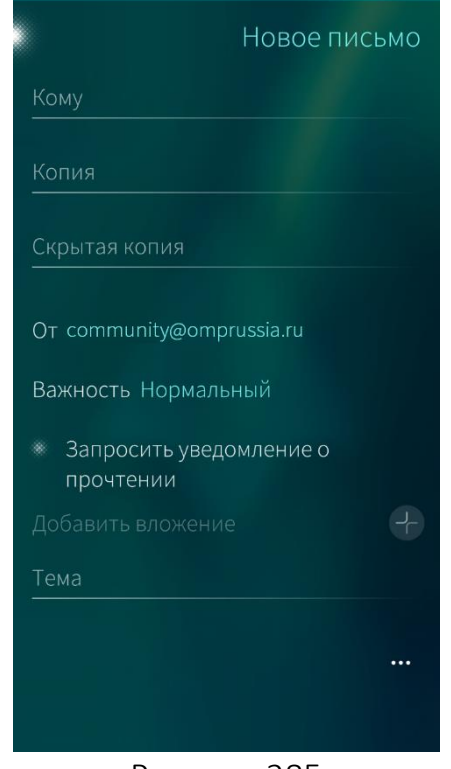

Для отправки электронного письма необходимо выполнить следующие действия:

- [перейти](#page-162-2) к списку писем;
- − открыть меню действий;
- − выбрать пункт «Создать новое письмо»;
- добавить получателя из адресной книги, коснувшись значка , или ввести фрагмент имени для поиска в адресной книге

([Рисунок](#page-164-0) 284);

- указать тему письма в поле «Тема»;
- коснуться значка ••• , чтобы задать дополнительные параметры;
- − при необходимости ввести адресата в поле «Копия» и/или «Скрытая копия» ([Рисунок](#page-164-1) 285);
- − при необходимости выбрать учетную запись отправителя, коснувшись поля «От» и выбрав из списка необходимое значение;
- − указать важность письма, выбрав одно из значений в списке одноименного поля: «Нормальный», «Высокий» или «Низкий»;
- − при необходимости запросить получение о прочтении, коснувшись одноименного поля;
- − при необходимости приложить к письму файл, коснувшись значка в поле «Добавить вложение»;
- ввести текст письма в поле ввода текста.

Рисунок 285

<span id="page-164-1"></span>Созданные и неотправленные письма автоматически сохраняются в папке «Черновики»

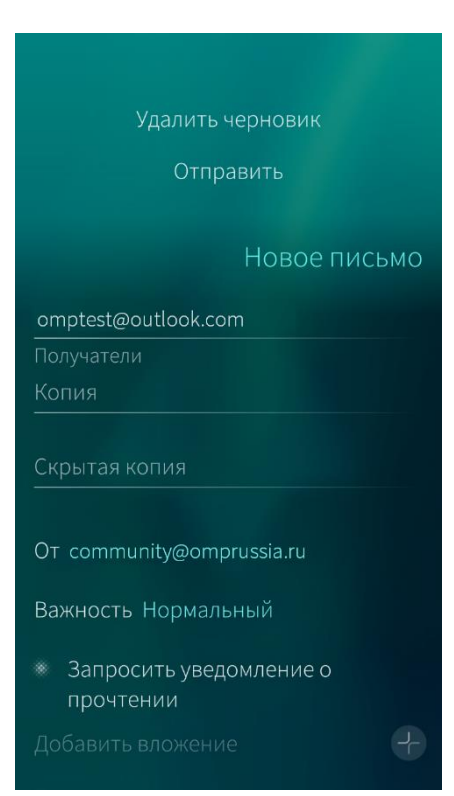

Для отправки электронного письма в меню действий формы создания нового письма выбрать пункт «Отправить» ([Рисунок](#page-165-0) 286).

**ОТКРЫТАЯ МОБИЛЬНАЯ ПЛАТФОРМА** 

Для удаления созданного письма в меню действий формы создания нового письма выбрать пункт «Удалить черновик».

Рисунок 286

# <span id="page-165-0"></span>6.8.4. Настройка подписи электронной почты

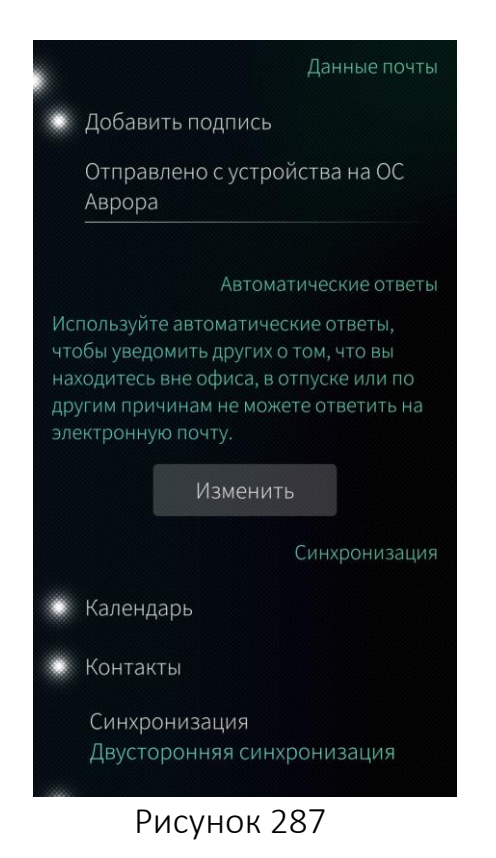

Для того чтобы добавить подпись, автоматически отображающуюся в конце каждого письма, необходимо выполнить следующие действия

([Рисунок](#page-165-1) 287):

- − [перейти](#page-93-0) в раздел настроек учетной записи;
- − выбрать учетную запись, для которой необходимо настроить подпись;
- − активировать опцию «Добавить подпись»;
- − ввести текст подписи или оставить вариант по умолчанию.

Изменить или удалить текст подписи также можно непосредственно в процессе создания письма.

<span id="page-165-1"></span>По умолчанию добавляется подпись «Отправлено с устройства на ОС Аврора»

### 6.8.5. Настройка автоматических ответов

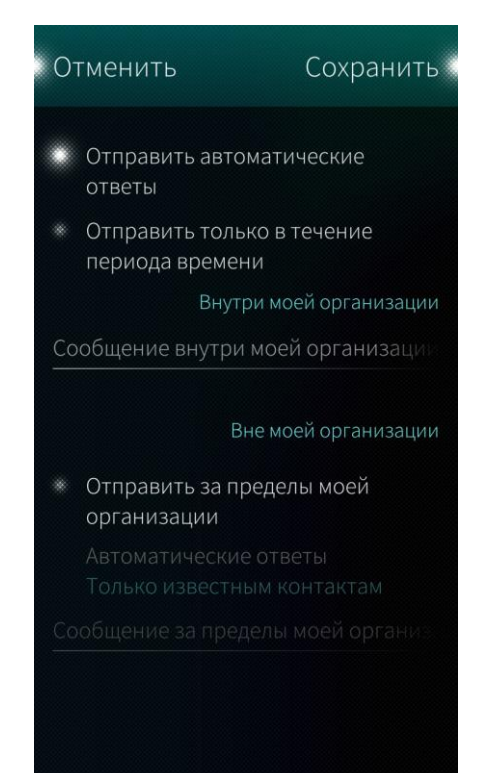

### <span id="page-166-0"></span>Рисунок 288

Для того чтобы настроить автоматические ответы электронной почты, необходимо выполнить следующие действия:

- − [перейти](#page-93-0) в раздел настроек учетной записи;
- − выбрать учетную запись, для которой необходимо настроить автоматический ответ;

Данный функционал доступен только для учетной записи Microsoft Exchange

- − в поле «Автоматические ответы» нажать кнопку «Изменить» ([Рисунок](#page-165-1) 287);
- − активировать опцию «Отправить автоматические ответы» ([Рисунок](#page-166-0) 288);
- − при необходимости активировать опцию «Отправить только в течение периода времени» и установить нужный период ([Рисунок](#page-167-0) 289);
- − ввести текст сообщения в поле «Внутри моей организации»;
- − при необходимости отправки автоматических ответов вне организации активировать опцию «Отправить за пределы моей организации», выбрать «Всем» либо «Только известным контактам» ([Рисунок](#page-167-1) 290) и ввести текст сообщения в поле «Вне моей организации»;
- − коснуться кнопки «Сохранить».

#### Руководство пользователя

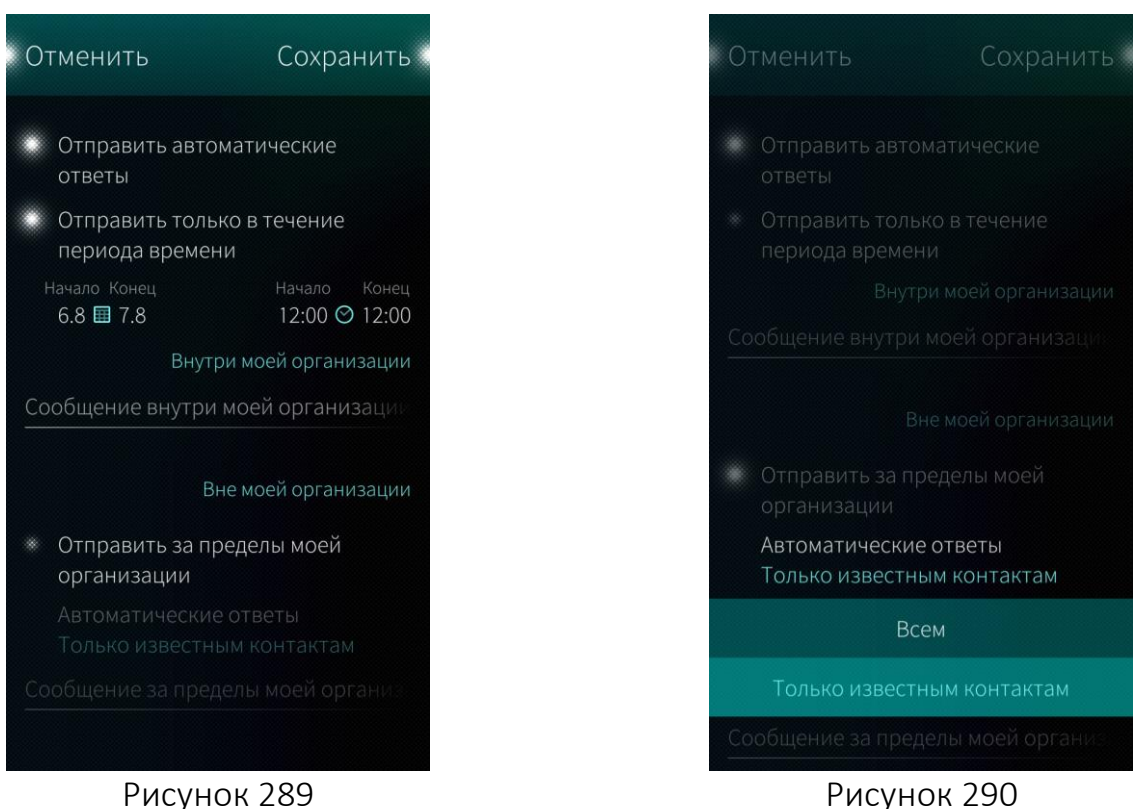

<span id="page-167-0"></span>6.8.6. Организация писем в почтовом ящике

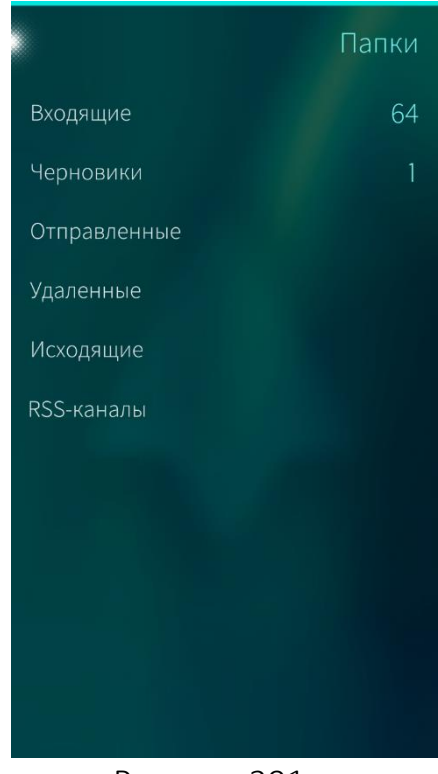

<span id="page-167-2"></span>Рисунок 291

<span id="page-167-1"></span>Для того чтобы отобразить список папок, по которым рассортированы письма необходимо:

- − [перейти](#page-162-2) к списку писем;
- − коснуться точки в правом верхнем углу списка.

Откроется основной список папок ([Рисунок](#page-167-2) 291):

- − входящие содержит все полученные письма;
- − черновики содержит черновики писем, доступные для редактирования и последующей отправки;
- − отправленные содержит отправленные письма;
- − удаленные содержит удаленные письма;
- − исходящие папка для временного хранения отправляемых писем.

**ОТКРЫТАЯ МОБИЛЬНАЯ ПЛАТФОРМА** 

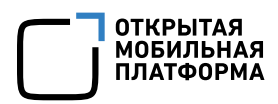

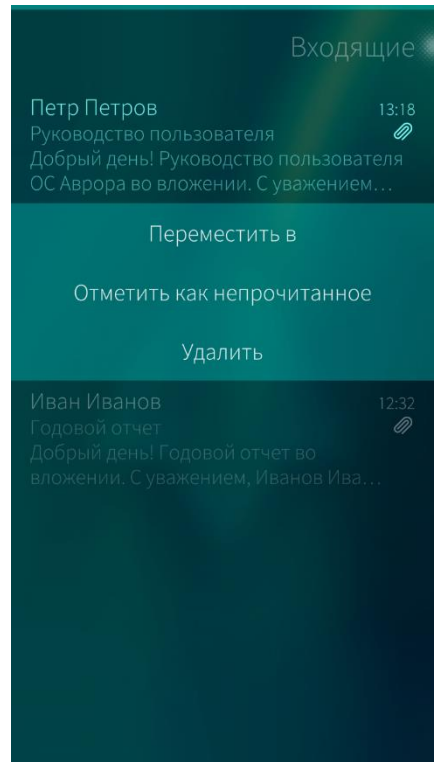

Для того чтобы переместить письмо в другую папку, отметить его как непрочитанное или удалить, необходимо ([Рисунок](#page-168-0) 292):

- − [перейти](#page-162-2) к списку писем;
- − открыть контекстное меню;
- − выбрать необходимое действие.

При удалении информации отобразится [таймер](#page-35-0) отмены [действия](#page-35-0)

Рисунок 292

### <span id="page-168-0"></span>6.8.7. Обложка мобильного приложения «Почта»

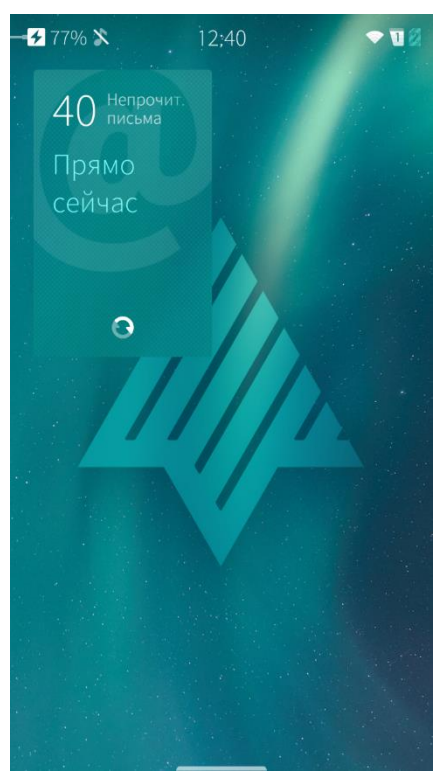

С помощью обложки МП «Почта», расположенной на [домашнем](#page-18-0) экране, можно ([Рисунок](#page-168-1) 293):

- − открыть МП;
- − прочесть письмо (если открыто в приложении);
- − обновить список входящих сообщений касанием значка  $\mathbf{C}$ :
- − получить информацию о количестве непрочитанных сообщений и времени последнего обновления почты (если в приложении открыт список писем).

<span id="page-168-1"></span>Рисунок 293

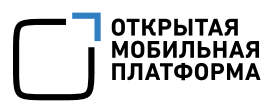

# 6.8.8. Настройка мобильного приложения «Почта»

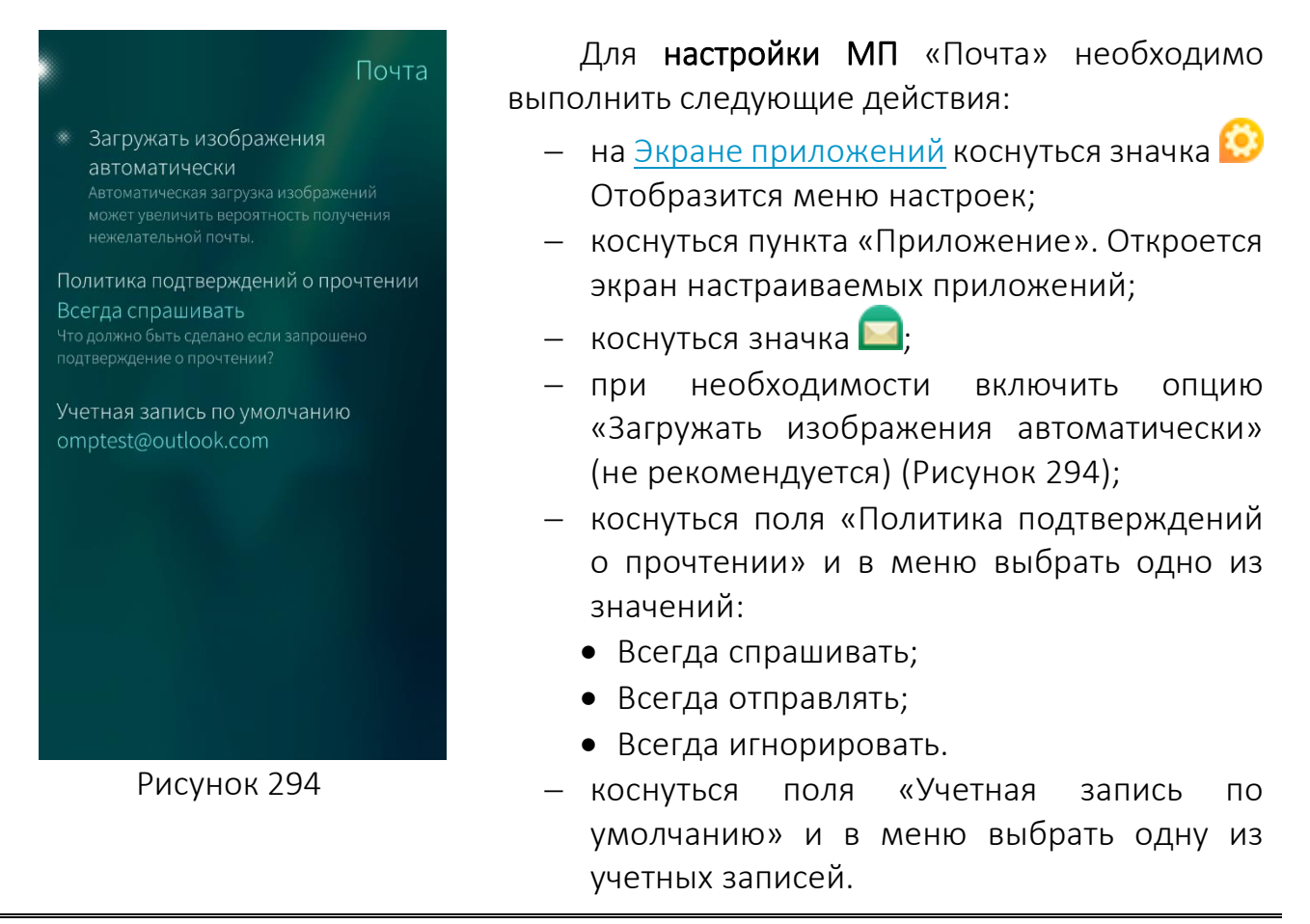

<span id="page-169-0"></span>По умолчанию в поле «Политика подтверждений о прочтении» установлено значение «Всегда спрашивать»

# 6.9. Мобильное приложение «Медиа»

Приложение «Медиа» позволяет хранить и воспроизводить загруженные на МУ композиции, а также слушать радио.

Для того чтобы открыть МП «Медиа» ([Рисунок](#page-170-0) 295), необходимо коснуться значка на Экране [приложений](#page-20-0).

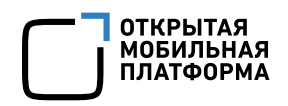

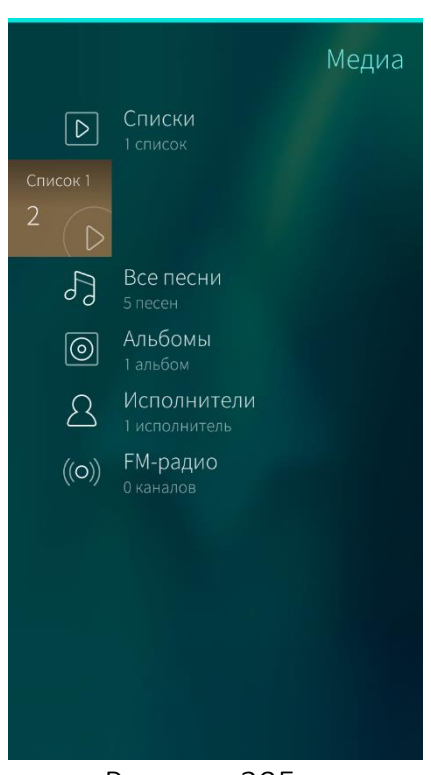

Рисунок 295

# <span id="page-170-0"></span>6.9.1. Проигрывание музыки

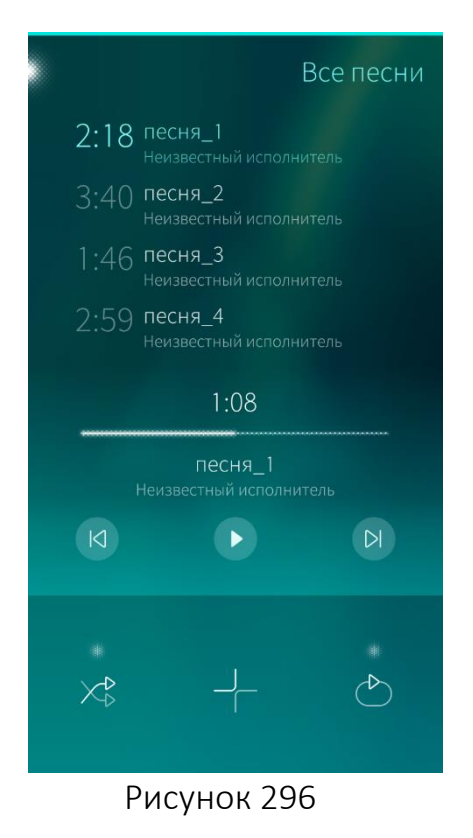

Музыкальные файлы (композиции) можно добавлять на МУ, скопировав:

- − с карты памяти;
- − в режиме передачи медиа посредством USB-соединения.

Мультимедийный проигрыватель поддерживает следующие форматы аудиофайлов: FLAC, MP3, OGG, WAV. Также поддерживаются форматы аудиокодеков ААС, MP3, MP4, Vorbis.

Добавленные на МУ композиции рассортированы по альбомам, исполнителям и любым созданным спискам воспроизведения.

Такая сортировка будет доступна только при наличии соответствующих метаданных внутри файлов. В противном случае сортировка будет применима только по имени файла в ФС

Для проигрывания композиции необходимо коснуться ее названия в альбоме или [списке](#page-171-0) [воспроизведения](#page-171-0).

При воспроизведении композиции на каждой странице МП «Медиа» отображается информация о композиции и панель управления со следующим набором кнопок ([Рисунок](#page-170-1) 296):

- − значок воспроизведения;
- − значок постановки на паузу;
- значок для воспроизведения композиции сначала или перехода к предыдущей композиции;
- − значок для перехода к следующей композиции.

<span id="page-170-1"></span>Если провести по экрану снизу вверх, то отобразятся дополнительные значки:

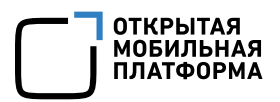

- $\overline{\phantom{x}}$  добавление композиции в список воспроизведения:
- $\frac{1}{2}$  воспроизведение песен в случайном порядке;
- $\circlearrowright$  повторное воспроизведение композиции.

Если в процессе воспроизведения композиции заблокировать МУ, то название композиции, имя исполнителя и основные кнопки управления отобразятся на [экране](#page-17-0) [блокировки](#page-17-0)

### <span id="page-171-0"></span>6.9.2. Работа со списками воспроизведения

В ОС Аврора можно создавать списки воспроизведения для упорядочивания музыкальных файлов в группы песен, которые можно воспроизводить в заданном или случайном порядке.

### 6.9.2.1. Создание списков воспроизведения

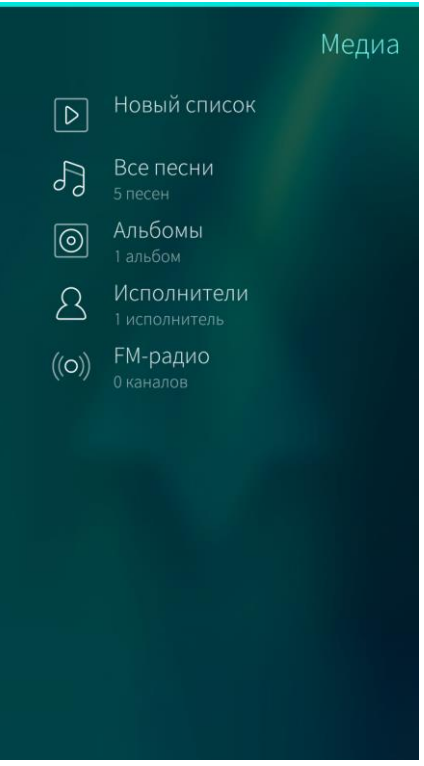

Если списки воспроизведения ранее не создавались, то для создания списка необходимо выполнить следующие действия:

- − открыть МП «Медиа»;
- − выбрать пункт «Новый список» страницы «Медиа» ([Рисунок](#page-171-1) 297);
- − ввести имя списка;
- − коснуться кнопки «Подтвердить» в правом верхнем углу экрана.

<span id="page-171-1"></span>Рисунок 297

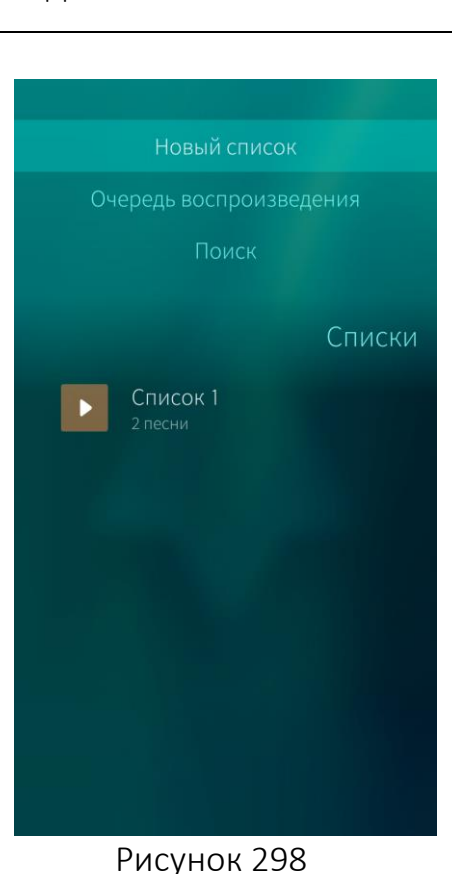

Если списки воспроизведения ранее уже создавались, то для создания еще одного списка необходимо выполнить следующие действия ([Рисунок](#page-172-0) 298):

**ОТКРЫТАЯ МОБИЛЬНАЯ ПЛАТФОРМА** 

- − перейти в раздел «Списки» страницы «Медиа»;
- − открыть меню действий;
- выбрать пункт «Новый список»;
- − ввести имя списка;
- − коснуться кнопки «Подтвердить» в правом верхнем углу экрана.

### <span id="page-172-0"></span>6.9.2.2. Удаление списков воспроизведения

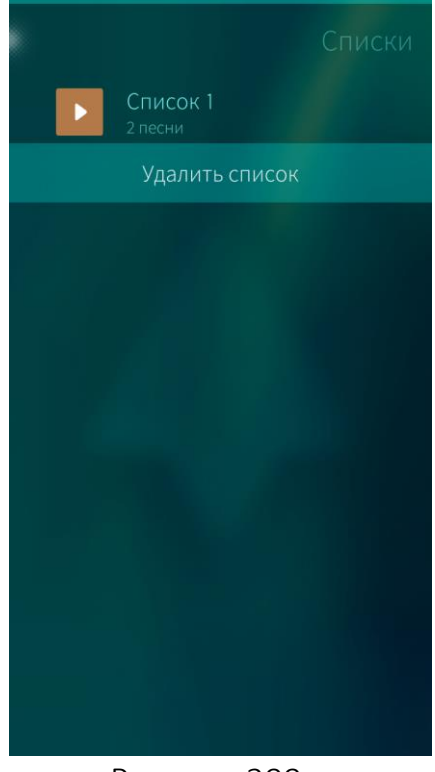

Для того чтобы удалить список воспроизведения, необходимо выполнить следующие действия ([Рисунок](#page-172-1) 299):

- − перейти в раздел «Списки» страницы «Медиа»;
- − открыть контекстное меню удаляемого списка;
- − выбрать пункт «Удалить список».

При удалении информации отобразится таймер отмены [действия](#page-35-0).

Рисунок 299

<span id="page-172-1"></span>При удалении списка воспроизведения композиции из музыкальной библиотеки не удаляются

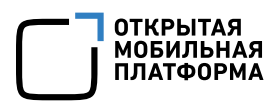

### 6.9.2.3. Добавление песен в список воспроизведения

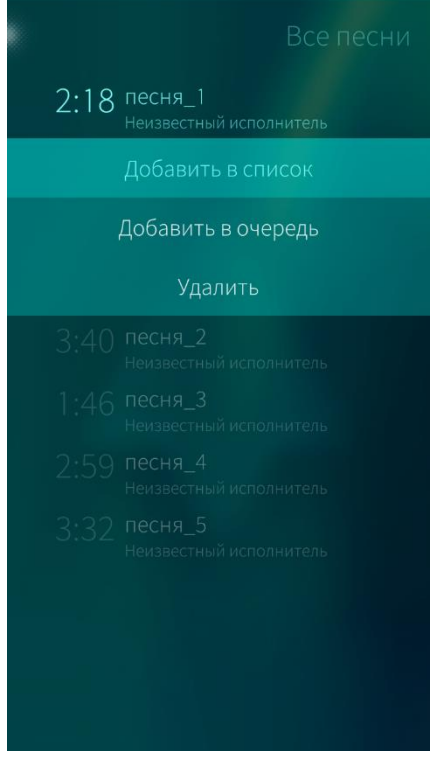

Рисунок 300

Для того чтобы добавить композицию в список воспроизведения, необходимо выполнить следующие действия:

- − перейти в раздел «Все композиции» страницы «Медиа»;
- − выбрать композицию;
- − открыть контекстное меню выбранной композиции ([Рисунок](#page-173-0) 300);
- выбрать пункт «Добавить в список»;
- указать нужный список воспроизведения или создать новый, выбрав соответствующий пункт в меню действий.

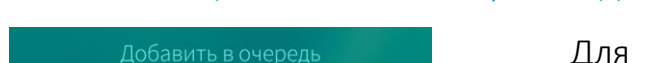

<span id="page-173-0"></span>6.9.2.4. Очищение списка воспроизведения

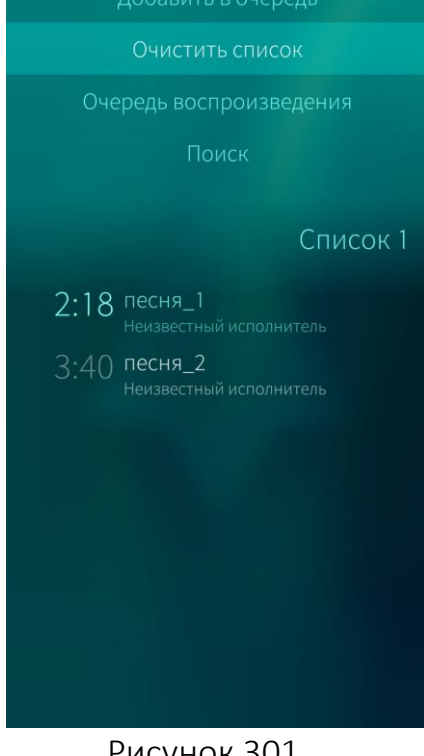

того чтобы **очистить список** воспроизведения, необходимо выполнить следующие действия ([Рисунок](#page-173-1) 301):

- − перейти в раздел «Списки» страницы «Медиа»;
- − коснуться необходимого списка;
- − открыть меню действий;
- − выбрать пункт «Очистить список».

При удалении информации отобразится [таймер](#page-35-0) отмены [действия](#page-35-0)

<span id="page-173-1"></span>Рисунок 301

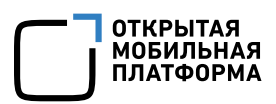

### 6.9.3. Проигрывание песен по очереди

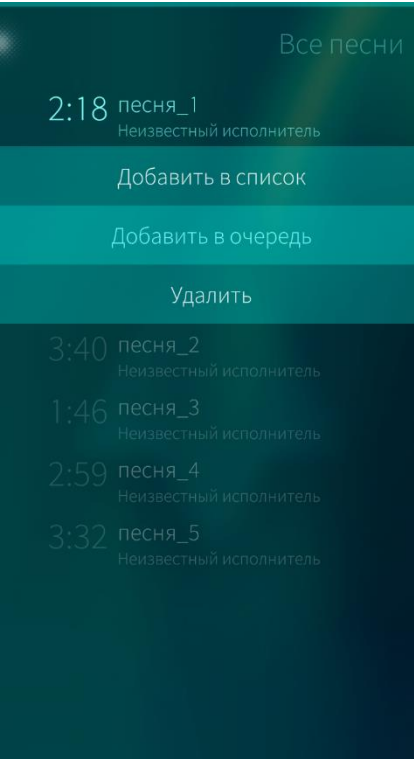

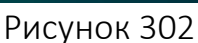

<span id="page-174-0"></span>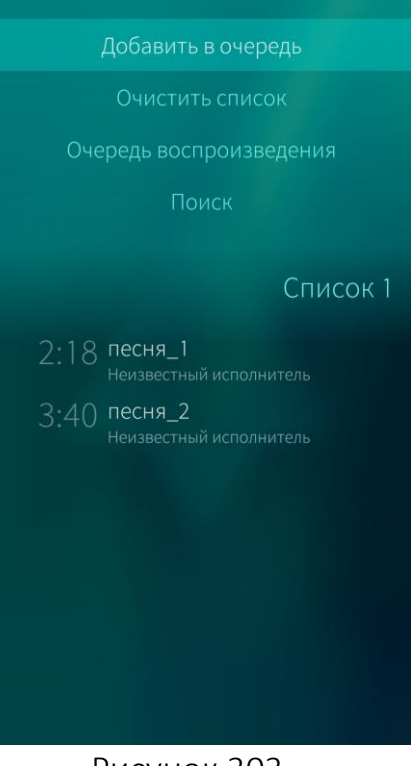

<span id="page-174-1"></span>Рисунок 303

При прослушивании музыки на мультимедийном проигрывателе предоставляется возможность воспроизведения песен по очереди.

Для добавления композиции в очередь воспроизведения необходимо выполнить следующие действия:

- − перейти в раздел «Все композиции» или «Альбомы» страницы «Медиа»;
- − выбрать композицию;
- открыть [контекстное](#page-23-0) меню выбранной композиции ([Рисунок](#page-174-0) 302);
- выбрать пункт «Добавить в очередь».

Для добавления списка в очередь воспроизведения необходимо выполнить следующие действия:

- − перейти в раздел «Списки» страницы «Медиа»;
- − выбрать нужный список;
- − открыть меню действий ([Рисунок](#page-174-1) 303);
- выбрать пункт «Добавить в очередь».

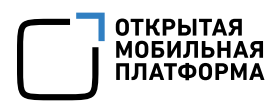

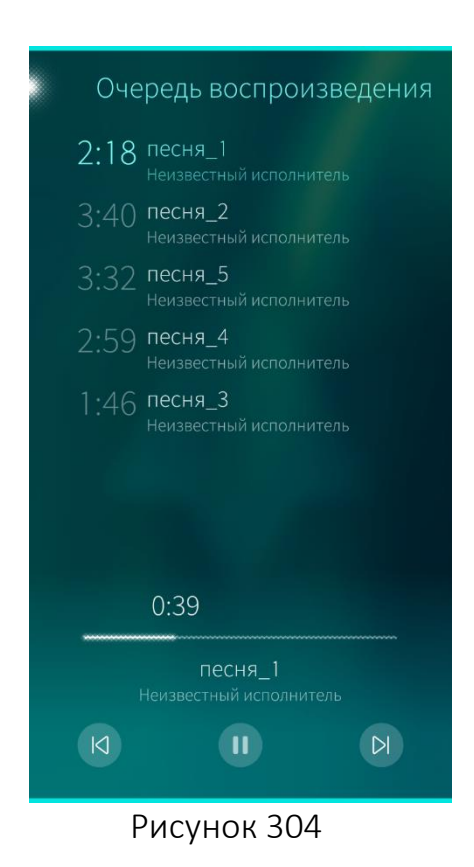

Для того чтобы просмотреть порядок воспроизведения песен, необходимо выполнить следующие действия:

- − перейти в любой раздел МП;
- − открыть меню действий;
- выбрать пункт «Очередь воспроизведения». Откроется одноименная страница ([Рисунок](#page-175-0) 304).

<span id="page-175-0"></span>При закрытии МП очередь воспроизведения очищается

### 6.9.4. Удаление музыки

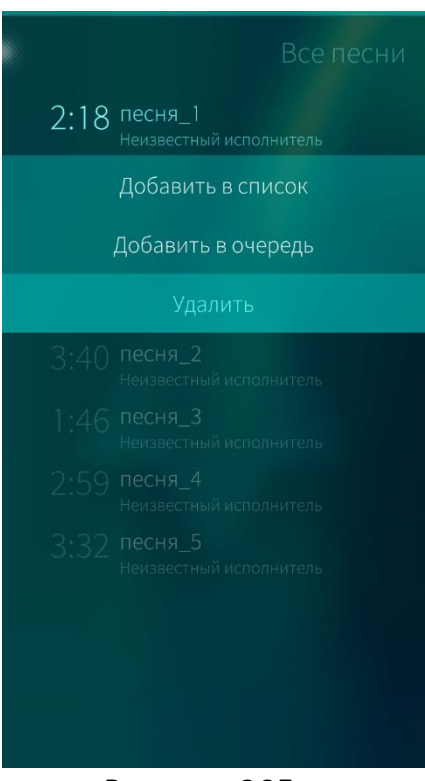

Для того чтобы удалить композицию из библиотеки, необходимо выполнить следующие действия:

- − открыть МП;
- − перейти в папку «Все композиции»;
- − найти композицию, которую нужно удалить;
- − открыть контекстное меню ([Рисунок](#page-175-1) 305);
- − выбрать пункт «Удалить».

При удалении информации отобразится [таймер](#page-35-0) отмены [действия](#page-35-0)

<span id="page-175-1"></span>Рисунок 305

# 6.9.5. FM-радио

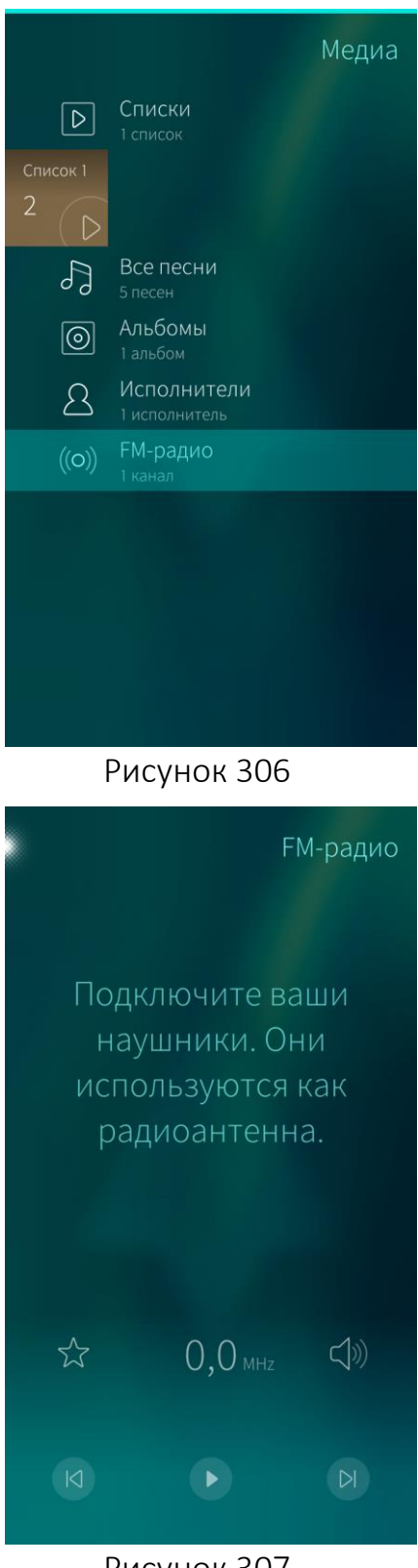

Действия, выполняемые с пунктом «FM-радио» МП «Медиа» возможно осуществить только при наличии в МУ встроенного радио

Для прослушивания FM-радио необходимо выполнить следующие действия:

- − открыть МП;
- − выбрать пункт «FM-радио» ([Рисунок](#page-176-0) 306).

Перед включением FM-радио необходимо подключить наушники к МУ. В противном случае появится предупреждающее сообщение

<span id="page-176-0"></span>Меню FM-радио содержит следующие значки ([Рисунок](#page-176-1) 307):

- − значок для сохранения радиоканала в список воспроизведения;
- − значок для удаления канала радиостанции из списка воспроизведения;
- − значок для воспроизведения канала радиостанции через динамики МУ;
	- − , значок для поиска радиостанций;
	- − , значок для переключения между радиостанциями;
	- − значок воспроизведения;
- − значок постановки на паузу.

Рисунок 307

<span id="page-176-1"></span>При касании поля, отображающего частоту радиоканала, значки  $\overrightarrow{\lambda}$  и  $\overrightarrow{\lambda}$ меняются на  $\odot$  и  $\odot$ . При повторном касании происходит обратная смена данных значков.

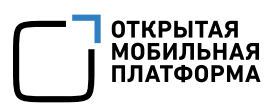

# 6.9.5.1. Поиск радиостанций

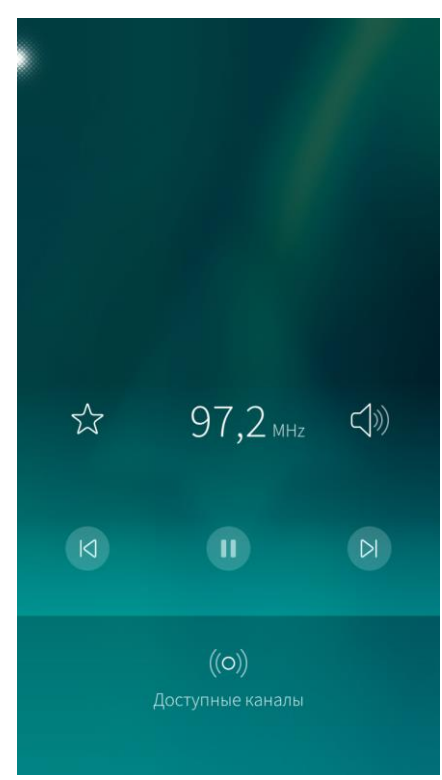

Рисунок 308

Для автоматического поиска частот радиостанций необходимо выполнить следующие действия:

- − коснуться экрана выше светящейся полосы и прокрутить;
- $-$  коснуться поля «Доступные каналы»  $\overset{(\text{O})}{=}$ . Откроется страница со списком найденных каналов;
- − выбрать канал;
- − коснуться точки в левом верхнем углу экрана.

Для поиска частот радиостанций вручную необходимо выполнить следующие действия ([Рисунок](#page-177-0) 308):

- − коснуться числового значения частоты радиостанции;
- выполнить поиск с помощью кнопок © и .

# <span id="page-177-0"></span>Управление каналами радиостанций

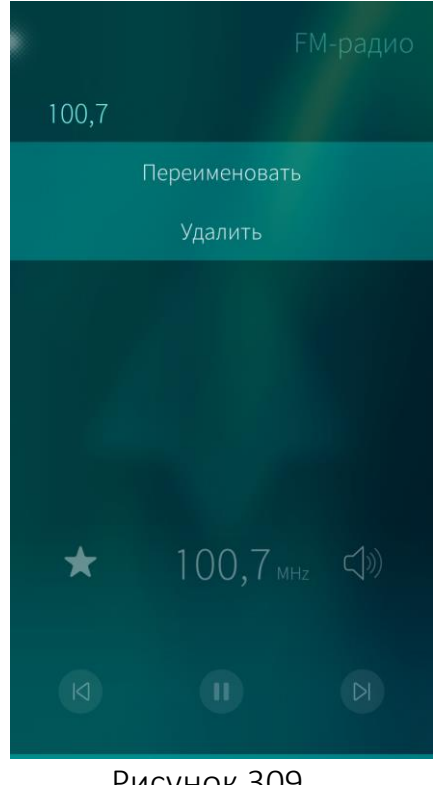

Рисунок 309

Для того чтобы сохранить радиоканал в список воспроизведения, необходимо коснуться значка  $\overleftrightarrow{\lambda}$  . Повторное касание удалит радиоканал из списка воспроизведения.

Для того чтобы переименовать сохраненный в списке воспроизведения радиоканал, необходимо выполнить следующие действия:

- − выбрать канал радиостанции;
- − открыть контекстное меню ([Рисунок](#page-177-1) 309);
- − выбрать пункт «Переименовать»;
- − ввести название канала;
- − коснуться кнопки «Подтвердить» в правом верхнем углу экрана.

<span id="page-177-1"></span>Для того чтобы удалить сохраненный в списке воспроизведения радиоканал, необходимо:

- − выбрать канал радиостанции;
- − открыть контекстное меню;
- выбрать пункт «Удалить».

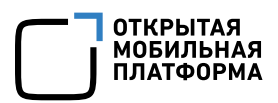

# 6.9.6. Обложка мобильного приложения «Медиа»

С помощью обложки МП «Медиа», расположенной на [домашнем](#page-18-0) экране, можно выполнять следующие действия:

- открыть МП, коснувшись данной обложки;
- воспроизводить композицию, коснувшись значка © ([Рисунок](#page-178-0) 310);
- $-$  прерывать воспроизведение композиции, коснувшись значка  $\mathbf{u};$
- переключаться на следующую композицию <sup>®</sup>;

проигрывать композиции в случайном порядке при помощи значка → ([Рисунок](#page-178-1) 311).

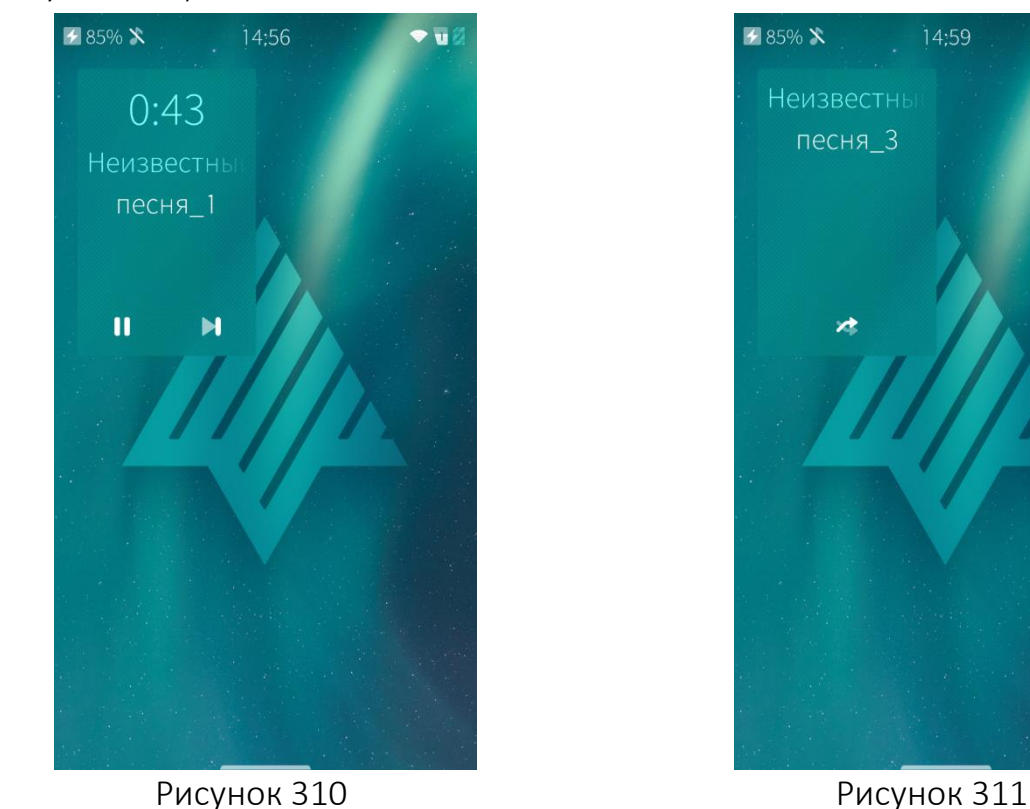

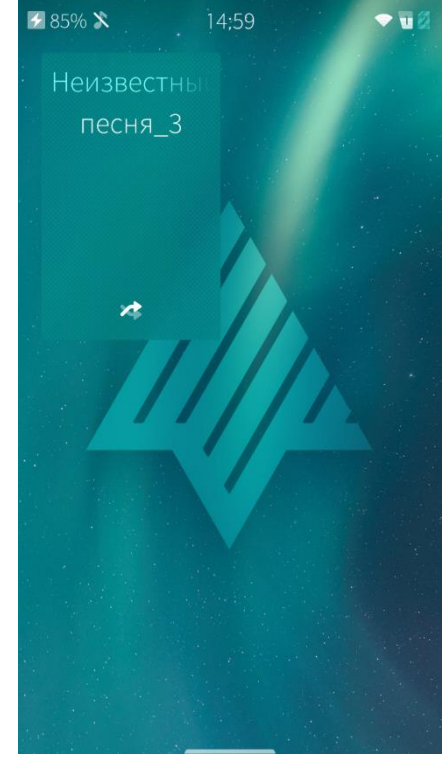

<span id="page-178-1"></span>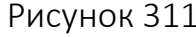

<span id="page-178-0"></span>Значок • отображается на обложке МП, если после запуска МП не было запущено проигрывание композиции

### 6.10. Мобильное приложение «Заметки»

Приложение «Заметки» позволяет оперативно сохранять информацию, упорядочивать свои записи и делиться ими.

Для того чтобы **открыть МП** «Заметки» необходимо коснуться значка <sup>и</sup> на Экране [приложений](#page-20-0).

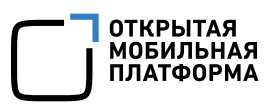

## 6.10.1. Создание заметки

Для создания новой заметки необходимо выполнить следующие действия:

- − открыть МП;
- открыть меню действий;
- выбрать пункт «Создать новую заметку» ([Рисунок](#page-179-0) 312) или при наличии

[обложки](file:///C:/Users/m.bondarenko/Downloads/Заметки%23_Обложка_приложения_) на [Домашнем](#page-18-0) экране коснуться значка ([Рисунок](#page-179-1) 313);

- − ввести текст заметки;
- − сохранить заметку, коснувшись точки в левом верхнем углу экрана.

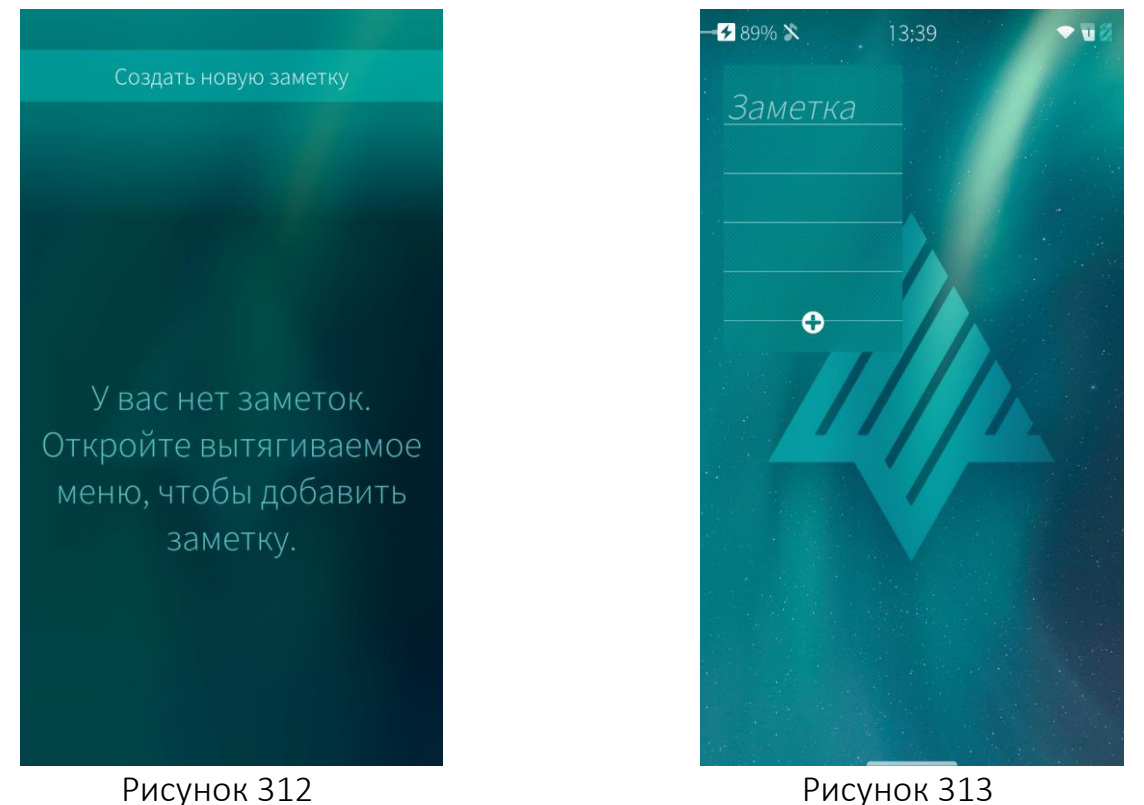

<span id="page-179-1"></span><span id="page-179-0"></span>В [верхнем](#page-21-0) меню возможно настроить ярлык быстрого доступа к созданию новой заметки
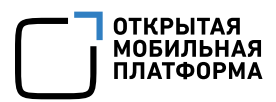

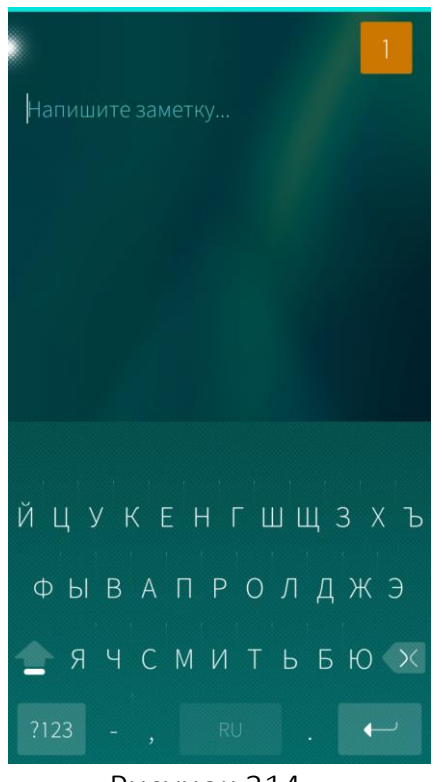

Рисунок 314

#### <span id="page-180-0"></span>6.10.2. Поиск заметок

Заметке автоматически присваивается цвет значка, который при необходимости можно изменить.

Для того чтобы изменить цвет значка заметки, необходимо выполнить следующие действия ([Рисунок](#page-180-0) 314):

- − открыть заметку;
- − коснуться цветового значка в правом верхнем углу экрана;
- − выбрать нужный цвет в палитре цветов.

Также можно изменить цвет значка заметки следующим способом:

- − открыть заметку;
- − открыть меню действий;
- выбрать пункт «Изменить цвет»;
- − выбрать нужный цвет в палитре цветов.

Для того чтобы найти заметку в списке, необходимо выполнить действия ([Рисунок](#page-181-0) 315, [Рисунок](#page-181-1) 316):

- − открыть МП;
- − открыть меню действий;
- − выбрать пункт «Поиск»;

− ввести искомую информацию в поле поиска. Отобразится список заметок, отвечающих условиям поиска.

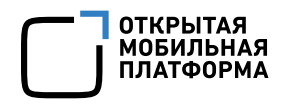

 $\times$ 

 $\overline{\phantom{0}}$ 

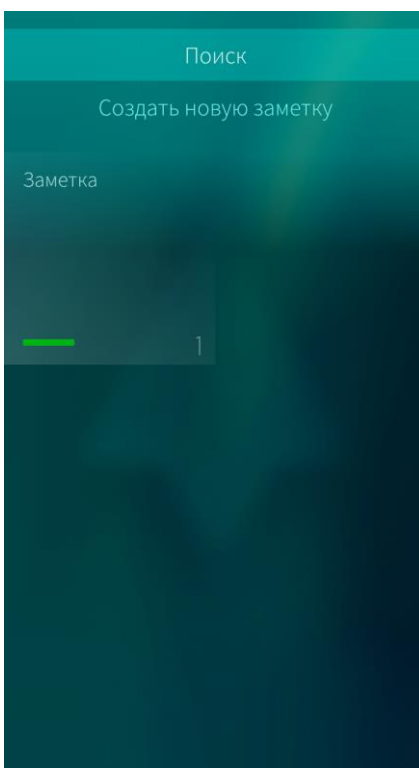

#### <span id="page-181-0"></span>6.10.3. Удаление заметки

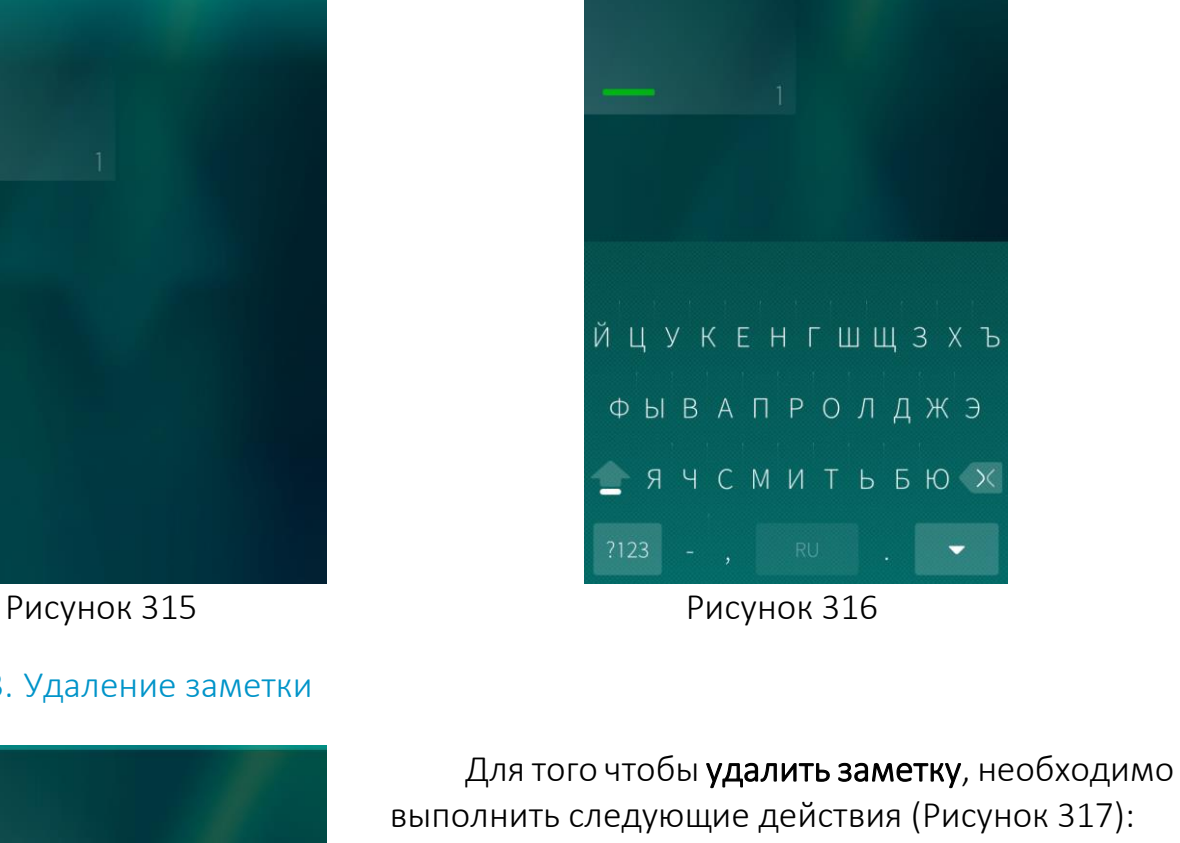

Q Поиск

Заметка

- <span id="page-181-1"></span>− открыть МП;
- − выбрать заметку;
- − открыть [контекстное](#page-23-0) меню выбранной заметки;
- − выбрать пункт «Удалить».

<span id="page-181-2"></span>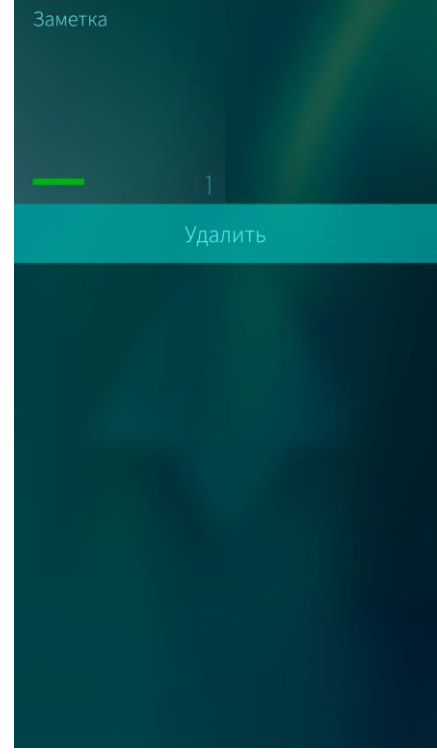

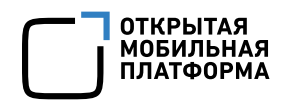

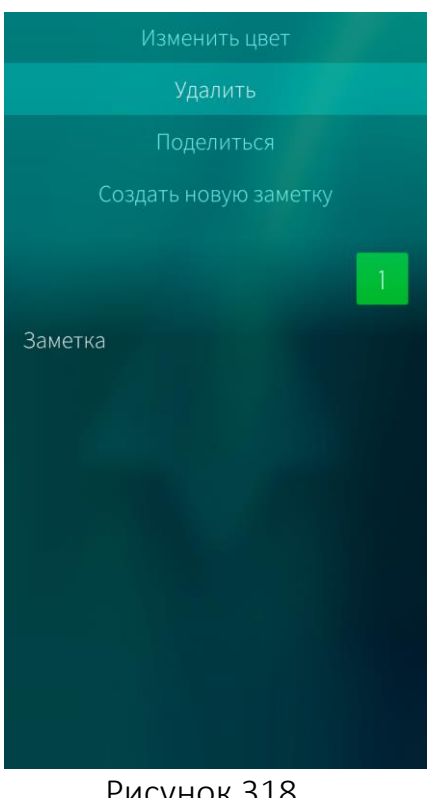

Также удалить заметку можно следующим способом ([Рисунок](#page-182-0) 318):

- − открыть МП;
- − коснуться заметки;
- открыть меню действий;
- − выбрать пункт «Удалить».

Рисунок 318

<span id="page-182-0"></span>При удалении информации отобразится таймер отмены [действия](#page-35-0)

#### 6.10.4. Публикация заметки

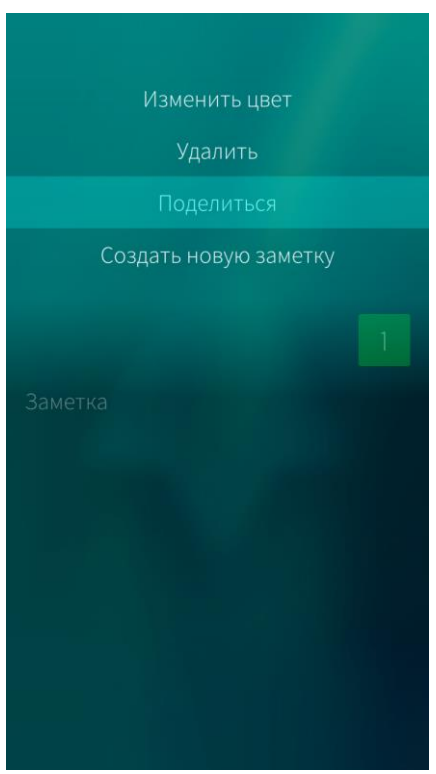

Для того чтобы опубликовать заметку, необходимо выполнить следующие действия ([Рисунок](#page-182-1) 319):

- − открыть МП;
- − коснуться заметки;
- − открыть меню [действий](#page-24-0);
- − выбрать пункт «Поделиться». Откроется окно «Поделиться заметкой»;
- − выбрать один из пунктов:
	- «Bluetooth®»;
	- «Почта»;
	- «Добавить учетную запись».

<span id="page-182-1"></span>Рисунок 319

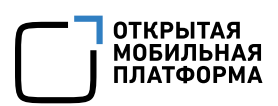

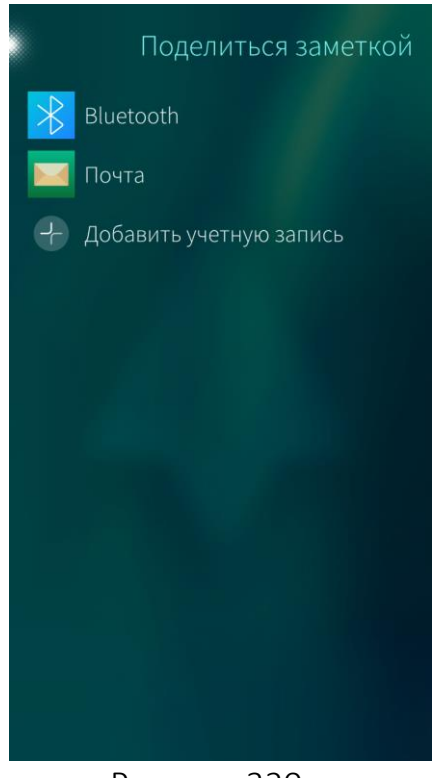

Для отправки заметки по Bluetooth® в окне «Поделиться заметкой» коснуться пункта «Bluetooth®» ([Рисунок](#page-183-0) 320). Начнется поиск МУ. Если поиск не принес результатов, в меню действий выбрать пункт «Поиск устройств поблизости». Выбрать одно из МУ или изменить способ отправки заметки.

Для отправки заметки по электронной почте в окне «Поделиться заметкой» коснуться пункта «Почта» и отправить заметку [электронным](#page-164-0) [письмом](#page-164-0).

Также можно выбрать пункт «Добавить учетную запись» для создания учетной записи, позволяющей передавать заметки.

Рисунок 320

#### <span id="page-183-0"></span>6.10.5. Сортировка заметок

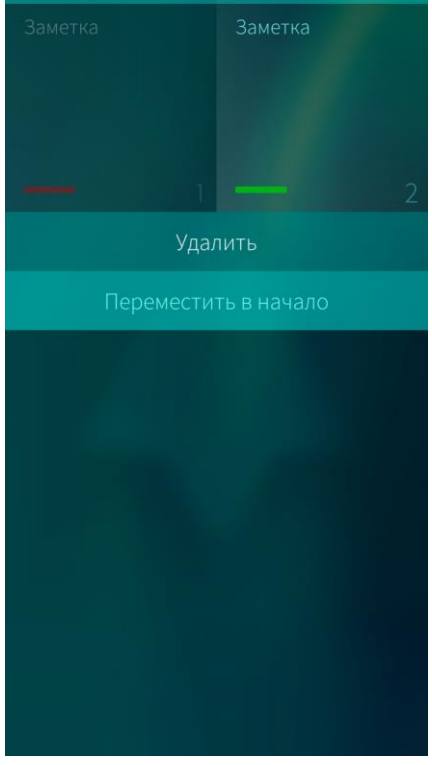

Созданные заметки можно расположить в удобном порядке, переместив нужные в начало списка.

Для того чтобы переместить заметку в начало списка, необходимо выполнить следующие действия ([Рисунок](#page-183-1) 321):

- − открыть МП;
- − выбрать заметку (не первую в списке);
- − открыть контекстное меню;
- выбрать пункт «Переместить в начало».

<span id="page-183-1"></span>Рисунок 321

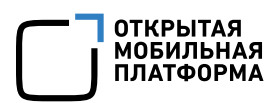

#### 6.10.6. Обложка мобильного приложения «Заметки»

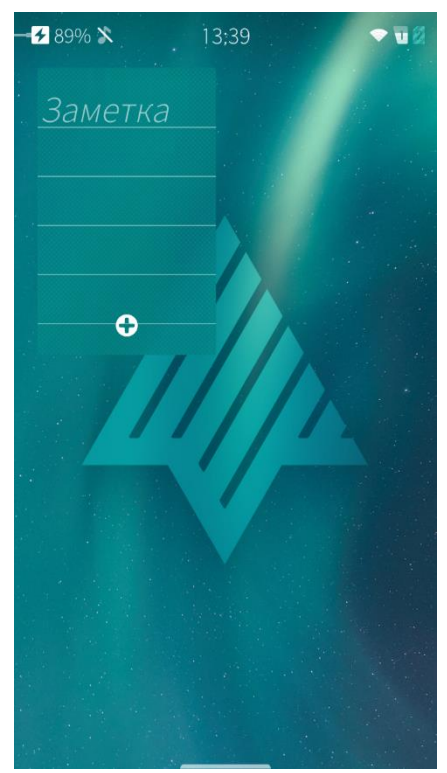

С помощью обложки МП «Заметки», расположенной на [домашнем](#page-18-0) экране, можно выполнять следующие действия ([Рисунок](#page-184-0) 322):

- − просмотреть содержание заметки, находящейся первой в списке на стартовой странице МП «Заметки»;
- открыть МП, коснувшись данной обложки;
- создать новую заметку.

Рисунок 322

#### <span id="page-184-0"></span>6.10.7. Настройки мобильного приложения «Заметки»

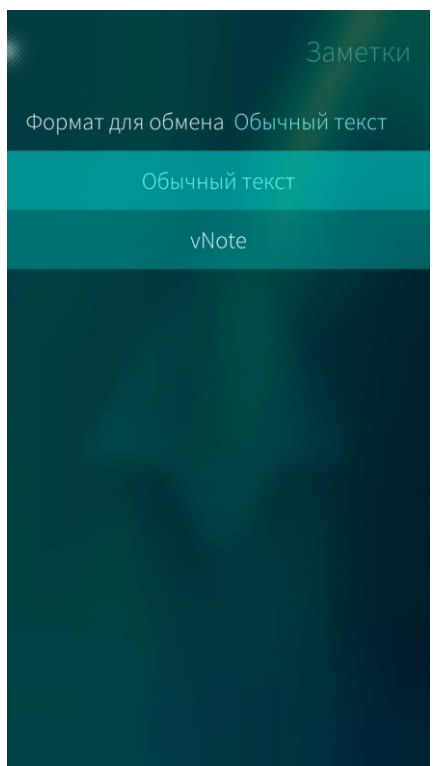

В окне настроек МП «Заметки» можно изменить формат заметок. Для этого необходимо выполнить следующие действия:

- − на Экране [приложений](#page-20-0) коснуться значка . Отобразится меню настроек;
- − коснуться пункта «Приложение». Откроется экран настраиваемых приложений;
- − коснуться значка <u>®</u> . Откроется окно настроек ([Рисунок](#page-184-1) 323);
- − выбрать необходимый формат заметок: обычный текст или vNote.

<span id="page-184-1"></span>Рисунок 323

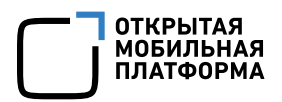

Получатели смогут прочесть заметки в формате vNote, только если их МУ поддерживает этот формат

#### 6.11. Мобильное приложение «Календарь»

МП «Календарь» **...** позволяет управлять событиями пользователя. На МУ поддерживаются календари учетной записи Google. МП «Календарь» позволяет выполнять следующие действия:

- − создавать новые события;
- − редактировать события;
- делиться событиями;
- − удалять события;
- − управлять календарями;
- − управлять событиями типа «Дни рождения».

Для того чтобы открыть МП «Календарь», необходимо коснуться значка **на** на Экране [приложений](#page-20-0).

#### 6.11.1. Интерфейс мобильного приложения «Календарь»

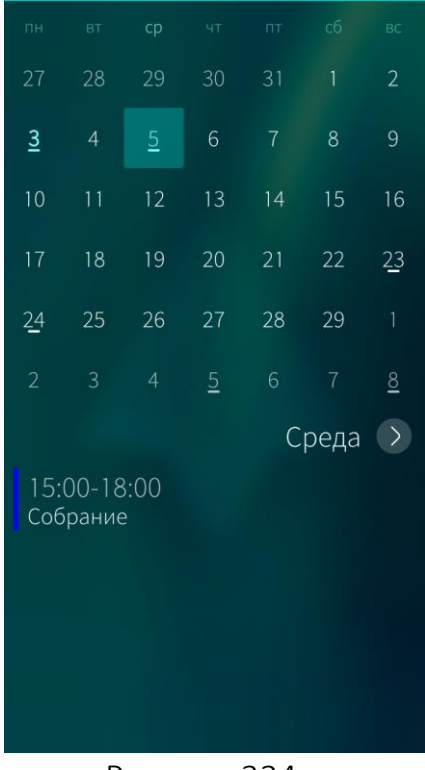

В верхней части окна МП отображается сетка календаря, в нижней — запланированные события на выбранную дату ([Рисунок](#page-185-0) 324).

В календаре даты, на которые запланированы какие-либо события, подчеркнуты.

Текущая дата выделена цветом. Выбранная дата подсвечена квадратной область.

Для того чтобы переместиться на месяц вперед, необходимо провести по экрану (в области календаря) справа налево, на месяц назад — слева направо.

<span id="page-185-0"></span>Рисунок 324

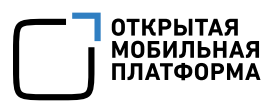

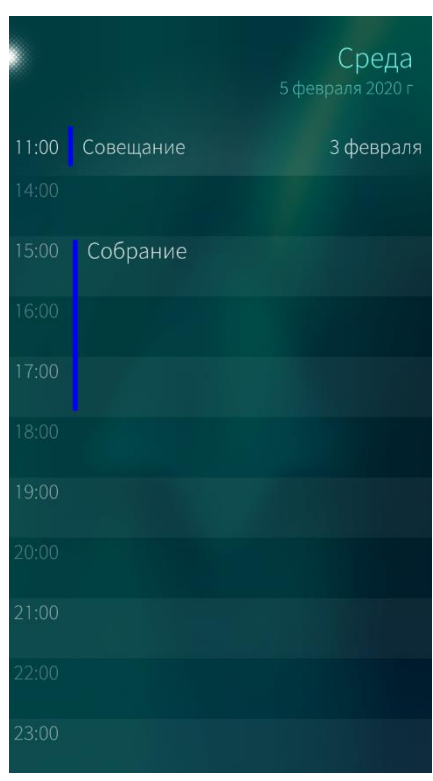

Для того чтобы перейти к подробному расписанию дня, необходимо коснуться нужного дня в сетке календаря, затем коснуться значка  $\langle \cdot \rangle$ . Откроется расписание данного дня ([Рисунок](#page-186-0) [325\)](#page-186-0).

Рисунок 325

<span id="page-186-0"></span>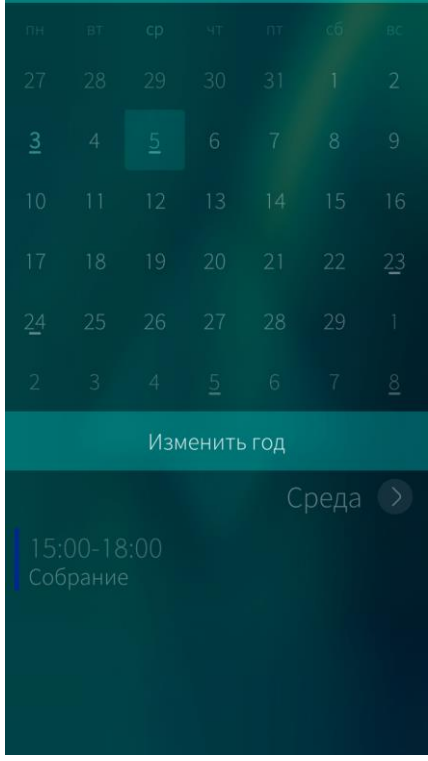

<span id="page-186-1"></span>Рисунок 326

Для того чтобы посмотреть календарь на определенный год, необходимо выполнить следующие действия ([Рисунок](#page-186-1) 326):

- − открыть контекстное меню, коснуться и удерживать любое место в области сетки календаря;
- − коснуться пункта «Изменить год»;
- − выбрать необходимый год.

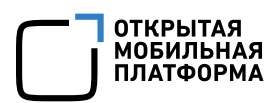

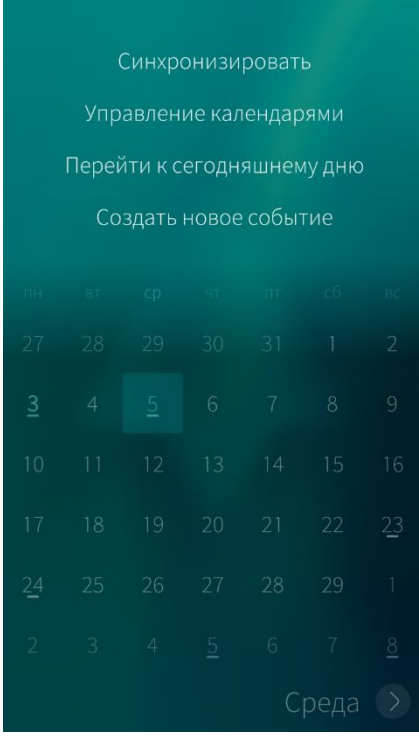

Для перехода к текущей дате необходимо в меню действий календаря выбрать пункт «Перейти к сегодняшнему дню» ([Рисунок](#page-187-0) 327).

Для того чтобы синхронизировать календари, привязанные к учетным записям, в меню действий календаря, необходимо выбрать пункт «Синхронизировать».

Предстоящие события будут отображаться на экране событий.

Рисунок 327

<span id="page-187-0"></span>Для отключения оповещения о событии необходимо провести по экрану снизу вверх и в меню действий выбрать опцию «Выключить» ([Рисунок](#page-187-1) 328).

Для повторного оповещения или просмотра события необходимо провести по экрану сверху вниз и выбрать соответствующую опцию ([Рисунок](#page-187-2) 329).

<span id="page-187-2"></span><span id="page-187-1"></span>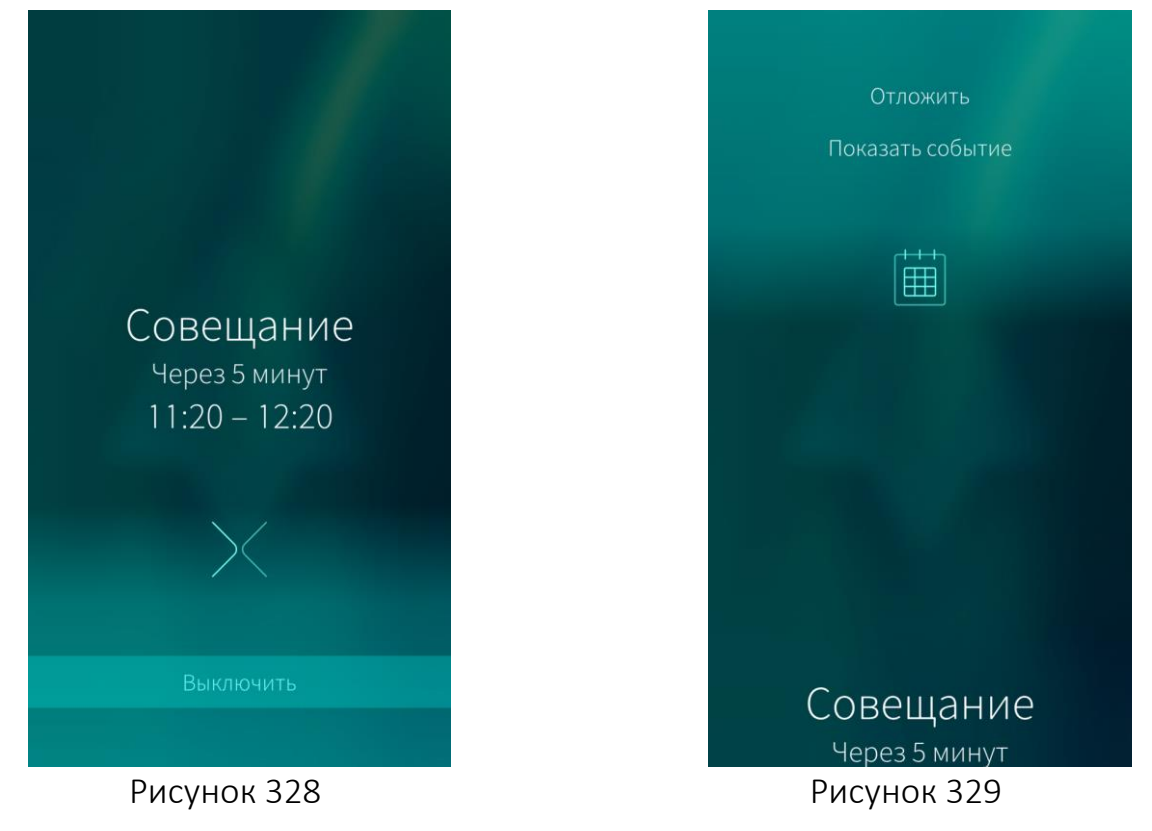

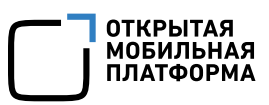

#### 6.11.2. Управление календарями

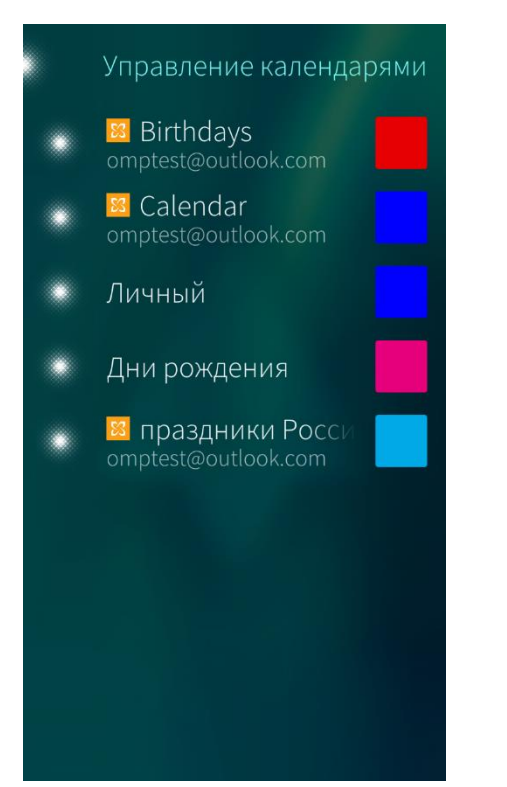

Для того чтобы указать календари событий, которые должны отображаться в МП «Календарь», необходимо:

- − открыть МП «Календарь»;
- − открыть меню действий;
- выбрать пункт «Управление календарями»;
- − активировать/деактивировать необходимые календари событий ([Рисунок](#page-188-0) [330\)](#page-188-0).

Календари имеют цветовую индикацию, которая помогает определить к какому календарю относится то или иное событие.

Цвет календаря может быть изменен, для этого необходимо:

- − коснуться значка изменяемого цвета;
- − выбрать новый цвет в палитре цветов.

Рисунок 330

<span id="page-188-0"></span>По умолчанию личные события отмечаются синим цветом, дни рождения красным.

Дни рождения добавляются в календарь автоматически из МП «Контакты» и добавленных учетных записей.

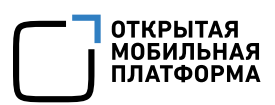

#### 6.11.3. Создание нового события

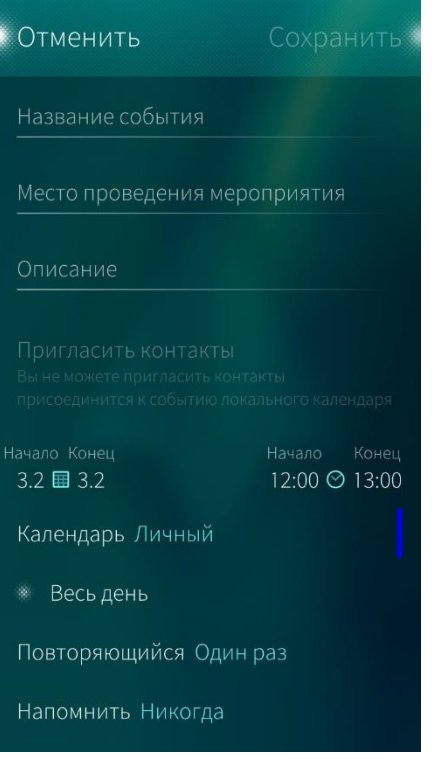

## Рисунок 331

<span id="page-189-0"></span>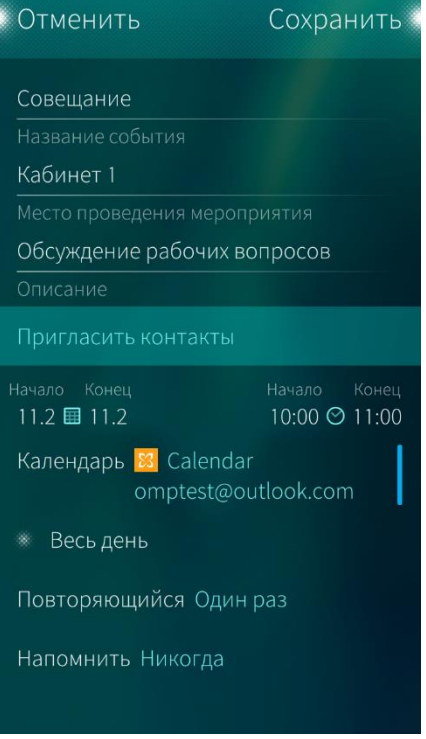

<span id="page-189-1"></span>Рисунок 332

Для того чтобы создать новое событие, необходимо выполнить следующие действия:

- − открыть МП «Календарь»;
- − открыть меню действий;
- − выбрать пункт «Создать новое событие»;
- − ввести информацию о событии в поля открывшейся формы ([Рисунок](#page-189-0) 331);
- − коснуться кнопки «Сохранить».

Также создать новое событие можно следующим способом:

- − коснуться значка на обложке МП «Календарь» (при наличии на [домашнем](#page-18-0) [экране](#page-18-0));
- − ввести информацию о событии в поля открывшейся формы;
- − коснуться кнопки «Сохранить».

Для того чтобы создать новое групповое событие, необходимо в поле «Календарь» формы создания события выбрать значение, отличное от «Личный».

Далее появится возможность пригласить контакты, коснувшись одноименного поля ([Рисунок](#page-189-1) 332).

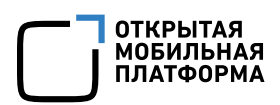

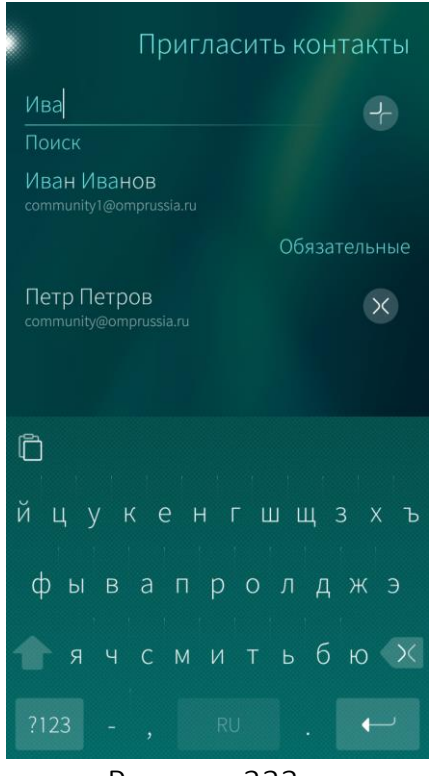

Рисунок 333

## <span id="page-190-0"></span>6.11.4. Редактирование события

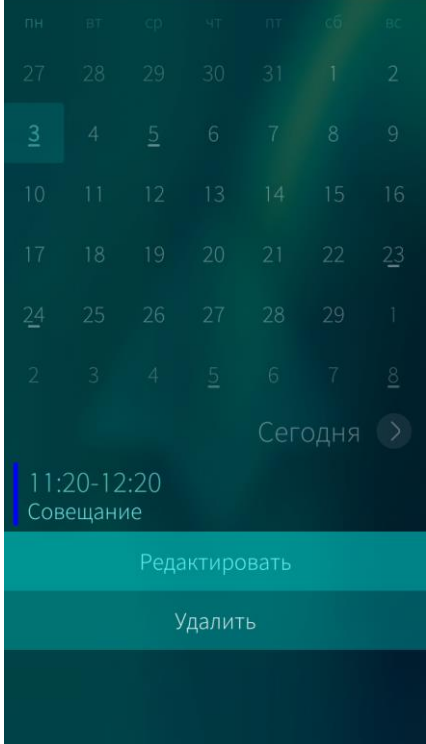

<span id="page-190-1"></span>Рисунок 334

В открывшемся окне «Пригласить контакты» необходимо выполнить следующие действия ([Рисунок](#page-190-0) 333):

- − коснуться значка и выбрать одного или нескольких получателей события в списке контактов;
- − при необходимости ввести фрагмент имени для поиска в адресной книге или ввести адрес электронной почты с клавиатуры;
- чтобы удалить получателя, необходимо коснуться значка  $\infty$  напротив его имени;
- − коснуться точки в левом верхнем углу экрана.

Далее необходимо ввести информацию о событии в поля открывшейся формы и коснуться кнопки «Сохранить».

Для того чтобы отредактировать событие, необходимо выполнить следующие действия:

- − найти нужное событие;
- − открыть контекстном меню события ([Рисунок](#page-190-1) 334);
- − выбрать пункт «Редактировать»;
- внести изменения;
- − коснуться кнопки «Сохранить».

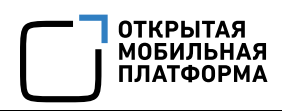

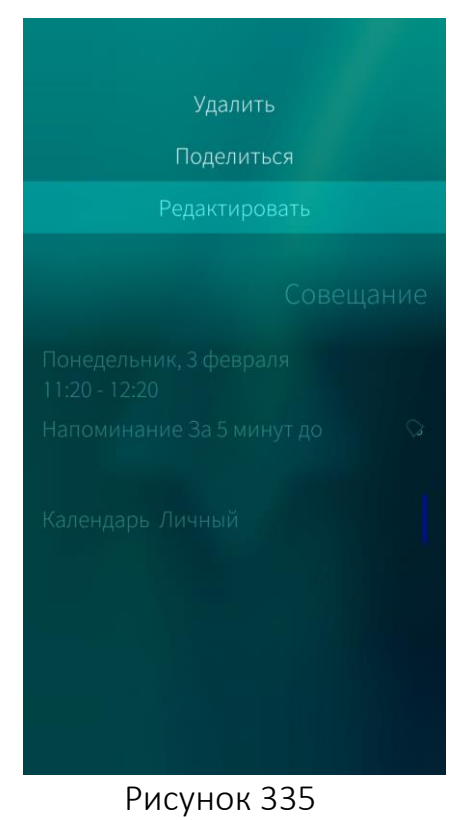

## Также отредактировать событие можно следующим способом ([Рисунок](#page-191-0) 335):

- − коснуться нужного события;
- − открыть меню действий;
- − выбрать пункт «Редактировать»;
- внести изменения;
- − коснуться кнопки «Сохранить».

<span id="page-191-0"></span>Редактирование событий календаря «Дни рождения» не предусмотрено

# Сегодня 11:20-12:20 Совещание Редактировать

6.11.5. Удаление события

Для того чтобы **удалить событие**, необходимо выполнить следующие действия ([Рисунок](#page-191-1) 336):

- − найти нужное событие;
- − открыть контекстном меню события;
- <span id="page-191-1"></span>− выбрать пункт «Удалить».

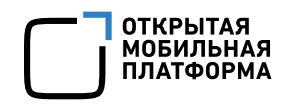

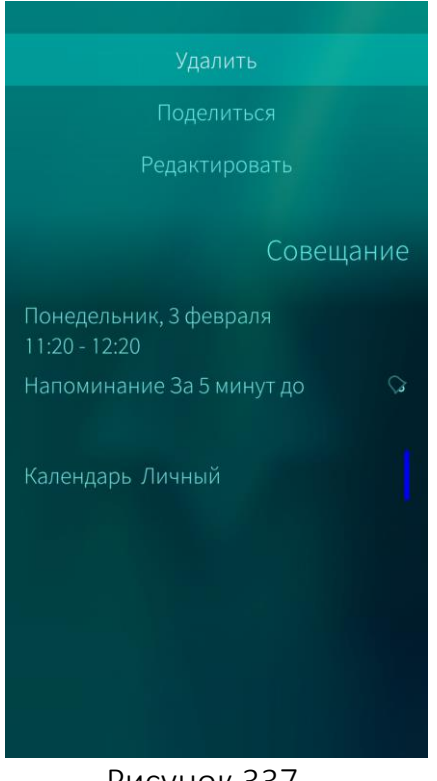

Также удалить событие можно следующим способом ([Рисунок](#page-192-0) 337):

- − коснуться нужного события;
- открыть меню действий;
- − выбрать пункт «Удалить».

При удалении информации отобразится таймер отмены [действия](#page-35-0).

Рисунок 337

#### <span id="page-192-0"></span>Удаление событий календаря «Дни рождения» не предусмотрено

#### 6.11.6. Публикация события

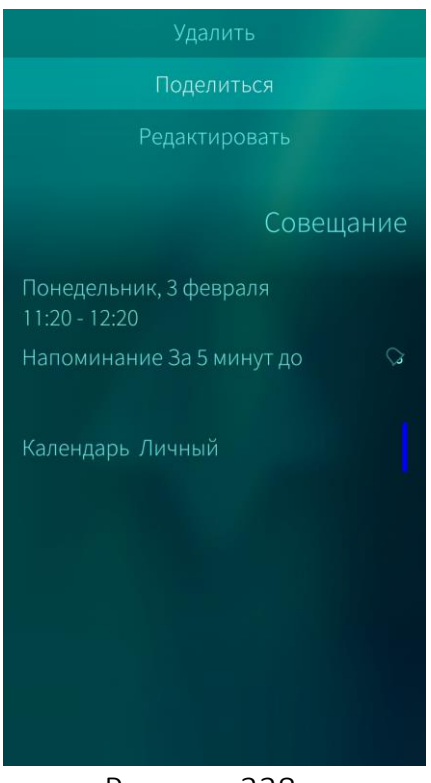

Для того чтобы поделиться событием, необходимо выполнить следующие действия ([Рисунок](#page-192-1) 338):

- − открыть МП;
- − коснуться события;
- открыть меню [действий](#page-24-0);
- − выбрать пункт «Поделиться». Откроется окно «Поделиться событием»;
- − выбрать пункт «Bluetooth®», «Почта» или одну из созданных учетных записей. Также можно выбрать пункт «Добавить учетную запись» для создания учетной записи, позволяющей передавать события.

<span id="page-192-1"></span>Рисунок 338

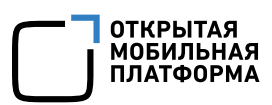

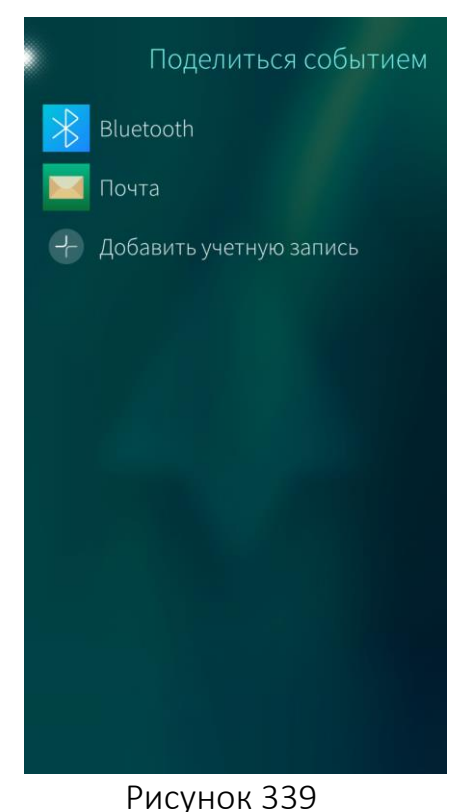

Для отправки события по Bluetooth® необходимо коснуться пункта «Bluetooth®» ([Рисунок](#page-193-0) 339). Начнется поиск МУ. Если нужное МУ не определилось, провести по экрану сверху вниз и в меню действий выбрать пункт «Поиск устройств поблизости».

Для отправки события по электронной почте необходимо коснуться пункта «Почта» и отправить событие [электронным](#page-164-0) письмом.

#### <span id="page-193-0"></span>6.11.7. Обложка мобильного приложения «Календарь»

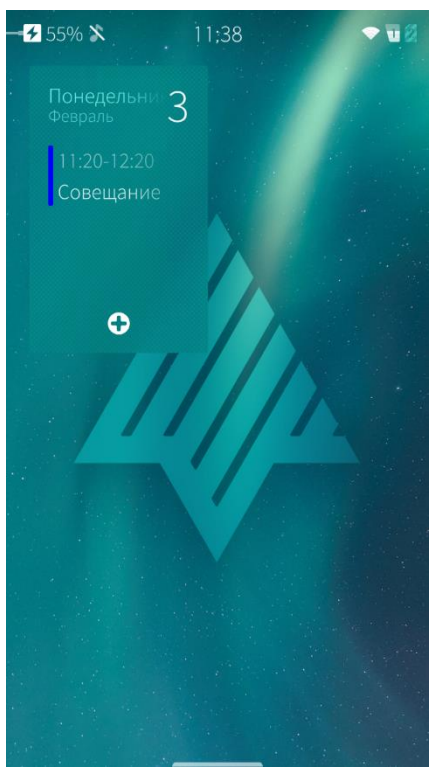

<span id="page-193-1"></span>Рисунок 340

С помощью обложки МП «Календарь», расположенной на [домашнем](#page-18-0) экране, можно выполнять следующие действия ([Рисунок](#page-193-1) 340):

- − просмотреть текущую дату и день недели;
- открыть МП, коснувшись данной обложки;
- − создать новое событие.

#### 6.12. Мобильное приложение «Калькулятор»

#### 6.12.1. Общая информация

МП «Калькулятор» **МЕТ** позволяет производить вычисления различного уровня сложности. Для вычисления простого выражения необходимо воспользоваться цифровой клавиатурой, содержащей цифры и знаки арифметических действий ([Рисунок](#page-194-0) 341).

Для доступа к научному калькулятору, имеющему расширенную клавиатуру и позволяющему проводить вычисление сложных выражений, необходимо повернуть экран в горизонтальное положение ([Рисунок](#page-194-1) 342).

<span id="page-194-0"></span>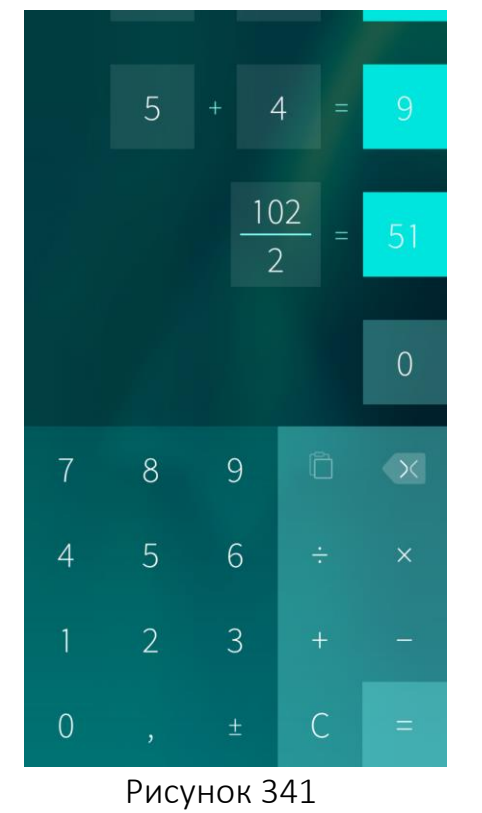

|       |                       |           |                |                |   |              | $\overline{0}$ |
|-------|-----------------------|-----------|----------------|----------------|---|--------------|----------------|
| sin   | $\cos$                | tan       | 7              | 8              | 9 | Ò            |                |
| ln    | log                   | Ţ.        | 4              | 5              | 6 | ÷            | $\times$       |
| $\pi$ | $\mathop{\mathrm{e}}$ | $\Lambda$ | 1              | $\overline{2}$ | 3 | $^{+}$       |                |
|       |                       | $\sqrt{}$ | $\overline{O}$ | $\lambda$      | 土 | $\mathsf{C}$ | $=$            |

<span id="page-194-1"></span>Рисунок 342

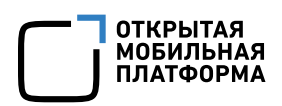

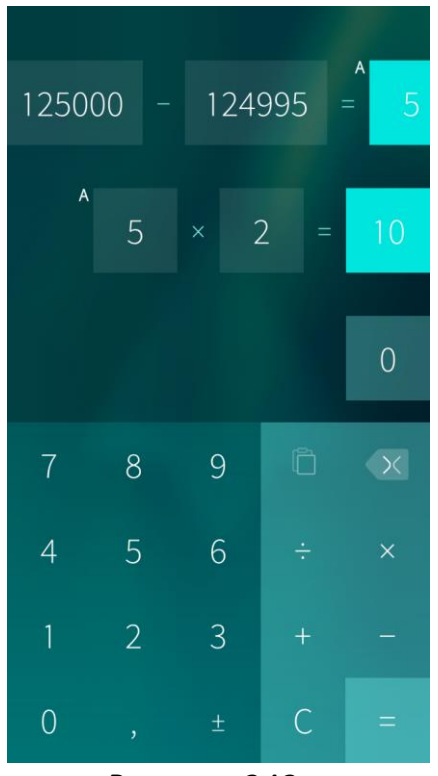

Рисунок 343

<span id="page-195-0"></span>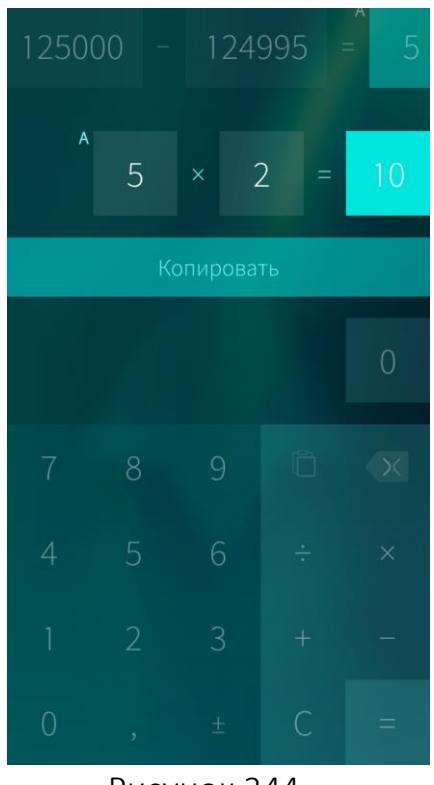

<span id="page-195-1"></span>Рисунок 344

В МП можно выполнять длинные математические расчеты ([Рисунок](#page-195-0) 343). Для просмотра введенного длинного выражения необходимо провести по экрану (в строке данного выражения) слева направо или справа налево.

При необходимости любую цифру выражения можно исправить, для чего необходимо выполнить следующие действия:

- − коснуться цифры;
- − удалить ошибочно введенную цифру с помощью значка $\overline{\mathcal{X}}$ :
- − ввести верную цифру. Результат пересчитывается автоматически.

Промежуточный результат можно использовать в последующих расчетах. Для этого необходимо коснуться промежуточного результата — он будет помечен буквой латинского алфавита (на приведенном рисунке буквой А) и отобразится в качестве отправной точки для следующего действия.

Для того чтобы скопировать результат вычисления, необходимо выполнить следующие действия ([Рисунок](#page-195-1) 344):

- открыть контекстное меню, коснуться и удерживать результат вычисления;
- − выбрать пункт «Копировать». Результат будет сохранен в буфер обмена.

Скопированный результат можно вставить, например, в [заметку](#page-179-0) или в [сообщение](#page-126-0), коснувшись значка $\Box$ 

Для удаления истории вычислений необходимо коснуться кнопки C на цифровой клавиатуре калькулятора.

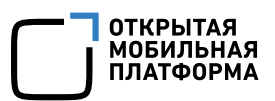

#### 6.12.2. Обложка МП «Калькулятор»

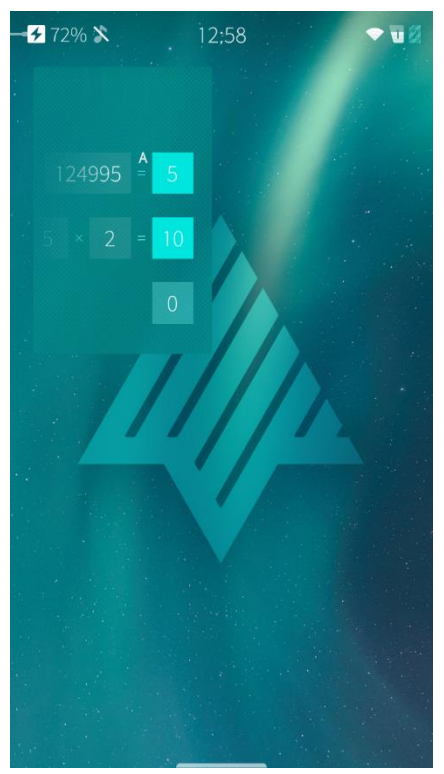

С помощью обложки МП «Калькулятор», расположенной на [домашнем](#page-18-0) экране, можно просмотреть состояние расчетов или открыть МП ([Рисунок](#page-196-0) 345).

Рисунок 345

#### <span id="page-196-0"></span>6.13. Мобильное приложение «Документы»

МП «Документы» **[44]** позволяет просматривать документы форматов: .DOC, .DOCX, .TXT, .RTF, .XLSX, .XLS, .PPTX, .PPT, .PDF.

Чтобы **открыть** МП «Документы», необходимо коснуться значка **на Эн** на [Экране](#page-20-0) [приложений](#page-20-0).

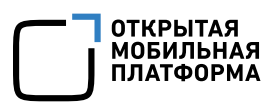

#### 6.13.1. Поиск документа

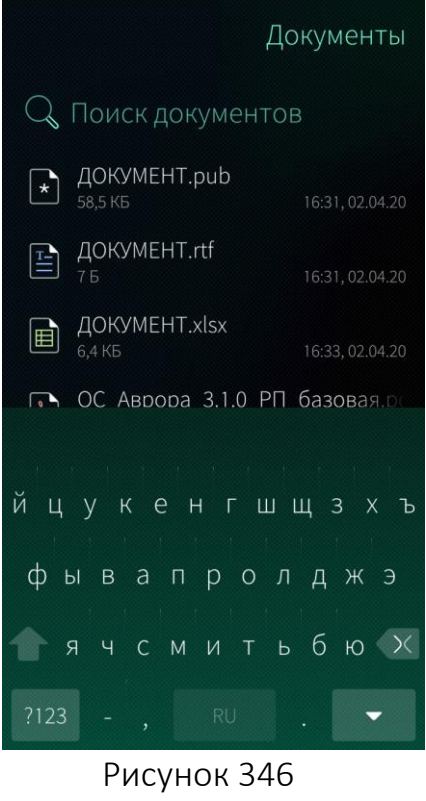

<span id="page-197-0"></span>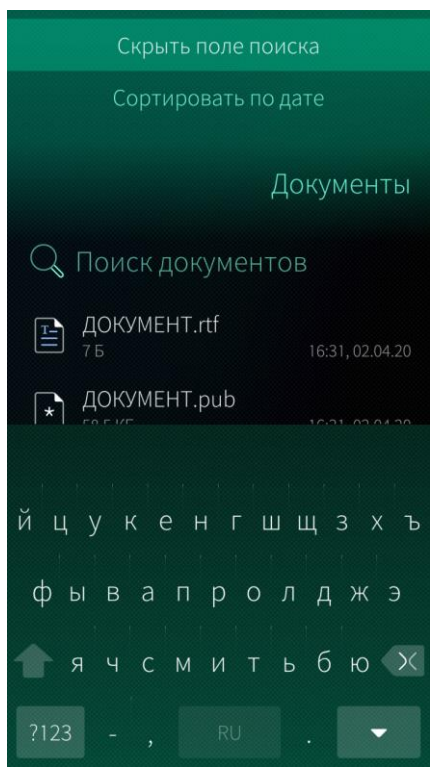

<span id="page-197-1"></span>Рисунок 347

Для поиска документа необходимо выполнить следующие действия:

- − открыть МП. Отобразится список документов;
- − открыть меню действий;
- − выбрать пункт «Показать поле поиска»;
- − ввести в поле поиска фрагмент искомого названия документа ([Рисунок](#page-197-0) 346). Отобразится список документов, отвечающих условиям поиска.

Для того чтобы убрать поле поиска, необходимо провести по экрану сверху вниз и в меню действий выбрать пункт «Скрыть поле поиска»

([Рисунок](#page-197-1) 347).

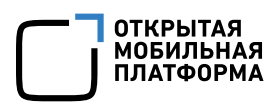

#### 6.13.2. Сортировка по критериям

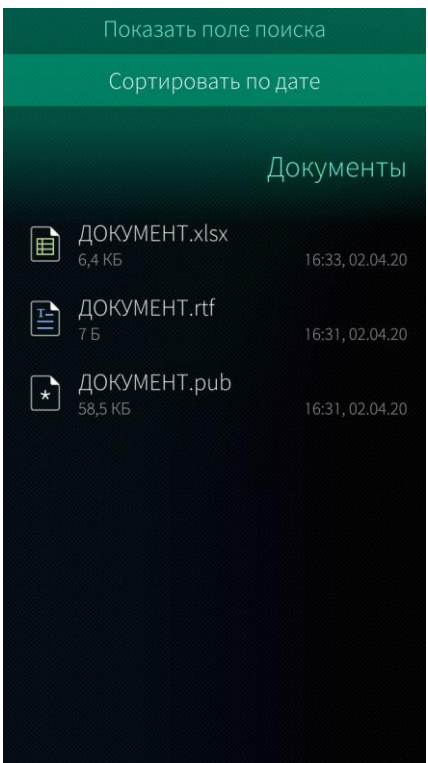

Для сортировки документов необходимо провести по экрану сверху вниз и в меню действий выбрать пункт «Сортировать по дате» ([Рисунок](#page-198-0) 348).

Рисунок 348

<span id="page-198-0"></span>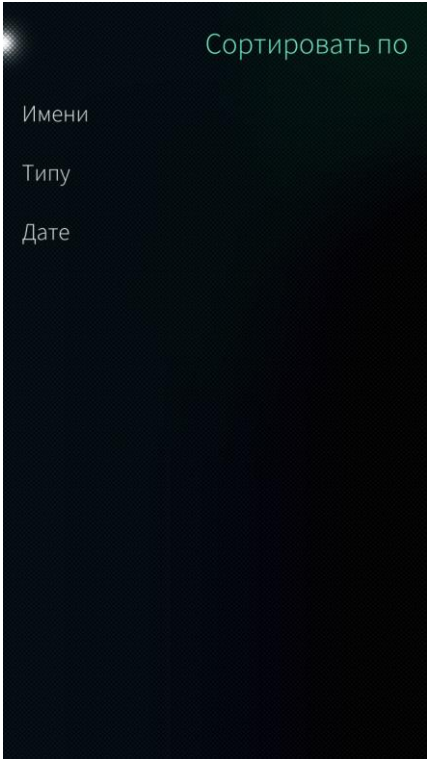

<span id="page-198-1"></span>Рисунок 349

Откроется страница «Сортировать по», на которой необходимо коснуться нужного критерия сортировки ([Рисунок](#page-198-1) 349).

Сортировка возможна по следующим критериям:

- − имя;
- − тип;
- − дата.

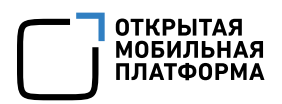

#### 6.13.3. Просмотр документов

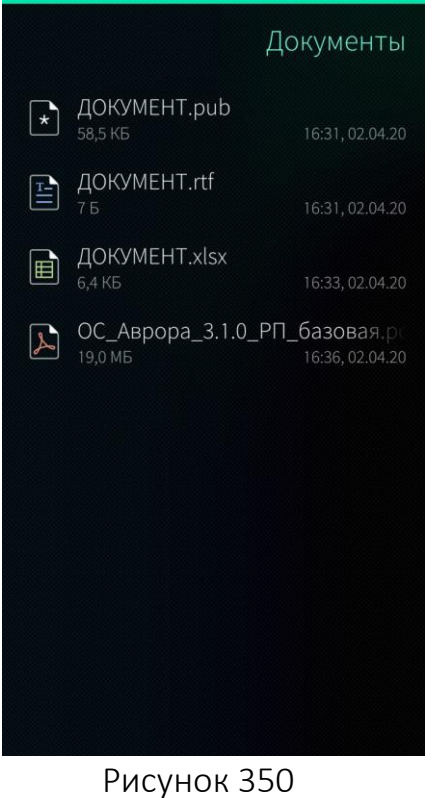

 $\sqrt{1}$ 

ПОТКРЫТАЯ

<span id="page-199-0"></span>ДОКУМЕНТ.docx

Мобильное устройство INOI R7 на базе ОС «Аврора» 3.2.1

ИНСТРУКЦИЯ ПО УСТАНОВКЕ<br>«АВРОРА» СИСТЕМЫ на мобильное устройство INOI R7 Версия 1.0<br>Листов 9

Для того чтобы открыть документ, необходимо его коснуться ([Рисунок](#page-199-0) 350).

Для того чтобы просмотреть содержимое документа и перейти к нужной странице, необходимо выполнить следующие действия:

− в меню нижней части экрана коснуться значка <sup>119</sup> ([Рисунок](#page-199-1) 351), указывающего на номер страницы, которая в данный момент отображается на экране и количество страниц в документе. Откроется страница «Индекс» ([Рисунок](#page-200-0) 352);

<span id="page-199-1"></span> $\alpha$  $\overline{\mathbb{m}}$ 

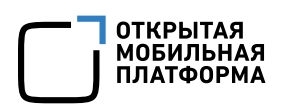

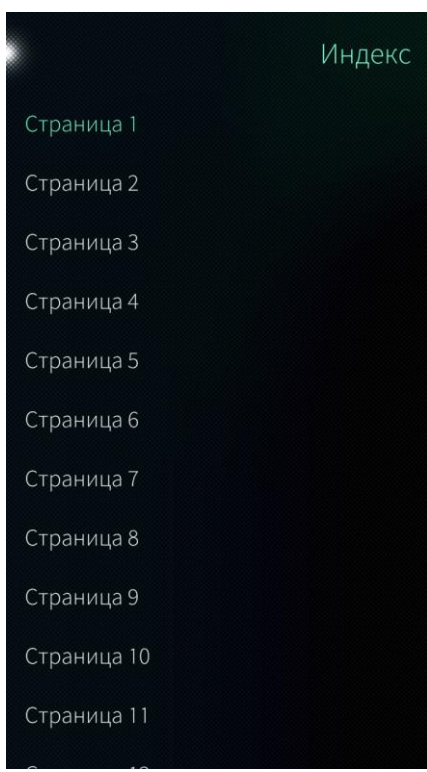

− на странице «Индекс» ([Рисунок](#page-200-0) 352) коснуться нужной страницы из списка. В результате откроется необходимая страница документа.

#### Рисунок 352

### <span id="page-200-0"></span>Подробности Расположение файла

<span id="page-200-1"></span>/home/nemo/ДОКУМЕНТ.xlsx Размер 6,4 КБ Тип Электронная таблица Excel 2007 Последнее изменение Четверг, 2 апреля 2020 г

Для получения более подробной информации о документе необходимо выполнить следующие действия:

− в верхнем меню экрана открытого документа коснуться значка  $\boxed{\mathrm{i}}$ Отобразится страница, содержащая информацию о расположении файла, его размер и тип, дату последнего изменения и количество листов документа ([Рисунок](#page-200-1) [353\)](#page-200-1).

#### 6.13.4. Просмотр документа в формате PDF

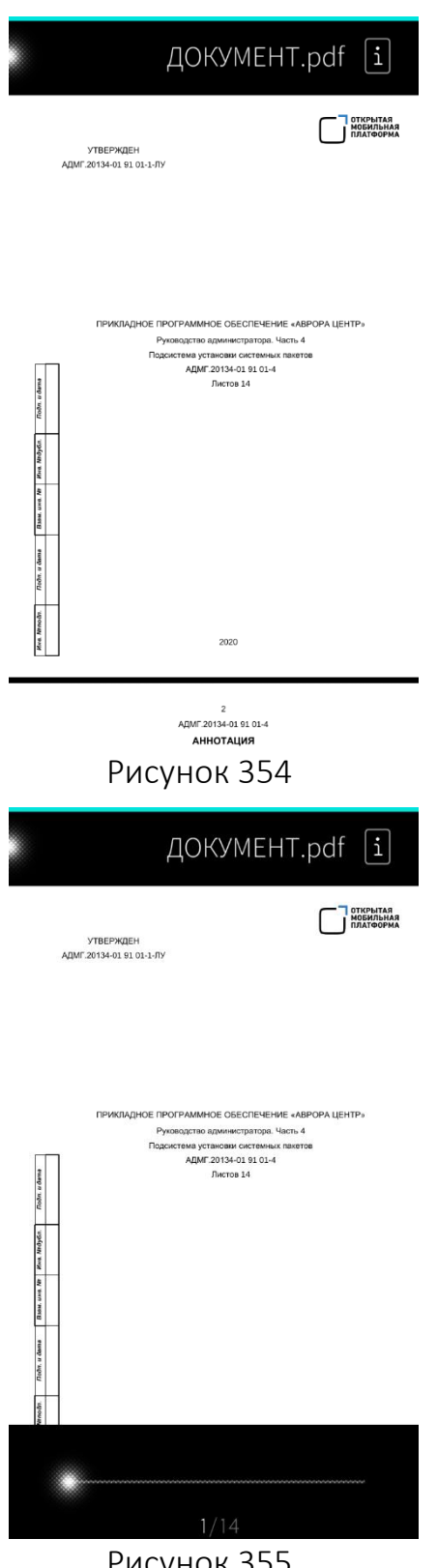

Для того чтобы открыть документ в формате PDF, необходимо его коснуться в результате отобразится первая страница документа ([Рисунок](#page-201-0) [354\)](#page-201-0).

<span id="page-201-0"></span>Просмотреть содержимое документа и перейти к нужной странице, можно двумя способами:

- 1) провести по экрану сверху вниз, в результате чего документ будет пролистываться;
- <span id="page-201-1"></span>2) повторно коснуться открытого документа. В результате появится слайдер, при помощи которого можно перейти на нужную страницу ([Рисунок](#page-201-1) 355).

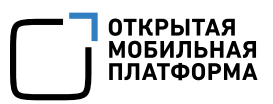

#### 6.13.5. Публикация документа

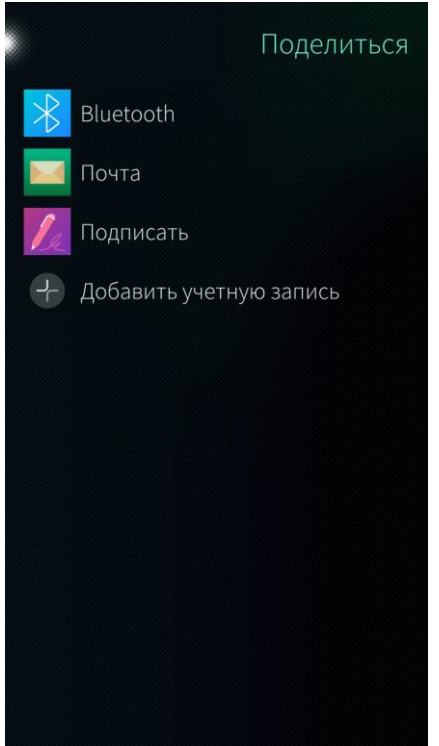

Для того чтобы поделиться документом, необходимо выполнить следующие действия ([Рисунок](#page-202-0) 356):

- − открыть документ;
- − на нижней панели инструментов коснуться значка  $\infty$  (см. [Рисунок](#page-199-1) 351)
- − выбрать один из пунктов:
	- «Bluetooth®»;
	- «Почта»;
	- «Добавить учетную запись».

Перед отправкой документа по Bluetooth® необходимо убедится, что Bluetooth® подключен

Рисунок 356

<span id="page-202-0"></span>Для отправки документа по Bluetooth® необходимо коснуться пункта «Bluetooth®». Начнется поиск МУ. Если нужное МУ не определилось, провести по экрану сверху вниз и в меню действий выбрать пункт «Поиск устройств поблизости».

Для отправки документа по электронной почте необходимо коснуться пункта «Почта» и отправить документ [электронным](#page-164-0) письмом.

Также можно выбрать пункт «Добавить учетную запись» для создания учетной записи, позволяющей передавать документы.

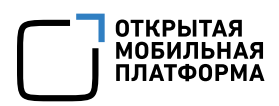

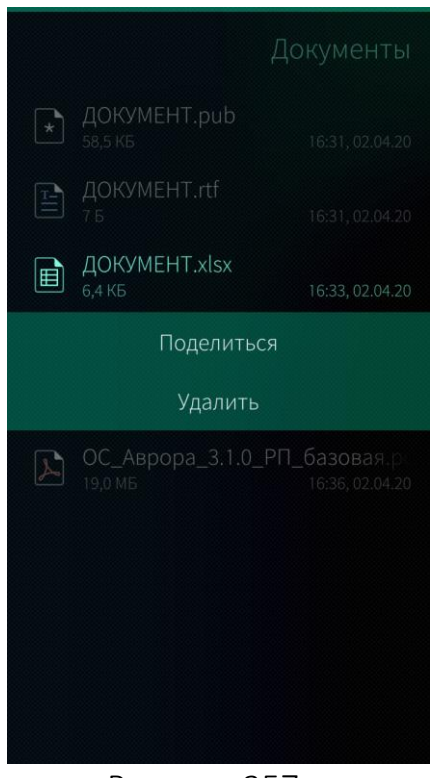

Также можно опубликовать документ следующим способом:

- − открыть список документов;
- открыть контекстное меню документа;
- − коснуться пункта «Поделиться» ([Рисунок](#page-203-0) [357\)](#page-203-0).

Рисунок 357

#### <span id="page-203-0"></span>6.13.6. Удаление документа

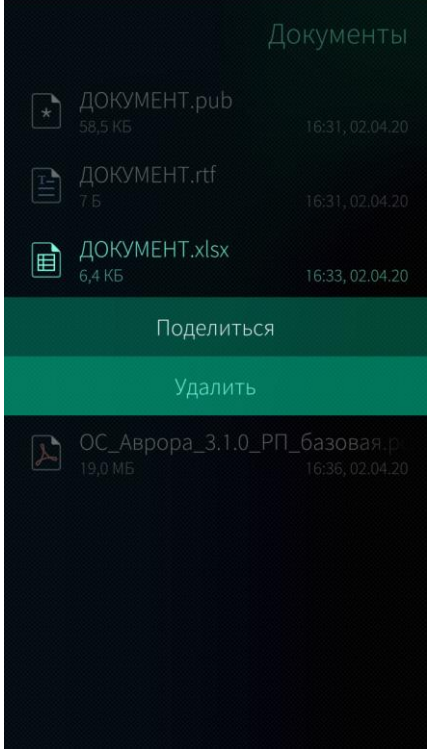

<span id="page-203-1"></span>Рисунок 358

Для того чтобы удалить документ необходимо выполнить следующие действия ([Рисунок](#page-203-1) 358):

- − открыть список документов;
- − открыть контекстное меню документа;
- − коснуться пункта «Удалить».

Также можно удалить документ следующим образом (кроме документа в формате PDF ):

- − открыть документ;
- − в меню нижней части экрана коснуться значка (см. [Рисунок](#page-199-1) 351).

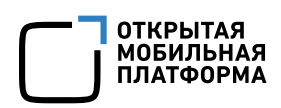

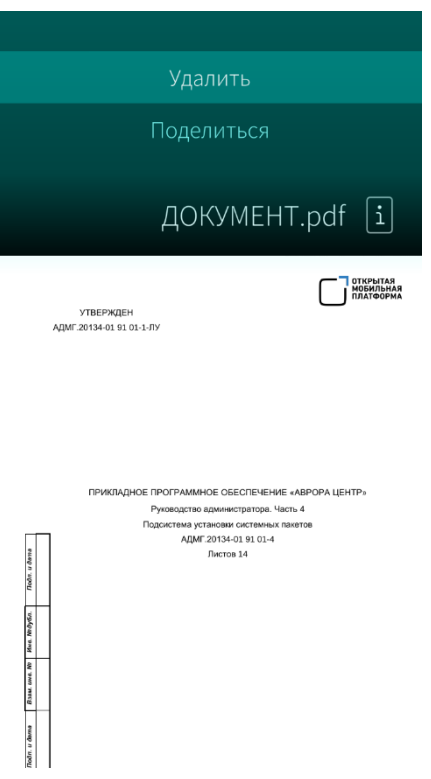

Рисунок 359

<span id="page-204-0"></span>При удалении информации отобразится таймер отмены [действия](#page-35-0)

6.13.7. Обложка мобильного приложения «Документы»

С помощью обложки МП «Документы», расположенной на [домашнем](#page-18-0) экране, можно выполнять следующие действия:

открыть МП, коснувшись данной обложки;

просмотреть список документов (если в приложении открыта страница со списком всех документов) ([Рисунок](#page-205-0) 360);

− просмотреть документ (если документ открыт в приложении) ([Рисунок](#page-205-1) 361).

Для удаления документа в формате PDF необходимо выполнить следующие действия ([Рисунок](#page-204-0) 359):

− открыть документ;

− открыть меню действий;

− выбрать пункт «Удалить».

Также удалить документ возможно через контекстное меню в перечне документов (см. [Рисунок](#page-203-1) 358).

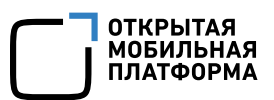

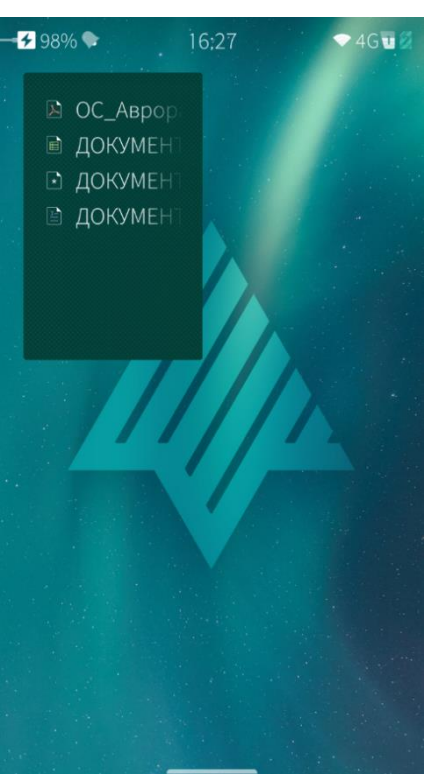

<span id="page-205-1"></span>Рисунок 360 Рисунок 361

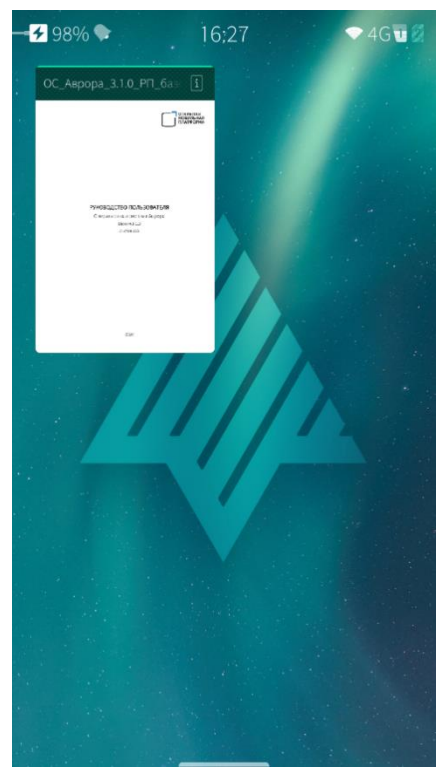

#### <span id="page-205-0"></span>6.14. Мобильное приложение «Файлы»

МП «Файлы» предоставляет возможность управлять содержимым домашнего каталога МУ и обеспечивает навигацию по пользовательским папкам.

МП «Файлы» позволяет выполнять с папками и файлами следующие операции:

- − открытие;
- − копирование;
- − удаление;
- − просмотр свойств;
- − поиск.

Возможность поделиться доступна только для файла

Для того чтобы **открыть** МП «Файлы», необходимо коснуться значка **на Эне Альмане** [приложений](#page-20-0).

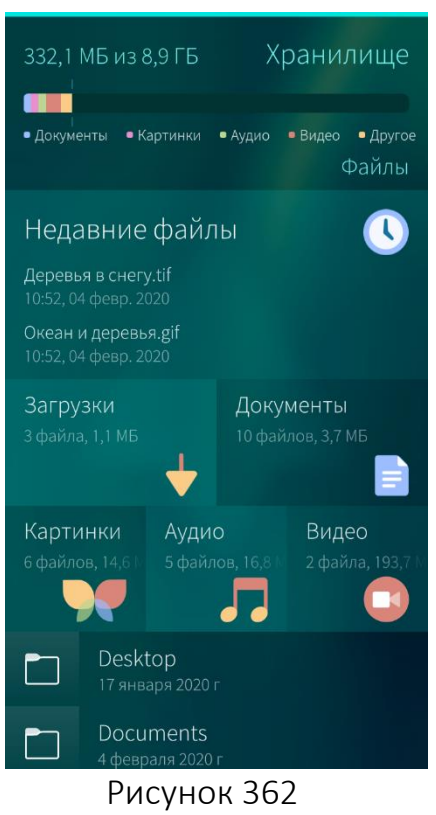

Для просмотра содержимого какой-либо папки или открытия файла необходимо коснуться необходимого наименования в списке папок на главной странице ([Рисунок](#page-206-0) 362).

Открытие файлов и архивов осуществляется через вызов соответствующих стандартных МП ОС Аврора

Для управления содержимым МУ в приложении «Файлы» предусмотрены два типа папок:

- логические папки;
- − каталоги.

#### <span id="page-206-0"></span>Удаление, создание и сортировка доступны только для [каталоги](#page-207-0)

#### 6.14.1. Логические папки

Логические папки содержат файлы, объединенные в одну группу, в соответствии с их типом: Документы, Фото, Музыка, Видео, или с датой добавления: Недавние файлы. Файлы могут храниться в разных местах.

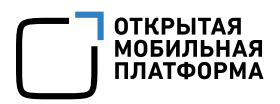

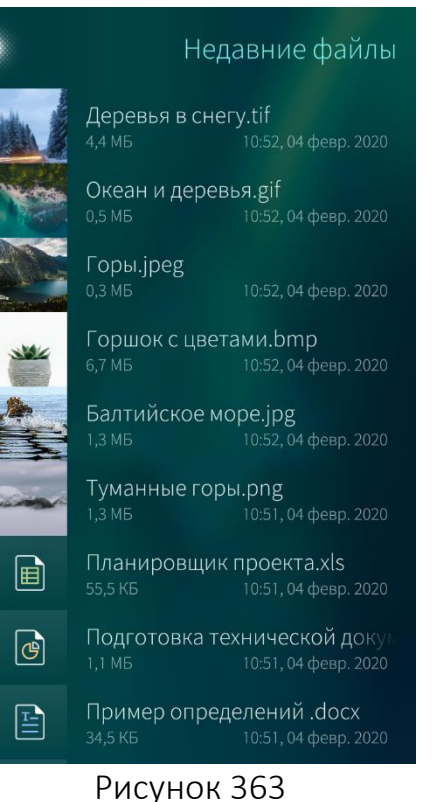

<span id="page-207-1"></span>Документы Планировщик проекта.xls 圇 Подготовка технической доку  $\boxed{\mathbb{C}}$ 10:51, 04 deep, 2020 Пример определений .docx  $\mathbb{E}$ Информация для чтения. docx 雪  $10:33.04$  desp. 2020 Информация об Аккорд.pdf  $\mathbb{Z}$ 10:33, 04 февр. 2020 Отчет.pdf  $\triangleright$ 10:33, 04 февр. 2020 Порядок слов. docx  $\boxed{\Xi}$ Расчет трудозатрат на перево 圖 10:33, 04 февр. 2020 Справочное руководство.pdf  $\boldsymbol{\Sigma}$ 

#### Рисунок 364

#### <span id="page-207-2"></span><span id="page-207-0"></span>6.14.2. Каталоги

Папка «Недавние файлы» содержит список последних добавленных на МУ файлов ([Рисунок](#page-207-1) [363\)](#page-207-1).

Для просмотра данного списка необходимо на главной странице МП выбрать папку «Недавние файлы». В данной папке отображается 50 последних измененных или добавленных файлов.

Для просмотра файлов, объединенных в одну группу, необходимо выбрать соответствующую папку на главной [странице](file:///C:/Users/m.bondarenko/Downloads/Файлы%23_Приложение_) МП ([Рисунок](#page-207-2) 364).

Файлы в одной логической папке могут быть разных форматов.

Например, логическая папка «Документы» поддерживает следующие форматы: DOC, DOCX, TXT, RTF, XLSX, XLS, PPTX, PPT, PDF.

Каталоги содержат файлы в одноименной папке ФС МУ (например, папка «Загрузки»).

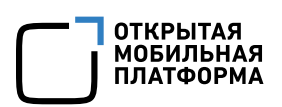

Для просмотра списка загруженных файлов необходимо выбрать папку «Загрузки» ([Рисунок](#page-208-0) 365). Отобразится страница «Downloads» с подробными сведениями о загруженных файлах ([Рисунок](#page-208-1) 366).

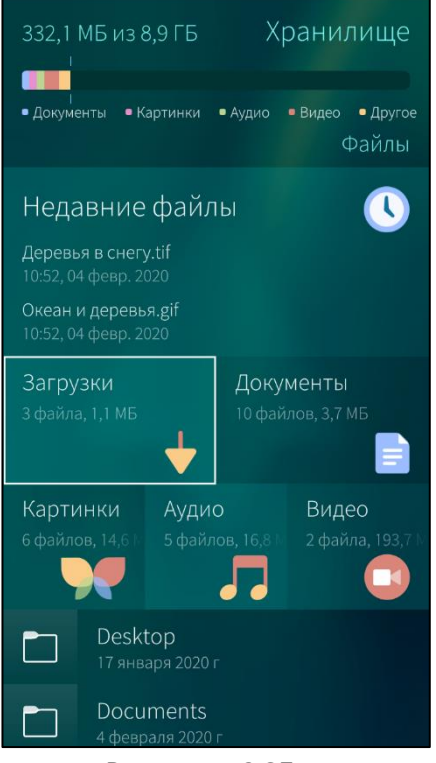

<span id="page-208-0"></span>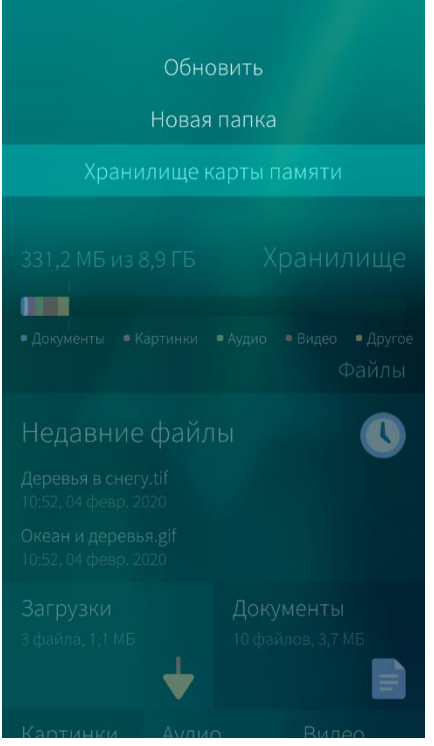

<span id="page-208-2"></span>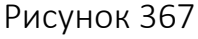

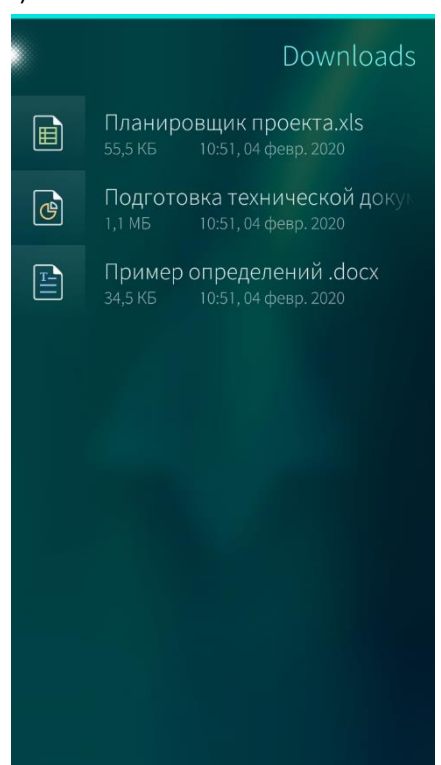

Рисунок 365 Рисунок 366

<span id="page-208-1"></span>Для управления содержимым карты памяти на главной странице МП «Файлы» необходимо выполнить следующие действия:

- − открыть меню действий ([Рисунок](#page-208-2) 367);
- − выбрать пункт «Хранилище карты памяти».

Для просмотра содержимого папки карты памяти необходимо коснуться ее наименования в списке папок.

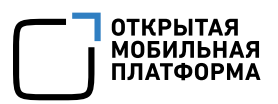

#### 6.14.3. Действия над папками

Выполнение, описанных в данном пункте действий, доступно только для каталогов МУ

#### 6.14.3.1. Создание вложенной папки

Для создания вложенной папки необходимо выполнить следующие действия:

- − перейти к необходимой папке;
- открыть меню действий;
- − выбрать пункт «Новый каталог» ([Рисунок](#page-209-0) 368);
- − ввести наименование вложенной папки в соответствующее поле ([Рисунок](#page-209-1)

[369\)](#page-209-1);

− коснуться кнопки «Создать» в правом верхнем углу экрана.

В результате будет создана вложенная папка с выбранным наименованием.

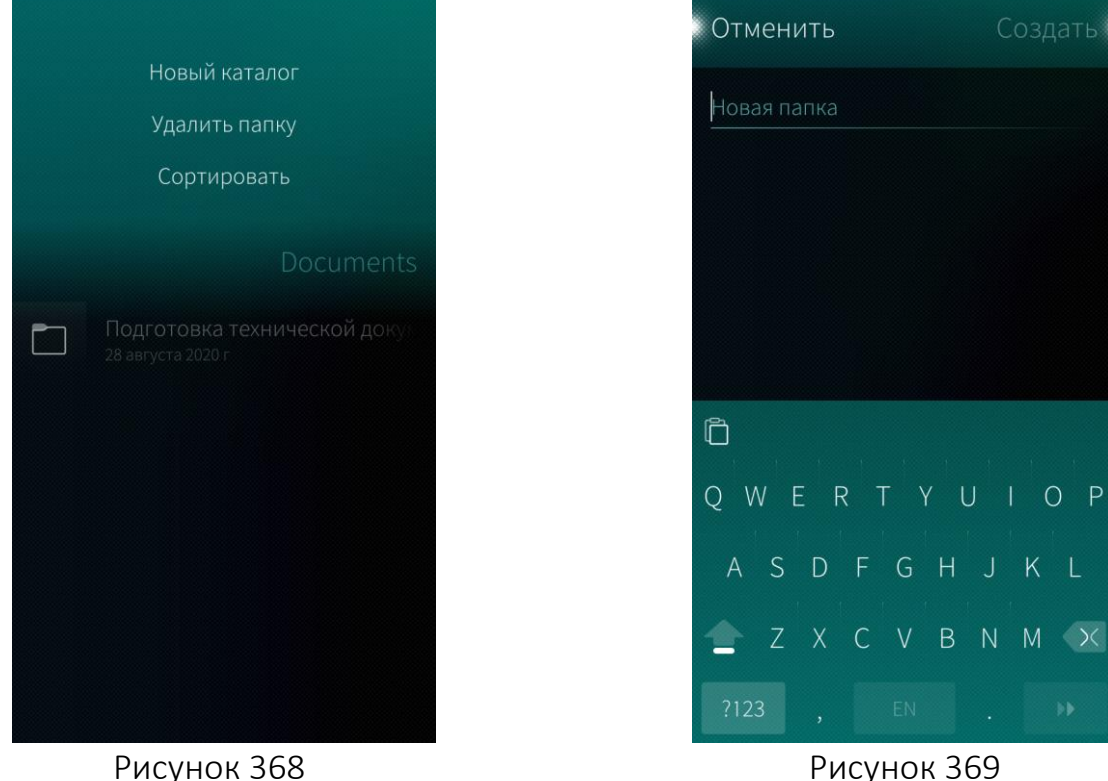

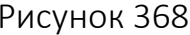

<span id="page-209-1"></span>

#### <span id="page-209-0"></span>6.14.3.2. Просмотр свойств папки

Для просмотра свойств папки необходимо выполнить следующие действия:

- − перейти к необходимой папке;
- − открыть контекстное меню ([Рисунок](#page-210-0) 370);

выбрать пункт «Свойства папки». Откроется страница «Информация о папке» ([Рисунок](#page-210-1) 371), которая содержит информацию о расположении, размере, дате и времени изменения.

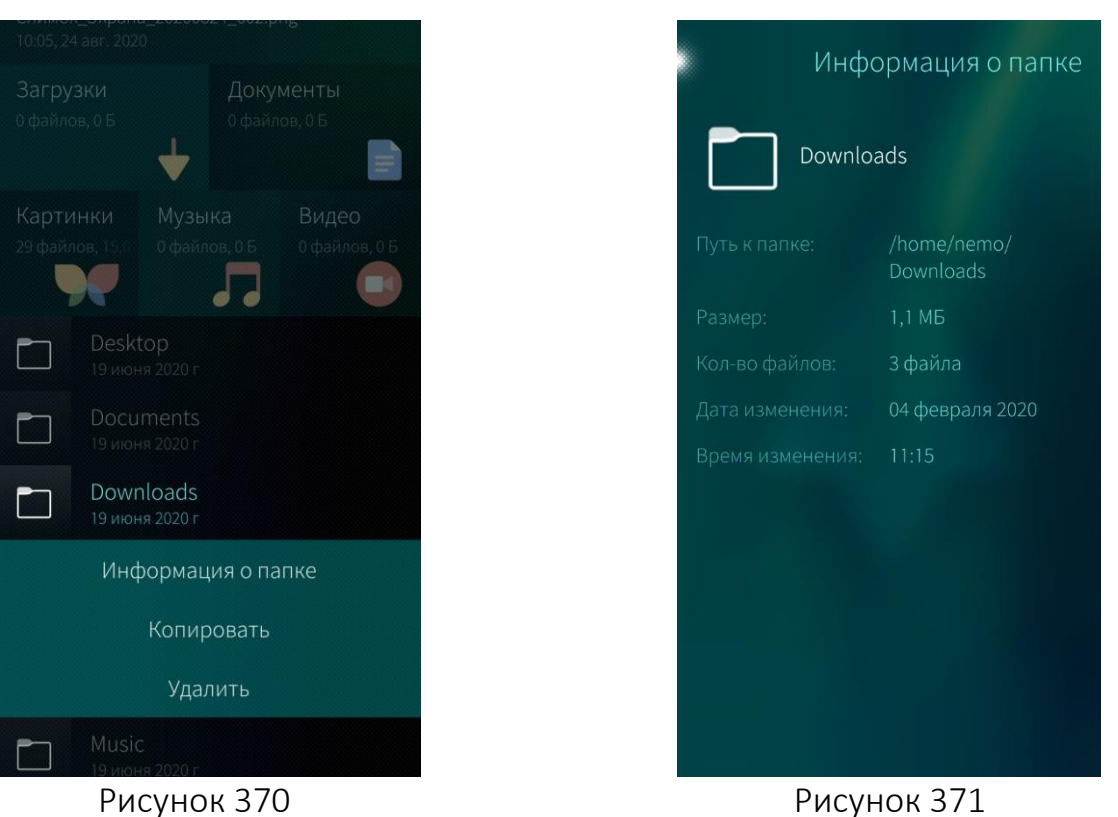

<span id="page-210-1"></span>

**ОТКРЫТАЯ** ОТКРЫТАЯ<br>МОБИЛЬНАЯ<br>ПЛАТФОРМА

#### <span id="page-210-0"></span>6.14.3.3. Копирование папки

Для копирования папки необходимо выполнить следующие действия:

- − выбрать папку, которую необходимо скопировать;
- − открыть контекстное меню;
- − выбрать пункт «Копировать» ([Рисунок](#page-211-0) 372);
- − перейти в целевую для копирования папку;
- − открыть меню действий;
- − выбрать пункт «Вставить: [Наименование папки]» ([Рисунок](#page-211-1) 373).

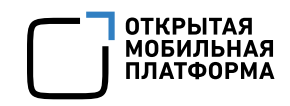

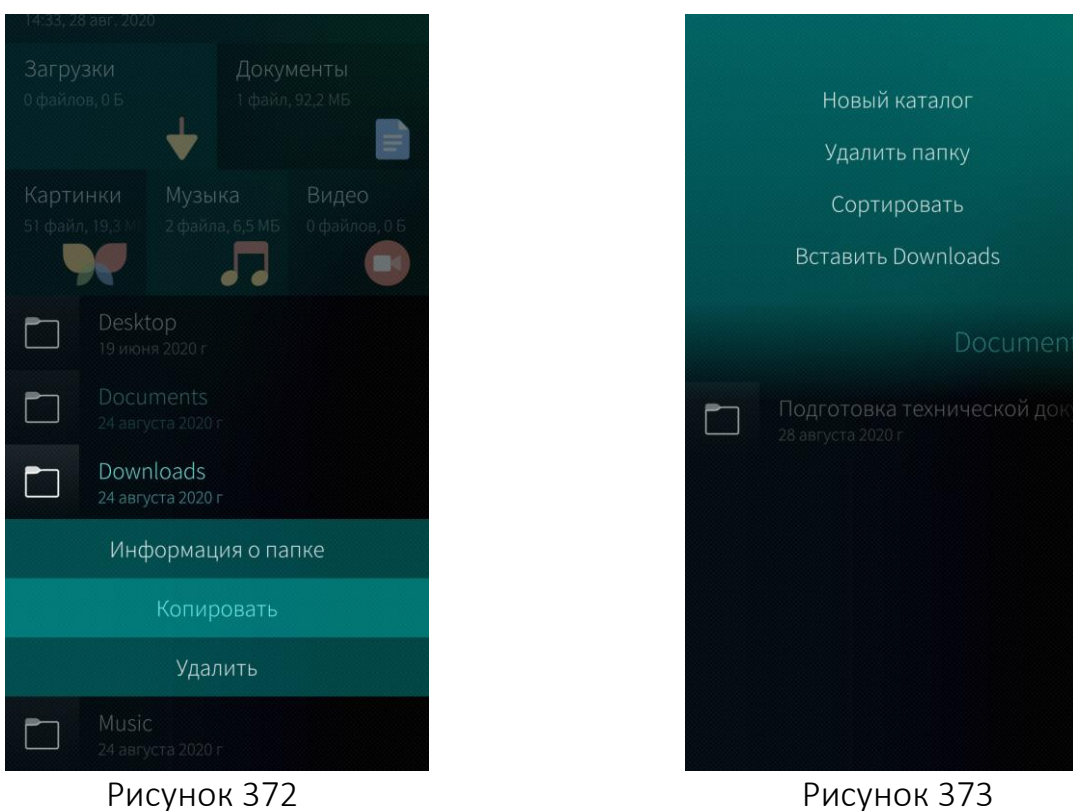

#### <span id="page-211-0"></span>6.14.3.4. Удаление папки и ее содержимого

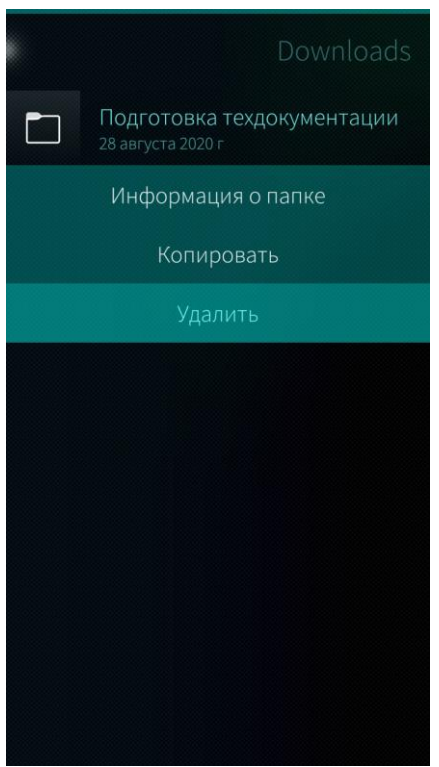

<span id="page-211-1"></span>Для того чтобы удалить папку и ее содержимое, необходимо выполнить следующие действия:

- − выбрать папку, которую необходимо удалить;
- − открыть контекстное меню;
- − выбрать пункт «Удалить» ([Рисунок](#page-211-2) 374).

<span id="page-211-2"></span>Рисунок 374

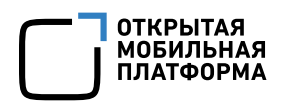

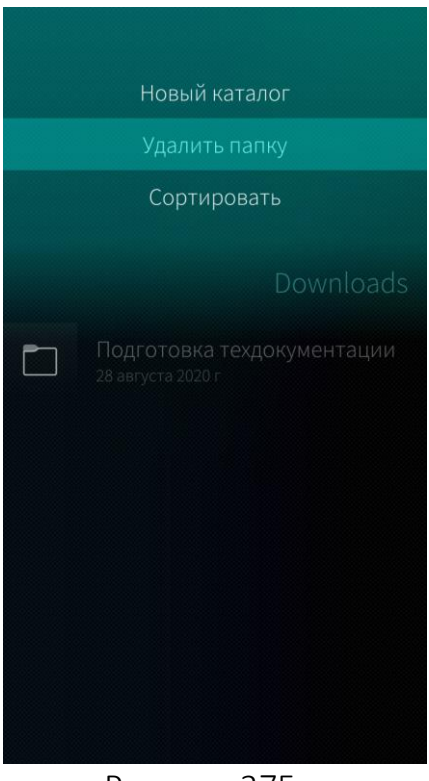

Также удалить папку можно следующим способом:

- − коснуться папки, которую необходимо удалить;
- − открыть меню действий;
- выбрать пункт «Удалить папку» ([Рисунок](#page-212-0) [375\)](#page-212-0).

Рисунок 375

#### <span id="page-212-0"></span>При удалении информации отобразится таймер отмены [действия](#page-35-0)

#### 6.14.3.5. Сортировка по критериям

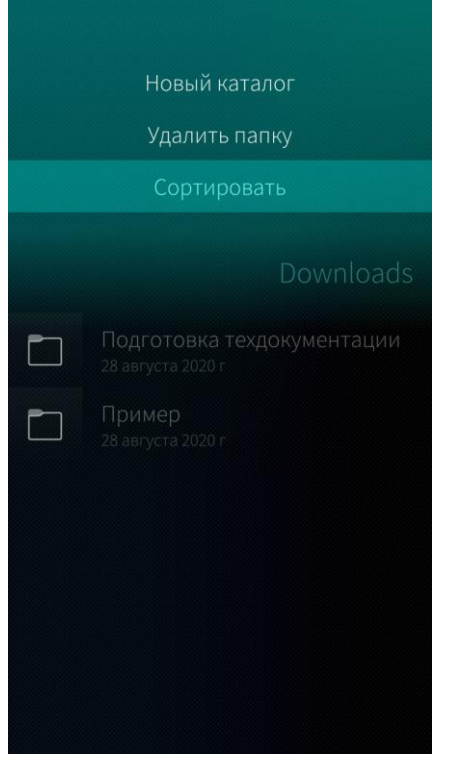

Для сортировки файлов и папок необходимо выбрать в меню [действий](#page-24-0) пункт «Сортировать» ([Рисунок](#page-212-1) 376). Сортировка возможна по следующим критериям:

- − название по возрастанию;
- − название по убыванию;
- − размер;
- − дата изменения;
- − расширение файла.

<span id="page-212-1"></span>Рисунок 376

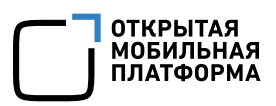

#### 6.14.4. Действия над файлами

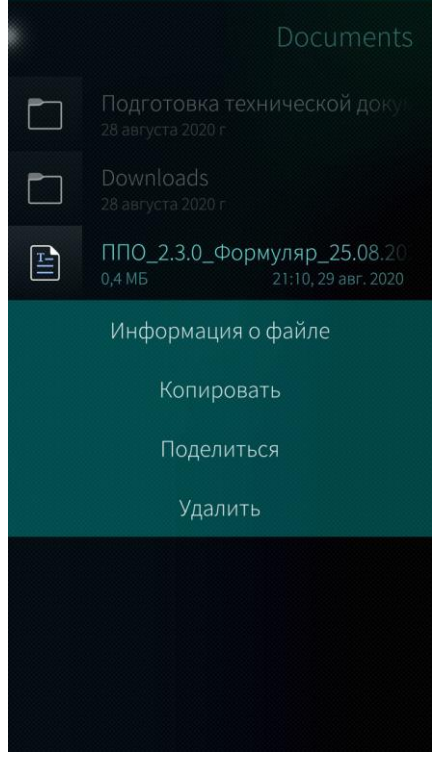

В МП «Файлы» возможно выполнение следующих действий ([Рисунок](#page-213-0) 377):

- − просмотр свойств файла;
- − копирование файла;
- − публикация файла;
- − удаление файла.

Рисунок 377

<span id="page-213-0"></span>Открытие файлов и архивов осуществляется через вызов соответствующих стандартных МП ОС Аврора

#### 6.14.4.1. Просмотр свойств файла

<span id="page-213-1"></span>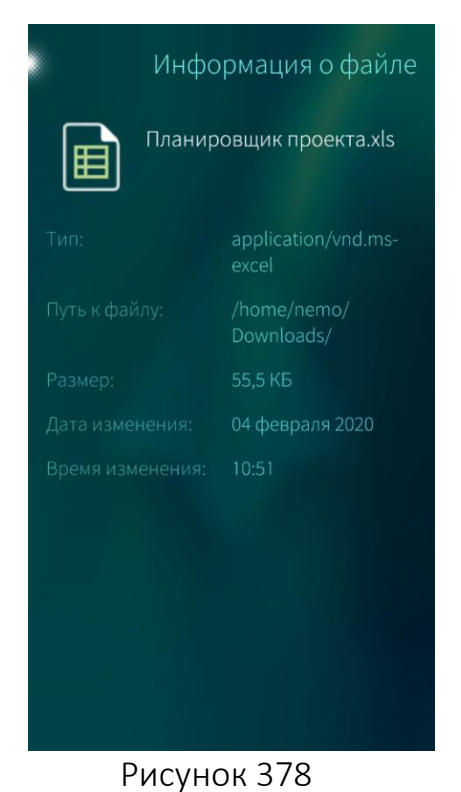

Для просмотра свойств файла необходимо выполнить следующие действия ([Рисунок](#page-213-1) 378):

- − перейти к необходимому файлу;
- − открыть контекстное меню;
- − выбрать пункт «Свойства файла». Откроется страница «Информация о файле» ([Рисунок](#page-213-1) [378\)](#page-213-1), которая содержит информацию о типе, расположении, размере, дате и времени изменения файла.

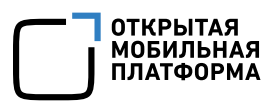

#### 6.14.4.2. Копирование файла

Для копирования файла необходимо выполнить следующие действия:

- − открыть контекстное меню файла, который необходимо скопировать;
- − выбрать пункт «Копировать» ([Рисунок](#page-214-0) 379);
- − перейти в целевую для копирования папку;
- − открыть меню действий и выбрать пункт «Вставить: [Наименование файла]» ([Рисунок](#page-214-1) 380).

<span id="page-214-1"></span><span id="page-214-0"></span>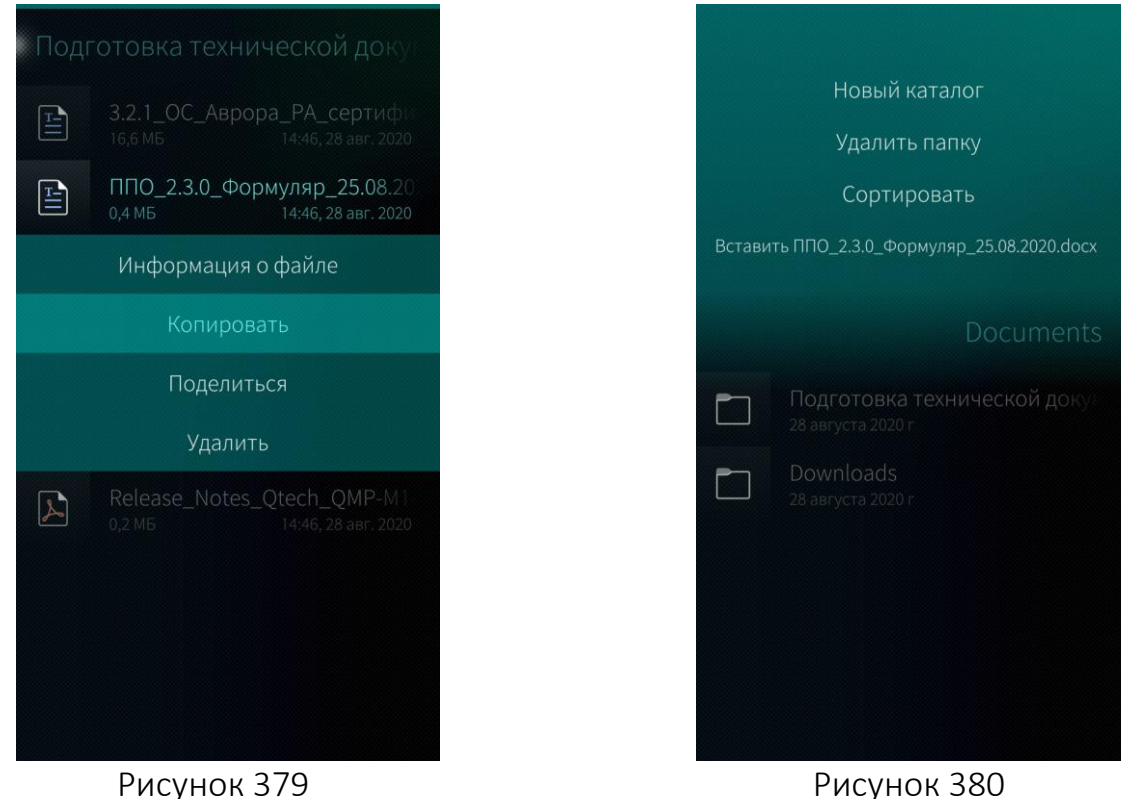

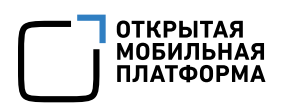

#### 6.14.4.3. Публикация файла

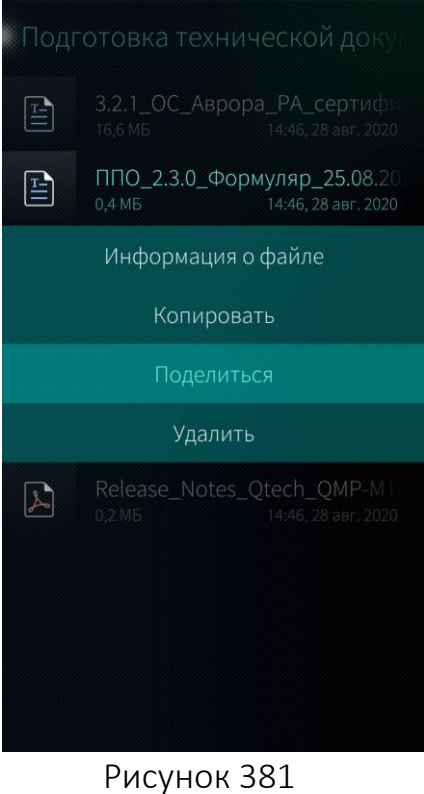

<span id="page-215-0"></span>Поделиться Bluetooth Почта Добавить учетную запись

<span id="page-215-1"></span>Рисунок 382

Для того чтобы поделиться файлом, необходимо выполнить следующие действия:

- − перейти к необходимому файлу;
- − открыть контекстное меню ([Рисунок](#page-215-0) 381[\);](#page-24-1)
- − выбрать пункт «Поделиться». Откроется окно «Поделиться»;
- − выбрать один из пунктов:
	- «Bluetooth»;
	- «Почта»;
	- «Добавить учетную запись».

Для отправки файла по Bluetooth® необходимо коснуться пункта «Bluetooth» ([Рисунок](#page-215-1) 382). Начнется поиск МУ. Если нужное МУ не было определено необходимо провести по экрану сверху вниз и в меню действий выбрать пункт «Поиск устройств поблизости».

Для отправки файла по электронной почте необходимо коснуться пункта «Почта» и отправить файл [электронным](#page-164-0) письмом.

Также можно выбрать пункт «Добавить учетную запись» для создания учетной записи, позволяющей передавать файлы.
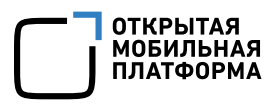

## 6.14.4.4. Удаление файла

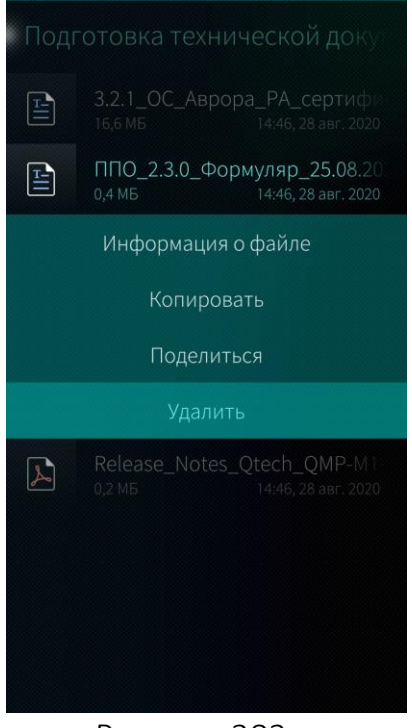

Для того чтобы удалить файл, необходимо выполнить следующие действия:

- − выбрать файл, который необходимо удалить;
- − открыть контекстное меню;
- − выбрать пункт «Удалить» ([Рисунок](#page-216-0) 383).

При удалении информации отобразится [таймер](#page-35-0) отмены [действия](#page-35-0)

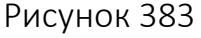

#### <span id="page-216-0"></span>6.14.5. Информация о занимаемой памяти

Для просмотра информации об объеме памяти, занимаемой файлами пользователя, необходимо коснуться верхней области Хранилище ([Рисунок](#page-216-1) 384).

Отобразится страница с информацией о занимаемой различными типами файлов памяти ([Рисунок](#page-216-2) 385).

<span id="page-216-2"></span><span id="page-216-1"></span>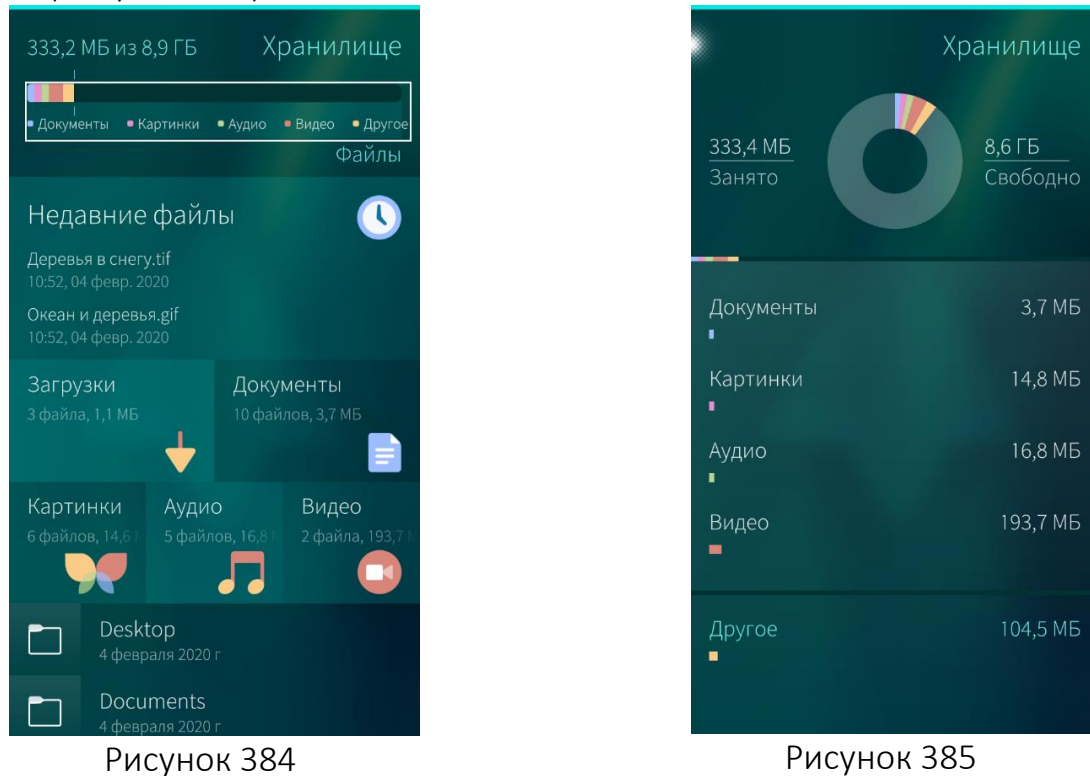

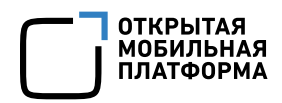

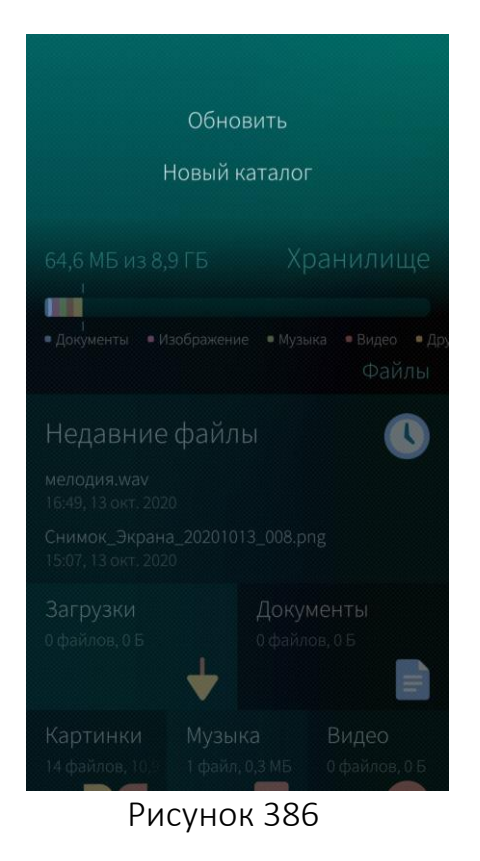

Для актуализации информации о состоянии ФС необходимо выполнить следующие действия ([Рисунок](#page-217-0) 386):

- − открыть меню действий;
- − выбрать пункт «Обновить».

## <span id="page-217-0"></span>6.14.6. Обложка мобильного приложения «Файлы»

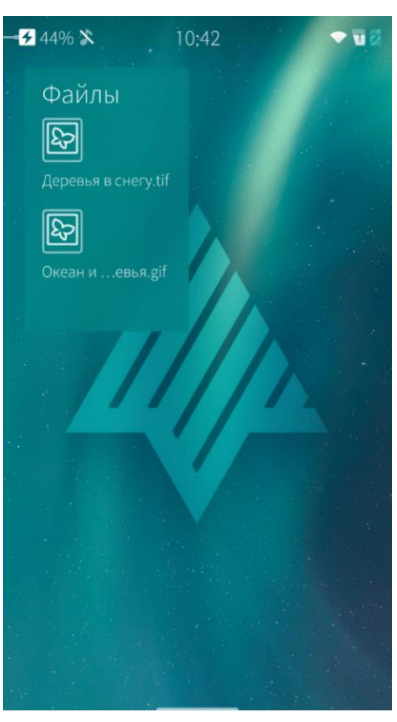

Коснувшись обложки МП «Файлы» ([Рисунок](#page-217-1) [387\)](#page-217-1), расположенной на [домашнем](#page-18-0) экране, можно открыть МП.

Рисунок 387

## <span id="page-217-1"></span>6.15. Мобильное приложение «Диктофон»

МП «Диктофон» позволяет создавать аудиозаписи на МУ.

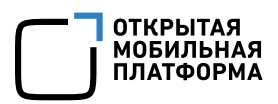

### 6.15.1. Создание записи

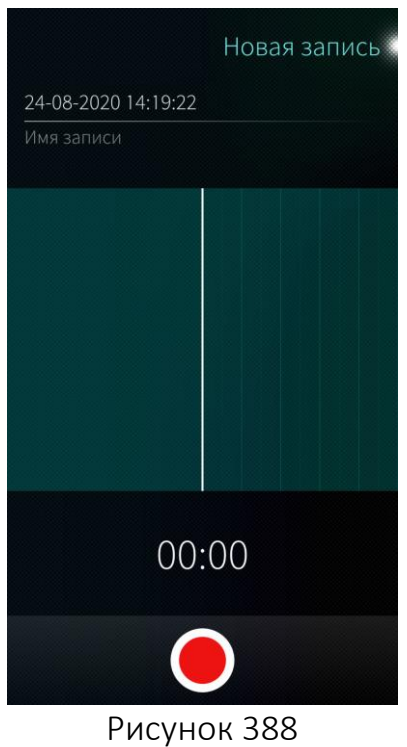

Для открытия МП «Диктофон» необходимо коснуться значка • на Экране [приложений](#page-20-0).

Откроется страница «Новая запись» ([Рисунок](#page-218-0) [388\)](#page-218-0).

Для того чтобы создать новую запись, необходимо коснуться значка $\bullet$ .

#### <span id="page-218-0"></span>6.15.2. Приостановка, завершение и сохранение записи

<span id="page-218-1"></span>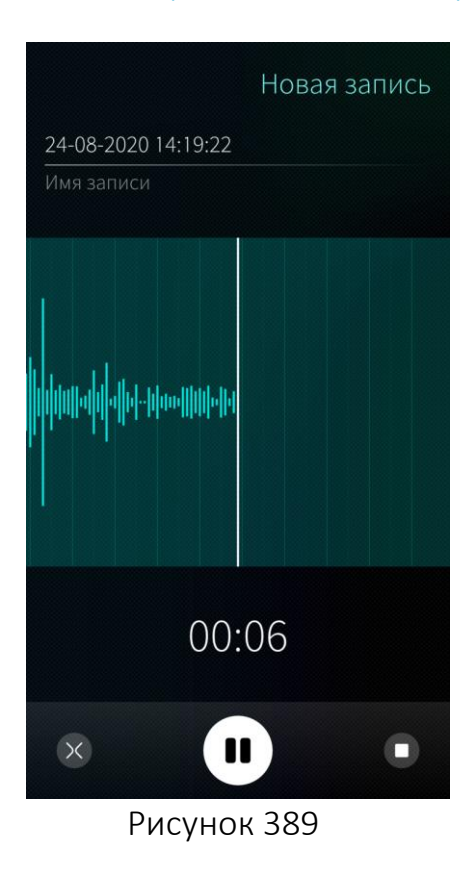

Для приостановки записи необходимо коснуться значка ([Рисунок](#page-218-1) 389).

Для завершения записи с последующим сохранением внизу экрана необходимо коснуться значка $\blacksquare$ .

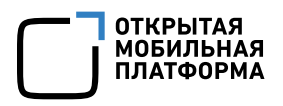

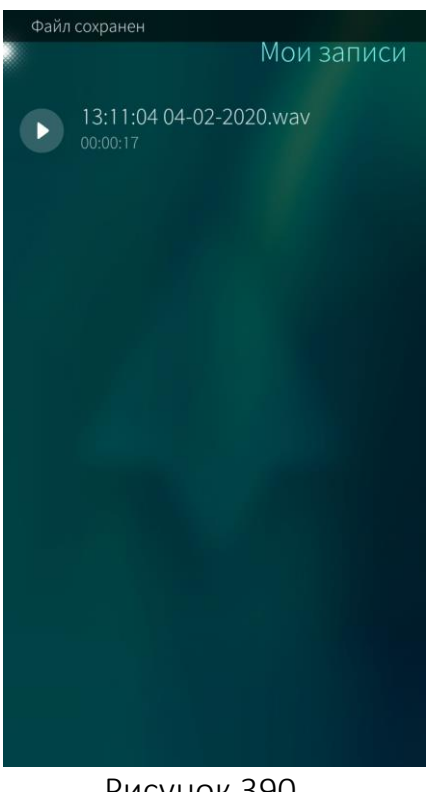

При завершении записи ([Рисунок](#page-219-0) 390):

- − остановится процесс записи;
- − осуществится переход на страницу «Мои записи»;
- − отобразится сообщение об успешном сохранении записи.

Рисунок 390

<span id="page-219-0"></span>Имя для записи присваивается автоматически в соответствии с текущими датой и временем

#### 6.15.3. Переименование

В МП «Диктофон» доступно изменение имени записи как в процессе записи, так и после сохранения.

#### 6.15.3.1. Переименование во время записи

Для того чтобы выполнить переименование во время записи, необходимо ([Рисунок](#page-220-0) 391, [Рисунок](#page-220-1) 392):

- − коснуться названия записи по умолчанию;
- − ввести новое наименование;
- − коснуться значка -.

В результате текущая запись будет переименована.

24-08-2020 14:22:10

00:26

 $\blacksquare$ 

йцукенгшщзхъ

фывапролджэ

ячсмитьбю Х

Имя записи

 $\times$ 

n

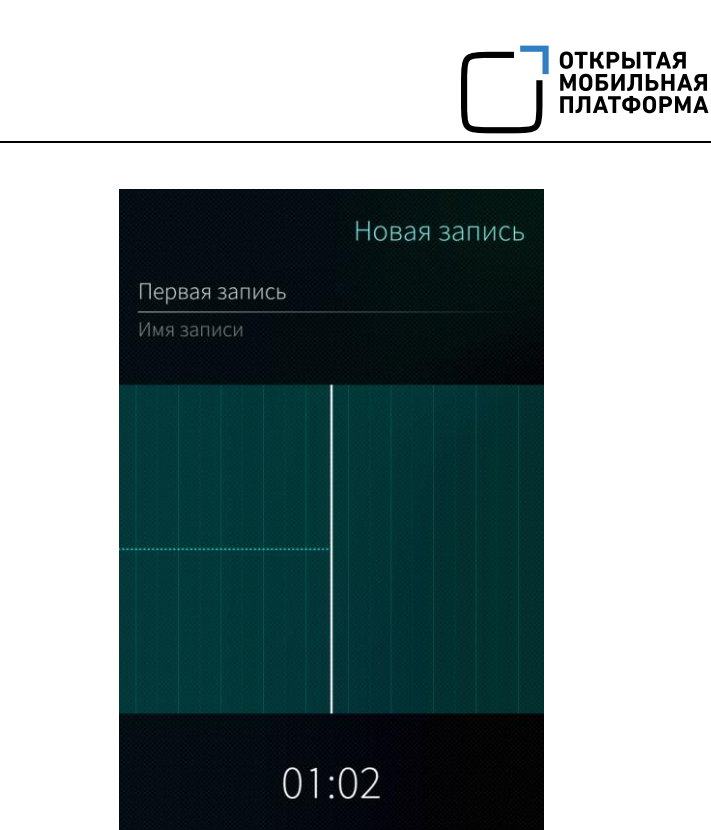

 $\times$  $\blacksquare$ Рисунок 391 Рисунок 392

## <span id="page-220-0"></span>6.15.3.2. Переименование записи после сохранения

<span id="page-220-1"></span> $\blacktriangleright$ 

Для переименования сохраненной записи необходимо:

− перейти на страницу «Мои записи»;

Новая запись

- − выбрать необходимую запись;
- − вызвать контекстное меню;
- − выбрать пункт «Переименовать» ([Рисунок](#page-221-0) 393);
- − внести изменения в поле с текущим именем ([Рисунок](#page-221-1) 394);
- − коснуться кнопки «Сохранить».

В результате выбранная запись будет переименована.

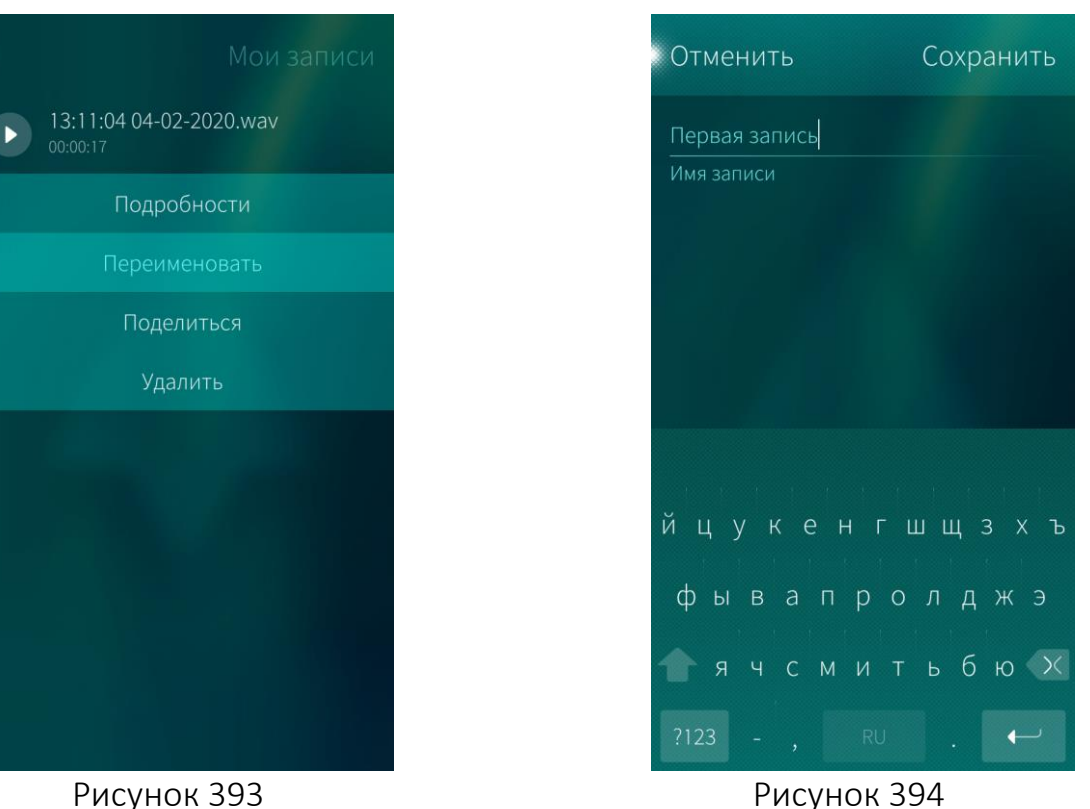

<span id="page-221-1"></span>

#### <span id="page-221-0"></span>6.15.4. Воспроизведение записи

Воспроизведение записи возможно выполнить:

- со [страницы](#page-221-2) «Мои записи»;
- со страницы [«Воспроизведение»](#page-223-0);
- − с [обложки](#page-224-0) МП.

#### <span id="page-221-2"></span>Воспроизведение со страницы «Мои записи»

Для воспроизведения записи из списка необходимо перейти на страницу «Мои записи» одним из следующих способов:

− на главной странице МП коснуться точки в правом верхнем углу экрана ([Рисунок](#page-222-0) 395);

− провести по экрану справа налево.

**ОТКРЫТАЯ** ОНЫ БІГАЛ<br>МОБИЛЬНАЯ<br>ПЛАТФОРМА

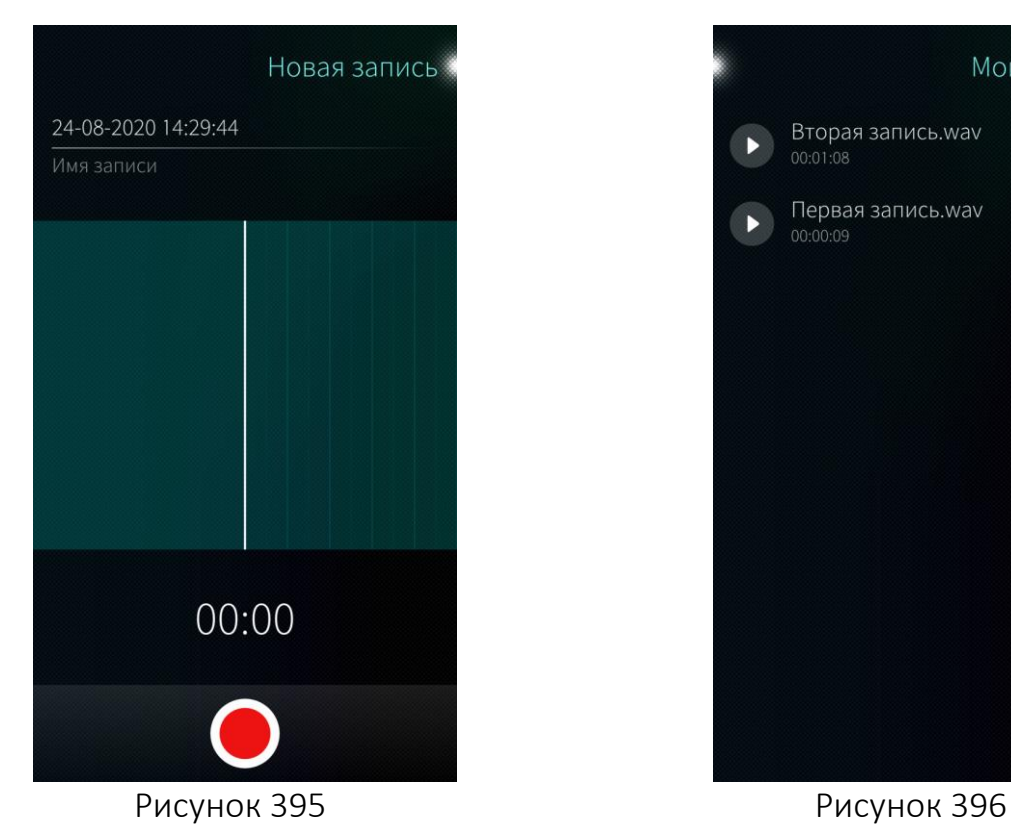

<span id="page-222-0"></span>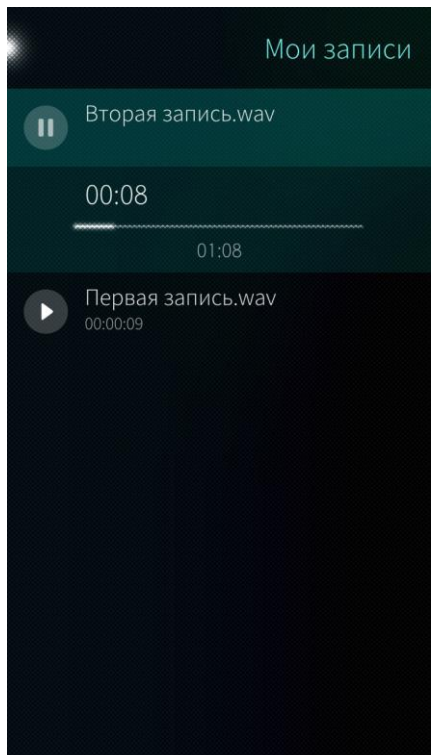

<span id="page-222-2"></span>Рисунок 397

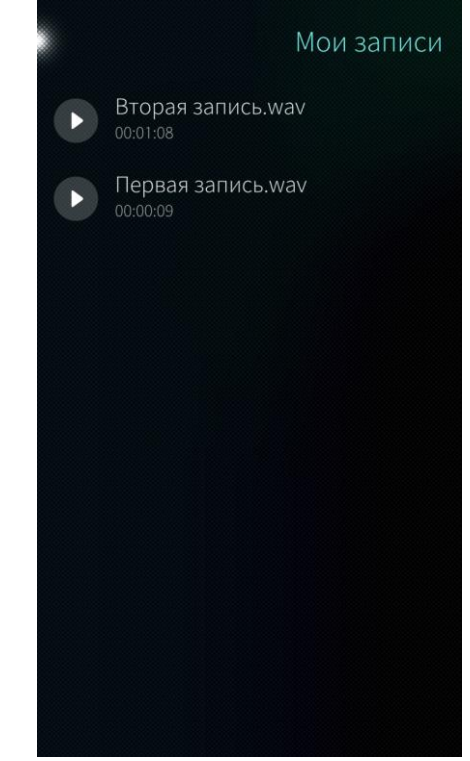

**ОТКРЫТАЯ** ОТКРЕПАЛ<br>МОБИЛЬНАЯ<br>ПЛАТФОРМА

<span id="page-222-1"></span>Для того чтобы начать воспроизведение записи, необходимо коснуться значка В в строке соответствующей записи ([Рисунок](#page-222-1) 396).

Одновременно с началом воспроизведения записи отобразится индикатор, показывающий как общее время записи, так и прослушанное время записи ([Рисунок](#page-222-2) 397).

При необходимости можно касанием передвинуть слайдер вправо или влево, и продолжить прослушивание с нужного места.

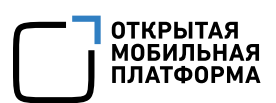

#### <span id="page-223-0"></span>Воспроизведение со страницы «Воспроизведение»

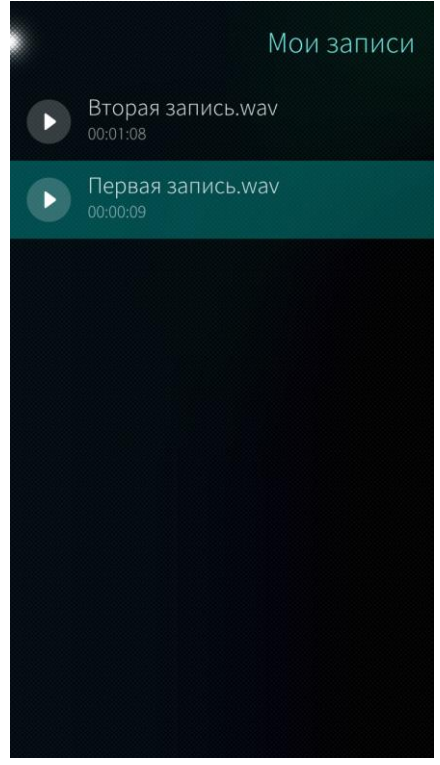

Для того чтобы открыть страницу «Воспроизведение», необходимо выполнить следующие действия ([Рисунок](#page-223-1) 398):

- − перейти на страницу «Мои записи»;
- − коснуться строки с соответствующей записью.

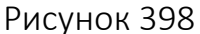

<span id="page-223-1"></span>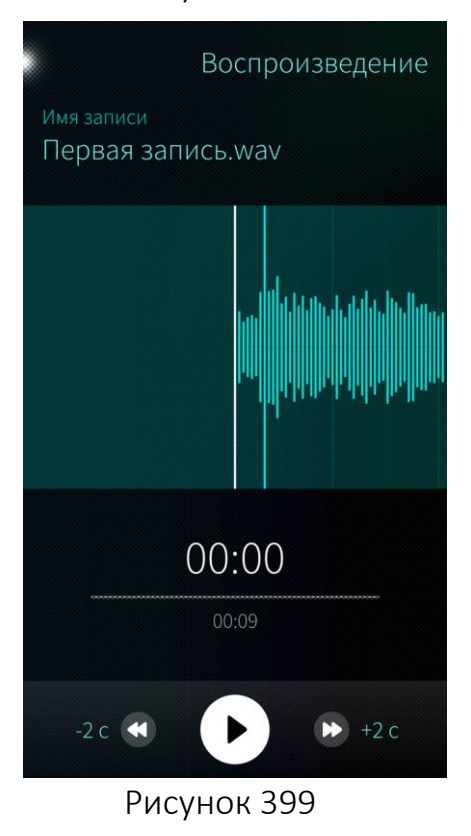

На странице Воспроизведение расположены следующие элементы управления записью ([Рисунок](#page-223-2) 399):

- − слайдер воспроизведения;
	- − воспроизведение;
- − перейти назад на 2 секунды;
- − перейти вперед на 2 секунды;
- <span id="page-223-2"></span>− — пауза.

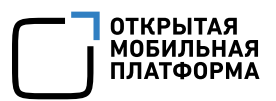

## <span id="page-224-0"></span>Воспроизведение с обложки МП

С обложки МП «Диктофон», расположенной на [домашнем](#page-18-0) экране, можно поставить на паузу воспроизводимую запись, нажав значок  $\blacksquare$ , или продолжить воспроизведение, нажав на значок ([Рисунок](#page-224-1) 400, [Рисунок](#page-224-2) 401).

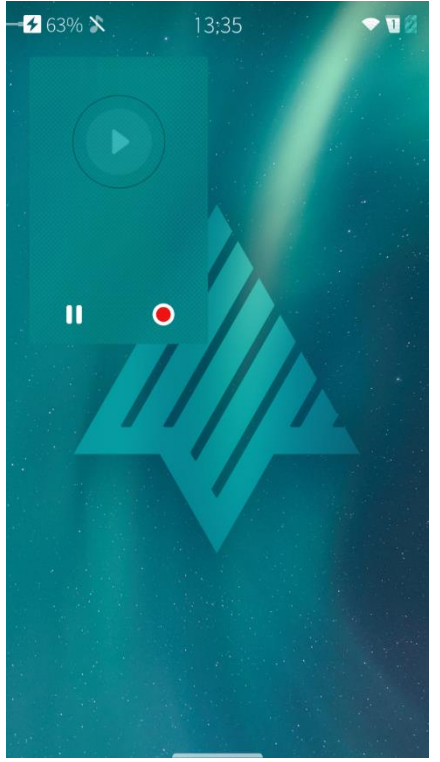

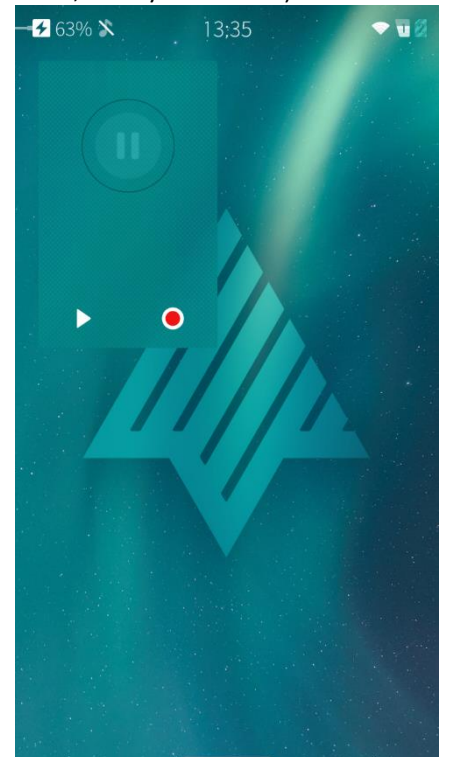

<span id="page-224-2"></span>Рисунок 400 Рисунок 401

# <span id="page-224-1"></span>6.15.5. Просмотр свойств записи

Для просмотра свойств записи необходимо ([Рисунок](#page-225-0) 402):

- перейти на страницу «Мои записи»;
- − выбрать необходимую запись;
- − вызвать контекстное меню;
- − выбрать пункт «Подробности».

В результате откроется страница «Детали», которая содержит информацию о типе, расположении, размере, дате и времени изменения записи ([Рисунок](#page-225-1) 403).

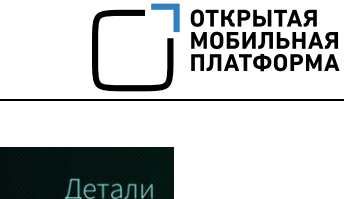

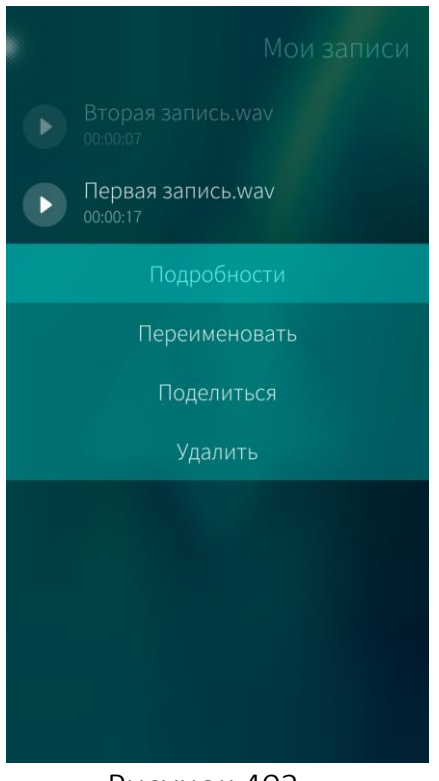

# <span id="page-225-0"></span>6.15.6. Публикация записи

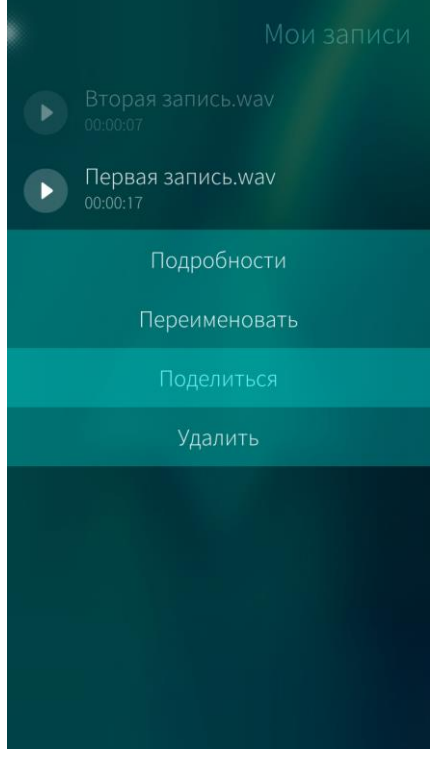

<span id="page-225-2"></span>Рисунок 404

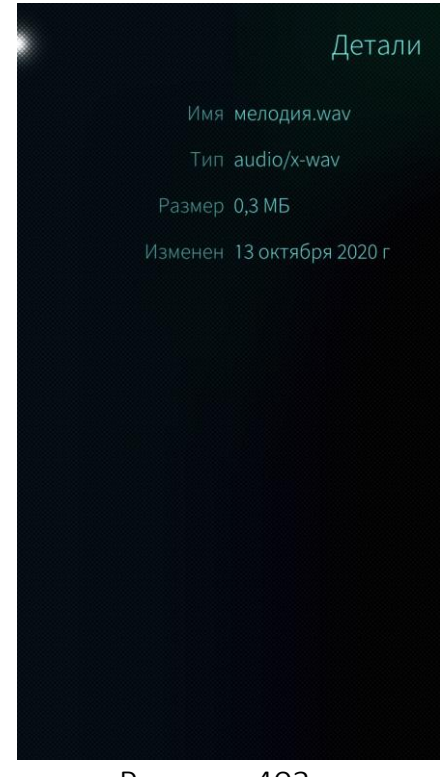

Рисунок 402 Рисунок 403

<span id="page-225-1"></span>Для публикации записи необходимо выполнить следующие действия:

- − перейти к необходимой записи на странице «Мои записи»;
- − вызвать контекстное меню ([Рисунок](#page-225-2) 404);
- − выбрать пункт «Поделиться»;
- − выбрать один из пунктов:
	- «Bluetooth®»;
	- «Почта»;
	- «Добавить учетную запись».

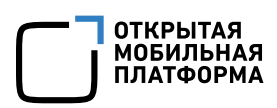

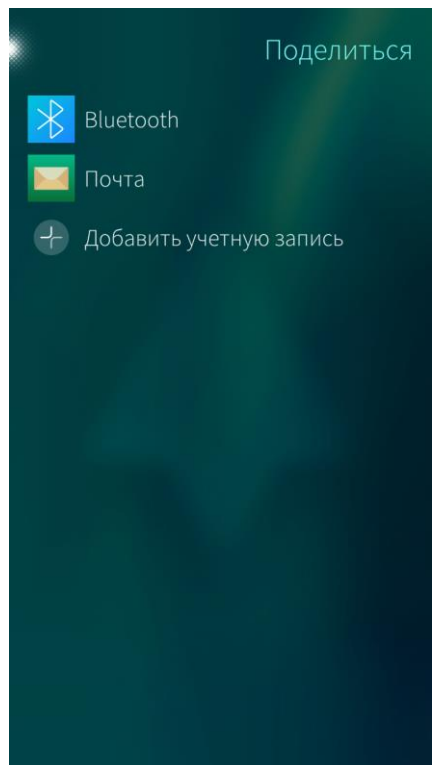

Рисунок 405

## <span id="page-226-0"></span>6.15.7. Удаление записи

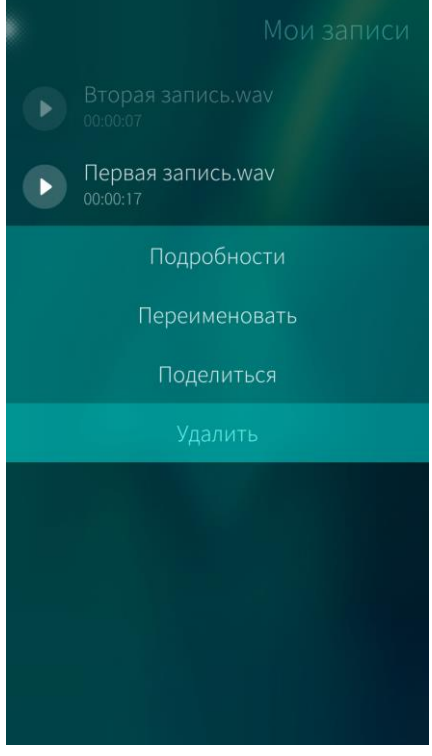

<span id="page-226-1"></span>Рисунок 406

Для отправки записи по Bluetooth® необходимо коснуться пункта «Bluetooth®» ([Рисунок](#page-226-0) 405). Начнется поиск МУ. Если нужное МУ не было определено необходимо провести по экрану сверху вниз и в меню действий выбрать пункт «Поиск устройств поблизости».

Для отправки записи по электронной почте необходимо коснуться пункта «Почта» и отправить запись [электронным](#page-164-0) письмом.

Также можно выбрать пункт «Добавить учетную запись» для создания учетной записи, позволяющей передавать сохраненные записи.

Для удаления записи необходимо выполнить следующие действия:

- − перейти к необходимой записи на странице «Мои записи»;
- − вызвать контекстное меню ([Рисунок](#page-226-1) 406);
- − выбрать пункт «Удалить».

В результате выбранная запись будет удалена.

При удалении информации отобразится [таймер](#page-35-0) отмены [действия](#page-35-0)

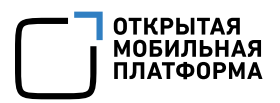

### 6.15.8. Обложка мобильного приложения «Диктофон»

С помощью обложки МП «Диктофон», расположенной на [домашнем](#page-18-0) экране, можно выполнять следующие действия ([Рисунок](#page-227-0) 407, [Рисунок](#page-227-1) 408):

открыть МП, коснувшись данной обложки;

 $\overline{\text{0}}$  создать или возобновить запись, коснувшись значка  $\textcolor{blue}{\bullet}$ ;

скрыть или отобразить обложку текущей записи, коснувшись значка > или соответственно;

− приостановить запись или поставить на паузу воспроизводимую запись, коснувшись значка  $\mathbf{II}$ :

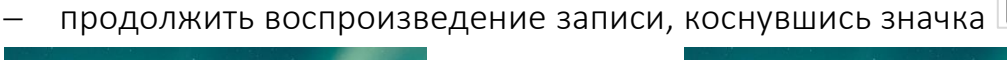

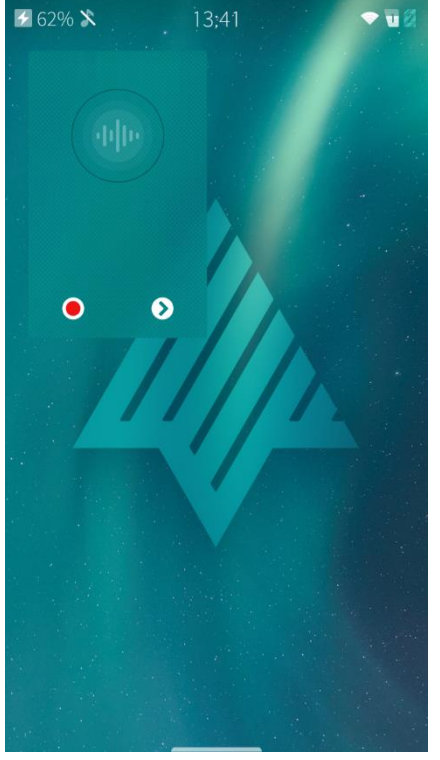

**761% X**  $13:44$ īī  $\bullet$ 

<span id="page-227-1"></span>

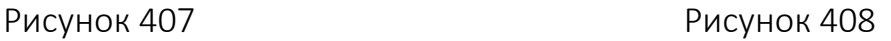

## <span id="page-227-0"></span>6.16. Мобильное приложение «Погода»

МП «Погода» **В предназначено для предоставления информации о:** 

- − погоде на текущее временя;
- − прогнозе погоды на ближайшее время.

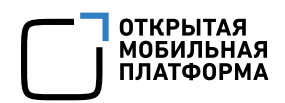

## <span id="page-228-3"></span>6.16.1. Первый запуск

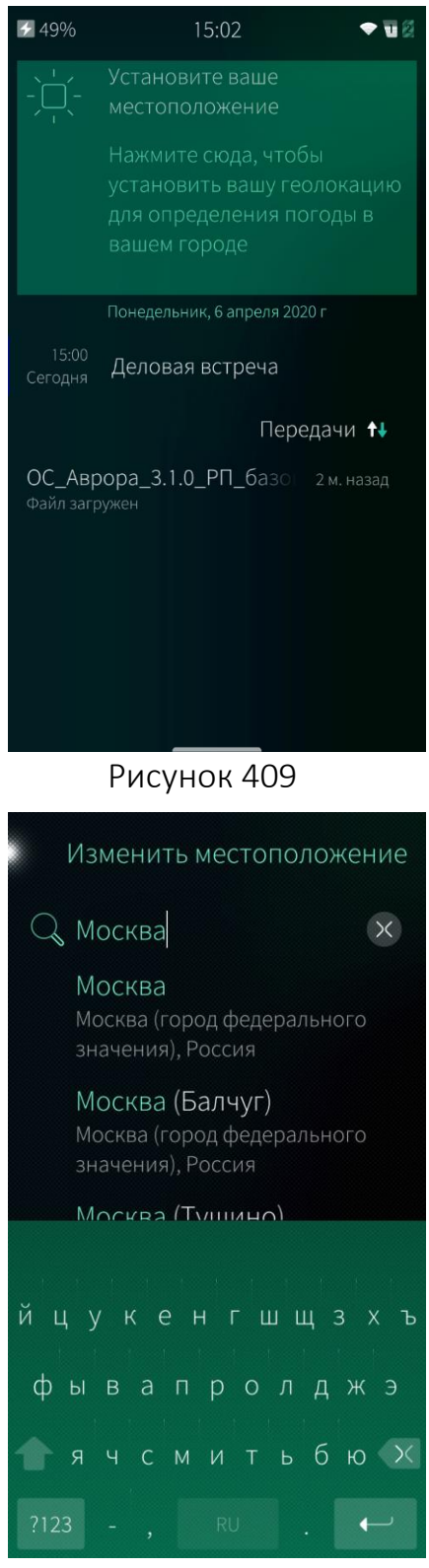

<span id="page-228-1"></span>Рисунок 410

Для открытия МП «Погода» необходимо коснуться значка <sup>до</sup> на Экране [приложений](#page-20-0) или виджета МП «Погода» на Экране [событий](#page-19-0) ([Рисунок](#page-228-0) 409).

<span id="page-228-2"></span><span id="page-228-0"></span>Далее необходимо указать текущее местоположение ([Рисунок](#page-228-1) 410).

Для поиска местоположения необходимо [подключение](#page-47-0) к сети Интернет

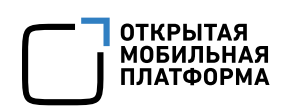

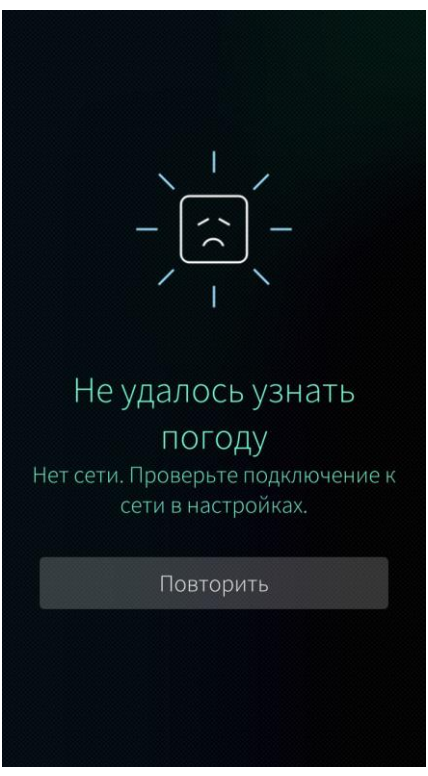

Если подключение к сети Интернет отсутствует, то на экране выводится соответствующее сообщение и рекомендация проверить подключение в настройках ([Рисунок](#page-229-0) [411\)](#page-229-0).

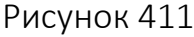

<span id="page-229-0"></span>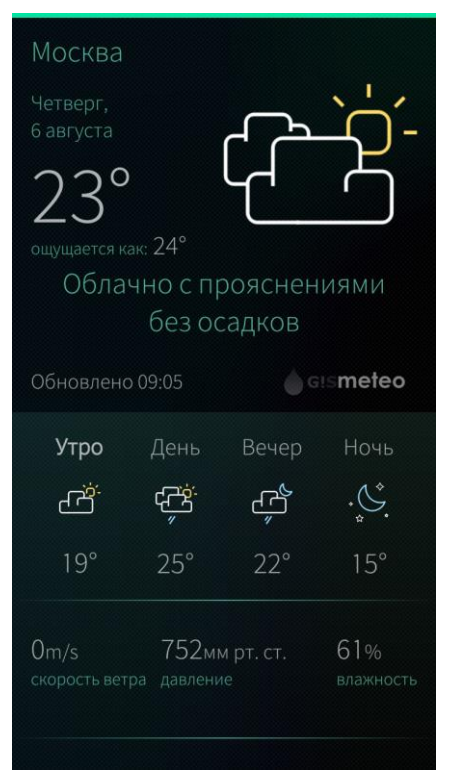

<span id="page-229-1"></span>Рисунок 412

После выбора погодного сервиса и настройки текущего местоположения отобразится главная страница МП «Погода», на которой будет доступна следующая информация ([Рисунок](#page-229-1) 412):

- − прогноз погоды на день;
- − время обновления;
- − погодный сервис (по умолчанию Gismeteo);
- − показания измерения (скорость ветра, давление, влажность);
- − прогноз погоды на неделю.

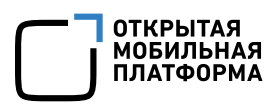

### 6.16.2. Настройка и изменение параметров

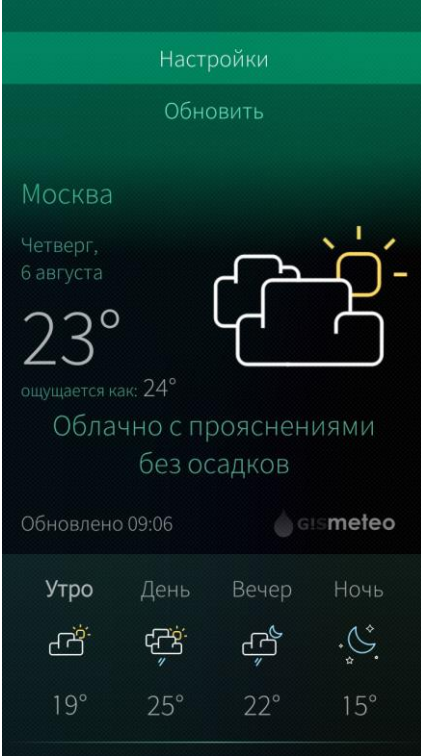

<span id="page-230-0"></span>Рисунок 413

Изменить местоположение: Вручную

Интервал обновления данных: 1ч

Температура воздуха: Цельсий

Скорость ветра: m/s

Настройки

Для того чтобы настроить МП «Погода», необходимо выполнить следующие действия ([Рисунок](#page-230-0) 413):

− открыть меню [действий](#page-24-0);

− выбрать пункт «Настройки».

На открывшейся странице «Настройки» доступны для изменения значения следующих параметров ([Рисунок](#page-230-1) 414):

- − Изменить местоположение;
- − Интервал обновления данных;
- − Температура воздуха;
- − Скорость ветра;
- − Давление.

Описание параметров приведены в таблице (Таблица [2\)](#page-231-0)

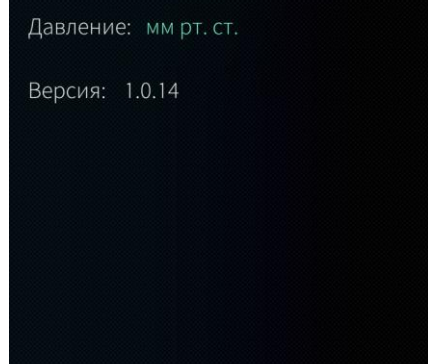

<span id="page-230-1"></span>Рисунок 414

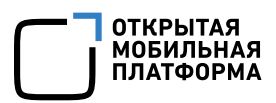

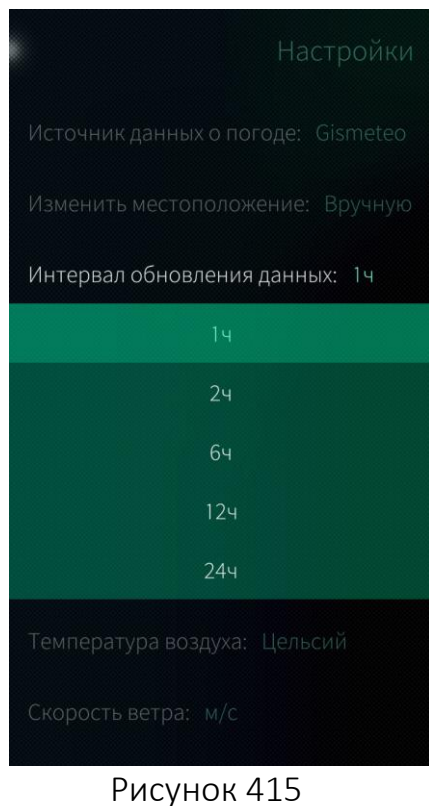

Для того чтобы изменить значение какоголибо параметра на странице «Настройки», необходимо ([Рисунок](#page-231-1) 415):

- − коснуться поля соответствующего параметра;
- − выбрать значение в раскрывающемся списке.

<span id="page-231-1"></span>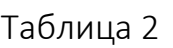

<span id="page-231-0"></span>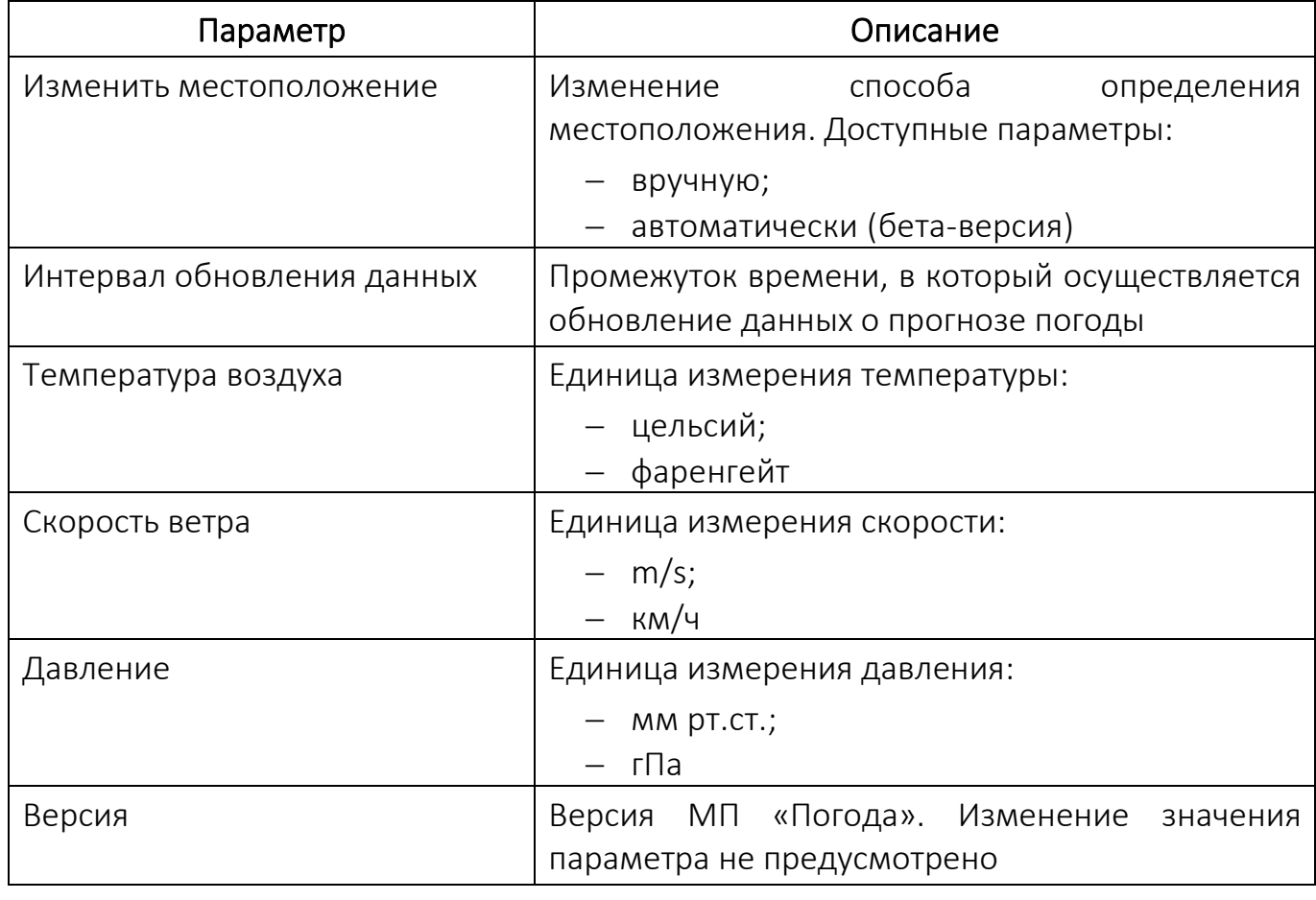

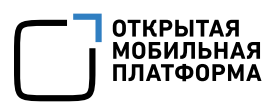

## 6.16.3. Значки мобильного приложения «Погода»

Перечень и описание некоторых значков МП «Погода», указывающих на различные погодные условия, приведены в таблице (Таблица [3\)](#page-232-0).

#### Таблица 3

<span id="page-232-0"></span>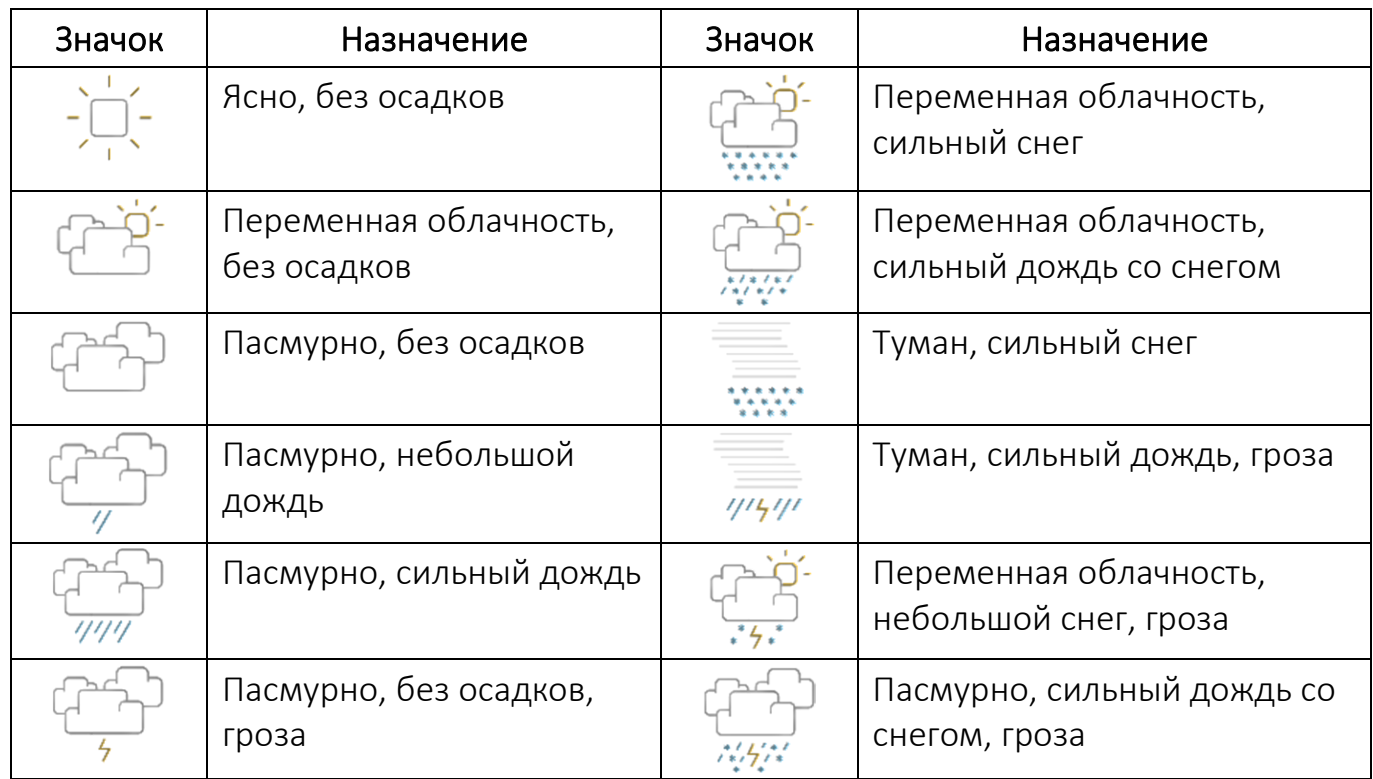

#### 6.16.4. Работа с местоположением

#### Включение автоматического определения местоположения

Для включения автоматического определения местоположения необходимо:

- − коснуться поля «Изменить местоположение»;
- − выбрать из списка значение «Автоматически (бета-версия)» ([Рисунок](#page-233-0) 416);
- − на открывшейся странице коснуться кнопки «Подтвердить» ([Рисунок](#page-233-1) 417).

В результате функция автоматического определения местоположения будет включена.

Дополнительно необходимо включить разрешение на определение [местоположения](#page-54-0) и опцию [позиционирования](#page-54-0) высокой точности. Если эти параметры выключены, то откроется страница с запросом на включение геолокации

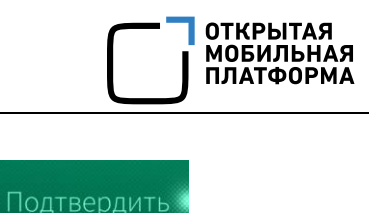

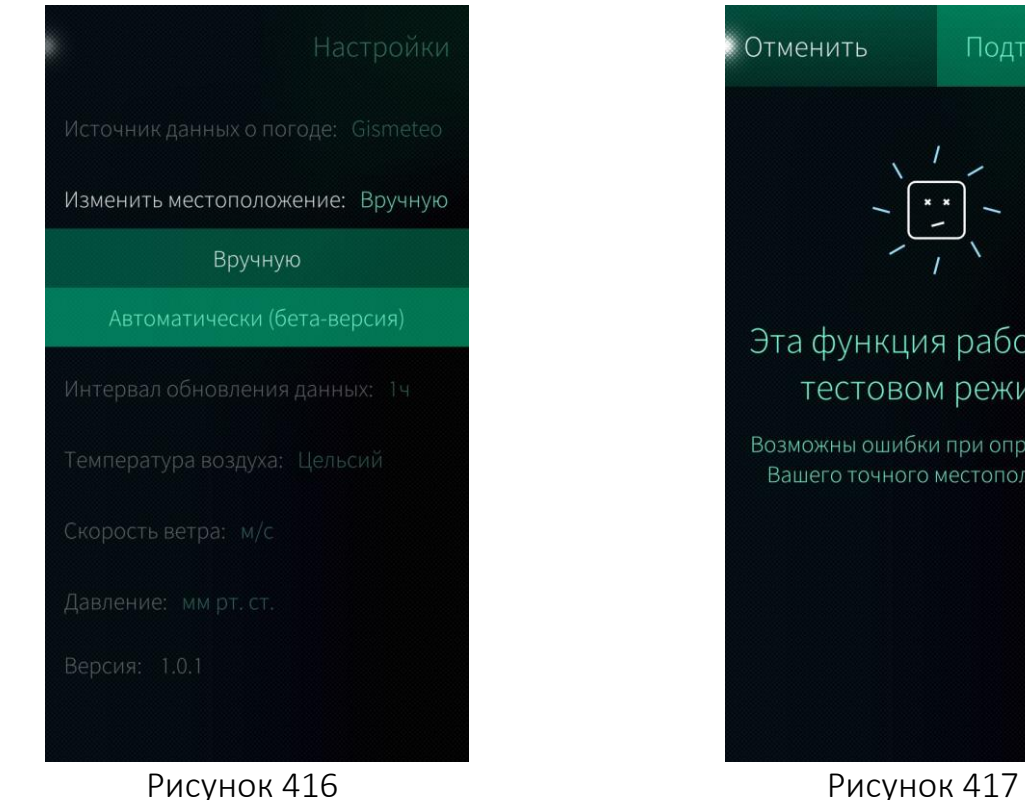

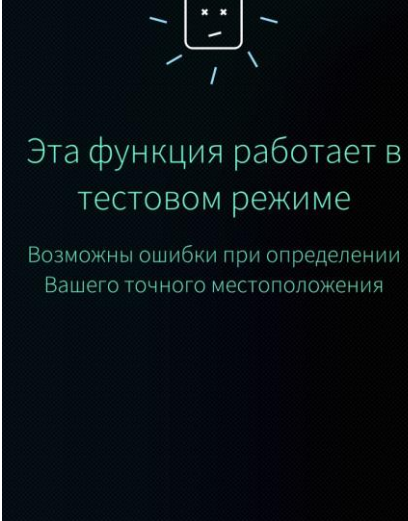

<span id="page-233-0"></span>Автоматическое определение местоположения в МП «Погода» на данный момент работает в тестовом режиме

#### <span id="page-233-2"></span><span id="page-233-1"></span>Добавление дополнительного города

В МП «Погода» доступно добавление дополнительных городов.

Для этого на главной странице МП «Погода» необходимо ([Рисунок](#page-234-0) 418, [Рисунок](#page-234-1) 419):

− провести по экрану влево или вправо в области с прогнозом погоды на текущий день;

- − коснуться кнопки «Добавить»;
- ввести наименование города на странице «Выбрать город»;
- − коснуться необходимого пункта в открывшемся списке.

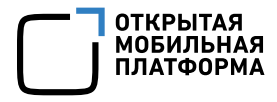

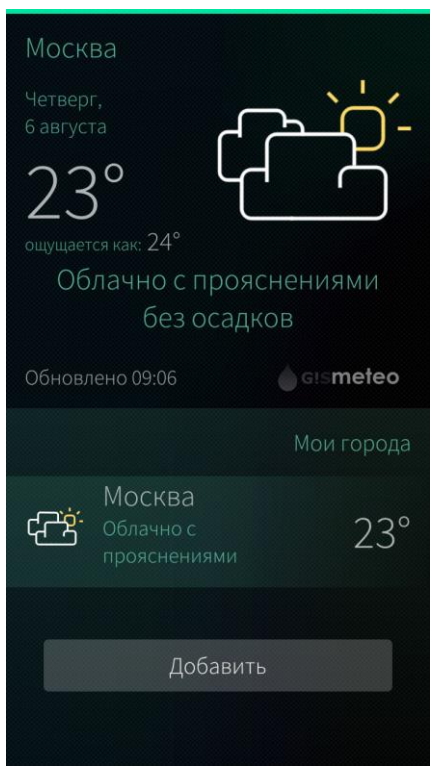

#### Рисунок 418 Рисунок 419

<span id="page-234-0"></span>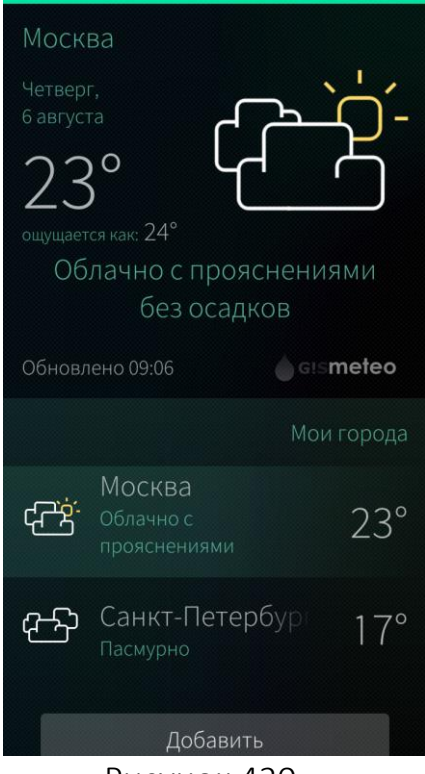

#### <span id="page-234-2"></span>Рисунок 420

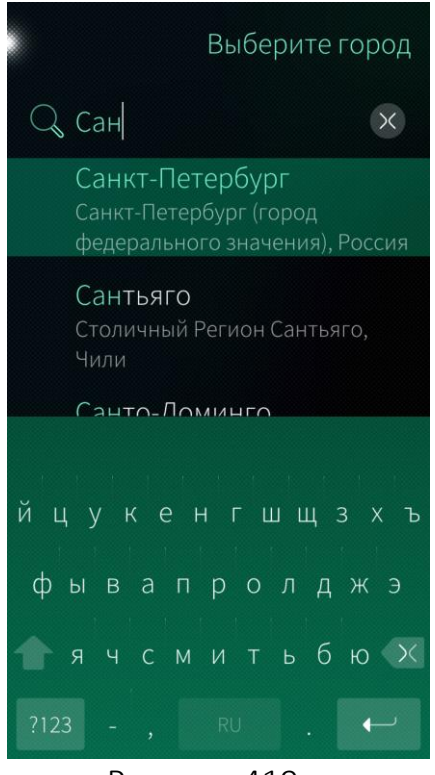

<span id="page-234-1"></span>В результате на главной странице МП «Погода» в разделе «Мои города» отобразится добавленный город ([Рисунок](#page-234-2) 420).

Для просмотра подробной информации о прогнозе погоды для добавленного города необходимо коснуться строки с его наименованием. Откроется страница с подробным прогнозом погоды добавленного города.

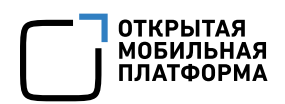

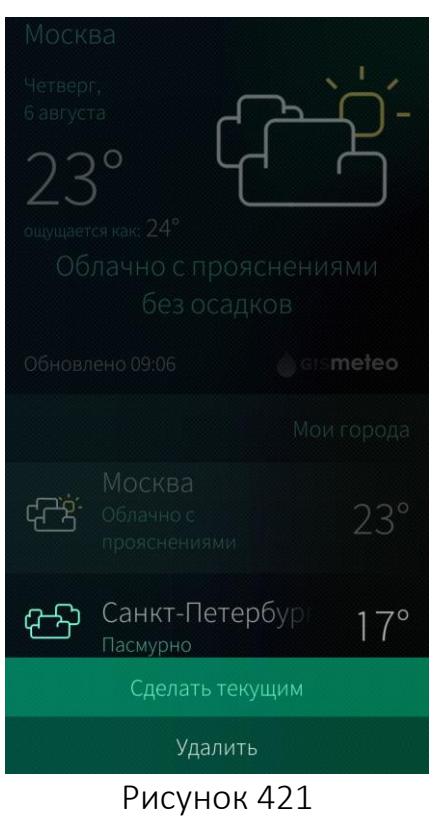

<span id="page-235-0"></span>6.16.4.3. Удаление города

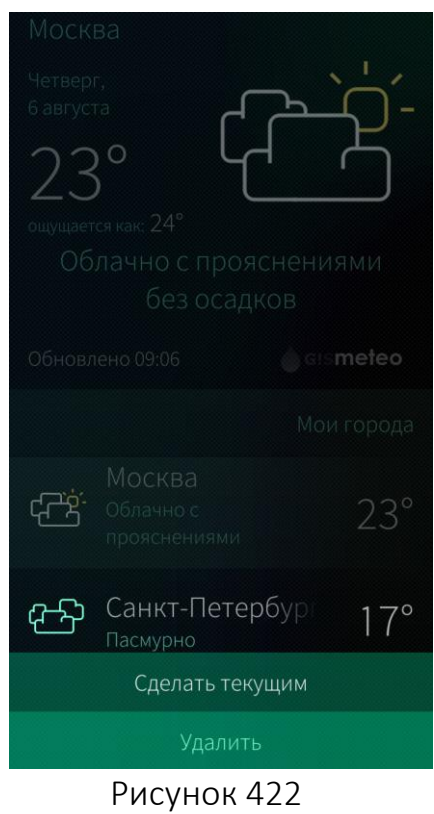

Для того чтобы один из городов из списка сделать основным (текущим), необходимо выполнить следующие действия:

- − коснуться и удерживать строку с наименованием города до появления контекстного меню;
- − выбрать пункт «Сделать текущим» ([Рисунок](#page-235-0) 421).

В результате на главной странице МП «Погода» отобразятся данные выбранного города.

Для удаления города необходимо выполнить следующие действия ([Рисунок](#page-235-1) 422):

- − провести по экрану влево или вправо в области с прогнозом погоды на текущий день;
- − коснуться и удерживать строку с наименованием города до появления контекстного меню;
- − выбрать пункт «Удалить». В результате выбранный город будет удален.

<span id="page-235-1"></span>При удалении отобразится таймер отмены [действия](#page-35-0)

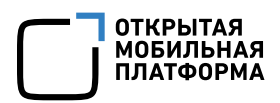

## 6.16.5. Обновление данных о прогнозе погоды

Обновление данных о прогнозе погоды выполняется при каждом входе в МП «Погода» ([Рисунок](#page-236-0) 423).

Также обновление данных о прогнозе погоды возможно выполнить вручную следующими способами:

- − коснувшись времени обновления в строке «Обновлено»;
- − выбрав пункт «Обновить» в меню [действий](#page-24-0) ([Рисунок](#page-236-1) 424).

В результате данные о прогнозе погоды на главной странице МП «Погода» обновятся.

<span id="page-236-0"></span>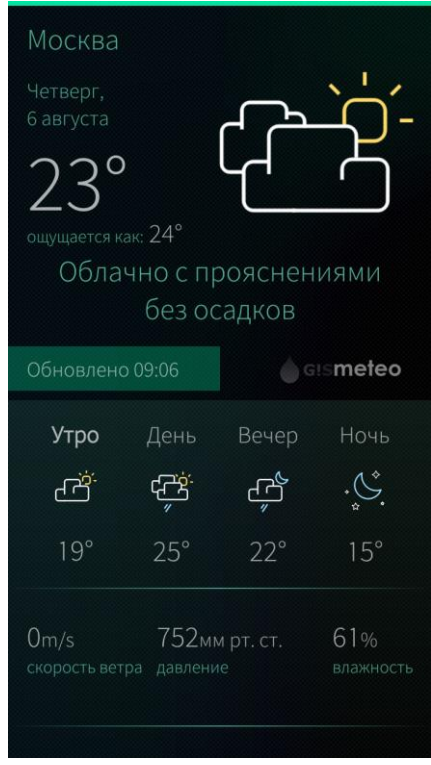

<span id="page-236-1"></span>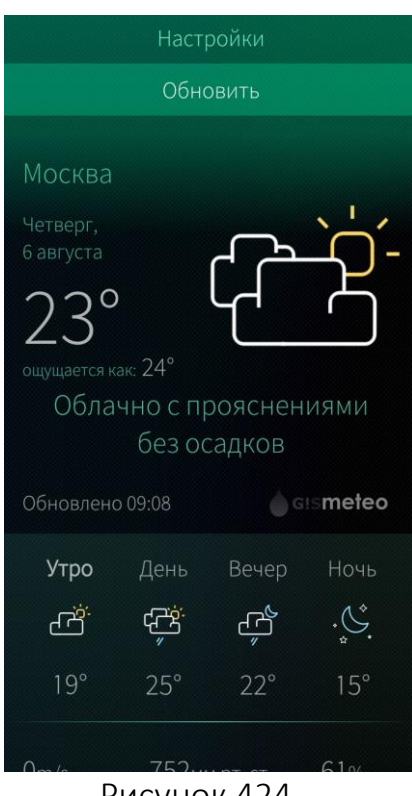

Рисунок 423 Рисунок 424

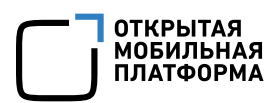

#### 6.16.6. Переход на сайт погодного сервиса

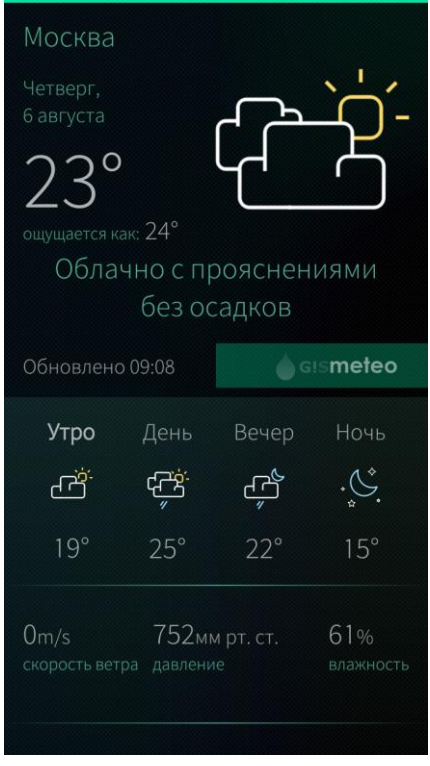

Для перехода на сайт погодного сервиса необходимо коснуться значка сервиса ([Рисунок](#page-237-0) [425\)](#page-237-0).

После чего откроется браузер и загрузится страница с информацией о погоде на сайте погодного сервиса.

Рисунок 425

### <span id="page-237-0"></span>6.16.7. Виджет мобильного приложения «Погода»

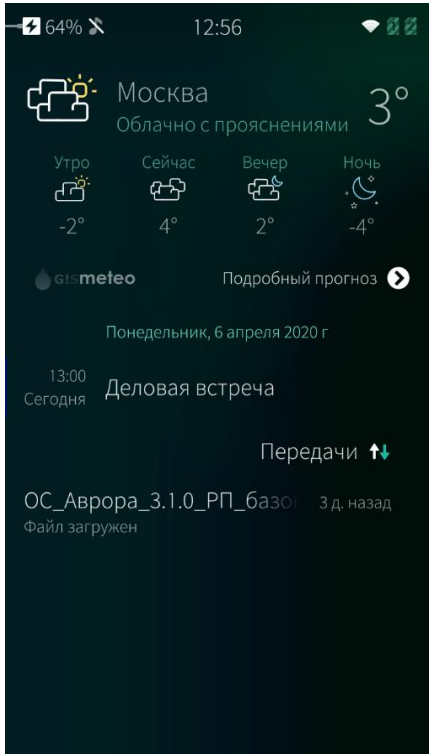

С помощью виджета МП «Погода» на [экране](#page-19-0) [событий](#page-19-0) возможно выполнить ([Рисунок](#page-237-1) 426):

- − просмотр состояния погоды по [текущему](#page-228-3) [местоположению](#page-228-3);
- − переход на сайт погодного сервиса, коснувшись значка сервиса;
- − переход в МП «Погода», коснувшись значка «Подробный прогноз» <sup>2</sup>.

Для того чтобы скрыть или отобразить прогноз погоды на текущий день, значок погодного сервиса и значок «Подробный прогноз» • , необходимо коснуться виджета в области прогноза погоды на текущий момент времени.

<span id="page-237-1"></span>Рисунок 426

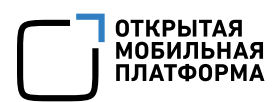

#### 6.16.8. Обложка мобильного приложения «Погода»

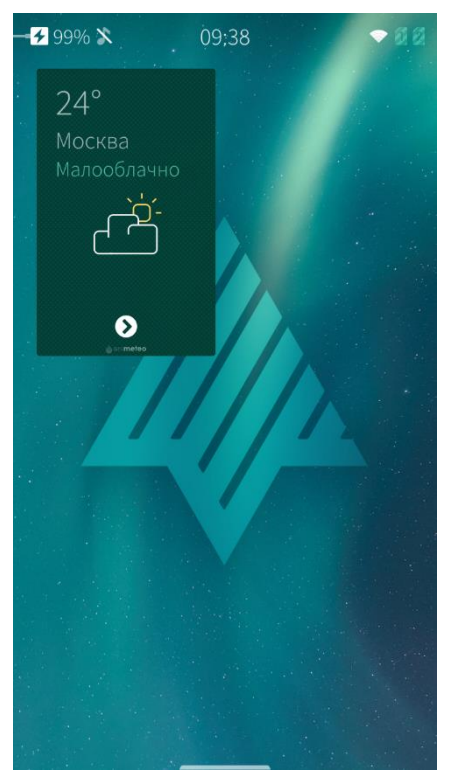

С помощью обложки МП «Погода» на [домашнем](#page-18-0) экране возможно выполнить ([Рисунок](#page-238-0) [427\)](#page-238-0):

- − просмотр состояния погоды по [текущему](#page-228-3) [местоположению](#page-228-3);
- − просмотр сводки по [добавленному](#page-233-2) [местоположению](#page-233-2);
- − переход в МП «Погода», коснувшись обложки.

Для переключения режимов просмотра необходимо использовать значки  $\mathbf{D} / \mathbf{C}$ .

Рисунок 427

## <span id="page-238-0"></span>6.17. Мобильное приложение «Помощь»

МП «Помощь» предназначено для быстрой адаптации нового пользователя и знакомства с работой ОС Аврора.

МП «Помощь» позволяет пользователю изучить основные жесты управления в ОС Аврора.

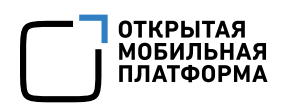

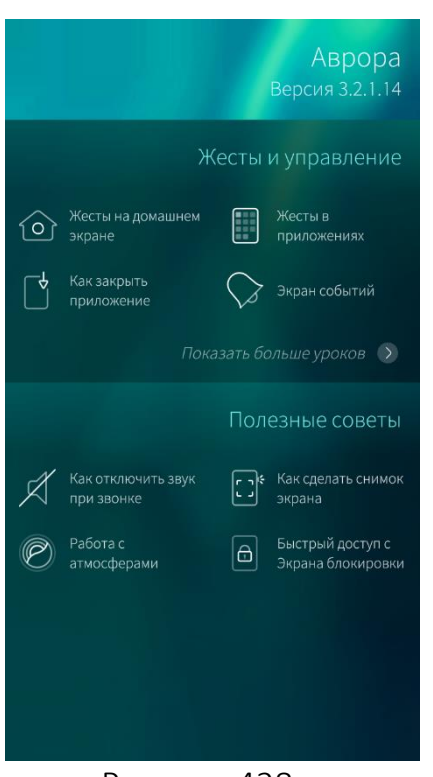

Для того чтобы открыть МП «Помощь», необходимо коснуться значка на [Экране](#page-20-0) [приложений](#page-20-0).

На главной странице МП «Помощь» доступна навигация по следующим разделам ([Рисунок](#page-239-0) 428):

- − Жесты и [управление](#page-239-1);
- − [Полезные](#page-240-0) советы.

Рисунок 428

#### <span id="page-239-1"></span><span id="page-239-0"></span>6.17.1. Жесты и управление

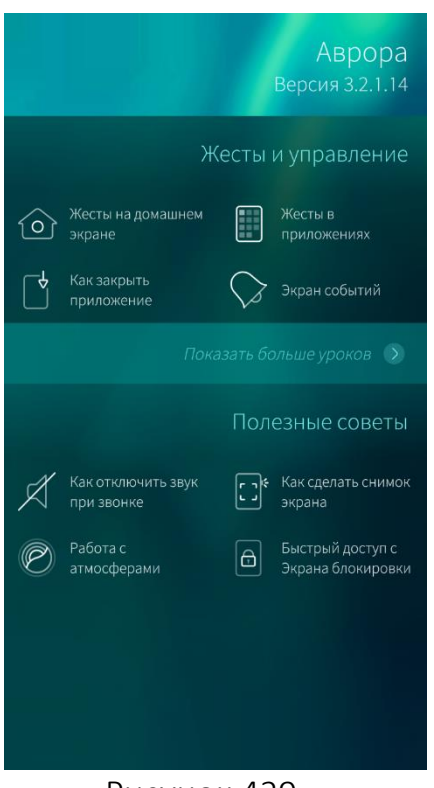

В разделе «Жесты и управление» на главной странице доступны основные уроки по работе с ОС Аврора.

Для просмотра полного списка уроков необходимо выбрать пункт меню «Показать больше уроков» ([Рисунок](#page-239-2) 429).

<span id="page-239-2"></span>Рисунок 429

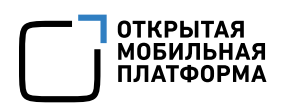

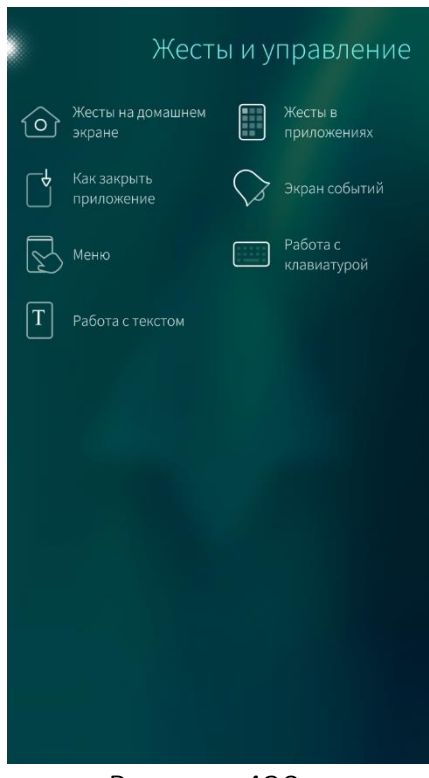

После чего откроется страница «Жесты и управление», где представлены уроки знакомства с возможностями ОС Аврора ([Рисунок](#page-240-1) [430\)](#page-240-1).

Для просмотра уроков необходимо выбрать соответствующий пункт меню. В результате откроется видеоурок с описанием.

Рисунок 430

### <span id="page-240-1"></span><span id="page-240-0"></span>6.17.2. Полезные советы

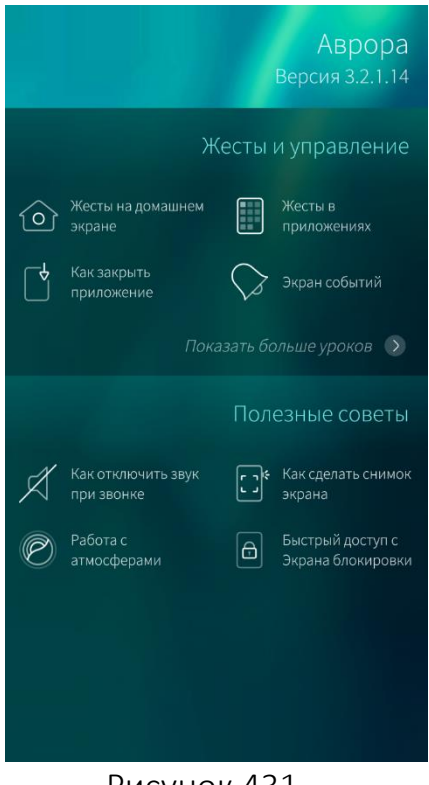

<span id="page-240-2"></span>Рисунок 431

В разделе «Полезные советы» на главной странице представлены инструкции по настройке функций ОС Аврора ([Рисунок](#page-240-2) 431).

Для просмотра урока необходимо выбрать соответствующий пункт меню. В результате откроется видеоурок с описанием.

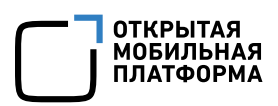

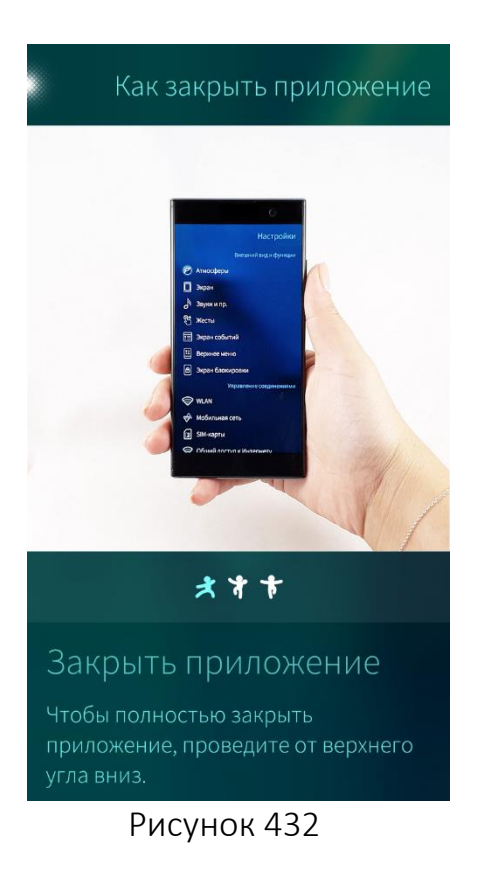

После выбора необходимого урока из разделов «Жесты и управление», «Полезные советы» откроется соответствующая страница с видеоуроком ([Рисунок](#page-241-0) 432).

Перечень и описание типовых действий в МП «Помощь» приведены в таблице (Таблица [4\)](#page-241-1).

<span id="page-241-0"></span>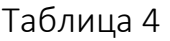

<span id="page-241-1"></span>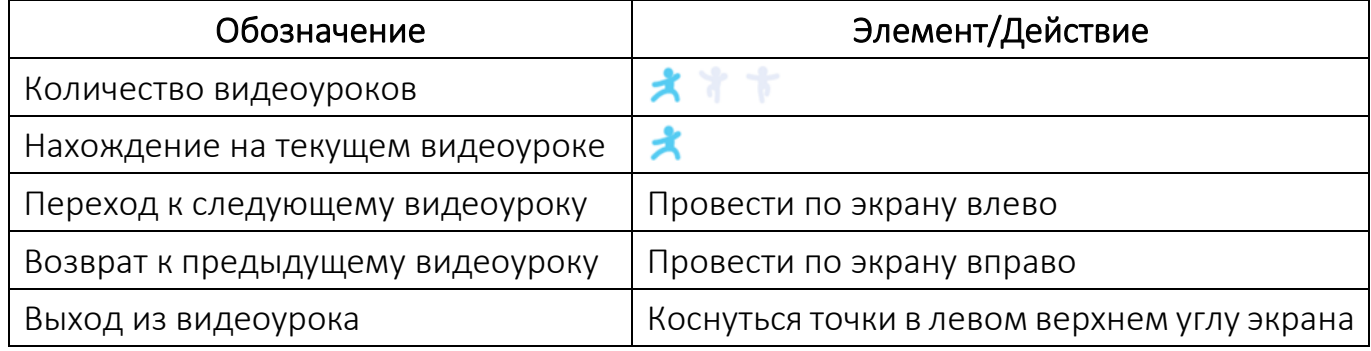

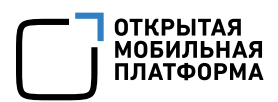

## 6.17.3. Обложка мобильного приложения «Помощь»

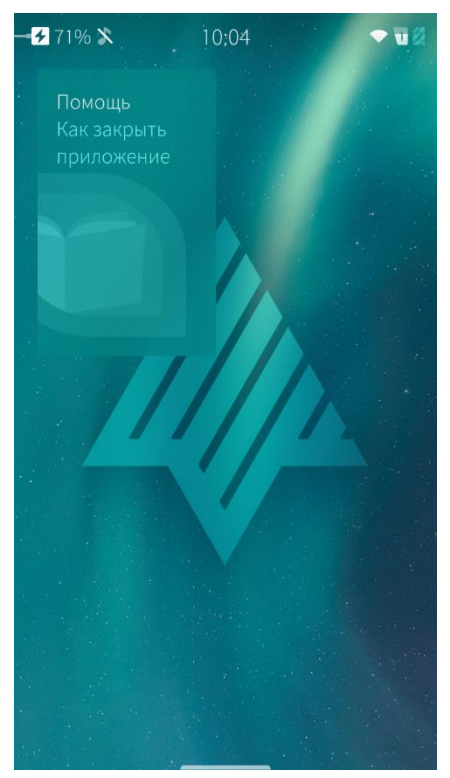

На обложке МП «Помощь», расположенной на [домашнем](#page-18-0) экране, отображается название запущенного урока ([Рисунок](#page-242-0) 433).

Также с помощью обложки МП «Помощь» возможно выполнить переход в МП.

<span id="page-242-0"></span>Рисунок 433

# 7. ДОПОЛНИТЕЛЬНАЯ ИНФОРМАЦИЯ

## 7.1. Аккумулятор мобильного устройства

Для того чтобы продлить срок службы аккумулятора МУ, рекомендуется придерживаться следующих правил:

заряжать МУ при неактивном использовании:

минимизировать время переключения в спящий режим;

− минимизировать яркость экрана;

− снизить частоту [синхронизации](#page-99-0) электронной почты и календаря;

понизить скорость передачи данных, выбрав соответствующий [режим](#page-81-0) [мобильной](#page-81-0) сети. Рекомендуется выбирать значение режима сети «Только 2G»;

− отключить передачу данных по протоколам Bluetooth и WLAN при неиспользовании;

закрывать неиспользуемые в данный момент МП для повышения скорости обработки открытых МП;

− выбрать оператора сотовой связи с качественным покрытием сигнала. Рекомендуется предпочесть оператора, имеющего брандмауэр для мобильной передачи данных, что позволит ограничить входящий трафик и сохранит заряд аккумулятора.

#### 7.2. USB-разъемы

МУ поддерживает использование проводных гарнитур, имеющих разъем 3,5 мм и коннектор стандарта AHJ (American Headset Jack).

МУ поддерживает воспроизведение музыки через гарнитуру и использование микрофона во время разговора.

Поддержка использования разъемов МУ зависит от конкретного устройства и его конструктива

#### 7.3. Карты памяти

МУ поддерживает карты памяти с файловой системой FAT32, поддерживающей расширение VFAT или с ФС EXT4.

Поддержка карты памяти зависит от конкретного устройства и его конструктива

Карта монтируется на МУ автоматически при первом включении МУ с установленной в слот картой. Сразу после монтирования карту можно использовать для сохранения изображений и видео в МП «Галерея».

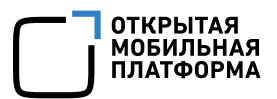

Установку и извлечение карты памяти необходимо осуществлять при выключенном МУ

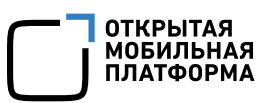

# 8. ДЕЙСТВИЯ ПОЛЬЗОВАТЕЛЯ ПРИ ЭКСПЛУАТАЦИИ

В ходе работы с МУ у пользователя могут возникнуть некоторые вопросы, рекомендации к разрешению которых приведены в таблице ([Таблица](#page-241-1) 4).

## Таблица 4

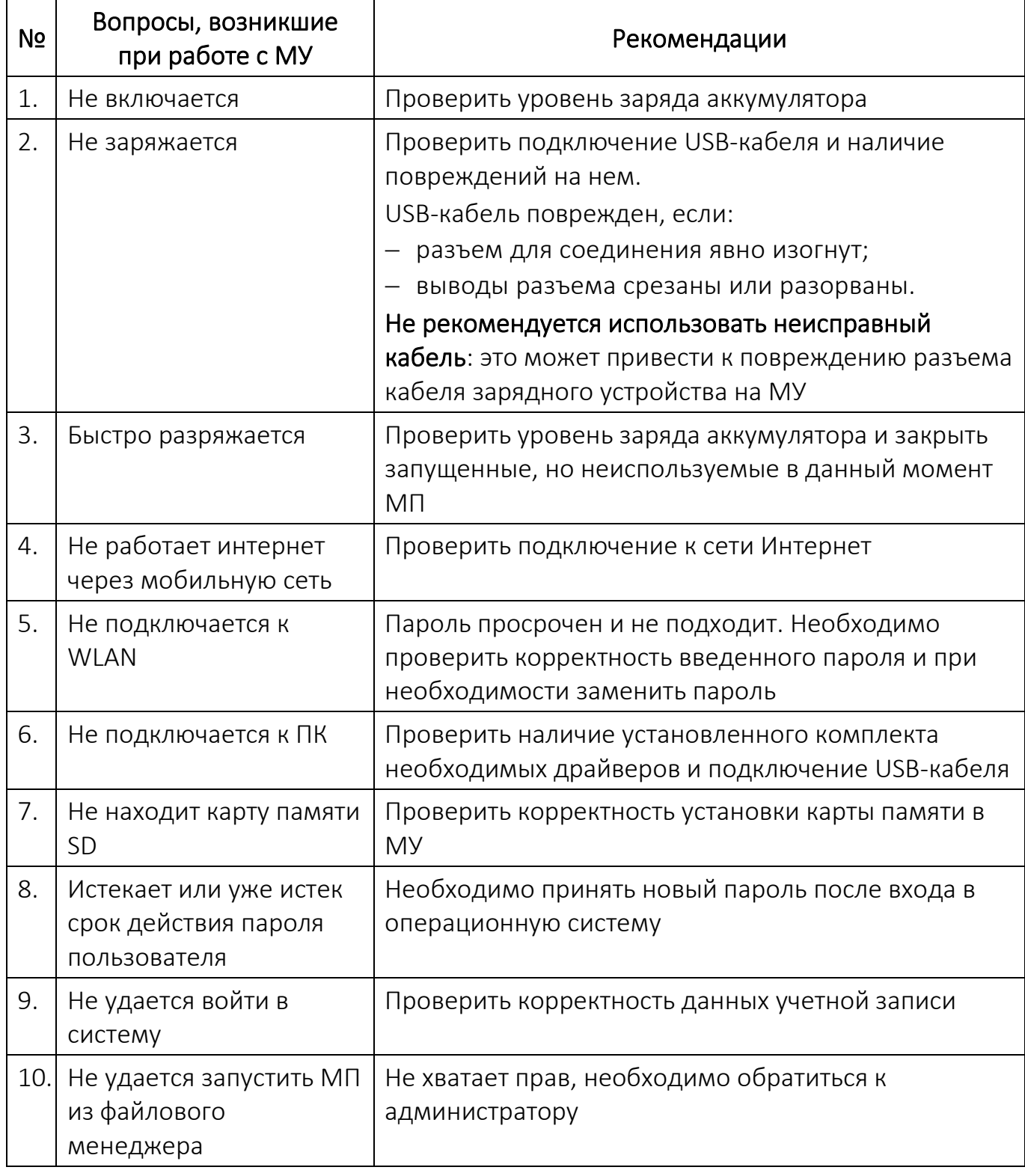

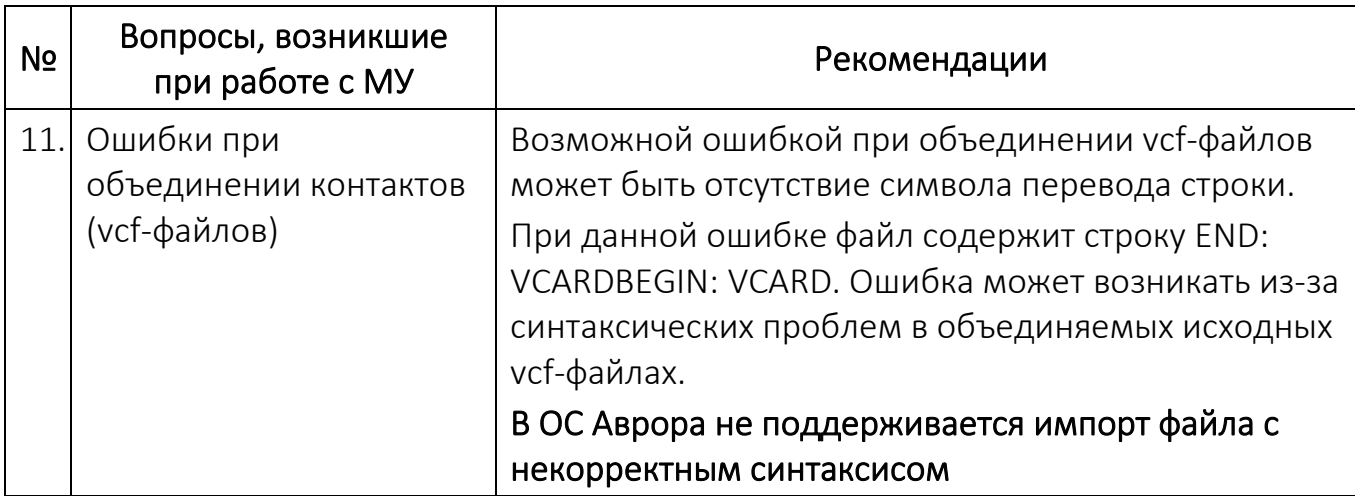

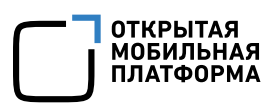

# ПЕРЕЧЕНЬ ТЕРМИНОВ И СОКРАЩЕНИЙ

В настоящем документе приняты следующие термины и сокращения ([Таблица](#page-247-0) 5).

Таблица 5

<span id="page-247-0"></span>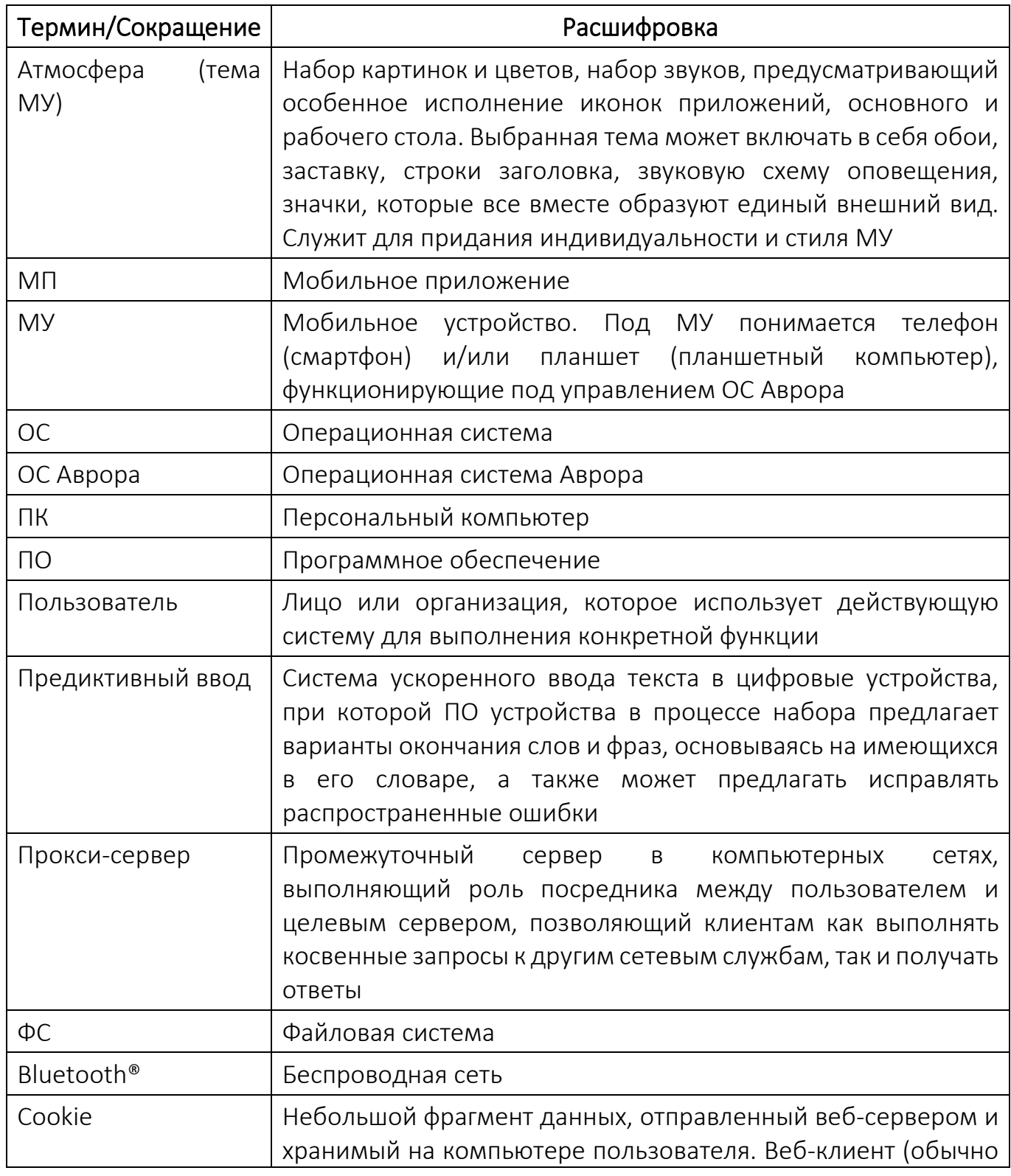

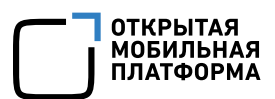

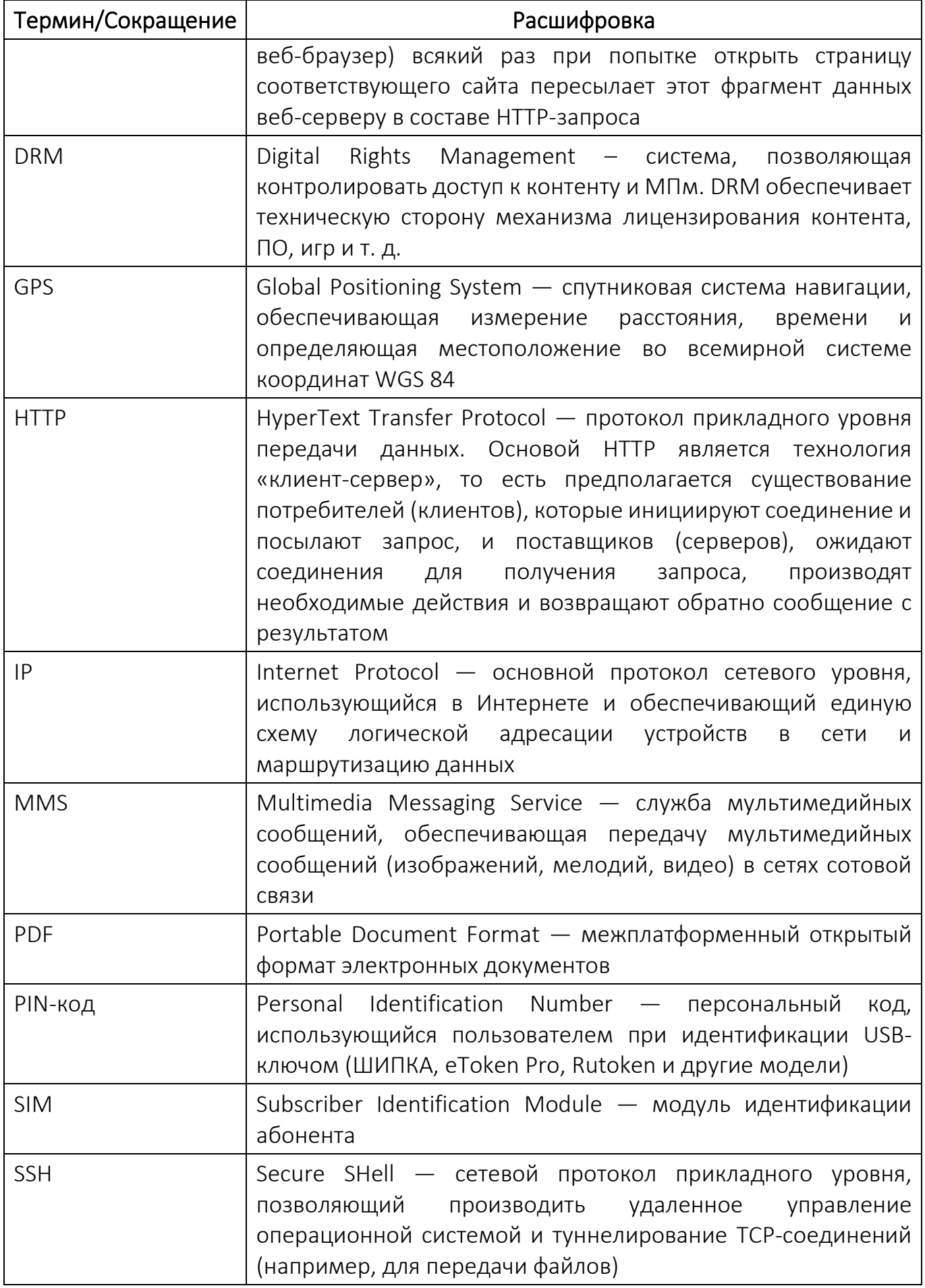

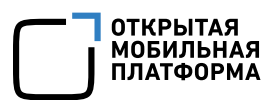

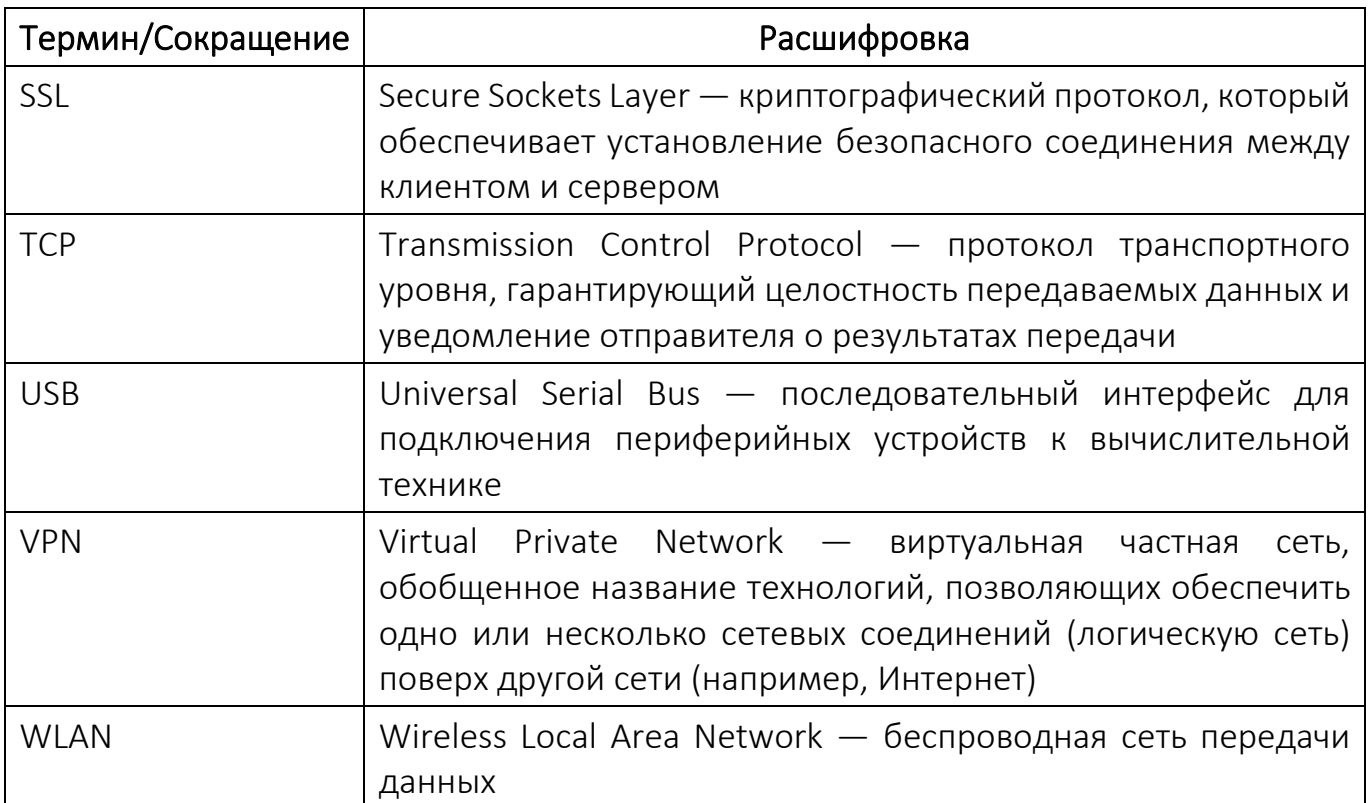

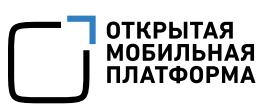

# ЛИСТ РЕГИСТРАЦИИ ИЗМЕНЕНИЙ

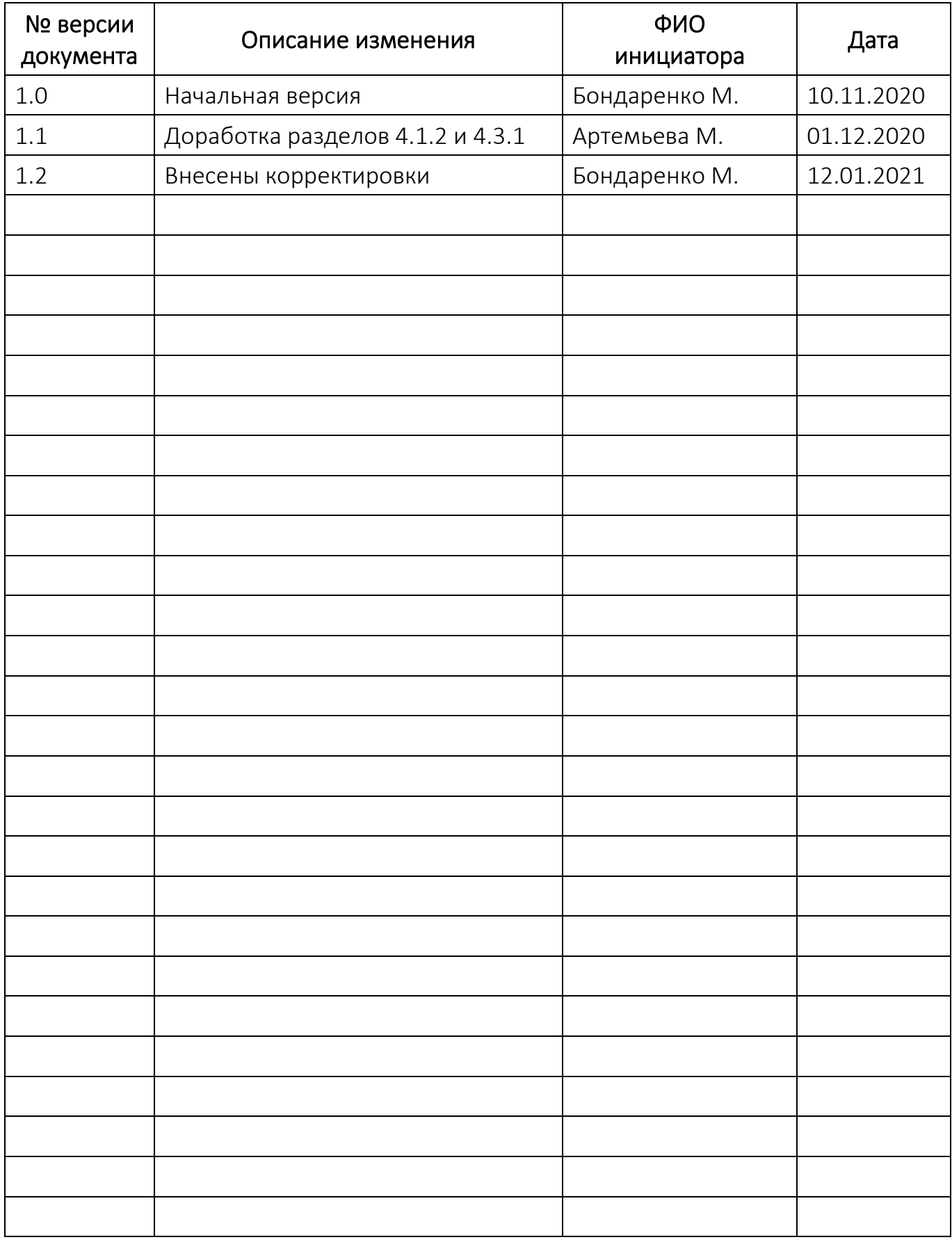